# **MANUALE UTENTE SERIE GATEWAY EDGE IIOT**

## **SENECA®** CE

**SENECA S.r.l.**

## **Via Austria 26 – 35127 – Z.I. - PADOVA (PD) - ITALY Tel. +39.049.8705355 – 8705355 Fax +39 049.8706287**

**[www.seneca.it](http://www.seneca.it/)**

## **Introduzione**

Il contenuto della presente documentazione si riferisce a prodotti e tecnologie descritti in esso.

Tutti i dati tecnici contenuti nel documento possono essere modificati senza preavviso.

Il contenuto di questa documentazione è soggetto a revisione periodica.

Per utilizzare il prodotto in modo sicuro ed efficace, leggere attentamente le seguenti istruzioni prima dell'uso.

Il prodotto deve essere utilizzato solo per l'uso per cui è stato progettato e realizzato: qualsiasi altro uso è sotto piena responsabilità dell'utente.

L'installazione, la programmazione e il set-up sono consentiti solo agli operatori autorizzati, fisicamente e intellettualmente adatti.

Il set-up deve essere eseguito solo dopo una corretta installazione e l'utente deve seguire tutte le operazioni descritte nel manuale di installazione con attenzione.

Seneca non è responsabile per guasti, rotture e incidenti causati dall'ignoranza o dalla mancata applicazione dei requisiti indicati.

Seneca non è considerata responsabile per eventuali modifiche non autorizzate.

Seneca si riserva il diritto di modificare il dispositivo, per qualsiasi esigenza commerciale o di costruzione, senza l'obbligo di aggiornare tempestivamente i manuali di riferimento.

Nessuna responsabilità per il contenuto di questo documento può essere accettata.

Utilizzare i concetti, gli esempi e altri contenuti a proprio rischio.

Potrebbero esserci errori e imprecisioni in questo documento che potrebbero danneggiare il tuo sistema, procedere quindi con cautela, l'autore(i) non se ne assumono la responsabilità.

Le caratteristiche tecniche sono soggette a modifiche senza preavviso.

#### **CONTACT US**

Technical support support [supporto@seneca.it](mailto:supporto@seneca.it)

## **ORIGINAL INSTRUCTIONS**

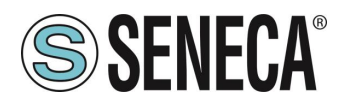

Product information [commerciale@seneca.it](mailto:commerciale@seneca.it)

Questo documento è di proprietà di SENECA srl. La duplicazione e la riproduzione sono vietate, se non autorizzate

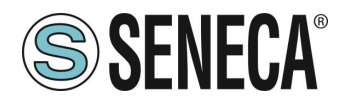

## **Document revisions**

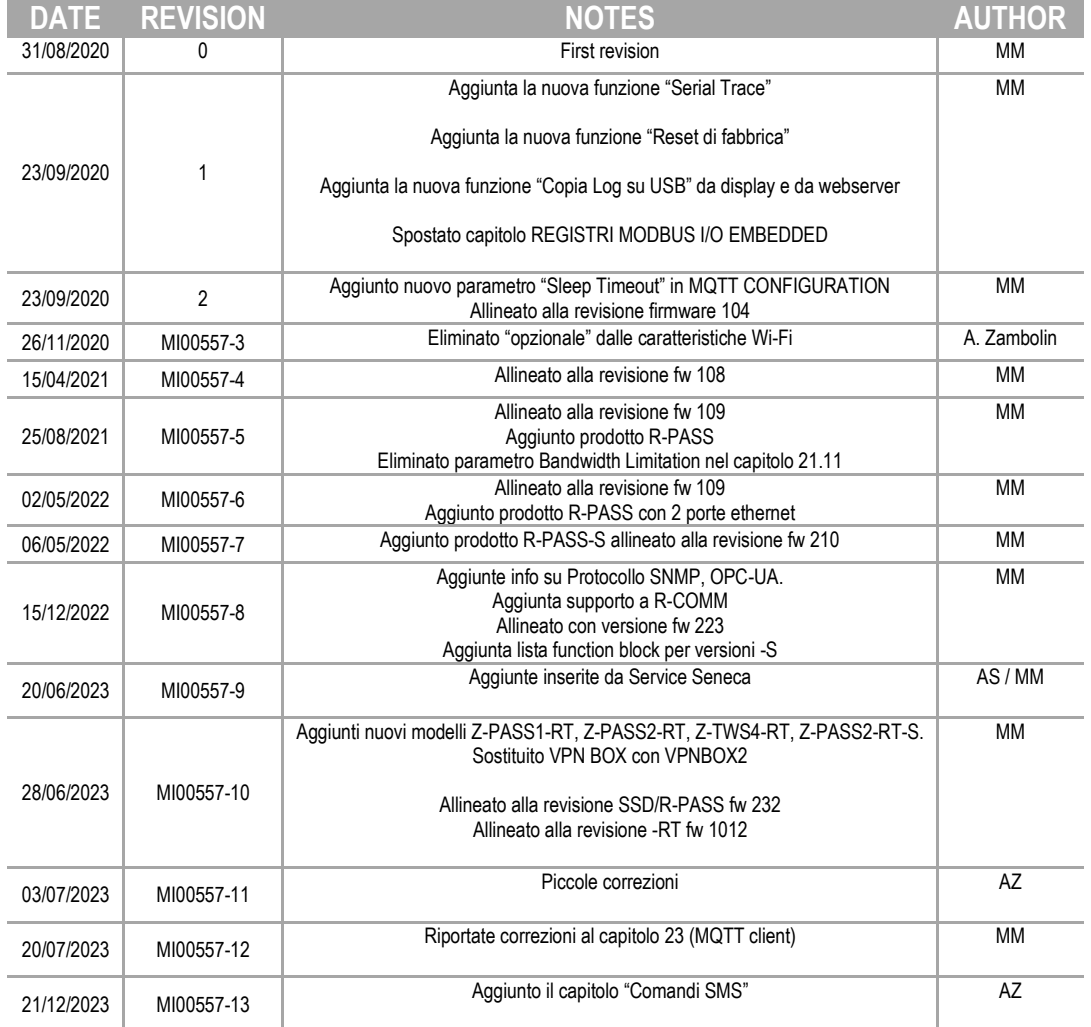

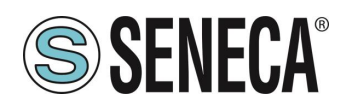

#### **INDICE**

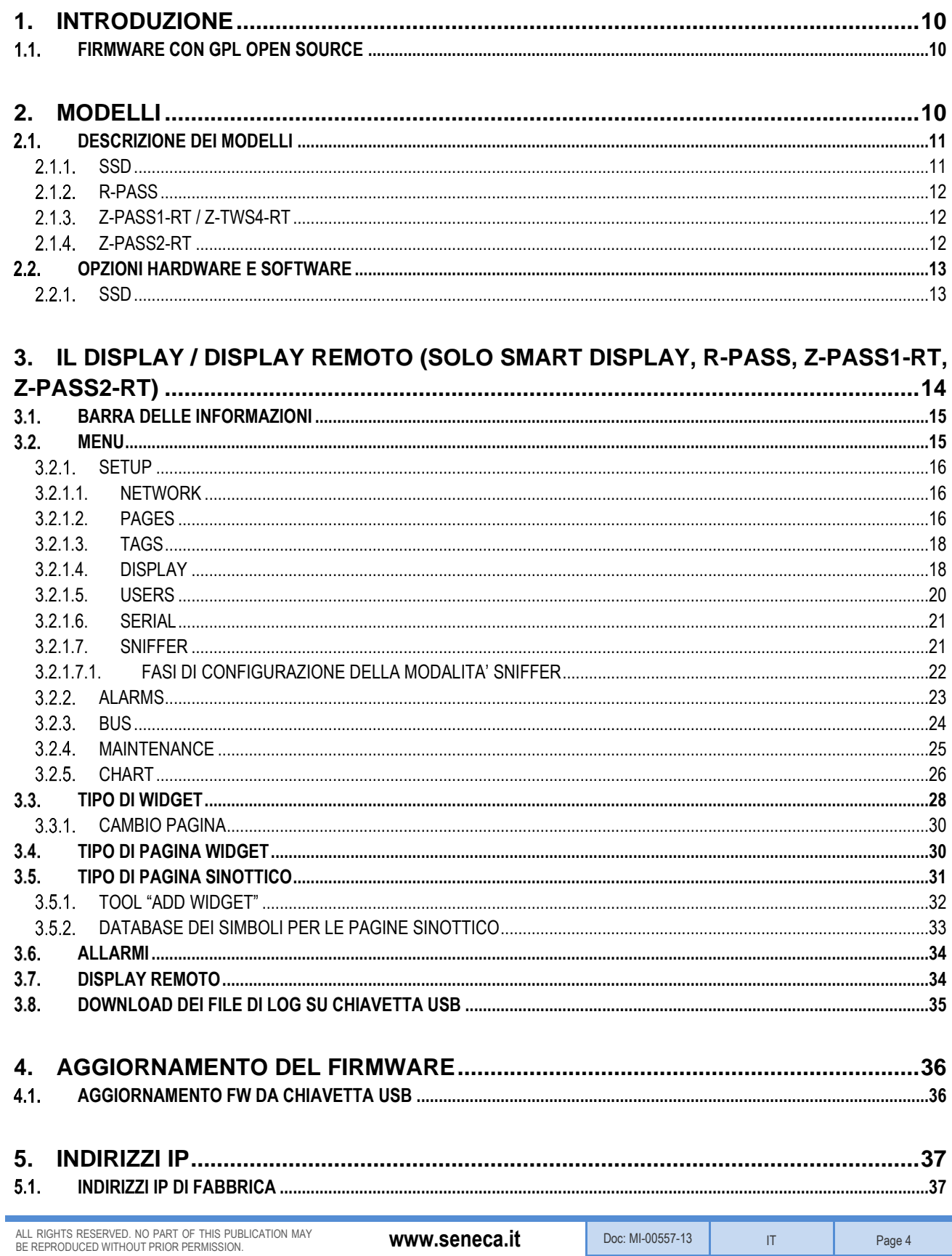

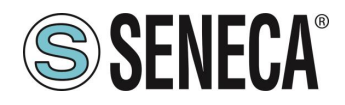

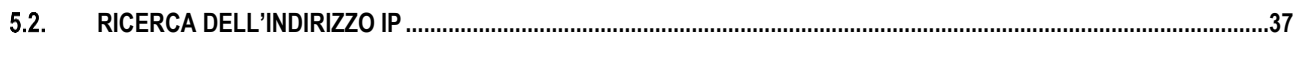

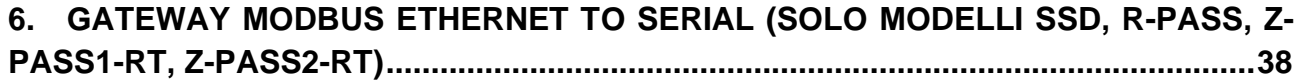

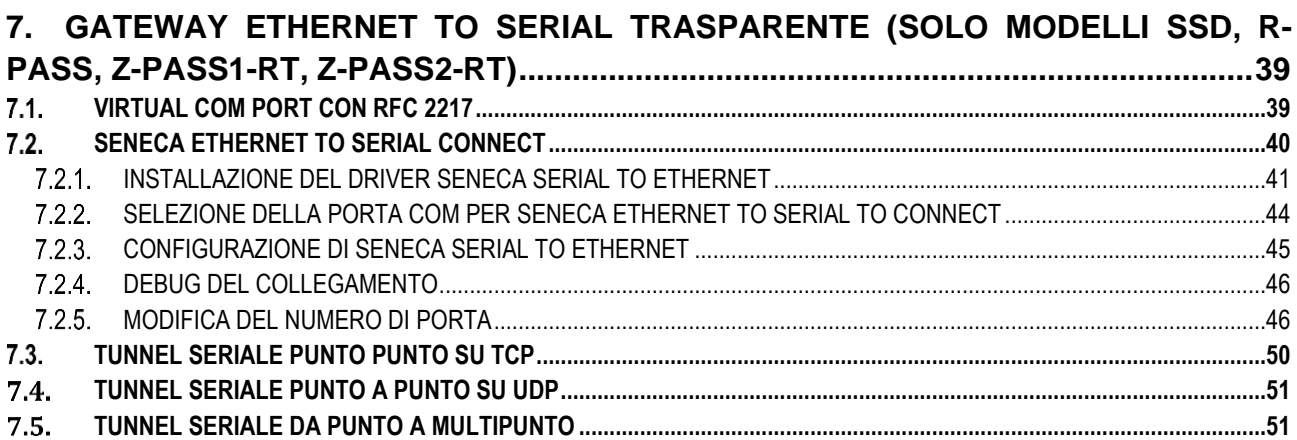

**8. [MODBUS GATEWAY CON MEMORIA SHARED \(CONDIVISA\) \(SOLO MODELLI](#page-51-0)  [SSD, R-PASS, Z-PASS1-RT, Z-PASS2-RT\).....................................................................52](#page-51-0)**

#### **9. [IL DATALOGGER \(SOLO MODELLI SSD, R-PASS, Z-PASS1-RT, Z-PASS2-RT\)](#page-54-0) ..55**

**10. [REGOLE LOGICHE \(SOLO MODELLI SSD, R-PASS, Z-PASS1-RT, Z-PASS2-RT\)](#page-56-0) [57](#page-56-0)**

#### **11. [ALLARMI \(SOLO MODELLI SSD, R-PASS, Z-PASS1-RT, Z-PASS2-RT\)](#page-56-1) ............57**

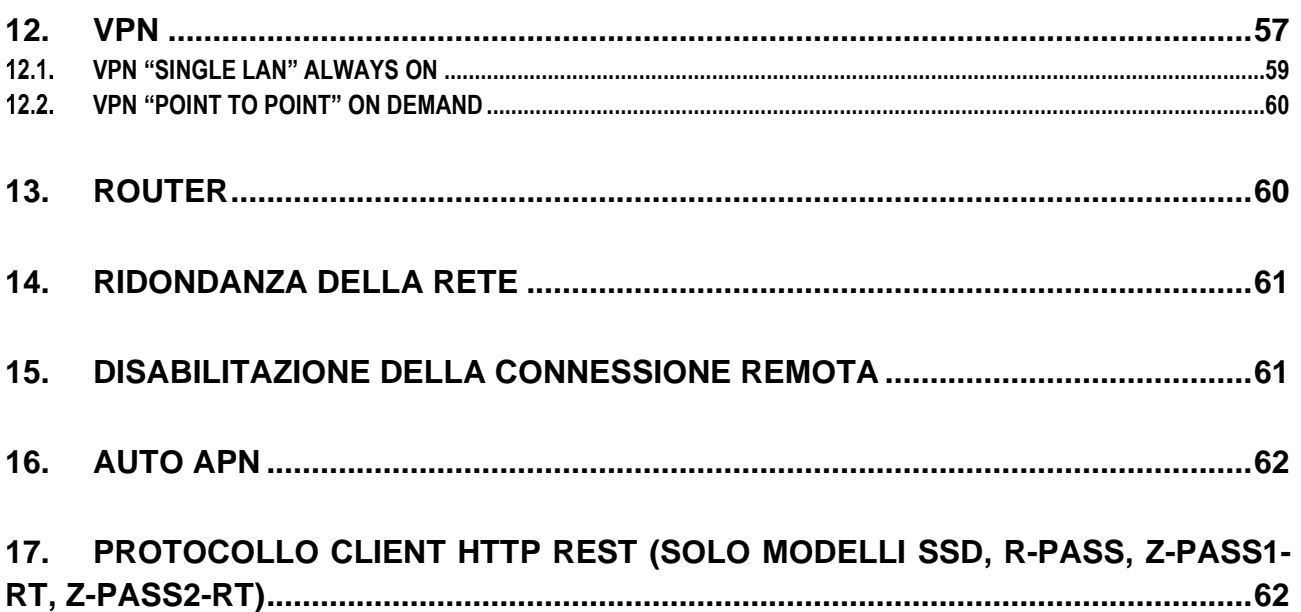

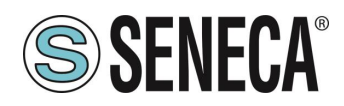

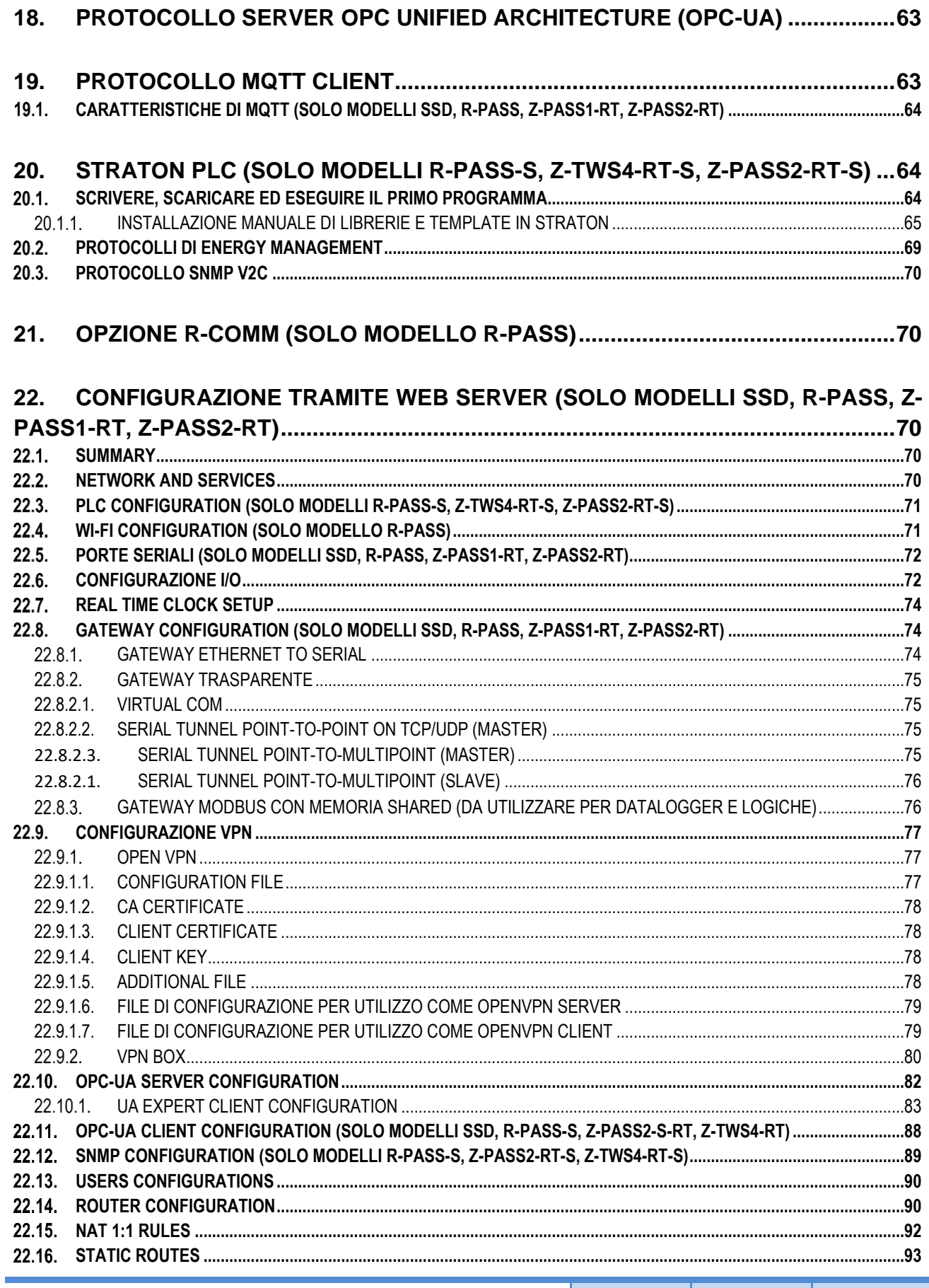

Page 6

 $\mathsf{I}$ 

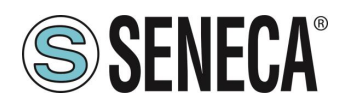

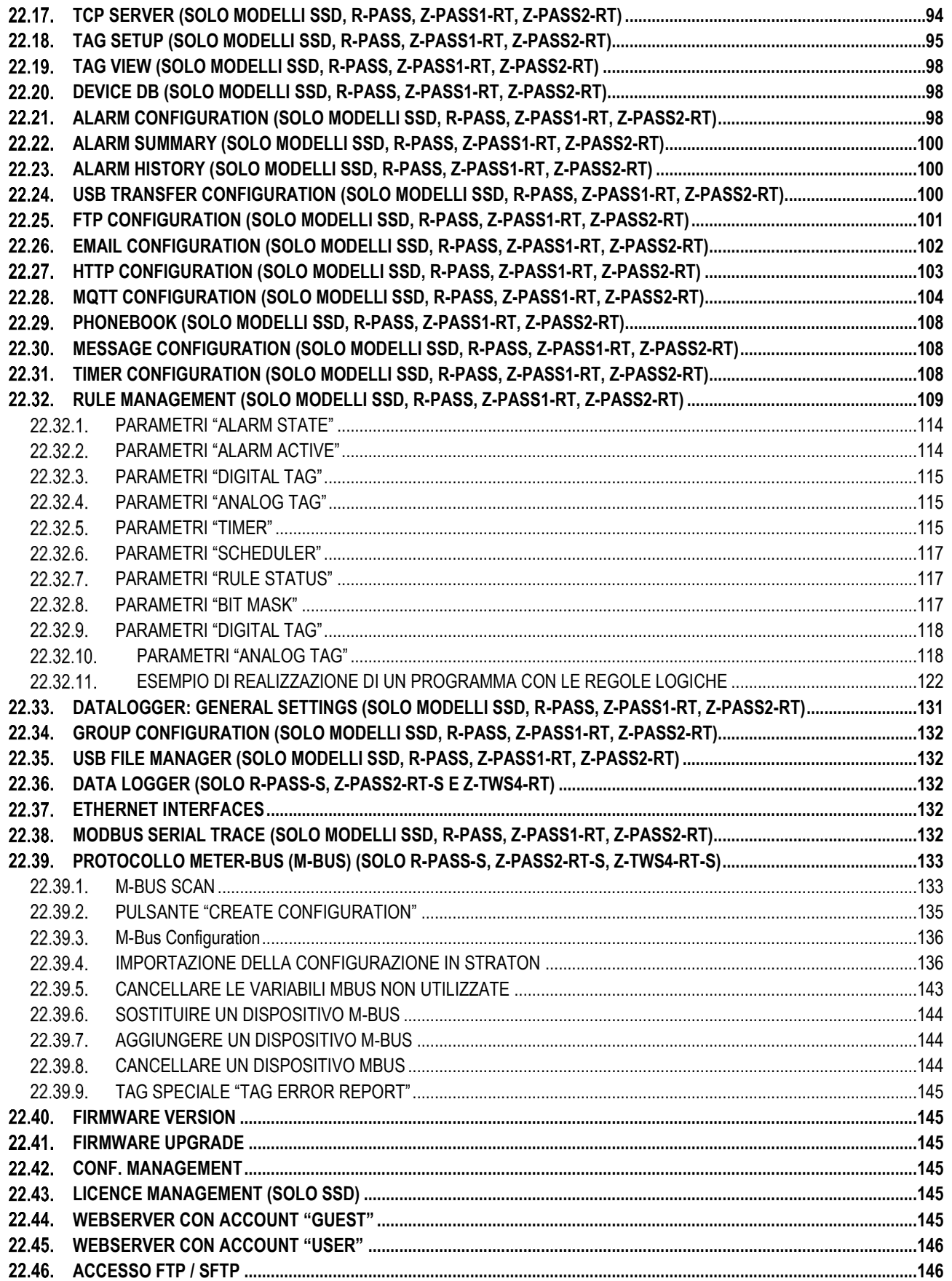

Page 7

 $\overline{1}$ 

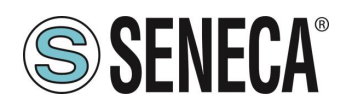

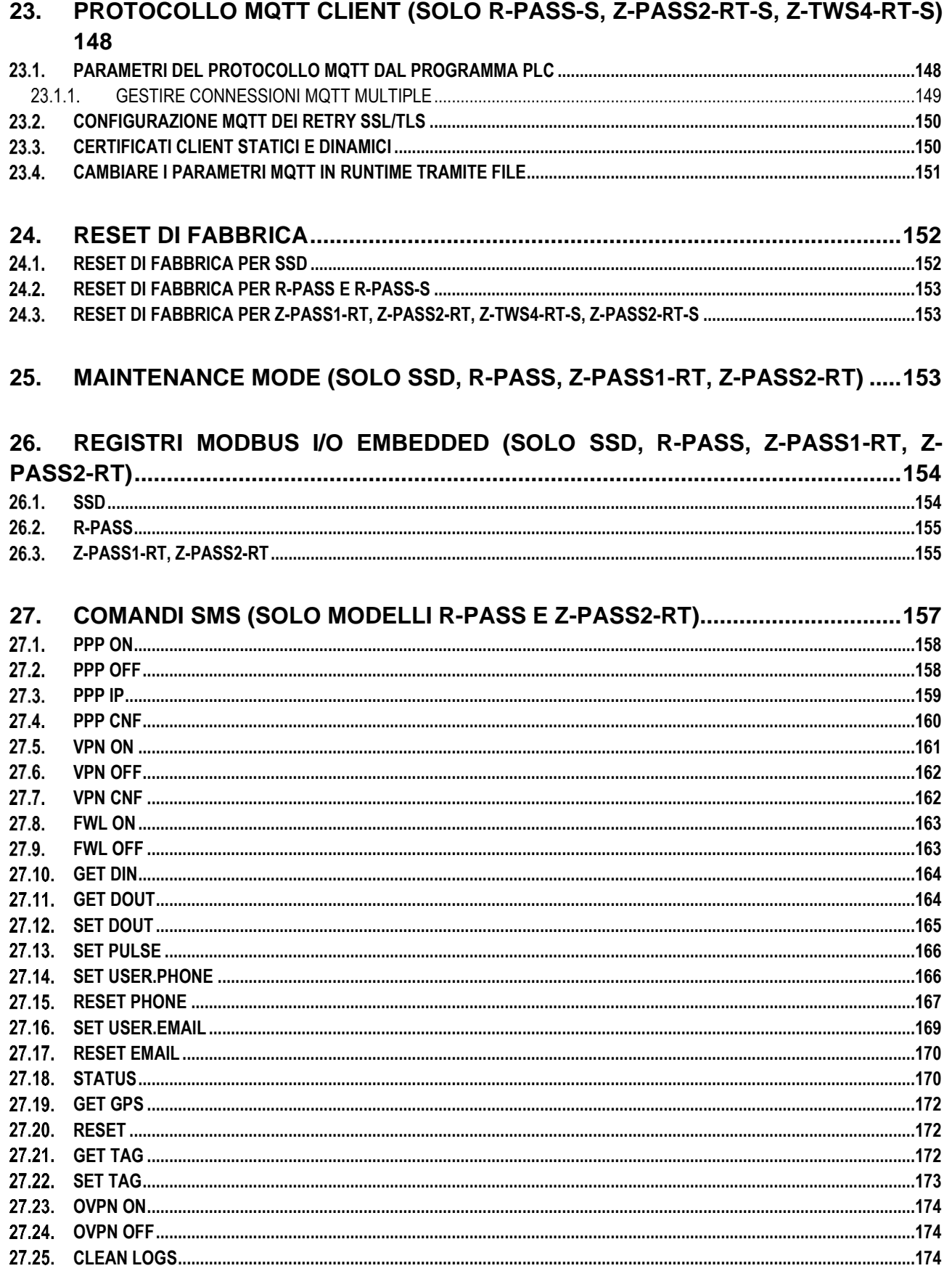

Page 8

 $\overline{1}$ 

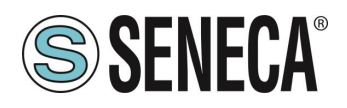

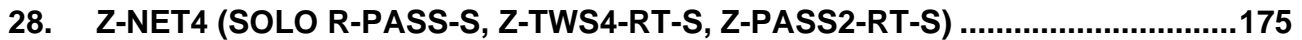

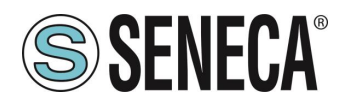

### <span id="page-9-0"></span>**1. INTRODUZIONE**

# **ATTENZIONE!**

**Questo manuale utente estende le informazioni dal manuale di installazione sulla configurazione del dispositivo. Utilizzare il manuale di installazione per maggiori informazioni.**

## **ATTENZIONE!**

**In ogni caso, SENECA s.r.l. o i suoi fornitori non saranno responsabili per la perdita di dati / incassi o per danni consequenziali o incidentali dovuti a negligenza o cattiva/impropria gestione del dispositivo, anche se SENECA è ben consapevole di questi possibili danni.**

**SENECA, le sue consociate, affiliate, società del gruppo, i suoi fornitori e rivenditori non garantiscono che le funzioni soddisfino pienamente le aspettative del cliente o che il dispositivo, il firmware e il software non debbano avere errori o funzionare continuativamente.**

#### <span id="page-9-1"></span>**FIRMWARE CON GPL OPEN SOURCE**

I firmware possono contenere anche software Open Source sotto contratto GPL. Secondo la Sezione 3b della GPL, è possibile ottenere il codice sorgente relativo a queste parti. Il codice sorgente con i termini di licenza del software Open Source può essere ottenuto su richiesta da Seneca s.r.l..

Inviate la vostra richiesta a [supporto@seneca.it c](mailto:supporto@seneca.it)on oggetto "Open Source".

#### <span id="page-9-2"></span>**2. MODELLI**

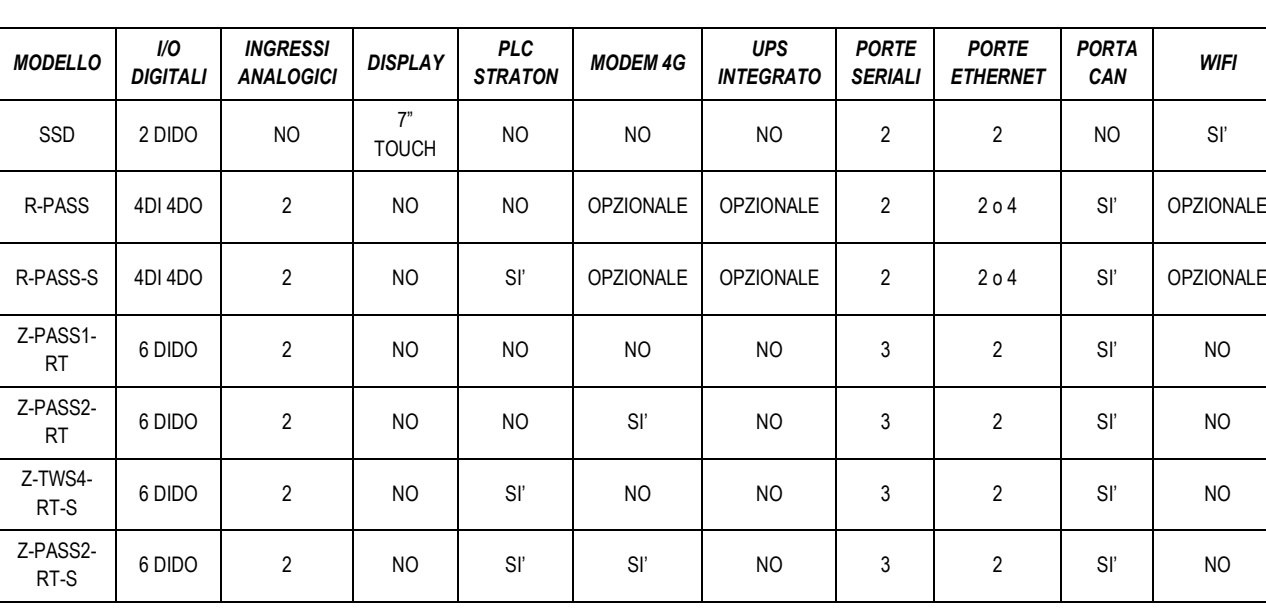

La serie di Gateway Edge IIOT è composta dai seguenti modelli:

N.B. A seconda del modello, la porta CAN potrebbe essere disponibile ma non gestita dalla revisione firmware.

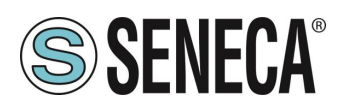

#### <span id="page-10-0"></span>**DESCRIZIONE DEI MODELLI**

#### <span id="page-10-1"></span>2.1.1 **SSD**

Surprise Smart Display è un display a colori sensibile al tocco (touch panel capacitivo) da 7 pollici HMI, con risoluzione

800 x 480 e retroilluminazione a LED.

È anche un terminale operatore progettato per il controllo e il monitoraggio del funzionamento di dispositivi, impianti o linee di produzione.

Smart Display offre inoltre una connettività estesa grazie alle le funzionalità di Industrial Gateway, Serial Device Server, Bridge e WI-FI, è inoltre dotato di un numero di protocolli industriali in continuo aumento.

Una novità introdotta nel mondo dell'automazione industriale è la possibilità di visualizzare variabili del protocollo Modbus RTU in modalità completamente passiva (sniffer seriale).

L'applicativo software precaricato consente la visualizzazione parametri, l'invio di comandi, la configurazione dei tag, della comunicazione, delle singole pagine video e la gestione allarmi.

Include il supporto all'ultima versione di LET'S VPN per la manutenzione e il monitoraggio di dispositivi remoti.

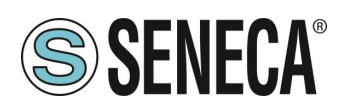

#### <span id="page-11-0"></span>**R-PASS**

R-PASS è un dispositivo progettato per il controllo e il monitoraggio del funzionamento di dispositivi,

Impianti o linee di produzione, offre inoltre una connettività estesa grazie alle le funzionalità di Industrial Gateway, Serial Device Server, Bridge e WI-FI, è inoltre dotato di un numero di protocolli industriali in continuo aumento soprattutto nel settore IOT.

Una novità introdotta nel mondo dell'automazione industriale è la possibilità di visualizzare variabili del protocollo Modbus RTU in modalità completamente passiva (sniffer seriale).

È anche dotato di un display virtuale accessibile da qualunque dispositivo tramite un browser web.

Include il supporto all'ultima versione di LET'S VPN per la manutenzione e il monitoraggio di dispositivi remoti. È disponibile anche la versione –S che include il PLC Straton IEC 61131.

È possibile collegare l'opzione R-COMM che include un modem 4G e un UPS (opzionale).

È disponibile il modello con 2 e 4 porte ethernet, con e senza WIFI.

Per maggiori informazioni sul PLC Straton fare riferimento al sito internet:<https://straton-plc.com/en/>

La versione –S-E oltre ad includere il PLC Straton dispone delle licenze per i protocolli di energy management.

#### <span id="page-11-1"></span>**Z-PASS1-RT / Z-TWS4-RT**

Z-PASS1-RT è un dispositivo progettato per il controllo e il monitoraggio del funzionamento di dispositivi, Impianti o linee di produzione, offre inoltre una connettività estesa grazie alle le funzionalità di Industrial Gateway, Serial Device Server e Bridge, è inoltre dotato di un numero di protocolli industriali in continuo aumento soprattutto nel settore IOT.

Una novità introdotta nel mondo dell'automazione industriale è la possibilità di visualizzare variabili del protocollo Modbus RTU in modalità completamente passiva (sniffer seriale).

È anche dotato di un display virtuale accessibile da qualunque dispositivo tramite un browser web.

Include il supporto all'ultima versione di LET'S VPN per la manutenzione e il monitoraggio di dispositivi remoti. È disponibile anche la versione Z-TWS4-RT che include il PLC Straton IEC 61131.

Per maggiori informazioni sul PLC Straton fare riferimento al sito internet:<https://straton-plc.com/en/>

La versione -E oltre ad includere il PLC Straton dispone delle licenze per i protocolli di energy management.

#### <span id="page-11-2"></span>**Z-PASS2-RT**

Z-PASS2-RT è un dispositivo progettato per il controllo e il monitoraggio del funzionamento di dispositivi,

Impianti o linee di produzione, offre inoltre una connettività estesa grazie alle le funzionalità di Industrial Gateway, Serial Device Server e Bridge, è inoltre dotato di un numero di protocolli industriali in continuo aumento soprattutto nel settore IOT.

Una novità introdotta nel mondo dell'automazione industriale è la possibilità di visualizzare variabili del protocollo Modbus RTU in modalità completamente passiva (sniffer seriale).

È anche dotato di un display virtuale accessibile da qualunque dispositivo tramite un browser web.

Include il supporto all'ultima versione di LET'S VPN per la manutenzione e il monitoraggio di dispositivi remoti. Integra un modem 4G universale di ultima generazione.

È disponibile anche la versione –S che include il PLC Straton IEC 61131.

Per maggiori informazioni sul PLC Straton fare riferimento al sito internet:<https://straton-plc.com/en/>

La versione –E oltre ad includere il PLC Straton dispone delle licenze per i protocolli di energy management.

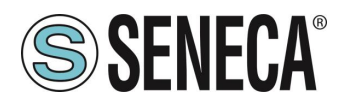

#### <span id="page-12-0"></span>**OPZIONI HARDWARE E SOFTWARE**

#### <span id="page-12-1"></span>2.2.1 **SSD**

Smart Display dispone delle seguenti opzioni hardware:

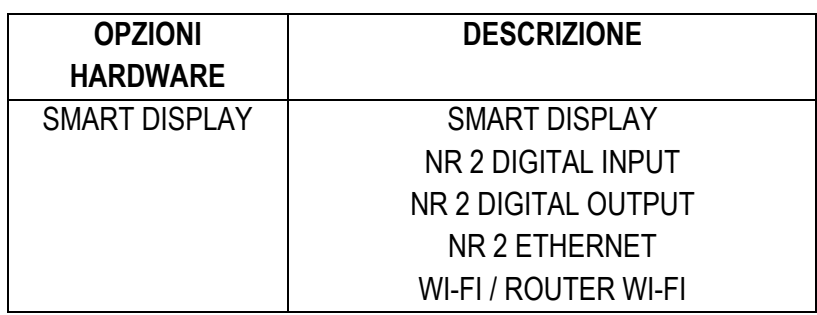

E delle seguenti opzioni software (i pacchetti sono attivabili anche più di uno contemporaneamente).

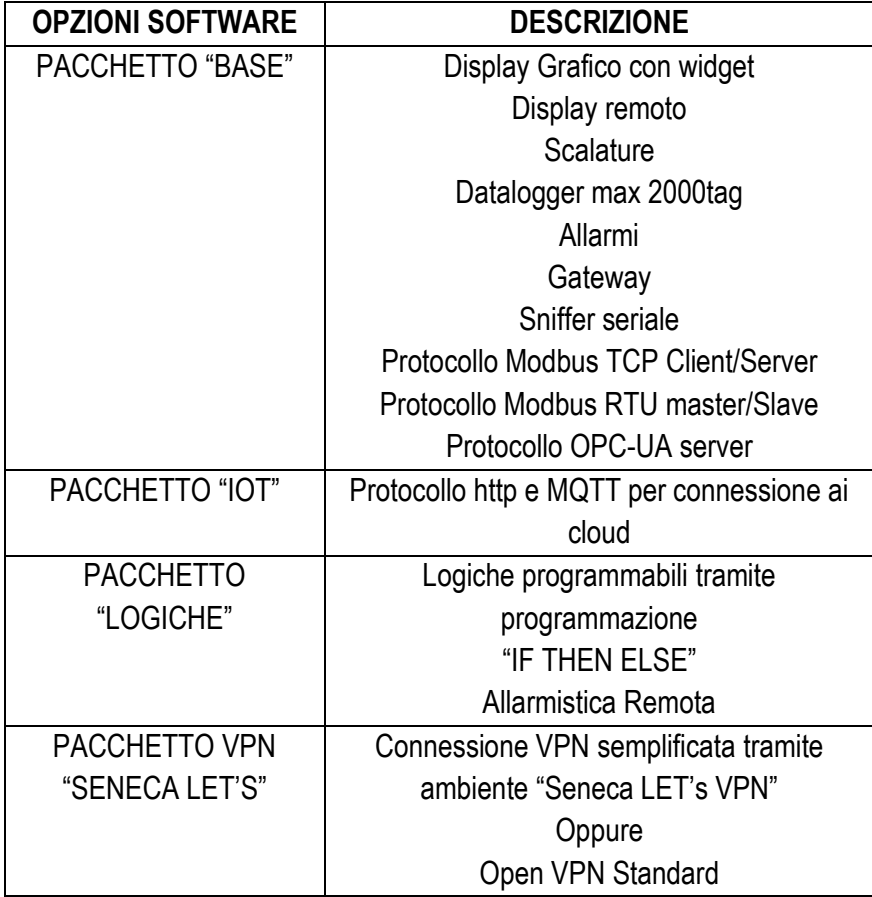

ALL RIGHTS RESERVED. NO PART OF THIS PUBLICATION MAY ALL RIGHTS RESERVED. NO PART OF THIS PUBLICATION MAY **www.seneca.it** Doc: MI-00557-13 IT IT Page 13

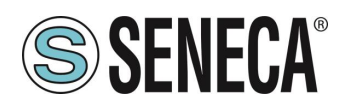

### <span id="page-13-0"></span>**3. IL DISPLAY / DISPLAY REMOTO (SOLO SMART DISPLAY, R-PASS, Z-PASS1-RT, Z-PASS2-RT)**

Nel prodotto Smart Display il display è integrato nel dispositivo, nel dispositivo R-PASS è possibile accedere al display tramite connessione con un browser web (ad esempio Chrome).

Il display è composto da 3 sezioni:

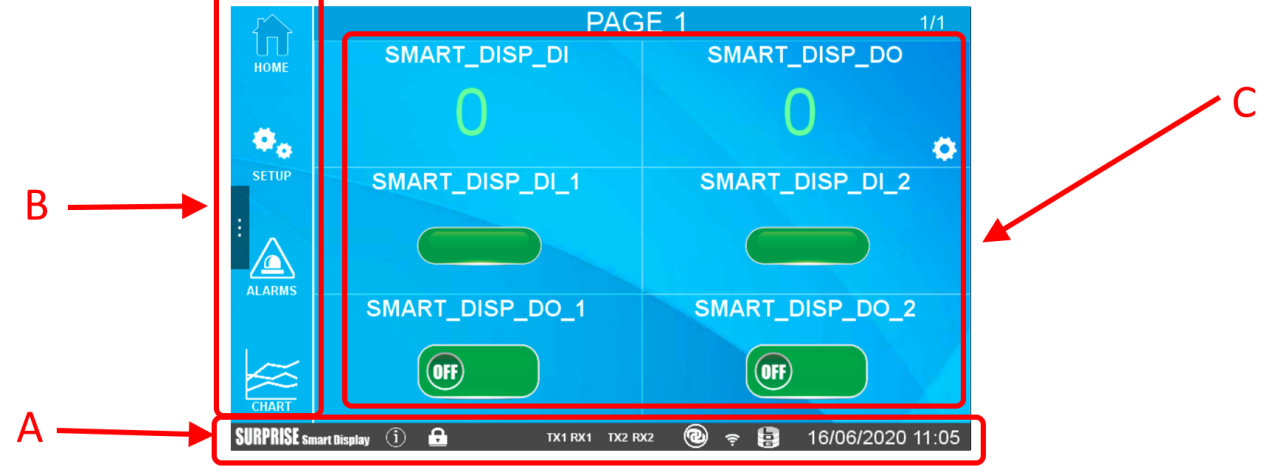

- "A" Rappresenta la barra con le informazioni del dispositivo
- "B" Rappresenta il menù
- "C" Rappresenta la pagina dei widget

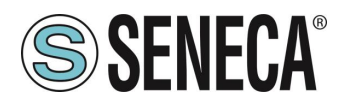

#### <span id="page-14-0"></span>**3.1 BARRA DELLE INFORMAZIONI**

Rappresenta le informazioni relative allo stato del dispositivo, in particolare:

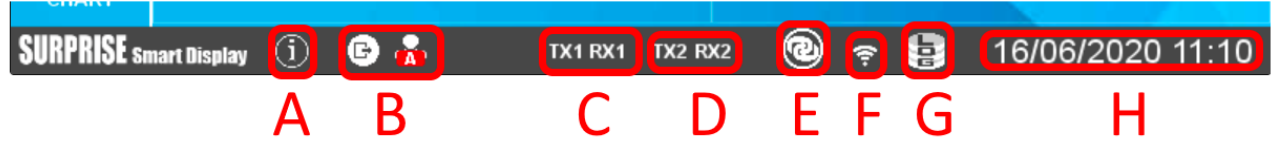

Icona "A" Fornisce informazioni sul dispositivo (come la revisione firmware) ed il produttore Icona "B" Fornisce informazioni sull'account dell'utente, nel caso non si sia ancora loggati l'icona è sostituita da un lucchetto. L'icona di sinistra, se premuta, permette di effettuare il logout, quella di destra indica il tipo di

account utente (la A sta per amministratore). Nel caso di account guest l'icona è la seguente:

Icona "C" Fornisce lo stato della porta seriale COM1

Icona "D" Fornisce lo stato della porta seriale COM2

Icona "E" Fornisce lo stato della connessione VPN "Seneca Let's VPN" o "OpenVPN standard"

Icona "F" Fornisce la potenza del segnale Wi-Fi (se presente, a seconda del modello)

Icona "G" Fornisce lo stato del datalogger

"H" Rappresenta la data / ora del dispositivo

#### <span id="page-14-1"></span>**MENU**

Rappresenta il menù:

HOME porta alla pagina principale

SETUP porta alla configurazione del dispositivo

ALARMS porta alla sezione relativa agli allarmi

CHART porta alla sezione relativa all'analisi grafica dei dati del datalogger

È anche possibile far scomparire il menù premendo la barra laterale:

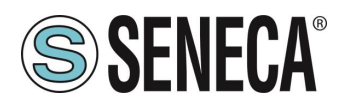

#### <span id="page-15-0"></span>**SETUP**

<span id="page-15-1"></span>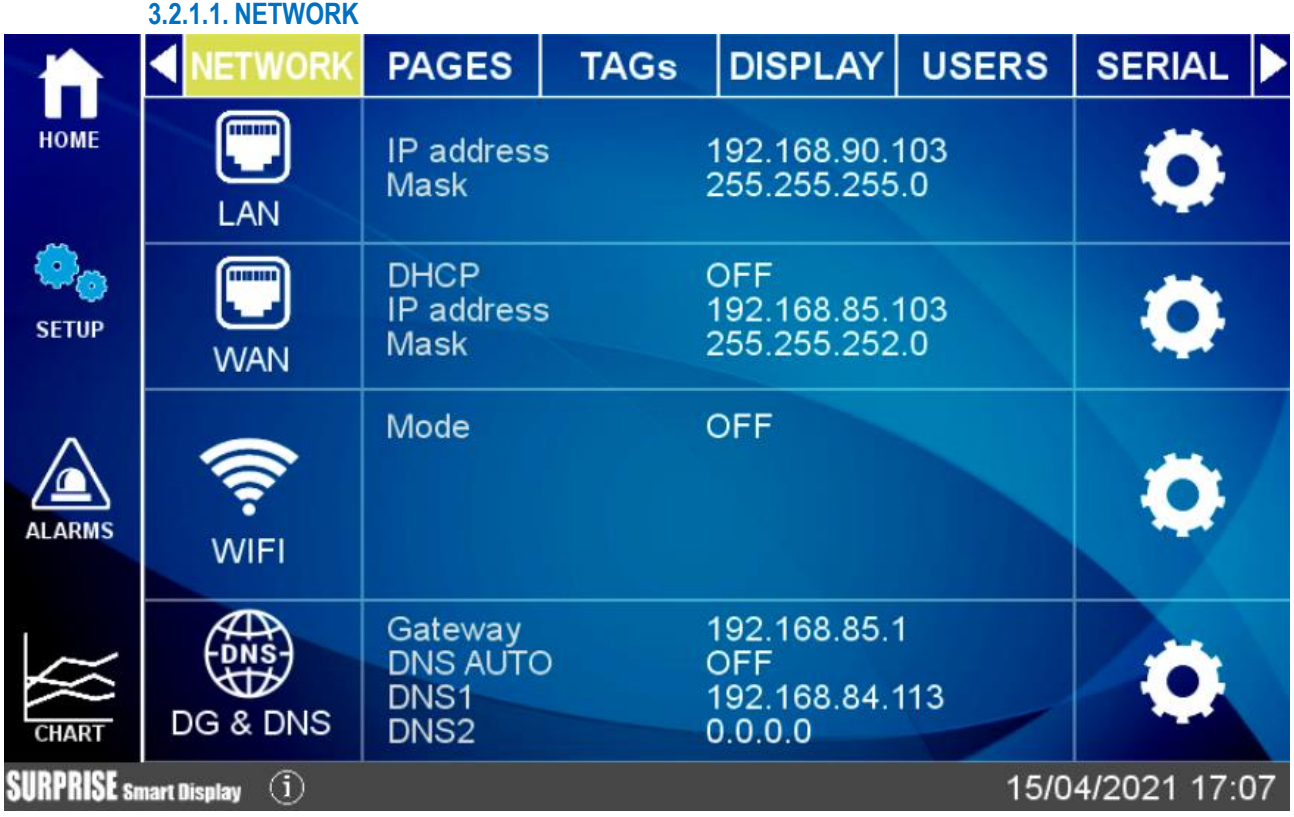

In questa sezione è possibile configurare le impostazioni delle due ethernet LAN e WAN e della porta WI-FI. Nella sezione della porta WI-FI è possibile anche selezionare la modalità WI-FI Station o Access Point. Nella modalità Station è il dispositivo che è connesso ad un access point Wi-Fi esistente, nella modalità Access Point il dispositivo Seneca creerà una nuova rete Wi-Fi a cui potranno collegarsi altri dispositivi.

#### **NETWORK PAGES TAGs DISPLAY USERS SNIFFER** ĪП **HOME ADD**  $\mathbb{Q}_\odot$ PAGE 1  $\overline{\mathbf{Q}}$  $\blacksquare$ **SETUP**  $\Delta$ **ALARM** 16/06/2020 14:22 **SURPRISE sn** rart Display  $\left( \overline{\mathbf{i}} \right)$  **CD**

#### <span id="page-15-2"></span>**3.2.1.2. PAGES**

ALL RIGHTS RESERVED. NO PART OF THIS PUBLICATION MAY BE REPRODUCED WITHOUT PRIOR PERMISSION. **www.seneca.it** Doc: MI-00557-13 IT Page 16

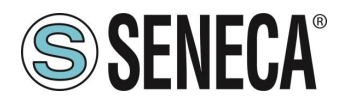

In questa prima schermata è possibile aggiungere il numero di pagine dei widget che si desidera, una volta impostato è possibile accedere alla configurazione di ciascuna pagina:

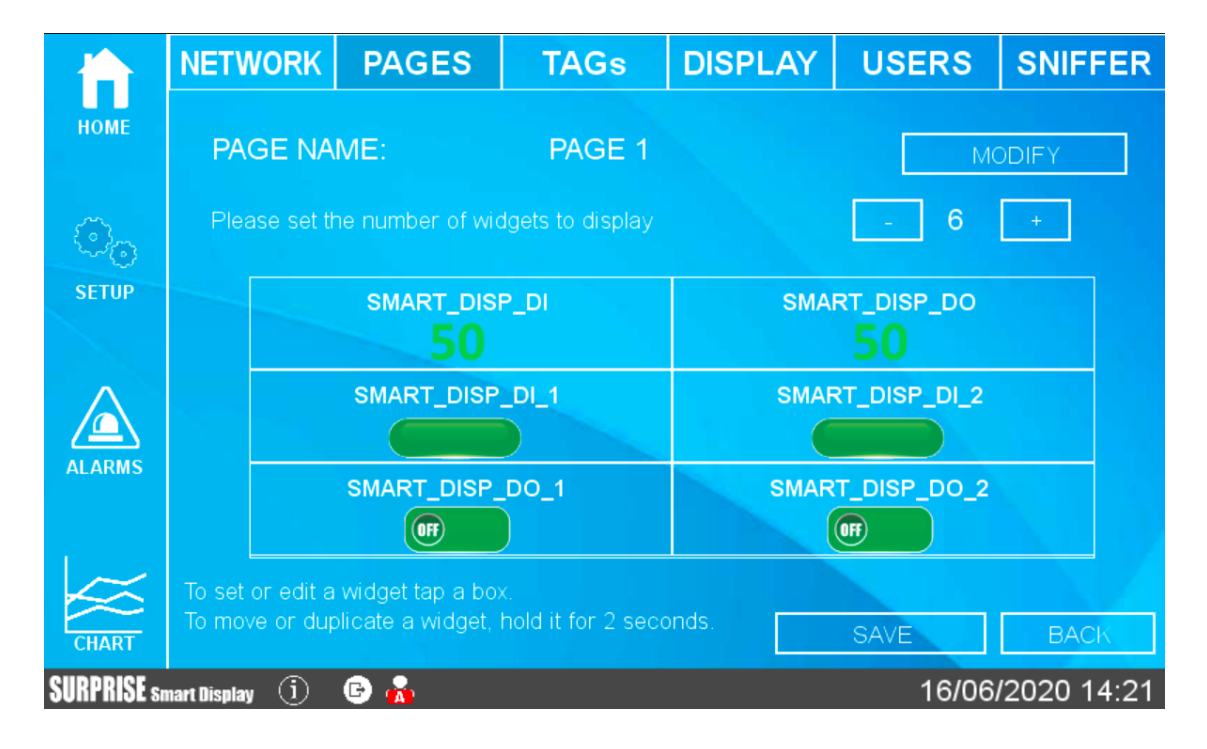

È possibile modificare sia il nome della pagina sia il numero di widget che devono essere visualizzati. Nella parte centrale è riportata una anteprima della visualizzazione della pagina.

Ora facendo una pressione su un widget qualsiasi è possibile modificare il tipo di widget, il colore, etc…

Oltre ad una pagina widget è possibile aggiungere una pagina Synoptic (sinottico). In una pagina sinottico è possibile posizionare liberamente i widget e caricare grafica da un PC o da una libreria grafica interna al dispositivo per creare dei sinottici senza l'ausilio di un software esterno.

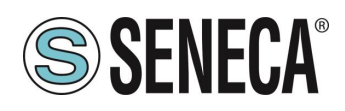

#### <span id="page-17-0"></span>**3.2.1.3. TAGS**

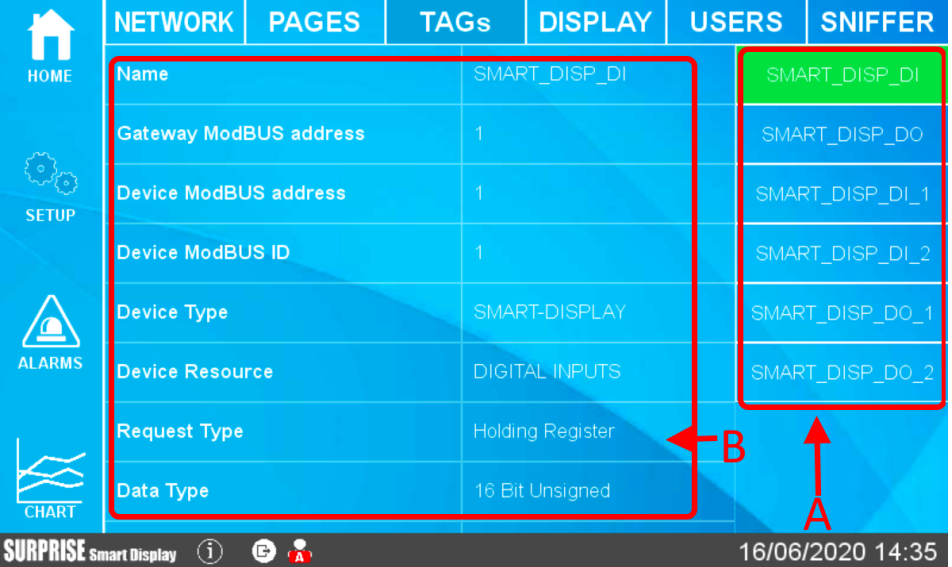

In questa sezione è possibile visualizzare i tag configurati.

I tag presenti nel dispositivo si trovano nella parte destra (A), è anche possibile scorrerne la lista. I parametri di ciascun tag compaiono nella parte centrale (B), è anche possibile scorrerne la lista. Dalla versione firmware 109 è possibile aggiungere, modificare e cancellare i tag anche da display.

<span id="page-17-1"></span>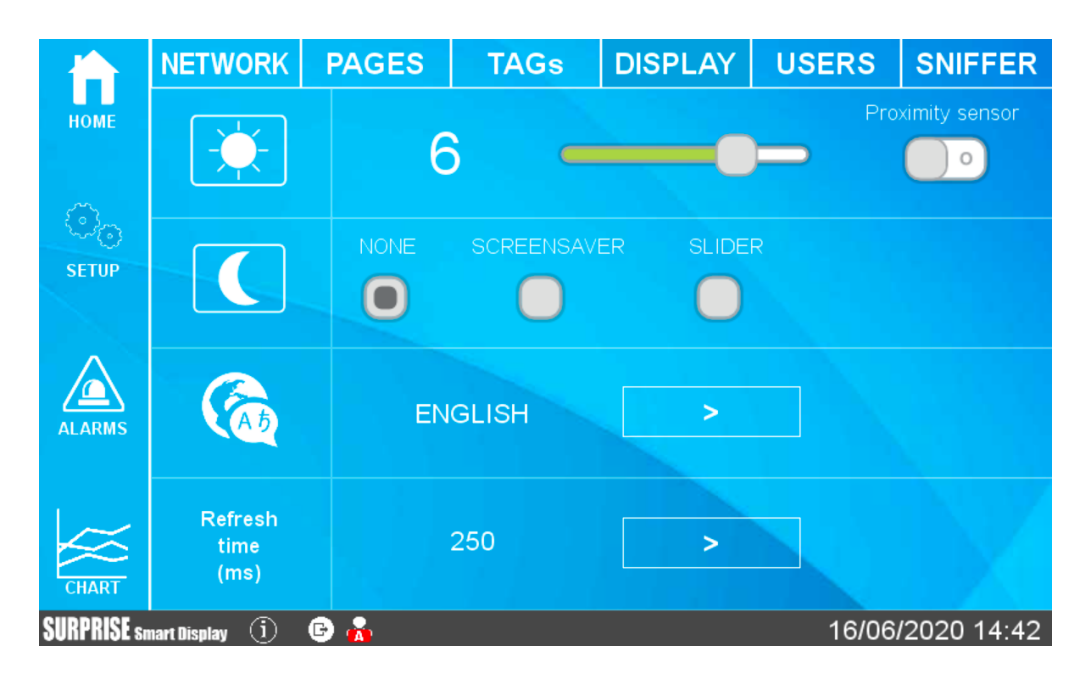

#### **3.2.1.4. DISPLAY**

In questa sezione è possibile configurare la luminosità dello schermo, la lingua ed il tempo di aggiornamento dello schermo.

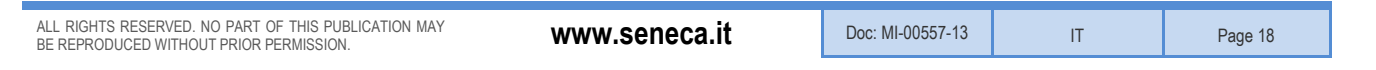

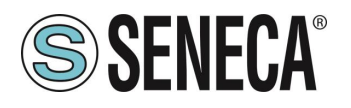

Per salvaguardare i consumi e la durata dello schermo è anche possibile attivare lo screensaver (viene abbassata la retroilluminazione dello schermo dopo il tempo impostato di inattività).

Se si è nella modalità screensaver è possibile uscirne premendo un punto qualsiasi dello schermo (oppure effettuando un movimento davanti lo schermo se il sensore di prossimità è attivato).

La modalità Slider, invece, permette di far ciclare autonomamente le pagine dei widget dopo un tempo prestabilito.

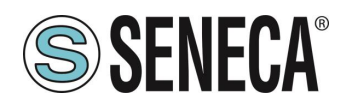

#### <span id="page-19-0"></span>**3.2.1.5. USERS**

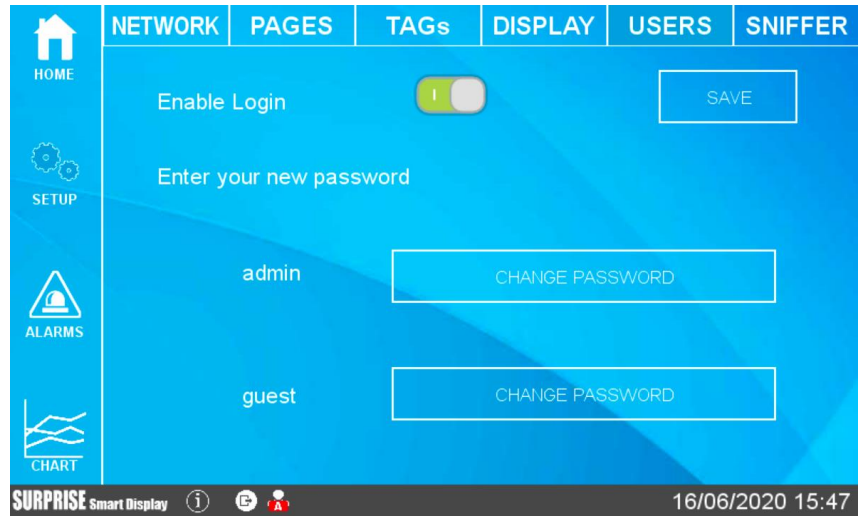

In questa sezione è possibile configurare gli utenti che possono accedere al display.

È possibile eliminare la necessità di inserire una login per accedere al display (accesso libero) oppure attivare un account amministratore e/o un account ospite.

Secondo la seguente tabella

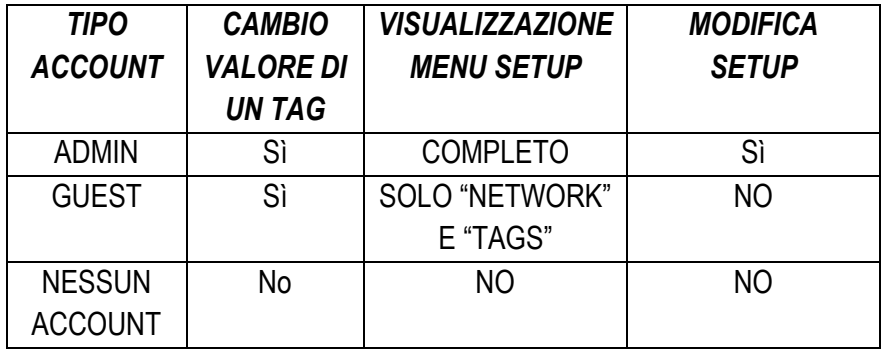

Se lo screen saver è disinserito e non si tocca lo schermo per 2 minuti il sistema effettua un logout automatico. Se lo screen saver è attivato e non si tocca lo schermo per il tempo di screen saver il sistema effettua un logout automatico.

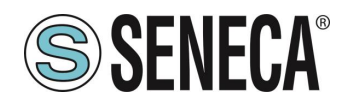

#### **3.2.1.6. SERIAL**

<span id="page-20-0"></span>Permette di configurare i parametri delle seriali e definire se il protocollo Modbus deve essere Master o slave.

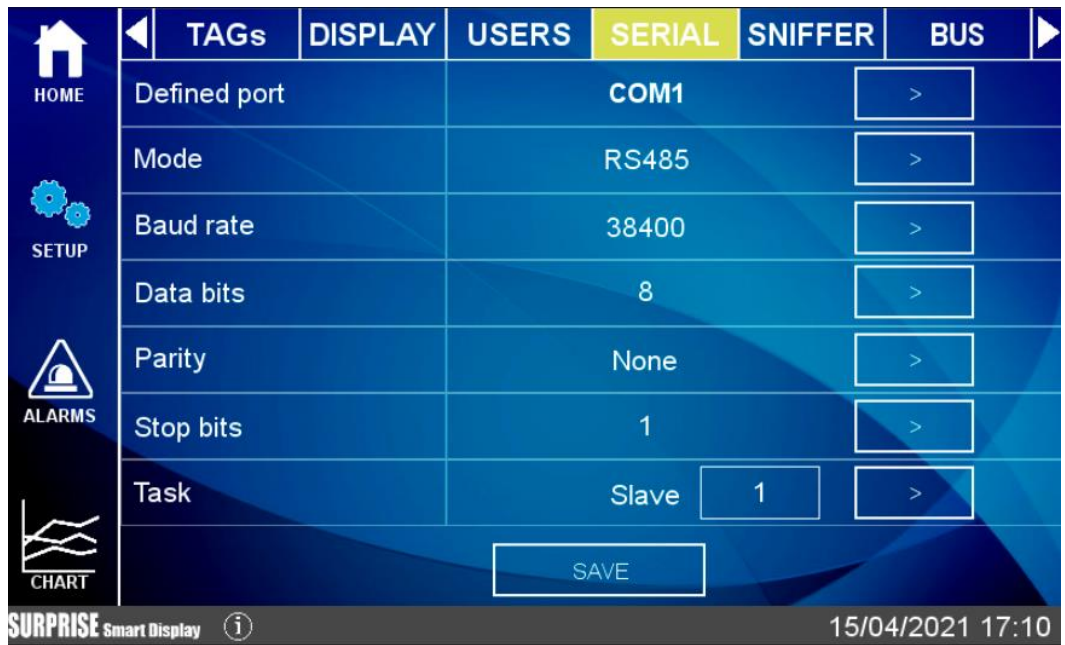

#### **3.2.1.7. SNIFFER**

<span id="page-20-1"></span>La funzionalità di sniffer seriale permette di inserire uno o più Smart Display in un impianto esistente con protocollo Modbus RTU in un bus RS485.

Nel protocollo Modbus RTU è sempre presente un unico master ed una serie di dispositivo slave. Il master richiede dei registri a ciascuno slave il quale li invia al master stesso.

Per poter inserire un dispositivo che visualizzi dei dati senza modificare la configurazione esistente è necessario inserire uno o più smart display in modalità passiva (sniffer).

A questo punto Smart Display riceverà tutti i pacchetti seriali trasmessi tra il master e gli slave, è necessario associare a questi pacchetti dei tag che verranno poi valorizzati.

#### *ATTENZIONE!*

*Poiché la modalità SNIFFER è puramente passiva tutti i tag definiti saranno di sola lettura*

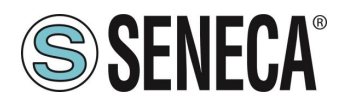

#### <span id="page-21-0"></span>**3.2.1.7.1. FASI DI CONFIGURAZIONE DELLA MODALITA' SNIFFER**

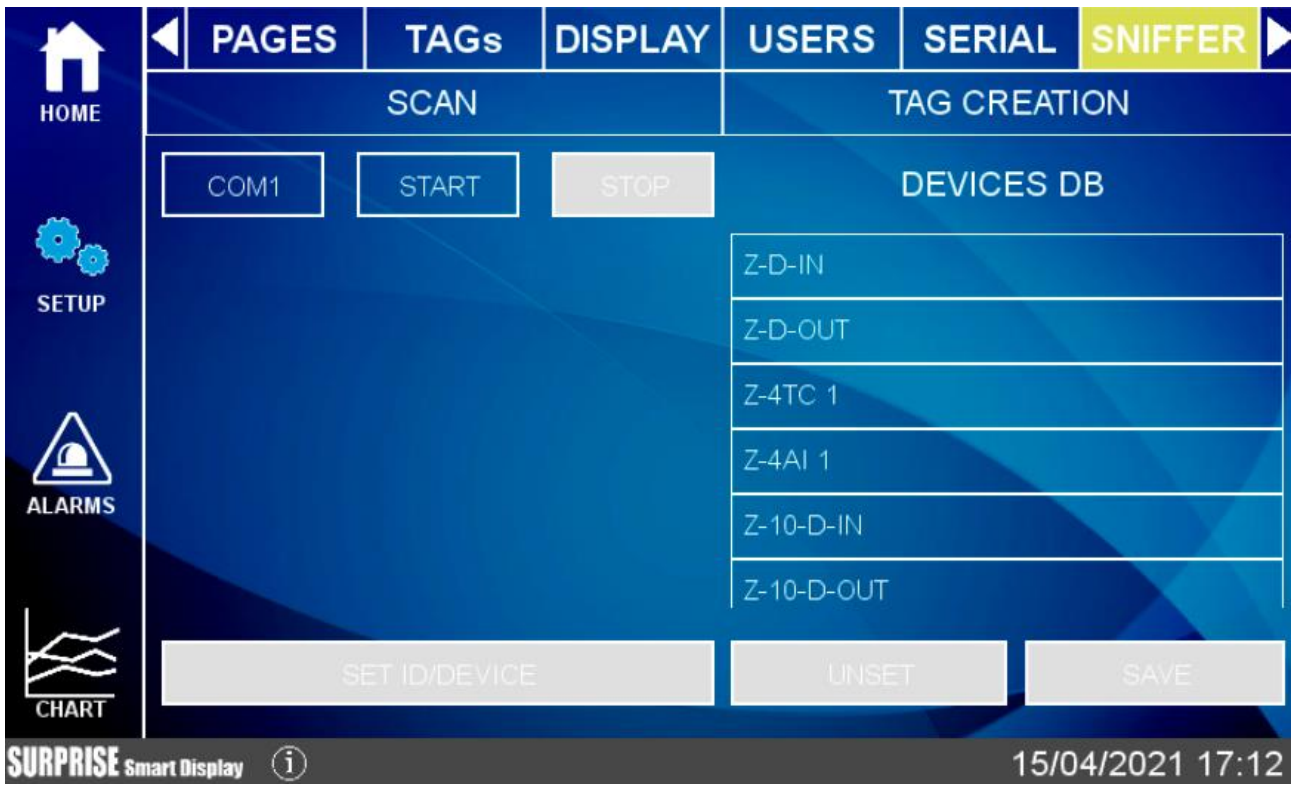

La modalità sniffer viene configurata attraverso le seguenti fasi (i tre pulsanti posti in alto nella pagina):

#### 1) SCAN DELLA COMUNICAZIONE NEL BUS

In questa modalità di apprendimento Smart Display inizierà ad analizzare il flusso di informazioni che transita nel bus. Tipicamente un Master interroga a ciclo continuo tutti i dispositivi, quindi quando si è certi che il ciclo è terminato è possibile fermare lo scan. Attenzione: l'operazione di stop dello scan è sempre manuale. 2) CREAZIONE DEI TAG

In questa fase SMART DISPLAY ha individuato i registri che i dispositivi si stanno scambiando, ora è necessario associare il nome del tag e il tipo di dato contenuto. Nel caso si tratti di un sistema con prodotti Seneca sarà necessario introdurre il tipo di dispositivo Seneca ed il sistema automaticamente assocerà i tag corretti, nel caso di dispositivi di terze parti verranno richieste le informazioni relative ad ogni registro individuato.

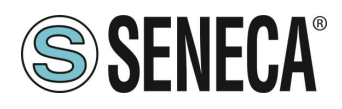

#### <span id="page-22-0"></span>**3.2.2 ALARMS**

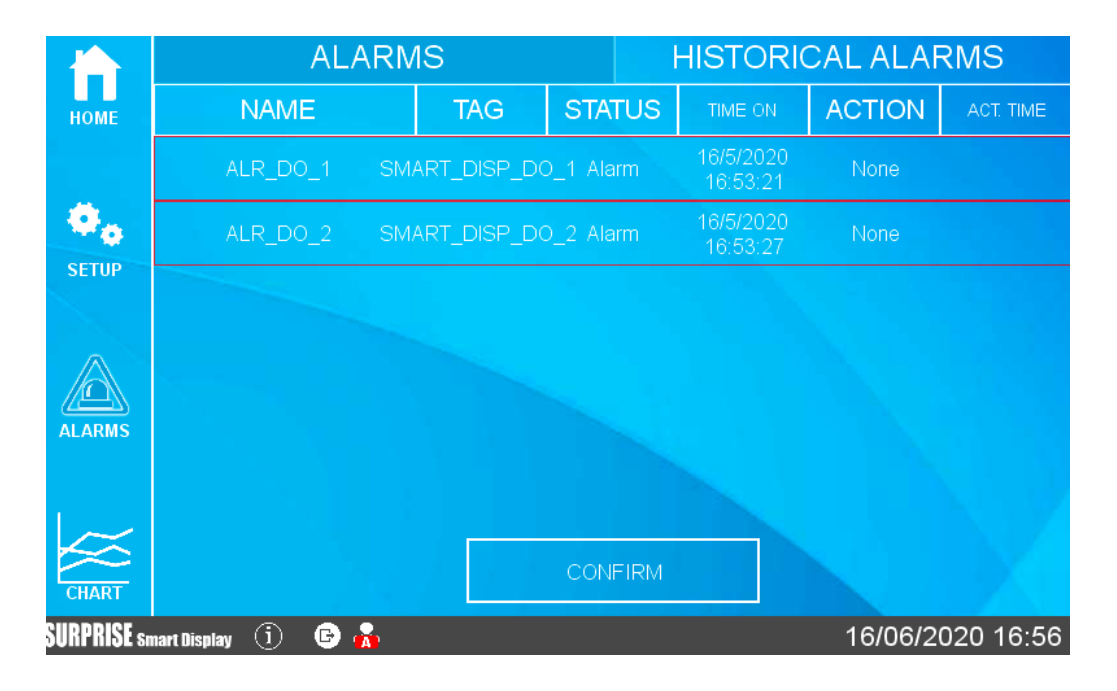

In questa sezione sono riportati gli allarmi attivi e lo storico degli allarmi.

Nel caso in cui l'allarme necessiti di una conferma manuale è possibile farlo tramite l'apposito pulsante:

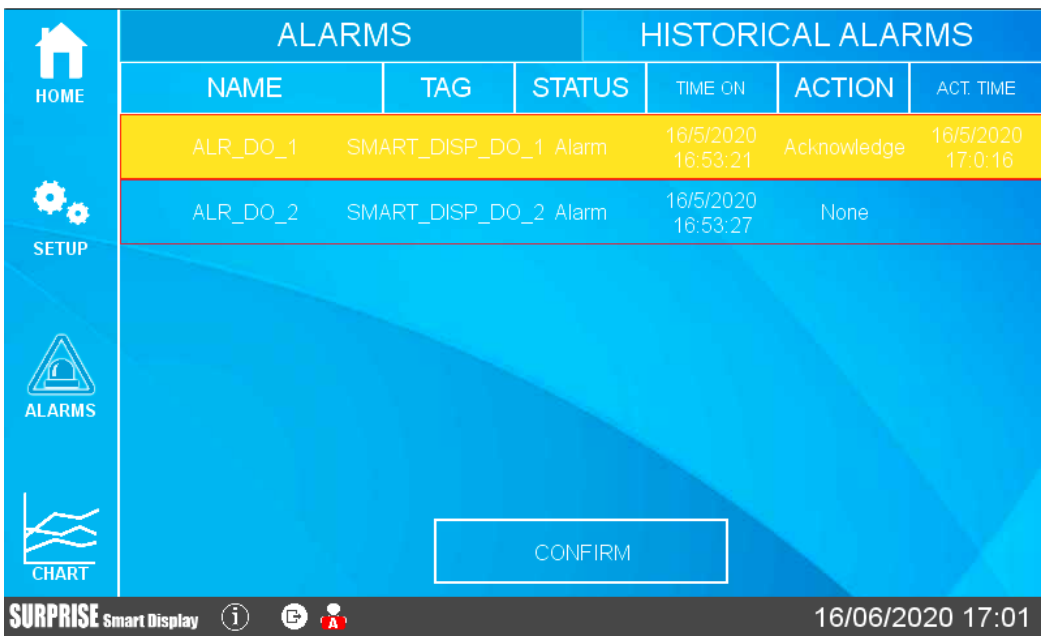

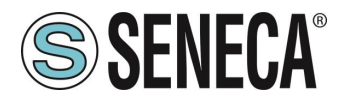

Nella sezione Storico sono, invece, rappresentati tutti gli allarmi che sono avvenuti fino a questo momento:

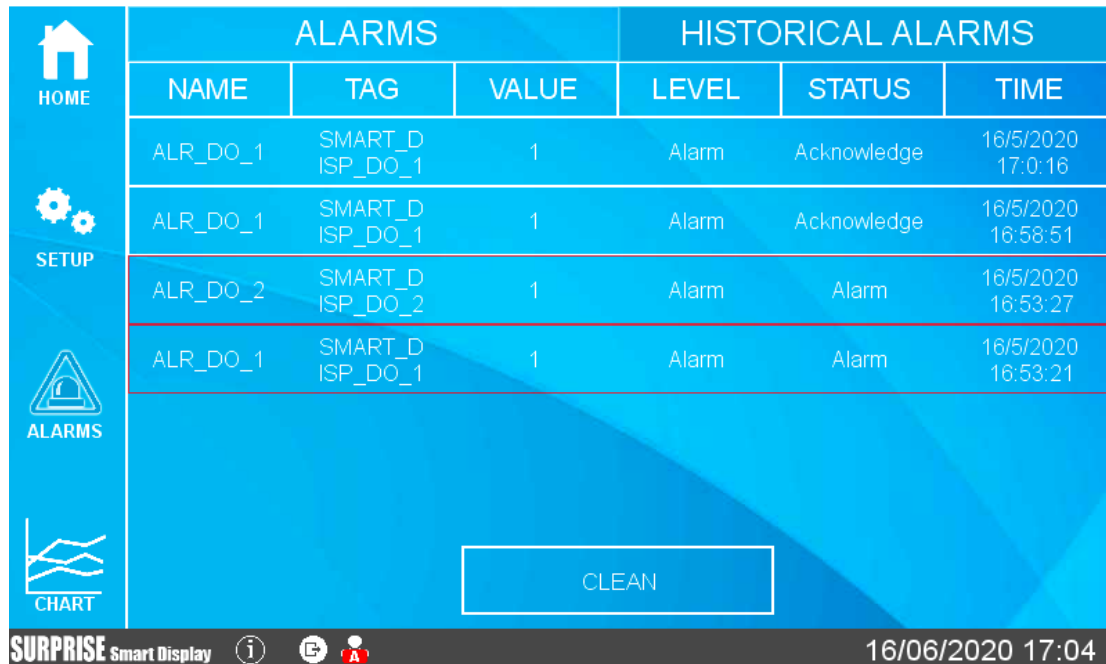

#### *ATTENZIONE!*

*LA CONFIGURAZIONE DEGLI ALLARMI AVVIENE NELL'APPOSITA SEZIONE DEL WEBSERVER*

#### <span id="page-23-0"></span>**BUS**

Questa sezione permette di aggiungere dei dispositivi esterni tramite seriale e/o ethernet e di inserire i relativi tag:

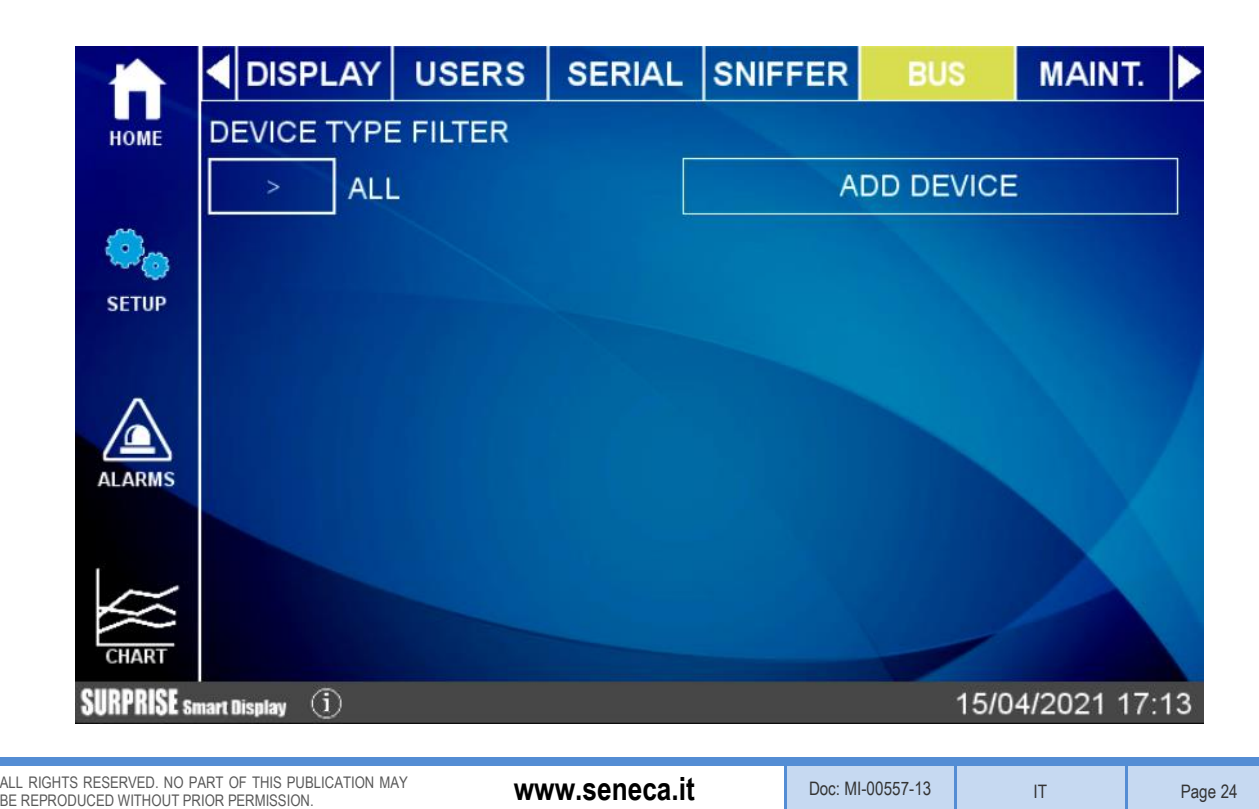

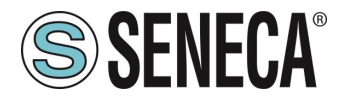

Il device utilizza un database che include i registri di tutti i dispositivi Seneca.

L'aggiunta di un dispositivo può avvenire in modalità manuale (inserendo il dispositivo tra quelli nel database o di un produttore diverso da Seneca) oppure cercando automaticamente il dispositivo su seriale o ethernet. La ricerca automatica crea automaticamente anche i tag ma funziona solo con dispositivi Seneca.

#### <span id="page-24-0"></span>**3.2.4 MAINTENANCE**

Tramite il menu Maintenance è possibile effettuare operazioni di manutenzione del dispositivo:

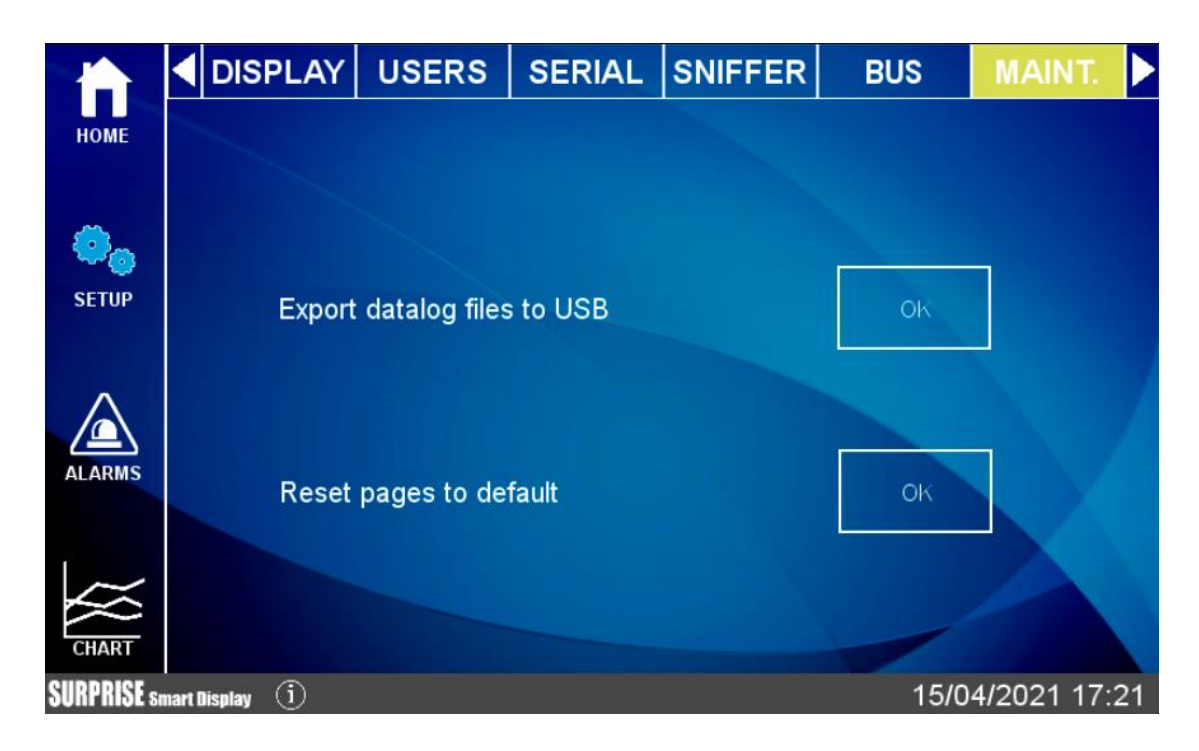

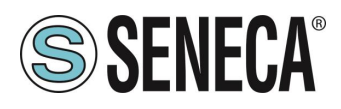

#### <span id="page-25-0"></span>**CHART**

Vi sono 3 tipologie di grafico a disposizione: Real Time, Historical e Histogram.

Nella sezione Chart Real Time è possibile visualizzare i valori dei tag in tempo reale (massimo 10 tag):

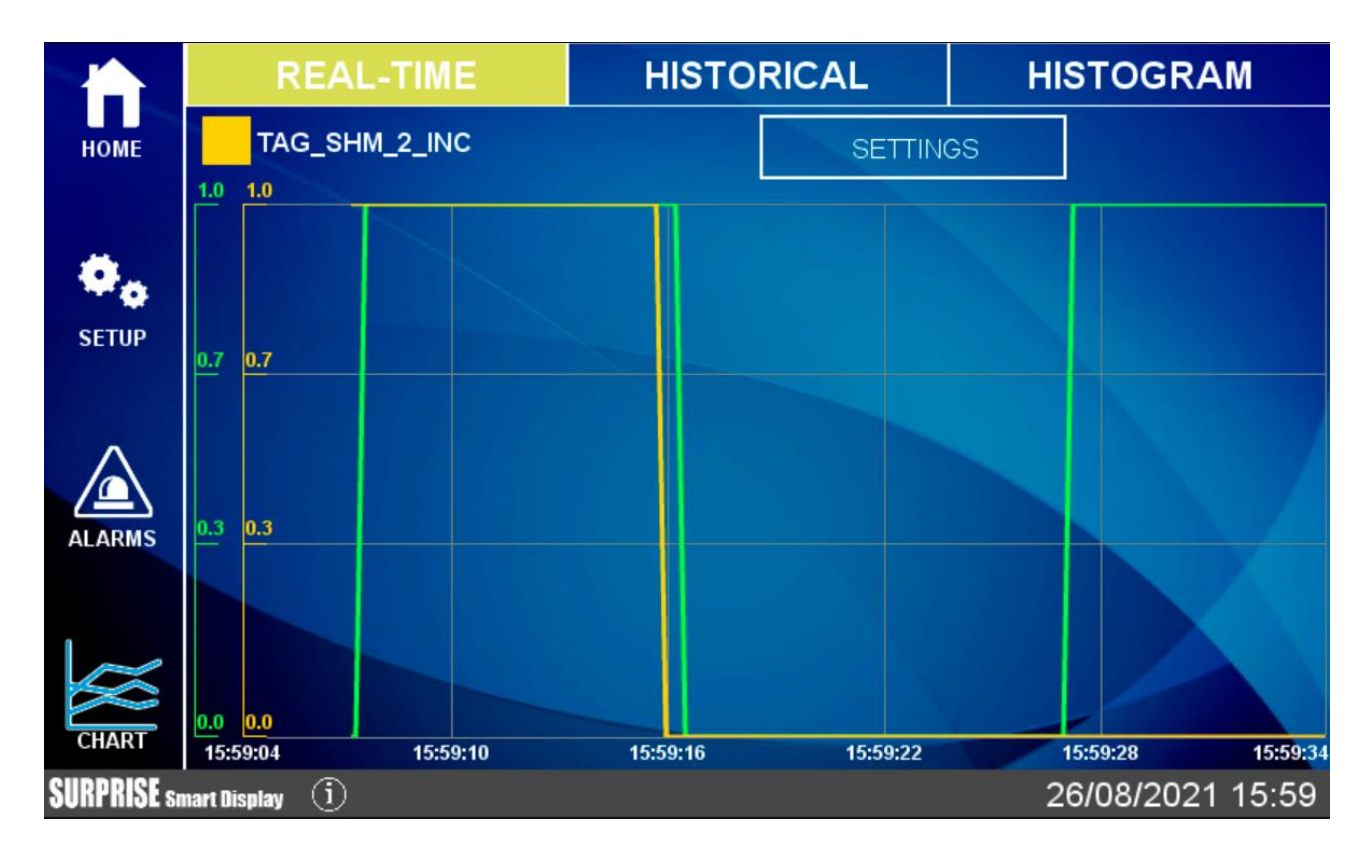

La configurazione del grafico real time sarà richiamabile anche dal relativo widget.

Nella sezione Historical, invece, è possibile caricare i dati nell'intervallo desiderato e spostarsi avanti e indietro nel grafico usando il touch.

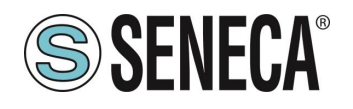

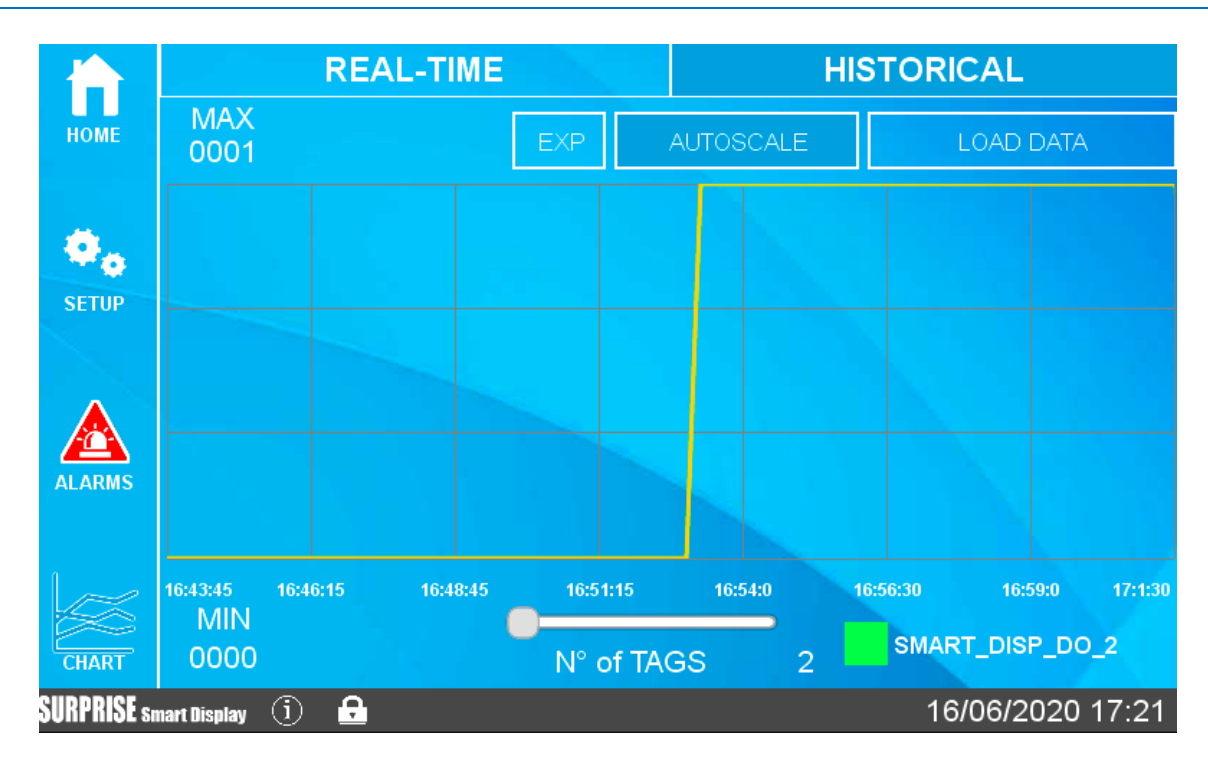

È anche possibile esportare i valori del grafico che si stanno visualizzando tramite la pressione del pulsante "EXP" nel caso sia inserita una chiavetta USB il file sarà salvato.

Se ci si sta connettendo tramite web al display remoto, premendo il pulsante "EXP" il browser scaricherà il file direttamente sul pc in uso.

Il grafico Histogram è sostanzialmente lo stesso grafico Historical ma con una rappresentazione ad istogramma.

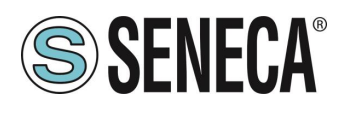

#### <span id="page-27-0"></span>**TIPO DI WIDGET**

I widget sono elementi grafici che possono essere collegati ad uno o più TAG. Questi possono essere utilizzati sia nelle pagine dei widget sia nelle pagine sinottico. Vi sono vari widget disponibili, qui sotto alcuni esempi:

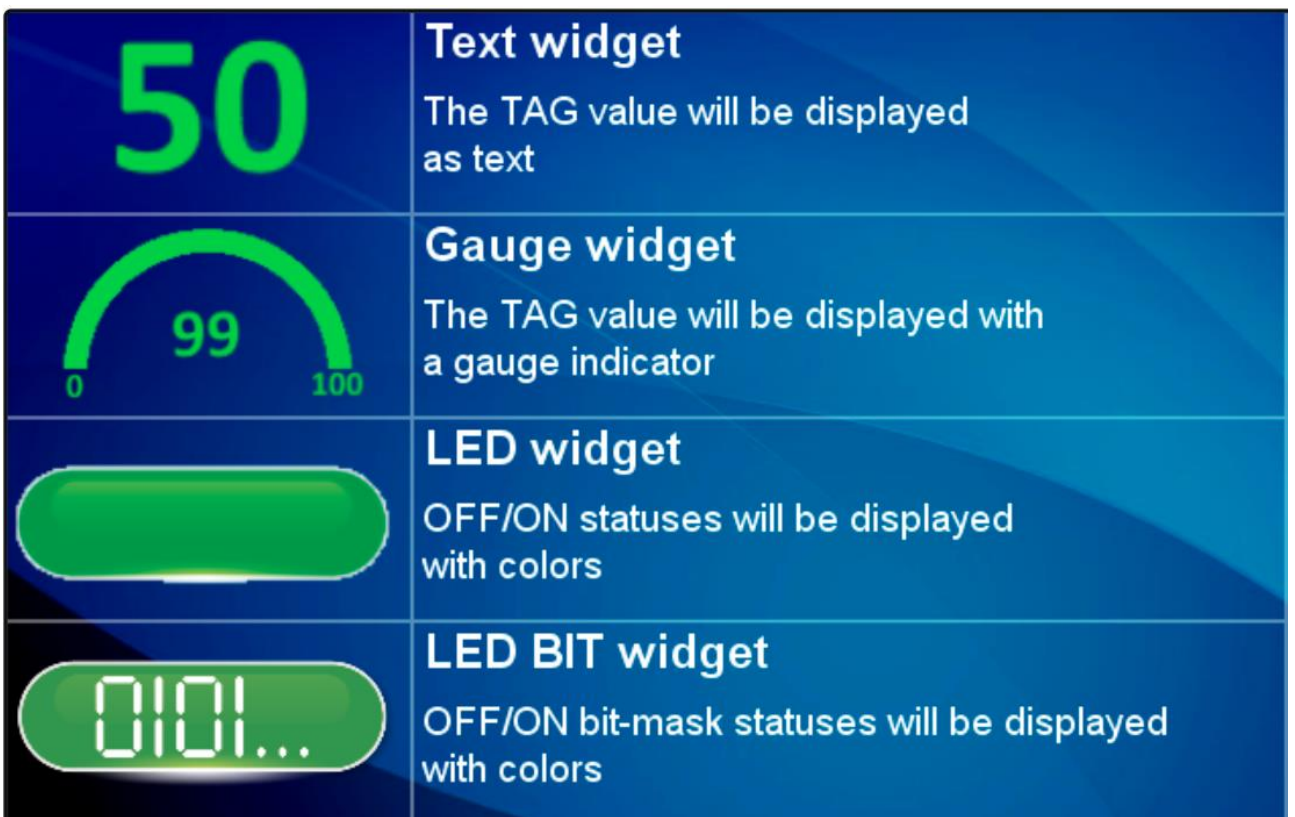

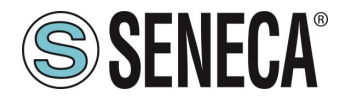

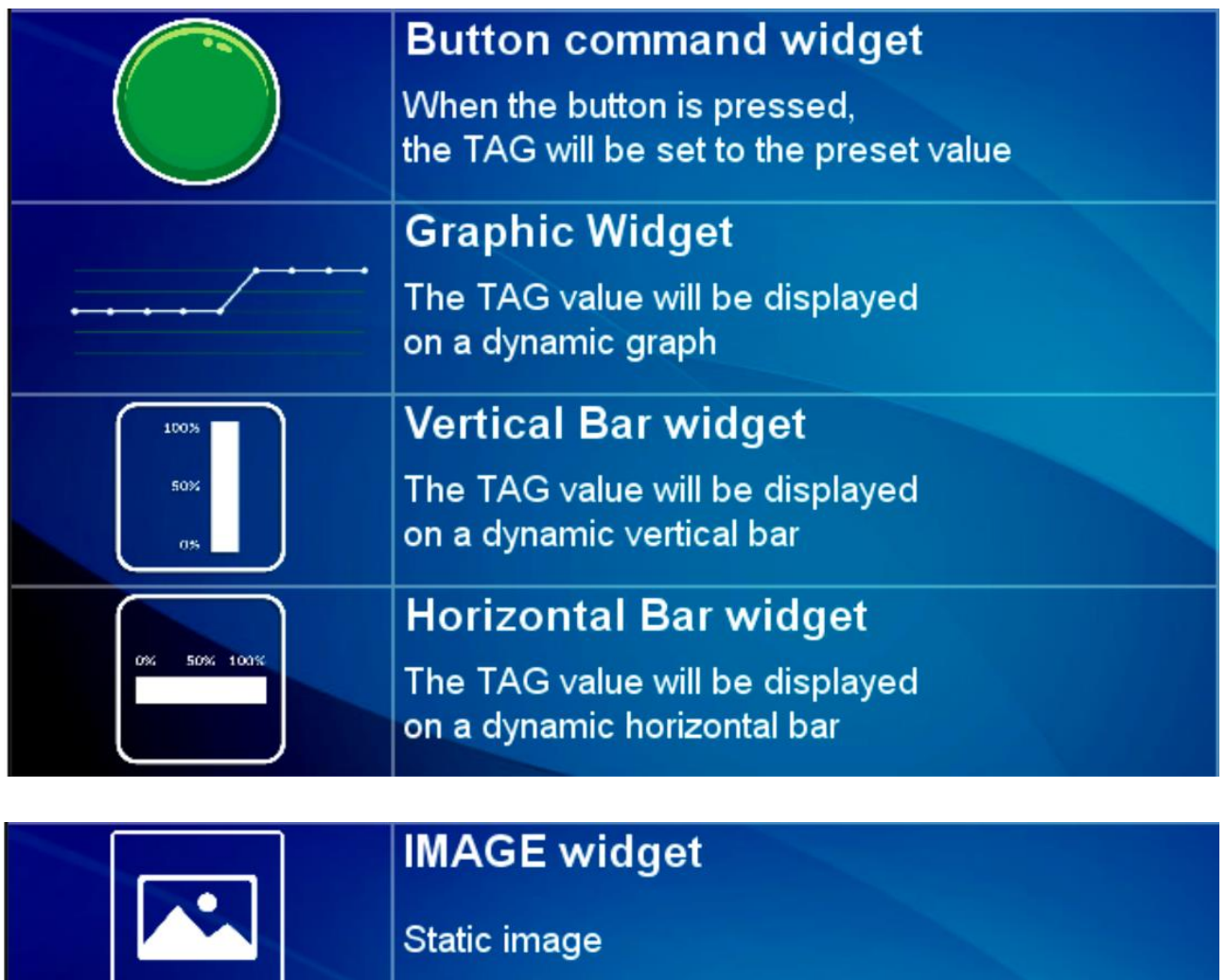

## **MULTI IMAGE widget**

Tag values will be displayed with different images

## **Label widget**

**Static label** 

## **Multi Label widget**

Tag values will be displayed with different labels

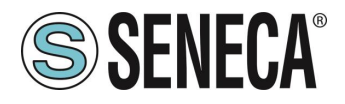

Grafico macro widget (virtual display):

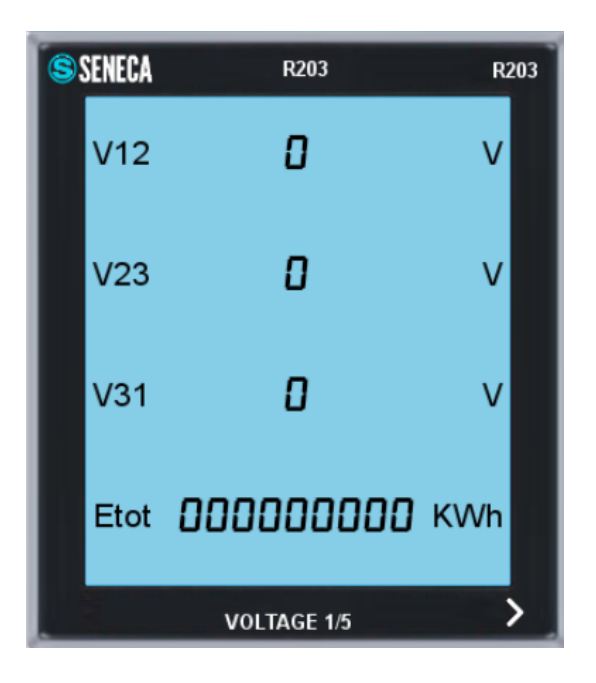

Si tratta di un display virtuale, scorrere le pagine del display virtuale premendo la freccia ">" in basso a destra. È possibile posizionare fino a 2 display virtuali per ogni pagina dei widget.

#### <span id="page-29-0"></span>**CAMBIO PAGINA**

Per passare da una pagina alla successiva è sufficiente far scorrere il dito verso sinistra (in gergo l'operazione prende il nome di "swipe") come si stesse sfogliando un libro.

Analogamente per passare alla pagina precedente è sufficiente far scorrere il dito verso destra.

È anche possibile premere una freccia di "avanti" e un freccia di "indietro" per cambiare pagina:

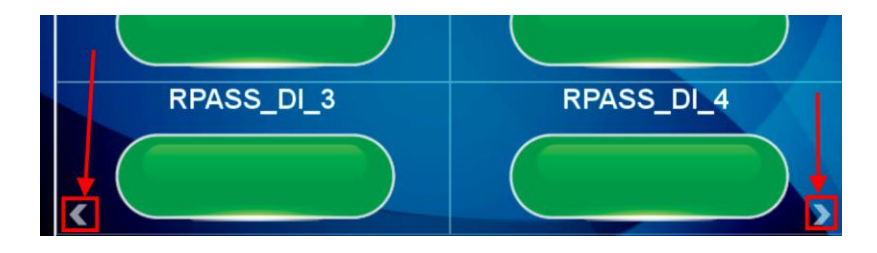

#### <span id="page-29-1"></span>**TIPO DI PAGINA WIDGET**

Rappresenta la pagina dei widget, in questa sezione compariranno i widget legati ai tag configurati.È possibile scegliere tra le varie griglie disponibili, i widget saranno posizionati automaticamente all'interno della griglia. Ogni widget rappresenta in modo grafico il valore di uno o più TAG.

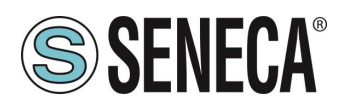

#### <span id="page-30-0"></span>**TIPO DI PAGINA SINOTTICO**

In una pagina di tipo sinottico è possibile spostare liberamente i widget aggiungendo grafica e creare anche dei sinottici animati.

Le pagine di tipo sinottico possono essere mescolate liberamente con pagine di tipo widget.

Per creare una pagina sinottico Selezionare Pages e premere il pulsante "Add Synoptic Page". A questo punto si aprirà una nuova pagina con dei tool sulla sinistra:

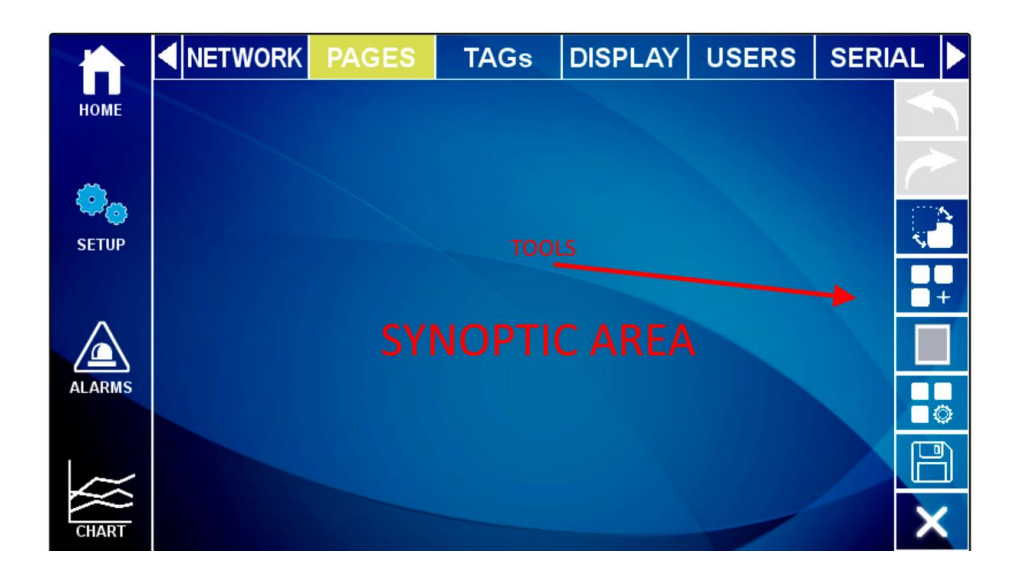

Ecco il significato delle icone dei tool:

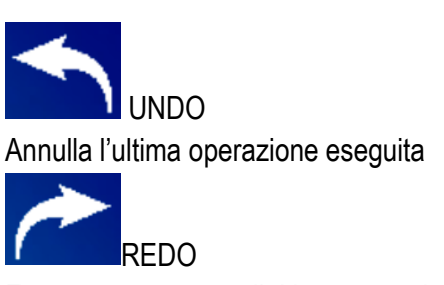

Esegue nuovamente l'ultima operazione annullata dall' UNDO

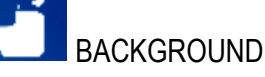

Permette di scegliere un file grafico da usare come sfondo della pagina

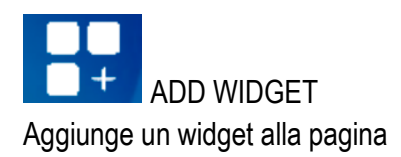

ALL RIGHTS RESERVED. NO PART OF THIS PUBLICATION MAY BE REPRODUCED WITHOUT PRIOR PERMISSION. **www.seneca.it** Doc: MI-00557-13 IT Page 31

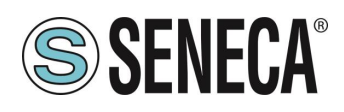

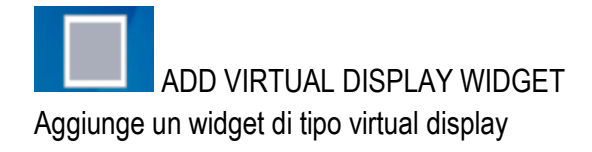

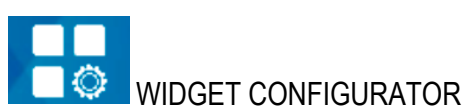

Permette la configurazione del widget

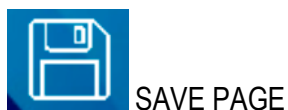

Salva le modifiche alla pagina

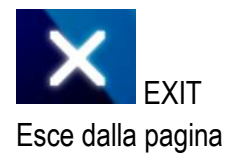

#### <span id="page-31-0"></span>**TOOL "ADD WIDGET"**

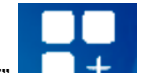

Il pulsante "ADD WIDGET"  $\Box$  + permette l'aggiunta di un widget sulla pagina, una volta inserito il widget è possibile spostarlo toccando il widget nella croce centrale. Per cambiare le dimensioni del widget spostare i lati del rettangolo che contiene il widget:

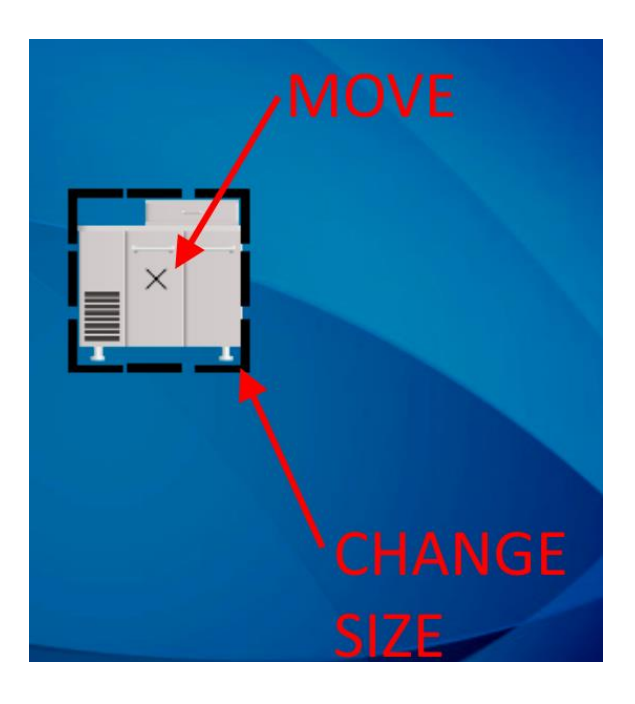

ALL RIGHTS RESERVED. NO PART OF THIS PUBLICATION MAY BE REPRODUCED WITHOUT PRIOR PERMISSION. **www.seneca.it** Doc: MI-00557-13 IT Page 32

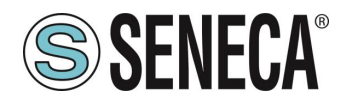

Quando si seleziona un widget compaiono sulla destra una nuova serie di tool il cui significato è il seguente:

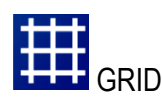

Attiva una griglia, spostando i widget questi seguiranno la griglia impostata.

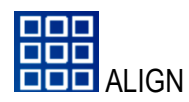

Allinea il widget

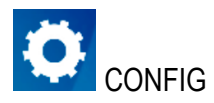

Visualizza e permette la modifica dei parametri di configurazione del widget selezionato

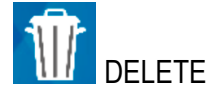

Elimina il Widget dalla pagina

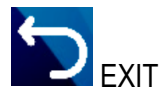

Torna alla pagina iniziale del sinottico

#### <span id="page-32-0"></span>**DATABASE DEI SIMBOLI PER LE PAGINE SINOTTICO**

All'interno del dispositivo si trova un database di simboli grafici che può essere utilizzato nei widget. I simboli sono suddivisi in categorie. Per accedere ai simboli si selezioni, ad esempio il widget "Image":

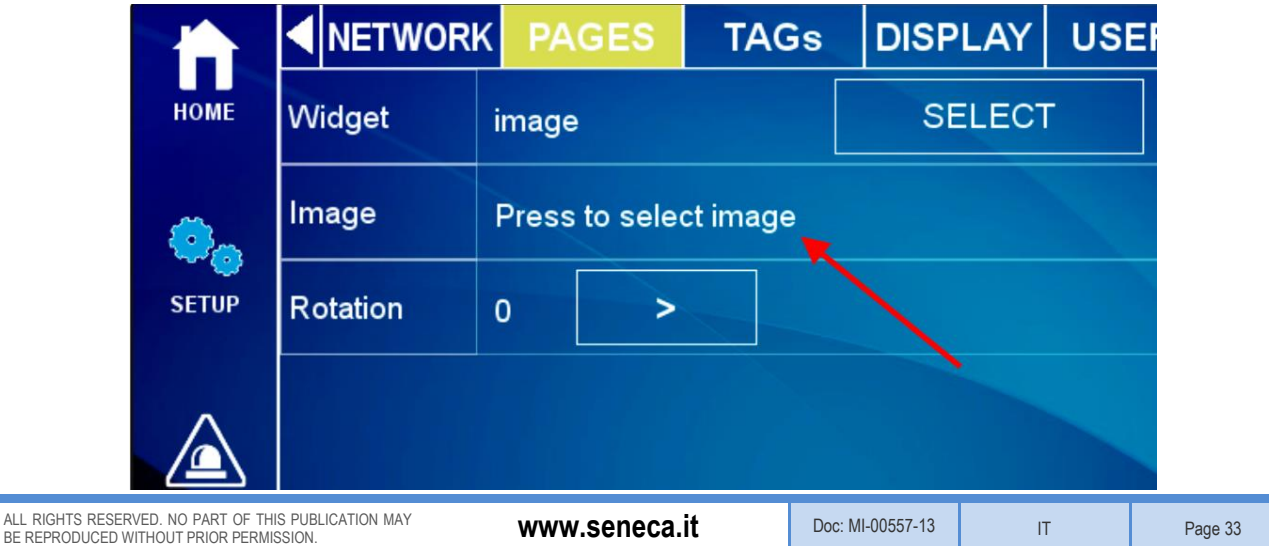

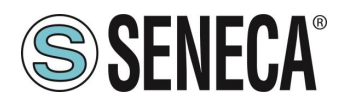

Ad esempio selezionando la categoria "Motors" vengono visualizzati i file grafici relativi a motori:

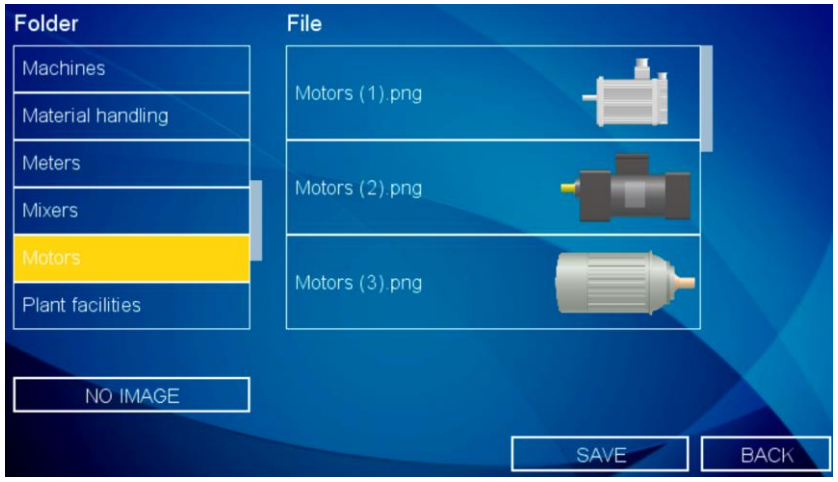

#### <span id="page-33-0"></span>**ALLARMI**

Quando avviene un allarme su almeno un TAG il titolo della pagina viene contornato di rosso e i tag in errore visualizzano l'icona di allarme, si veda la figura:

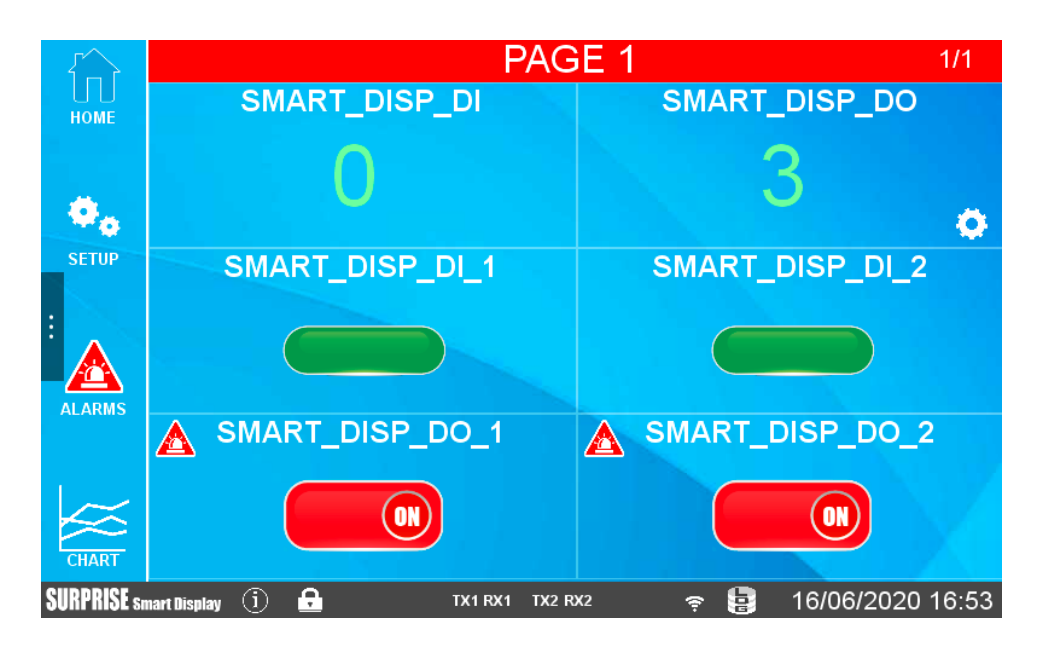

#### <span id="page-33-1"></span>**DISPLAY REMOTO**

Tutte le operazioni che possono essere fatte sul display locale possono anche essere effettuate da remoto collegandosi alla pagina web del dispositivo tramite un browser web tramite la porta 80 (default). Per collegarsi al display remoto inserire l'indirizzo IP del dispositivo in un browser su un PC o dispositivo smart:

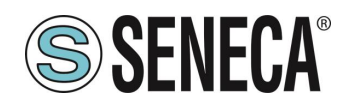

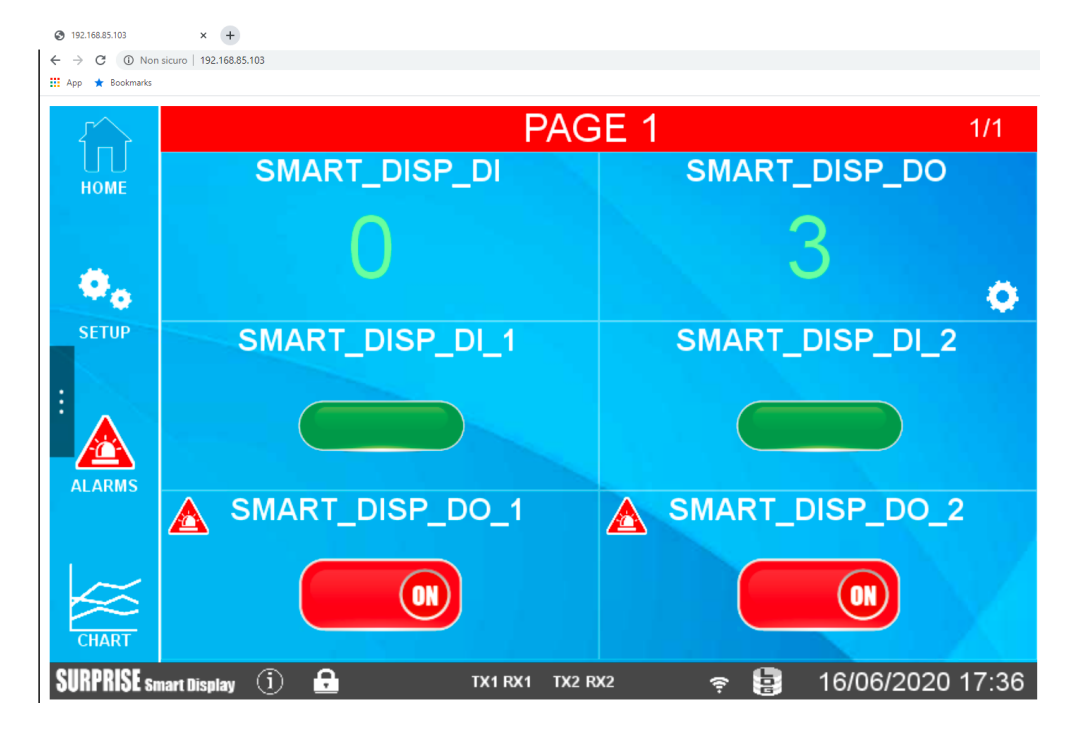

#### <span id="page-34-0"></span>**DOWNLOAD DEI FILE DI LOG SU CHIAVETTA USB**

Inserendo una chiavetta USB nella porta HOST è possibile effettuare il download completo dei file acquisiti dal datalogger.

Per effettuare questa operazione è necessario raggiungere il menù "Maintenance" toccando "SETUP" e poi la freccia che estende il menù:

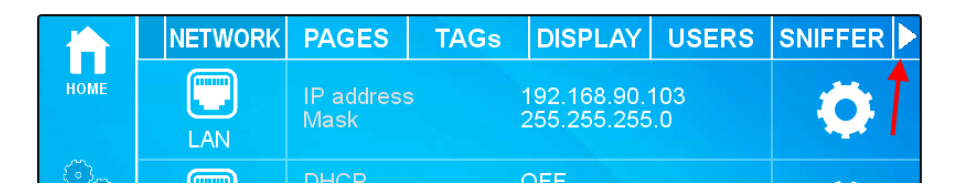

Ora selezionare "MAINT." e successivamente premere il relativo pulsante per effettuare l'operazione:

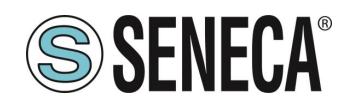

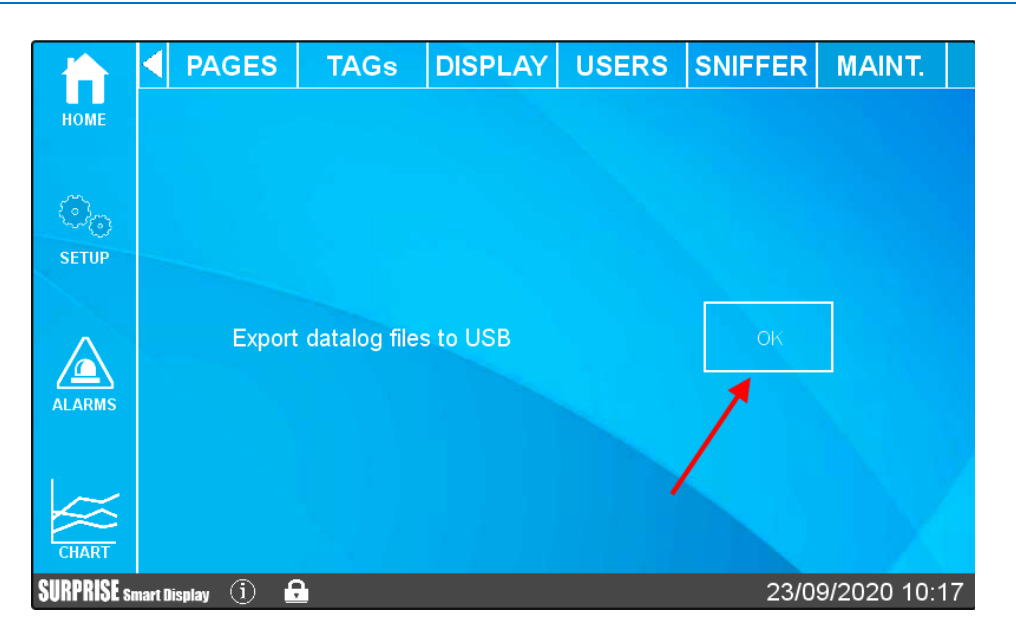

A questo punto il sistema effettuerà il download di tutti i file acquisiti dal datalogger.

Nel root della chiavetta USB saranno quindi presenti tante cartelle (una per giorno di registrazione) con all'interno i file relativi a quella giornata (suddivisi a loro volta in cartelle che rappresentano i gruppi di log attivi). Questa funzionalità è attiva anche via Webserver nella sezione "TAG VIEW".

#### <span id="page-35-0"></span>**4. AGGIORNAMENTO DEL FIRMWARE**

Il firmware può essere aggiornato da pagina web (sezione FW UPDATE) oppure con una penna USB formattata con il filesystem FAT32.

#### <span id="page-35-1"></span>**AGGIORNAMENTO FW DA CHIAVETTA USB**

Per l'aggiornamento fw da chiavetta USB La procedura è la seguente:

Scaricare il file FW dal sito Seneca

il file scaricato è un file .zip; estrarre il file .bin; il file FW deve essere del tipo:

#### *SW00xxxx\_xxx.bin*

- 1) Copiare il file nella directory principale (root) della penna USB
- 2) Spegnere il dispositivo
- 3) Inserire la penna USB nella porta USB
- 4) Accendere il dispositivo

la procedura di aggiornamento richiederà alcuni minuti per essere completata; durante questo tempo, il dispositivo NON DEVE essere spento e verrà riavviato più volte automaticamente.
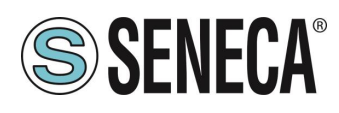

# **5. INDIRIZZI IP**

### **INDIRIZZI IP DI FABBRICA**

I dispositivi escono di fabbrica con la seguente configurazione:

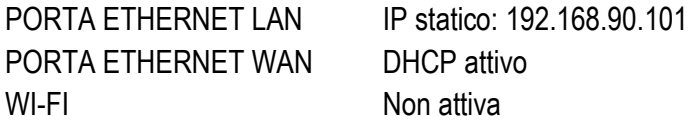

#### **RICERCA DELL'INDIRIZZO IP**

I dispositivi escono di fabbrica con l'indirizzo IP di default 192.168.90.101, su Ethernet (LAN), Se questo indirizzo viene modificato o dimenticato, può essere recuperato utilizzando il software "Seneca Device Discovery".

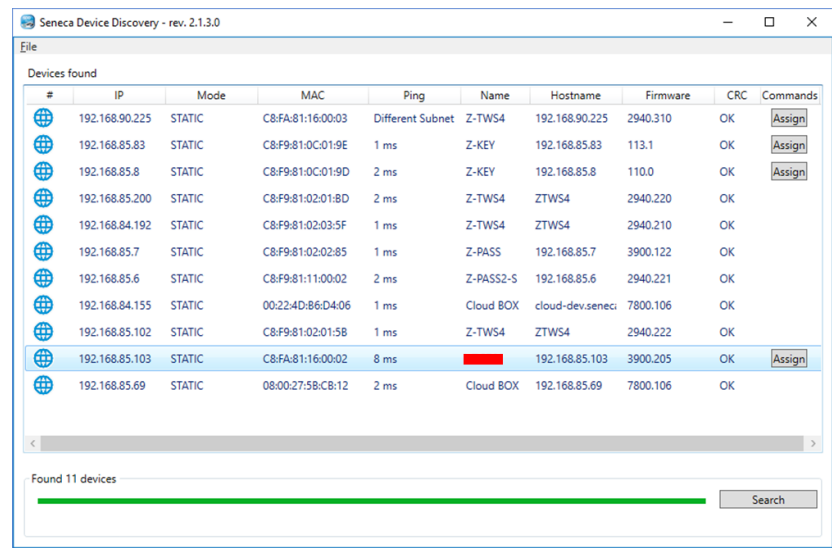

Questa applicazione mostra l'indirizzo IP, l'indirizzo MAC, la versione FW e alcune altre informazioni utili, per ogni dispositivo SENECA trovato nella LAN.

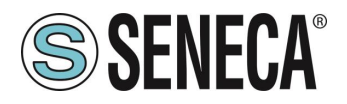

Inoltre, cliccando sul pulsante "Assegna", è possibile modificare i parametri di configurazione della rete di un dispositivo, come mostrato nella figura seguente:

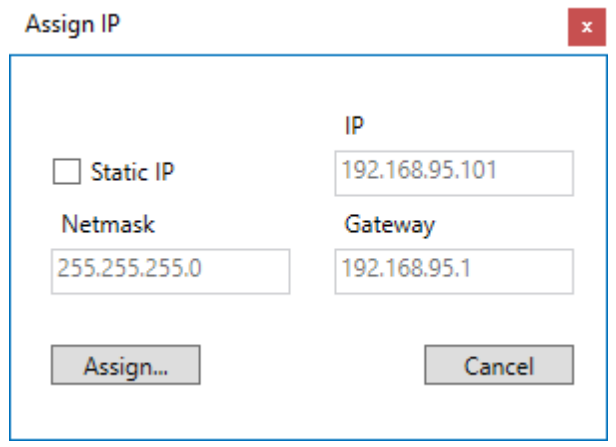

Per motivi di sicurezza, questa funzione può essere disabilitata sul dispositivo, in questo caso, dopo aver cliccato sul pulsante "Assegna" viene visualizzato il seguente messaggio di errore".

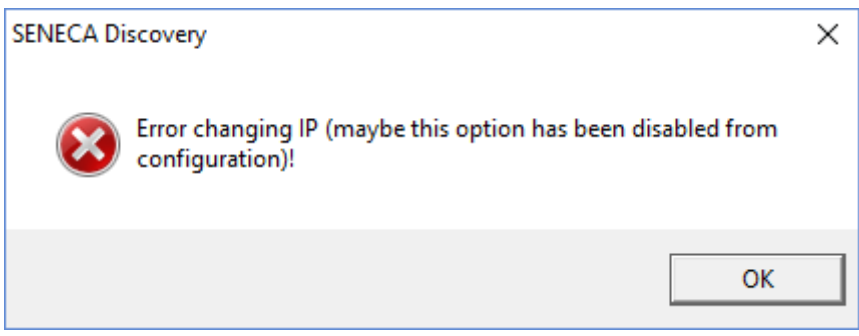

Il software SDD può essere facilmente installato eseguendo il programma di installazione disponibile al seguente link:

<http://www.seneca.it/products/sdd>

#### *NOTA:*

L'indirizzo IP mostrato dall'SDD è l'indirizzo IP della porta LAN quando il PC è collegato alla porta LAN, l'indirizzo IP WAN quando il PC è collegato alla porta WAN e del WI-FI nel caso si sia collegati a quest'ultimo; inoltre, le modifiche dei parametri di configurazione della rete si applicano alla relativa porta.

# **6. GATEWAY MODBUS ETHERNET TO SERIAL (SOLO MODELLI SSD, R-PASS, Z-PASS1-RT, Z-PASS2-RT)**

Il dispositivo può essere configurato per funzionare come Gateway da Modbus Ethernet a Seriale. Le Richieste Modbus TCP ricevute dalle interfacce IP vengono convertite in richieste Modbus RTU e inviate all'interfaccia seriale; allo stesso modo, le risposte Modbus RTU ricevute dall'interfaccia seriale vengono convertite in risposte Modbus TCP e rinviate all'interfaccia di rete sorgente.

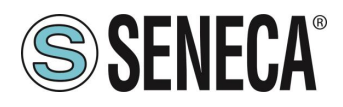

Un'istanza Modbus Ethernet to Serial Gateway può essere attivata per ognuna delle tre porte seriali disponibili: ognuna può ricevere le richieste Modbus TCP.

Un'altra possibile configurazione è quella di eseguire la conversione Gateway Modbus Ethernet to Serial su più seriali contemporaneamente.

Ogni istanza Gateway Modbus Ethernet to Serial può supportare fino a 32 connessioni TCP simultanee. La connessione TCP può essere stabilita anche attraverso un tunnel VPN

# **7. GATEWAY ETHERNET TO SERIAL TRASPARENTE (SOLO MODELLI SSD, R-PASS, Z-PASS1-RT, Z-PASS2-RT)**

In alternativa al Modbus Ethernet to Serial Gateway, il dispositivo può essere configurato per funzionare come "Transparent Gateway". La grande differenza tra queste due modalità è che, mentre la prima funziona solo con il protocollo Modbus, la seconda può essere virtualmente applicata a qualsiasi protocollo seriale che può essere trasportato attraverso lo stack TCP/IP.

- COM virtuale (con supporto RFC 2217)
- Tunnel seriale punto-punto su TCP
- Tunnel seriale punto-punto su UDP
- Tunnel seriale punto-multipunto su UDP

Ogni modalità sarà descritta in modo completo nei prossimi paragrafi.

# **VIRTUAL COM PORT CON RFC 2217**

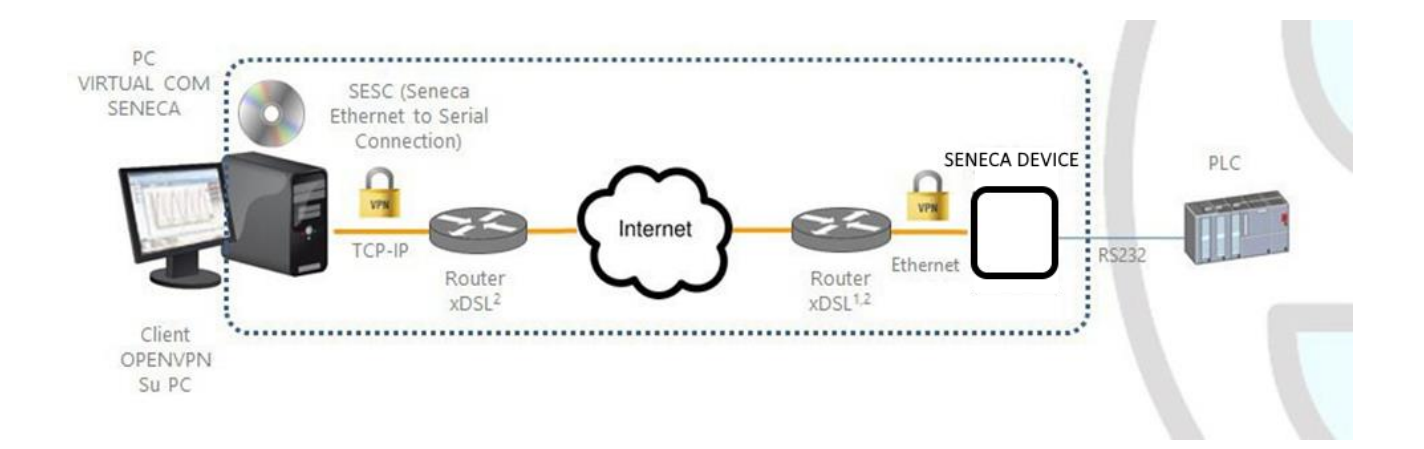

La funzionalità Virtual COM permette ad un'applicazione PC, che trasmette i dati solo su una linea seriale, di comunicare con un dispositivo seriale remoto, utilizzando Ethernet/Internet; in altre parole, attraverso il

ALL RIGHTS RESERVED. NO PART OF THIS PUBLICATION MAY **www.seneca.it** Doc: MI-00557-13 | IT Page 39<br>BE REPRODUCED WITHOUT PRIOR PERMISSION.

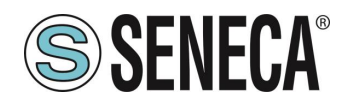

dispositivo Seneca, un PC e un dispositivo seriale, collocati in siti distanti tra loro, possono comunicare in quanto direttamente collegati.

In questa modalità, i dati inviati attraverso la rete LAN o WAN, vengono ricevuti del dispositivo Seneca e inviati alla porta seriale; i pacchetti di risposta seguono il percorso inverso.

RFC 2217 definisce alcune caratteristiche che permettono al PC di impostare da remoto le proprietà (baud rate, bit di dati, bit di stop e parità) della porta seriale del dispositivo Seneca; così, quando si seleziona la modalità operativa Virtual COM per una porta, la porta viene riconfigurata indipendentemente dalle impostazioni precedenti e i valori configurati nel dispositivo Seneca vengono sovrascritti.

Per far funzionare la Virtual COM, sul PC deve essere installata una utility chiamata "Seneca Ethernet to Serial Connection".

La connessione TCP può essere stabilita attraverso un tunnel VPN, come mostrato sopra in figura.

Una volta stabilita la connessione, un programma che utilizza la porta COM virtuale trasmetterà i dati alla porta seriale del dispositivo; ad esempio, le richieste Modbus RTU inviate da un programma Modbus Master raggiungeranno i dispositivi Modbus slave collegati al bus RS485 della COM2.

Attenzione particolare deve essere data al parametro "Data Packing Interval", che può essere impostato quando è selezionata la modalità operativa Virtual COM: questo parametro permette di definire l'intervallo di tempo, in millisecondi, utilizzato dal dispositivo Seneca come criterio per impacchettare i byte di dati ricevuti dalla porta seriale prima di inviarli alla rete; in altre parole, quando il dispositivo Seneca non riceve più byte dalla porta seriale per il dato intervallo di tempo, impacchetta i byte ricevuti e li invia sulla connessione TCP stabilita; il valore ottimale da impostare per questo parametro dipende dal protocollo che viene instradato in modo trasparente dalla rete TCP/IP alla linea seriale e viceversa.

# *ATTENZIONE!*

#### *Nel modo operativo Virtual COM può essere utilizzata una sola porta seriale*

# **SENECA ETHERNET TO SERIAL CONNECT**

*La seguente guida si riferisce alla versione 1 di Seneca Ethernet to Serial Connection, le versioni successive sono analoghe.*

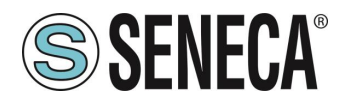

# **7.2.1 INSTALLAZIONE DEL DRIVER SENECA SERIAL TO ETHERNET**

Seneca Ethernet to Serial Connect è compatibile con sistemi Windows a 32 e 64 bit. Fare doppio clic sul programma di installazione

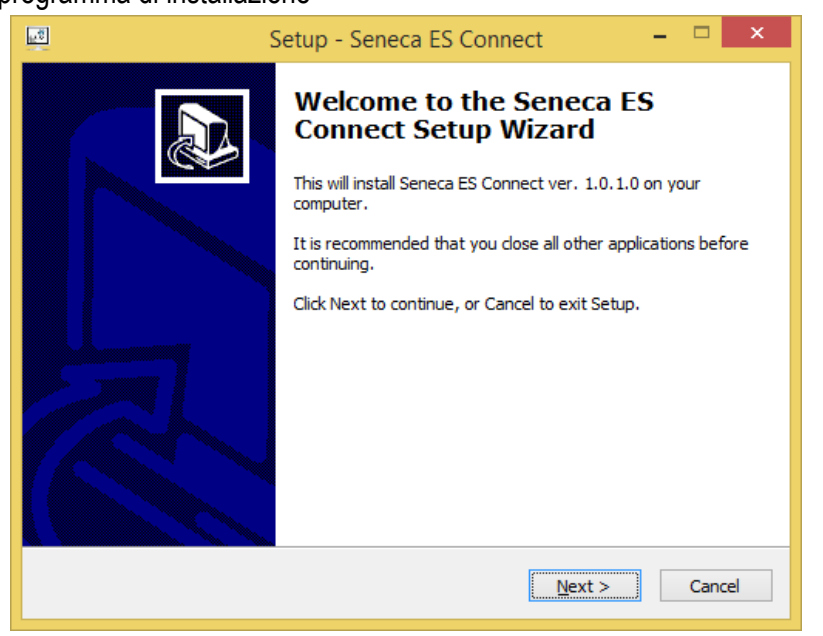

Dopodiché verrà installato il driver com0com:

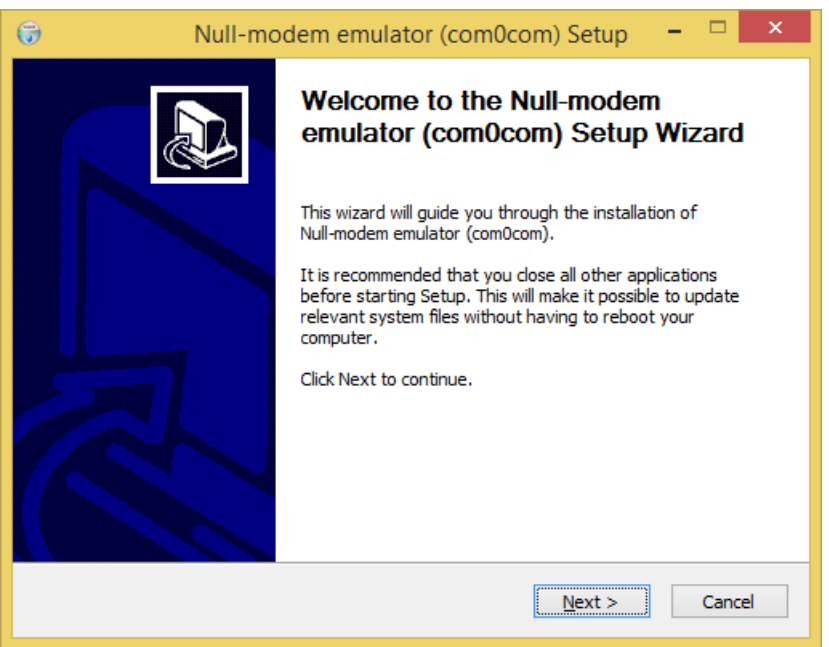

Selezionare i nomi delle porte virtuali CNCA0<->CNCB0 e COM#<->COM#:

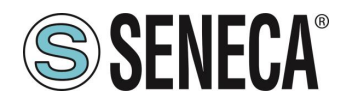

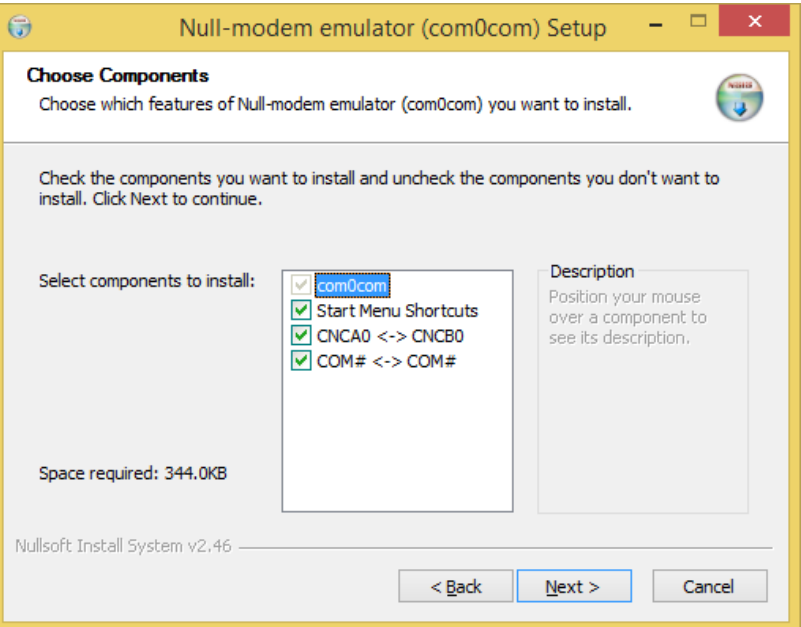

Ora cliccate su "Avviare il Setup":

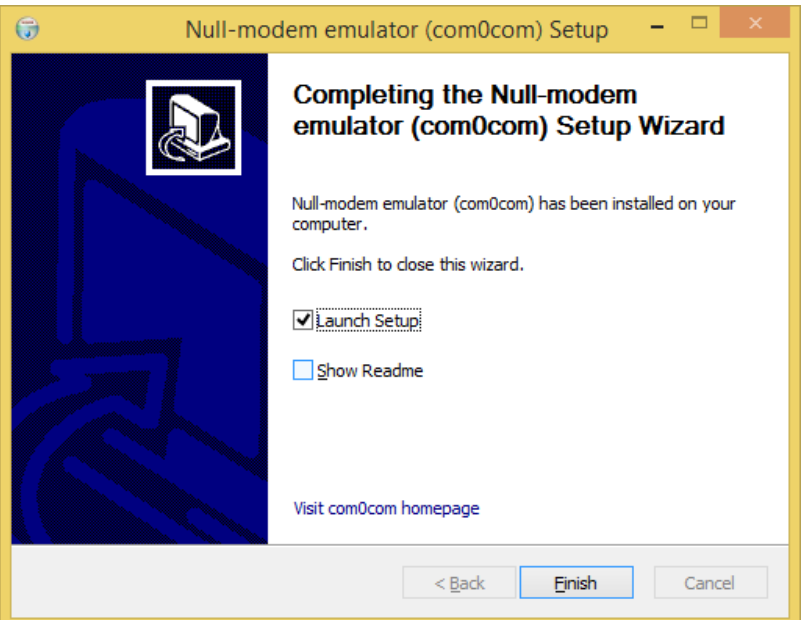

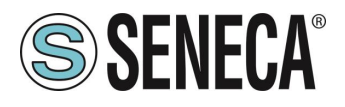

Premere Finish, si aprirà il setup di com0com:

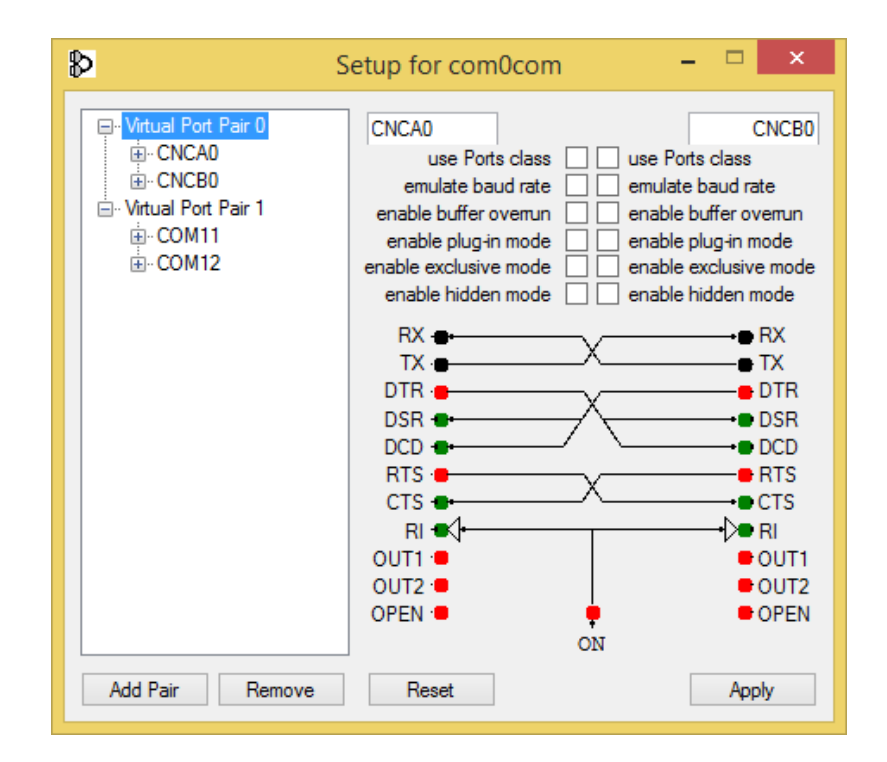

Abbiamo installato due coppie di porte virtuali: CNCA0, CNCB0 e anche:

COM11, COM12 (si noti che nel vostro sistema il com# può essere differente).

La prima coppia può essere utilizzata nei software che supportano i nomi CNCA, l'altra nei software che supportano solo le Port Class.

Se è necessario aggiungere altre porte virtuali, premere il pulsante "Add Pair", quindi selezionare se è necessaria o meno una porta Class.

Confermare l'installazione del driver con "Apply".

Sarà disponibile la coppia di emulatori di porte seriali COM11‐COM12

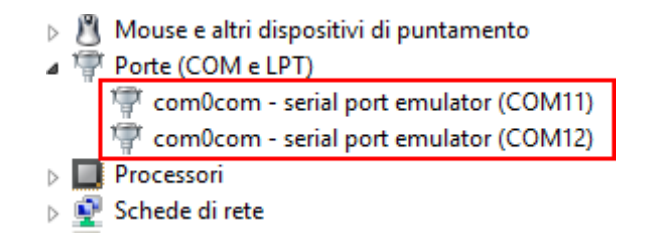

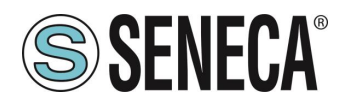

### **SELEZIONE DELLA PORTA COM PER SENECA ETHERNET TO SERIAL TO CONNECT**

L'installazione del driver utilizzerà le prime 2 porte seriali che sono libere (nel nostro caso il driver ha creato la coppia COM4 e COM5):

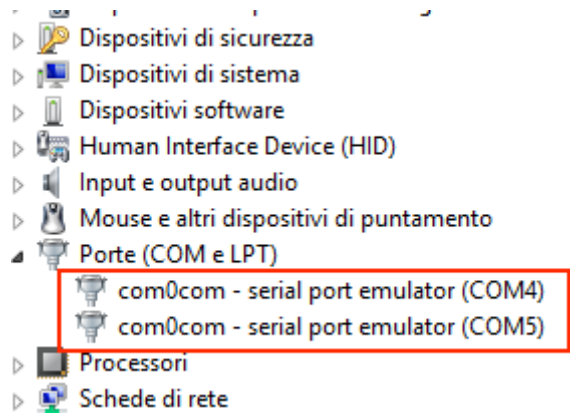

Il software utilizzerà una sola porta (la porta giusta nel setup di com0com), verranno visualizzate solo le porte com0com.

Selezioniamo la COM5 nel connettore Seneca ES:

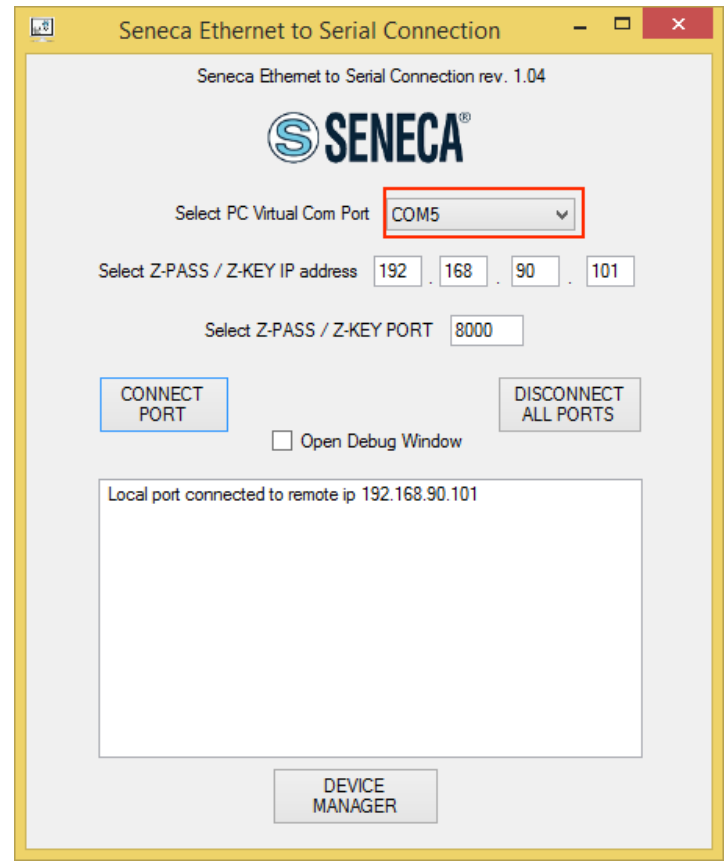

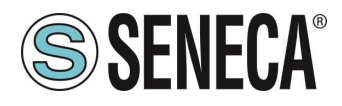

Ora utilizzate la stessa COM5 (ad esempio nel software terminale)

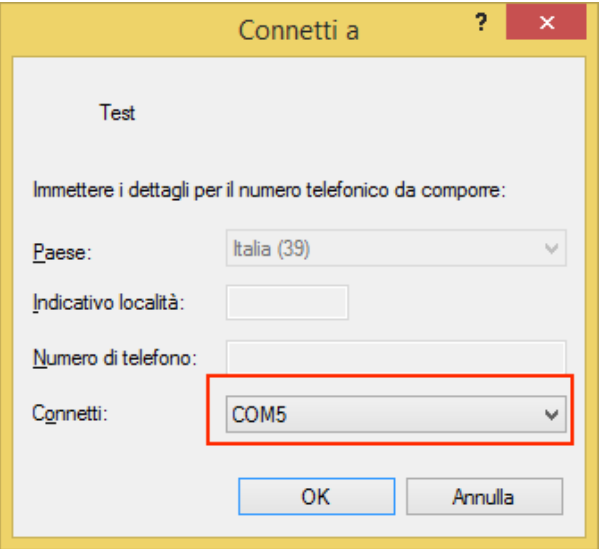

La COM5 è ora collegata al dispositivo Seneca, sulla porta TCP 8000.

# **CONFIGURAZIONE DI SENECA SERIAL TO ETHERNET**

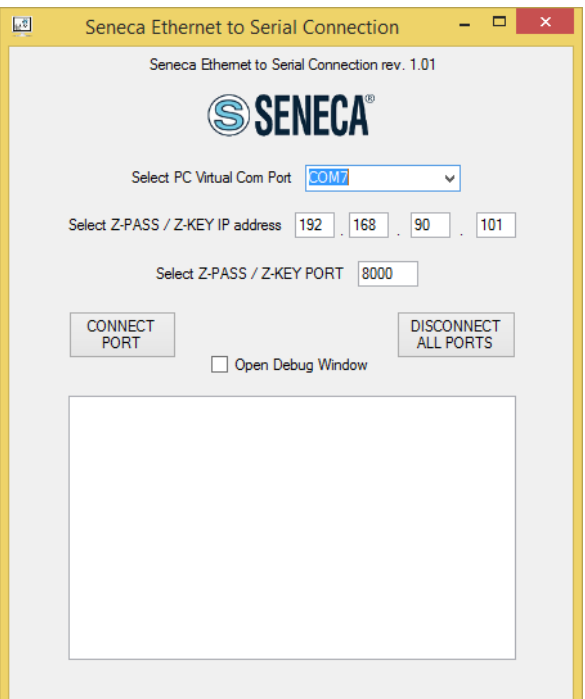

- Selezionare la porta COM virtuale
- Selezionare l'indirizzo IP del dispositivo Seneca
- Selezionare la porta TCP-IP

### Cliccare su "CONNECT PORT"

ALL RIGHTS RESERVED. NO PART OF THIS PUBLICATION MAY BE REPRODUCED WITHOUT PRIOR PERMISSION. **www.seneca.it** Doc: MI-00557-13 IT Page 45

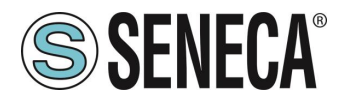

Se è necessario collegare un'altra com seriale ad un altro dispositivo Seneca, configurare la nuova porta com e il nuovo indirizzo IP, dopodiché premere il pulsante "CONNECT PORT".

Per scollegare tutte le porte, cliccare su "DISCONNECT ALL PORTS"

# **DEBUG DEL COLLEGAMENTO**

Prima di cliccare su "CONNECT PORT", potete scegliere di aprire una finestra di debug per verificare la connessione

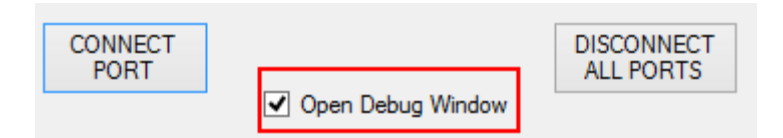

Poi cliccare su "CONNECT PORT"

Se vedete "Connect Error" come nell'immagine seguente:

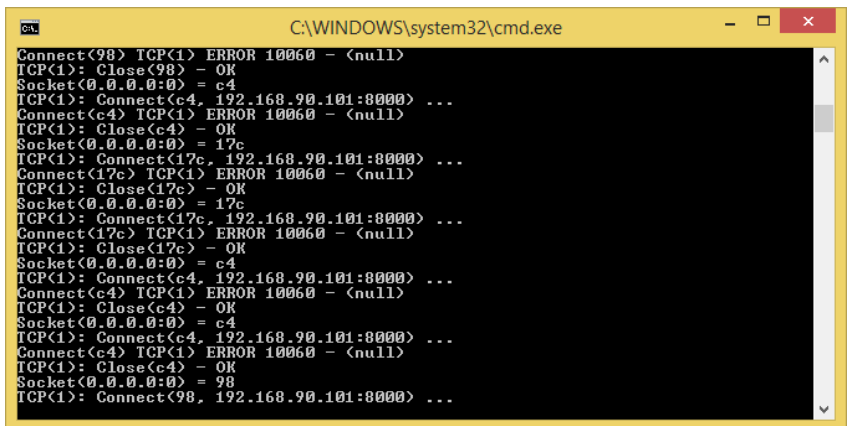

controllare la configurazione (indirizzo IP e porta TCP).

#### **MODIFICA DEL NUMERO DI PORTA**

Le vecchie applicazioni software possono utilizzare solo una piccola gamma di porte COM, quindi potrebbe essere necessario cambiare il numero della porta virtuale COM.

Nel nostro caso la coppia COM creata è COM4/COM5, vediamo la procedura per cambiarle in COM2/COM3 Cliccare sul pulsante "DEVICE MANAGER":

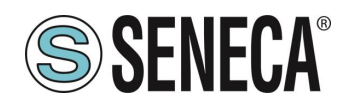

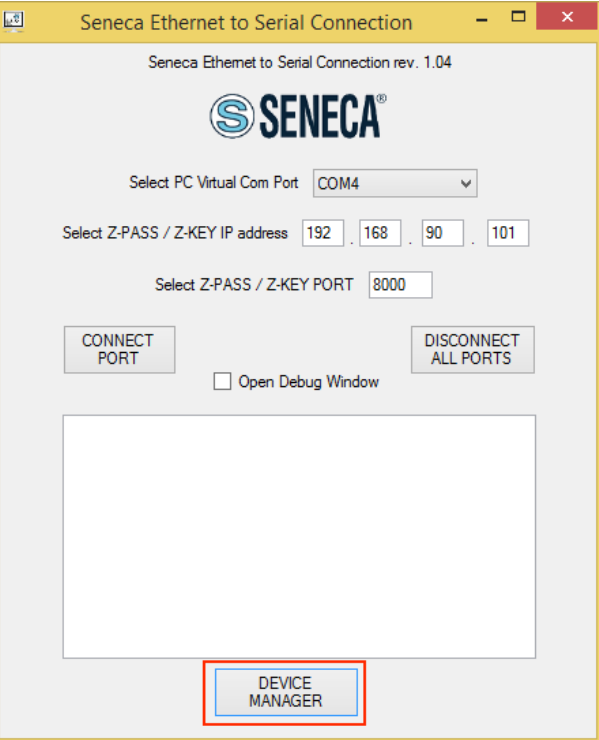

Si aprirà la finestra di configurazione di com0com:

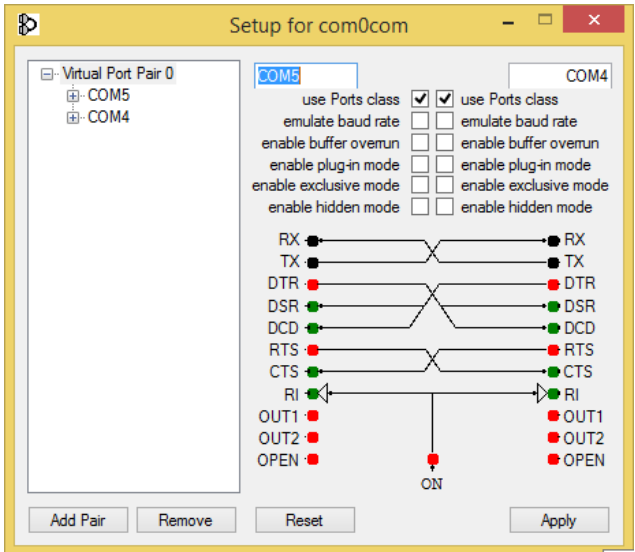

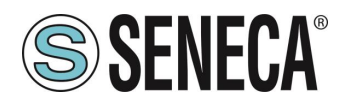

Ora cambiate COM5 in COM3 e COM4 in COM2, quindi cliccate su "Apply":

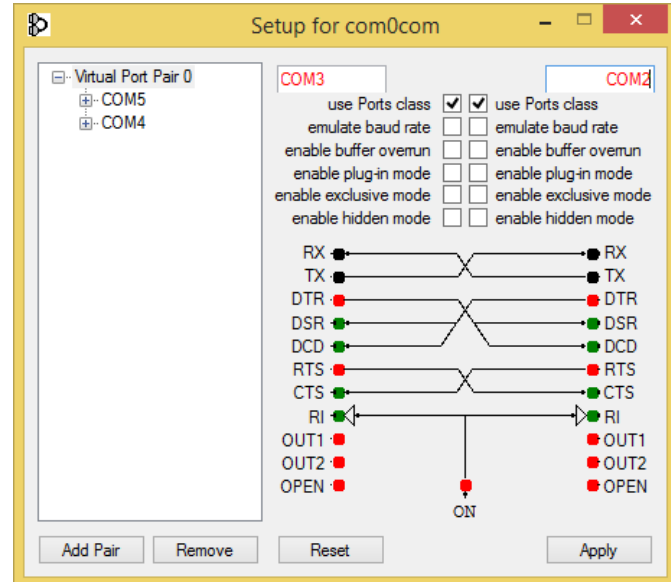

A volte la COM può essere contrassegnata "in uso":

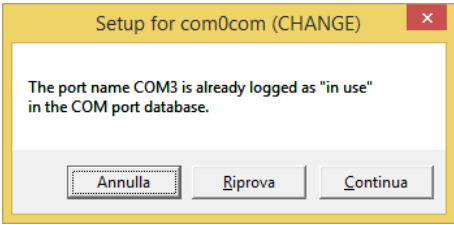

Se è necessario utilizzare questo numero COM, cliccare su "Continua", quindi andare su configurazione dispositivo.

Poiché la porta non è collegata, cliccate su "Mostra dispositivi nascosti":

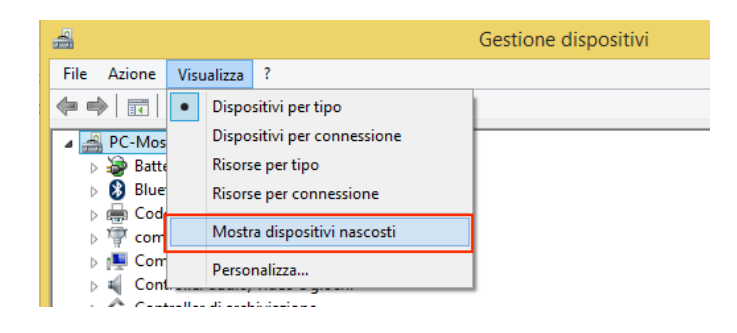

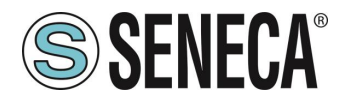

Ora tutte le porte non utilizzate sono visualizzate in trasparenza (anche la nostra COM3):

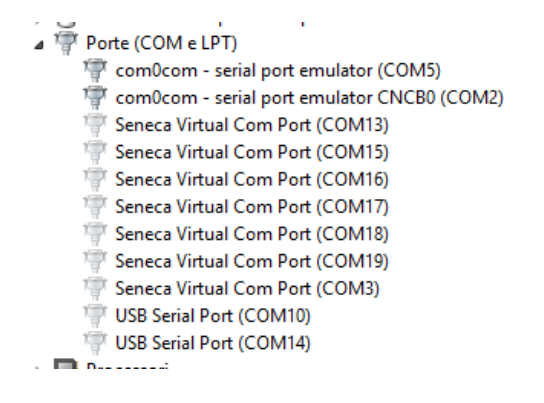

Ora selezionate la porta COM3 e cliccate su "Disinstalla":

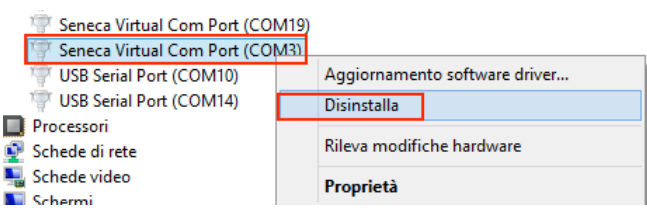

Ora la COM3 è libera e possiamo utilizzarla sul setup di com0com:

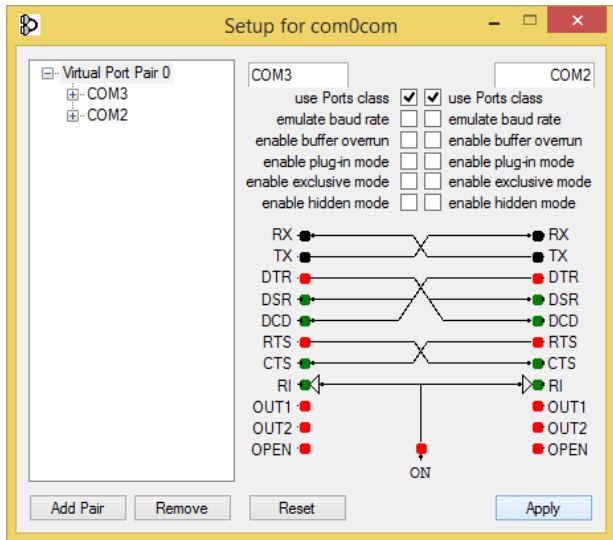

Infine cliccate su "Apply", ora viene creata la coppia COM3/COM2:

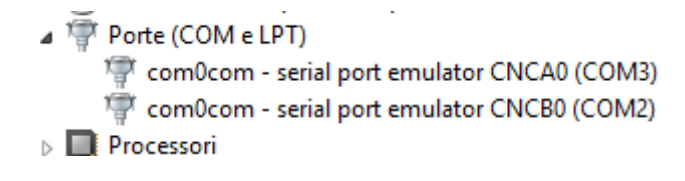

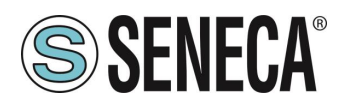

# *ATTENZIONE!*

*Il Software Seneca Ethernet to Serial Connect utilizza sempre la porta corretta della coppia creata nella configurazione com0com (nel nostro caso COM2)*

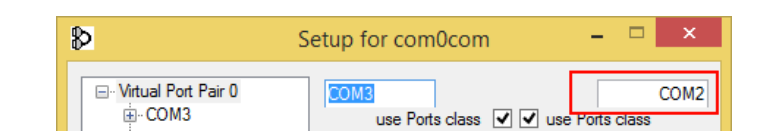

# **7.3. TUNNEL SERIALE PUNTO PUNTO SU TCP**

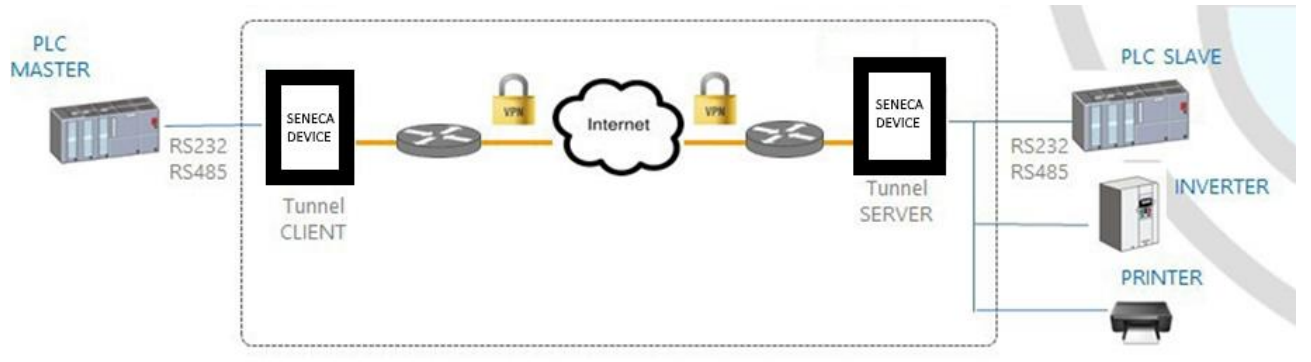

Il tunnel seriale punto punto consente di estendere una connessione seriale tra due dispositivi seriali che supportano lo stesso protocollo tramite una connessione TCP/UDP.

Nel modo operativo TCP, uno dei due dispositivi Seneca è definito come "Master" e un altro è lo "Slave": il primo è un Tunnel Client, che riceve i dati dalla linea seriale e li invia ad una connessione TCP in uscita, mentre il secondo è un Tunnel Server, che riceve i dati da una connessione TCP in entrata e li invia alla linea seriale; in questa modalità si stabilisce un "tunnel" tra le due porte seriali.

In fase di configurazione, sul Master è necessario impostare l'indirizzo IP di destinazione e la Porta di destinazione che definisce la connessione TCP in uscita; sullo Slave, si deve impostare la Porta di Ascolto sulla quale viene accettata la connessione TCP in entrata.

Il tunnel può anche sfruttare la connettività VPN.

# *ATTENZIONE!*

*Nel modo operativo Serial Tunnel Point*‐*to*‐*Point su TCP, viene accettata una sola connessione per una data porta seriale.*

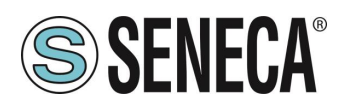

### **TUNNEL SERIALE PUNTO A PUNTO SU UDP**

Il modo operativo Serial Tunnel Point‐to‐Point su UDP è molto simile a quello del TCP.

L'unica differenza è che non viene stabilita alcuna connessione TCP e i dati seriali sono trasportati da un pacchetto UDP.

I parametri di configurazione sono gli stessi del tunnel seriale su TCP.

Anche in questo caso, il tunnel può anche sfruttare la connettività VPN.

### *ATTENZIONE*

*Nel modo operativo Serial Tunnel Point-to-Point su UDP, è accettata una sola connessione per una data porta seriale.*

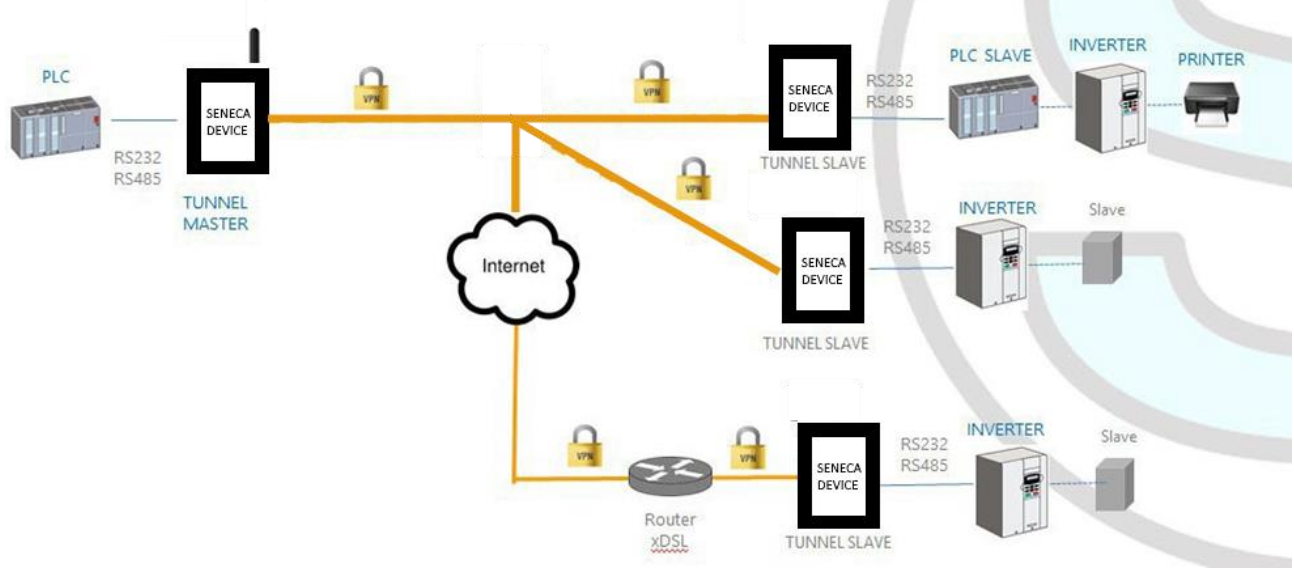

# **TUNNEL SERIALE DA PUNTO A MULTIPUNTO**

Il Serial Tunnel Point‐to‐Multipoint permette di creare un tunnel con un master e più di uno slave; su lato master, i dati ricevuti dalla linea seriale vengono inviati a tutti gli slave, tramite la modalità di trasmissione *multicast*, in pacchetti UDP.

Per far funzionare il multicast, il master e gli slave devono far parte dello stesso gruppo multicast, per cui esiste un parametro "Gruppo Multicast" che deve essere opportunamente impostato; inoltre, per la configurazione del master devono essere definiti i parametri "Destination Port" e "Multicast Interface", quest'ultimo deve essere impostato per selezionare l'interfaccia di rete che permette di inviare i pacchetti; per la configurazione dello slave sono richiesti "Listen Port" e "Multicast Interface"; quest'ultimo deve essere impostato per selezionare l'interfaccia di rete che permette di ricevere i pacchetti.

# *ATTENZIONE!*

*Nel modo operativo Serial Tunnel Point-to-Multipoint, per una data porta seriale è accettata una sola connessione.*

# **SSENECA®**

# **8. MODBUS GATEWAY CON MEMORIA SHARED (CONDIVISA) (SOLO MODELLI SSD, R-PASS, Z-PASS1-RT, Z-PASS2-RT)**

Il dispositivo può essere configurato per funzionare come Modbus Gateway con Shared Memory: in questa modalità, una serie di tag configurati vengono periodicamente e continuamente letti da dei dispositivi Modbus RTU Slave o Modbus TCP Server; questi valori sono sempre disponibili in una memoria condivisa, leggibile tramite Modbus TCP/RTU.

La modalità supporta fino a 2000 tag e fino a 32 Modbus TCP Client contemporaneamente, un Modbus TCP/IP Server (o slave) è sempre in esecuzione su una porta TCP configurata.

Per ognuna delle porte seriali disponibili si può definire il tipo di "Task": una porta seriale può essere configurata come Modbus RTU Master o Modbus RTU Slave oppure disabilitata.

In questo modo sono disponibili diverse combinazioni possibili.

Inoltre, i tag possono essere letti da/scritti fino a 25 Modbus TCP Server.

Infine, si possono definire alcuni tag che sono relativi agli I/O digitali "embedded" presenti nel dispositivo. Nelle immagini seguenti sono mostrati alcuni scenari tipici.

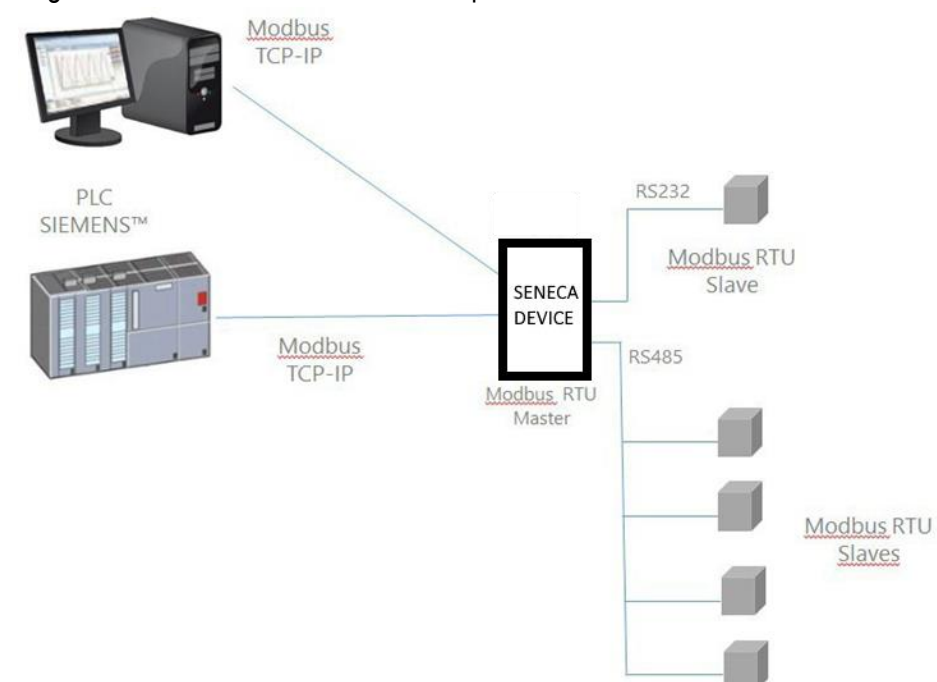

Nella figura sopra, due porte seriali sono configurate come Modbus RTU Master.

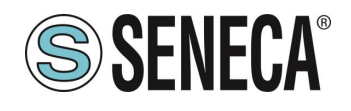

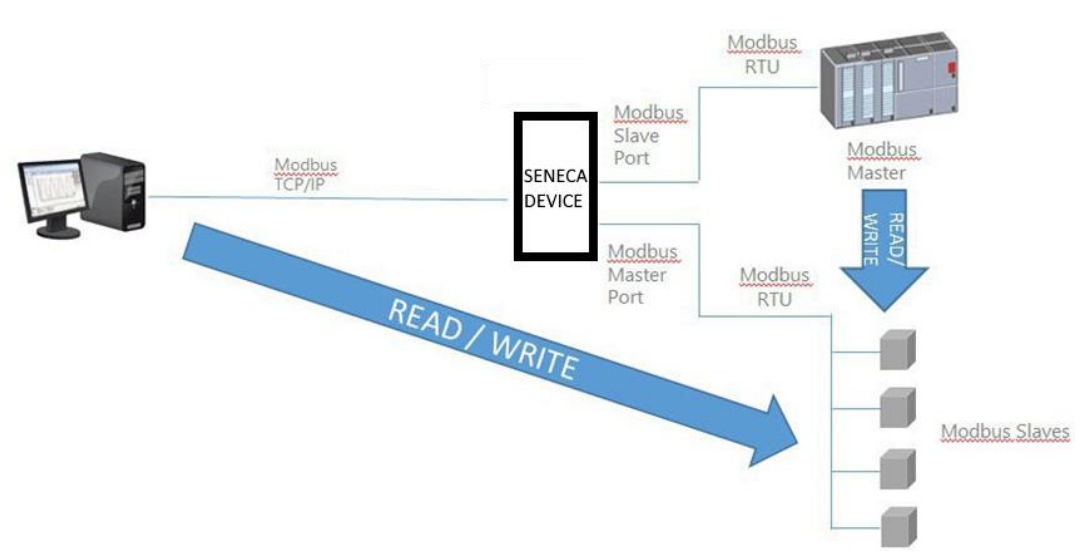

In questo caso, una porta seriale è configurata come Modbus Slave e un'altra è configurato come Modbus Master.

Quando alcuni registri acquisiti dagli Slave Modbus devono essere disponibili per un PLC, che supporta solo il protocollo Modbus Master, il dispositivo può essere configurato con una porta seriale definita come Modbus Slave (collegata al PLC) e un'altra in Modbus Master (collegata al bus Modbus Slaves). Il PLC Modbus RTU Master Modbus e il/i client TCP Modbus TCP scriveranno/leggeranno i registri della memoria condivisa del dispositivo Seneca, mentre lo la modalità Modbus gateway con Shared Memory mantiene la memoria condivisa allineata con i registri Modbus Slaves.

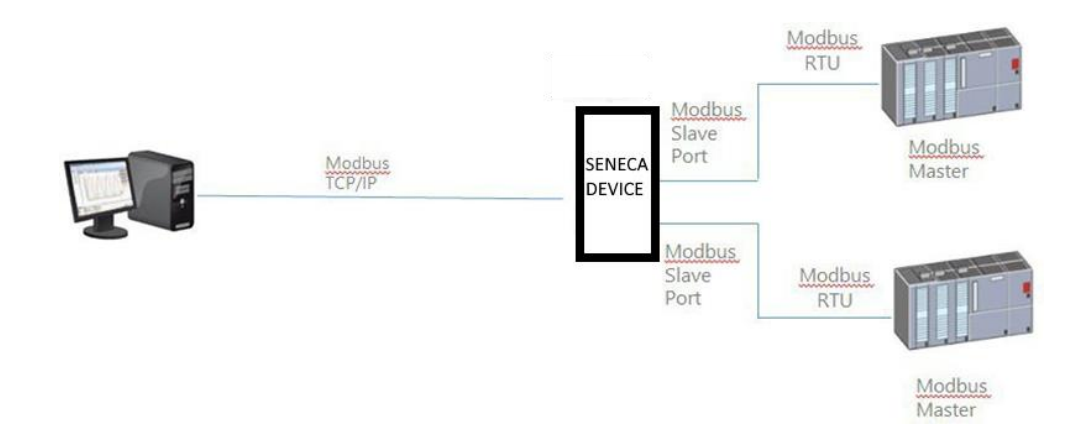

Nella figura sopra, due porte seriali sono configurate come Modbus Slave e collegate ad una porta PLC Modbus Master; in questo modo, i due PLC e il Modbus TCP Client possono scrivere/leggere la memoria condivisa per condividere i dati tra loro.

La modalità Modbus Gateway Shared Memory fornisce alcune interessanti caratteristiche, come spiegato di seguito.

Oltre al comportamento "classico" del gateway, i tag possono essere configurati per funzionare in modalità "Bridge"; questa modalità permette di "rinfrescare" i valori dei tag dal lato seriale solo quando il gateway riceve

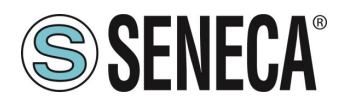

le richieste Modbus TCP/RTU per quei tag; questo può essere molto utile quando si utilizzano dispositivi RTU con uscite "Fail safe", dove è necessario effettuare ciclicamente le scritture delle uscite altrimenti si otterrebbe un fail.

Modbus Gateway Shared Memory esegue anche l'ottimizzazione delle richieste, inserendo il maggior numero possibile di registri in una singola richiesta di lettura/scrittura; è possibile impostare il numero massimo di registri in una richiesta indipendentemente per ogni porta seriale/TCP Server e per operazioni di lettura e scrittura; questa opzione può essere utile per collegare dispositivi RTU che supportano un numero massimo di registri diversi su diverse porte seriali.

La configurazione dei tag può essere creata utilizzando un Template Microsoft Excel™ fornito da Seneca, questo può ridurre notevolmente i tempi di configurazione, in particolare quando deve essere configurato un gran numero di tag.

# **9. IL DATALOGGER (SOLO MODELLI SSD, R-PASS, Z-PASS1-RT, Z-PASS2-RT)**

Quando la funzionalità Modbus Gateway con Shared Memory è abilitata nel dispositivo è possibile attivare anche la modalità "Data Logger":

I valori dei tag vengono periodicamente memorizzati in file (chiamati "log files"), che possono poi essere trasferiti.

I tag possono essere associati ad un massimo di quattro gruppi di Data Logger, che possono avere diversi periodi di campionamento e periodi di trasferimento.

Attualmente sono supportati i seguenti metodi di "trasferimento";

- copiato su chiavetta USB
- **•** trasferito su un server FTP:
- inviato a uno o più indirizzi e-mail, come allegato.
- **■** Inviato ad un server via http post
- **■** Inviato ad un broker MQTT

Possono essere abilitati anche più di uno dei metodi di cui sopra contemporaneamente.

I file di log sono memorizzati nella memoria flash, quindi, se uno dei metodi di trasferimento temporaneamente fallisce, questo può essere trasferito con successo in un secondo momento.

Per ogni gruppo di data logger, la "cache" si riempie se è raggiunto almeno uno dei seguenti casi:

- 1000 file di log
- 500000/(numero di gruppi abilitati) campioni (cioè numero di linee di un singolo file di log)

Quando viene raggiunto il limite, si verifica la "rotazione" del file di log, cioè i file più vecchi vengono sovrascritti dal nuovo.

I file di log del tipo "csv" standard, possono quindi essere elaborati da Excel™ o da software PC.

#### Ecco una porzione di un file di log:

INDEX;TYPE;TIMESTAMP;ZPASS\_DI;ZPASS\_DO;ZPASS\_DI\_1;ZPASS\_DI\_2;ZPASS\_DI\_3;ZPASS\_DI\_4;ZPASS\_DO\_1;ZPASS\_ DO\_2;ZPASS\_DO\_3;ZPASS\_DO\_4;GPS\_ERROR;GPS\_HOUR;GPS\_MINUTE;GPS\_SECOND;GPS\_DAY;GPS\_MONTH;GPS\_YEAR;GPS\_L ATITUDE;GPS\_LONGITUDE;GPS\_HDOP;GPS\_ALTITUDE;GPS\_COG;GPS\_SPEED\_KM;GPS\_SPEED\_KN;GPS\_FIX;GPS\_NUM\_SAT;SH M\_TAG1;ZPASS2\_105\_TAG1;ZPASS2\_106\_TAG1;ZPASS2\_106\_TAG2

1;LOG;29/05/2018 09:49:45;0;0;0;0;0;0;0;0;0;0;0;7;49;31;29;5;18;45.37417;11.94554;1.5;12.7;249.56;0;0;2;4;0;32767;14;11.5 2;LOG;29/05/2018 09:49:50;0;0;0;0;0;0;0;0;0;0;0;7;49;31;29;5;18;45.37417;11.94554;1.5;12.7;249.56;0;0;2;4;0;32767;14;11.5 3;LOG;29/05/2018 09:49:55;0;0;0;0;0;0;0;0;0;0;0;7;49;31;29;5;18;45.37417;11.94554;1.5;12.7;249.56;0;0;2;4;0;32767;14; 11.5 4;LOG;29/05/2018 09:50:00;0;0;0;0;0;0;0;0;0;0;0;7;49;31;29;5;18;45.37417;11.94554;1.5;12.7;249.56;0;0;2;4;0;32767;14;11.5

Se per un tag il valore effettivo non è disponibile (ad esempio, se il tag corrisponde ad un registro che non risponde alle richieste Modbus), il valore scritto nel campo corrispondente del file di log può essere impostato ad "ERR!"

ALL RIGHTS RESERVED. NO PART OF THIS PUBLICATION MAY BE REPRODUCED WITHOUT PRIOR PERMISSION. **www.seneca.it** Doc: MI-00557-13 IT Page 55

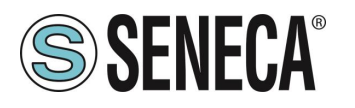

Il parametro "ERROR MODE" può essere impostato anche su LAST VALUE oppure su un valore di FAIL definito dall'utente.

Si prega di notare che ogni volta che viene effettuata una modifica della configurazione che influisce sulla funzionalità del Data Logger (da una pagina della sezione "Datalogger") viene eseguita la seguente procedura:

- **EXECUTE:** I processi del Data Logger vengono interrotti
- La cache dei file di log interno viene cancellata

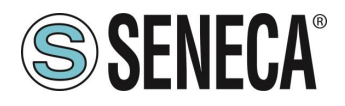

# **10. REGOLE LOGICHE (SOLO MODELLI SSD, R-PASS, Z-PASS1-RT, Z-PASS2-RT)**

Il dispositivo può essere configurato con un massimo di 2000 regole logiche Una regola logica si basa sul seguente concetto di

"IF -> THEN -> ELSE"

Ovvero:

SE LA CONDIZIONE SI È VERIFICATA -> ALLORA ESEGUI QUESTE AZIONI -> ALTRIMENTI ESEGUI QUESTE ALTRE AZIONI

In ogni regola possono essere configurate anche:

- Combinazioni di fino a tre condizioni logiche (basate sugli stati di allarme) in un'espressione logica OR;
- Possono essere eseguite fino a tre azioni

# **11. ALLARMI (SOLO MODELLI SSD, R-PASS, Z-PASS1-RT, Z-PASS2-RT)**

Per quanto riguarda gli allarmi Sono disponibili una serie completa di parametri per definire il comportamento degli allarmi, come indicato nella pagina "Configurazione degli allarmi"; l'intero stato degli allarmi può essere visualizzato nella pagina "Riepilogo degli allarmi" e lo storico degli allarmi può essere recuperato nella pagina "Cronologia degli allarmi".

Inoltre, nella pagina "Tag View", le colonne "ALARM" e "ANALOG DANGER ALARM" mostrano lo stato corrente degli allarmi per ogni tag.

Le azioni possono essere utilizzate per l'invio di un SMS, EMAIL o HTTP POST, MQTT …;

# **12. VPN**

Il dispositivo può creare delle VPN utilizzando come server sia il prodotto Seneca VPN BOX2 sia un server standard OpenVPN.

I principali vantaggi che derivano dall'utilizzo di una VPN sono:

- connessioni sicure, poiché i dati trasportati sono criptati:
- **E** la capacità di stabilire connessioni senza interferire con la LAN aziendale;
- **E** nessuna necessità di avere un indirizzo IP statico/pubblico
- **E** sul lato WAN; configurabilità remota tramite un Web Server

Sono disponibili due "modalità VPN", denominate rispettivamente "OpenVPN" e "VPN BOX"

La modalità "OpenVPN" può essere utilizzata quando il dispositivo deve essere installato in una VPN esistente. In questo caso, deve essere disponibile un server OpenVPN e i file di configurazione, certificato e chiave per il client Seneca devono essere forniti dall'amministratore della VPN.

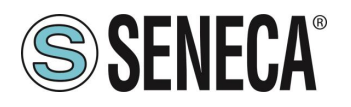

I file possono essere caricati nel dispositivo utilizzando la pagina web dedicata.

Se l'infrastruttura VPN non esiste ancora, la scelta consigliabile è quella di adottare la soluzione "VPN Box2", sviluppato da Seneca.

"VPN Box2" è un'apparecchiatura hardware (o una macchina virtuale) che permette all'utente di configurare facilmente due tipi alternativi di VPN:

"VPN " Single LAN (Always on) VPN "Point‐to‐Point" (On demand)

Nella VPN "Single LAN", tutti i dispositivi e i PC (e le sottoreti locali associate) configurati in VPN sono sempre collegati nella stessa rete. In questo scenario qualsiasi PC Client può connettersi a qualsiasi dispositivo Seneca e ad altre macchine che si trovano nella stessa LAN, ma anche qualsiasi dispositivo/macchina può connettersi a qualsiasi altro dispositivo/macchina remota che appartiene alla stessa rete VPN.

Nella VPN "Point‐to‐Point", un PC client, in un determinato momento, può eseguire una singola connessione, su richiesta ad un solo dispositivo alla volta (e alle macchine che si trovano collegate alla porta LAN del dispositivo Seneca).

Inoltre, i dispositivi non possono comunicare tra loro anche se appartengono alla stessa VPN.

Il vantaggio di questa architettura è che la stessa sottorete può essere utilizzata in tutti i siti. La modalità puntopunto è la più usata nel caso di manutenzione remota degli impianti.

Ci sono due tipi di VPN "punto a punto":

- Laver 3 VPN
- Layer 2 VPN

In " Layer 3 VPN", solo i pacchetti IP (Layer 3) vengono trasportati attraverso il tunnel VPN. Al contrario, in "Bridging Layer 2 VPN", tutti i frame Ethernet vengono trasportati attraverso il tunnel VPN

Ognuno dei due tipi ha vantaggi e svantaggi:

Layer 2

- può trasportare qualsiasi protocollo di rete (ad esempio il protocollo profinet)
- causa più traffico sul tunnel VPN rispetto il layer3

# Layer 3

- può trasportare solo traffico IP
- **E** il traffico layer2 (ad es.: DHCP) non viene trasportato
- riduce i costi di gestione del traffico, trasporta solo il traffico destinato ai client

Il "VPN Box2" viene fornito con una applicazione Windows: "VPN Client Communicator" che permette all'utente di collegare il PC alla rete (nel caso "Single LAN") o ad un dispositivo specifico (nel caso "Point‐to‐Point")

Una descrizione dettagliata del "VPN Box2" si trova nel Manuale d'uso di VPN BOX 2.

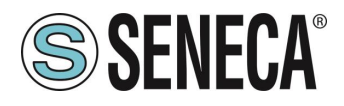

Una descrizione dettagliata dei parametri di configurazione di una VPN è riportata nei seguenti due sottoparagrafi.

#### $12.1$ **VPN "SINGLE LAN" ALWAYS ON**

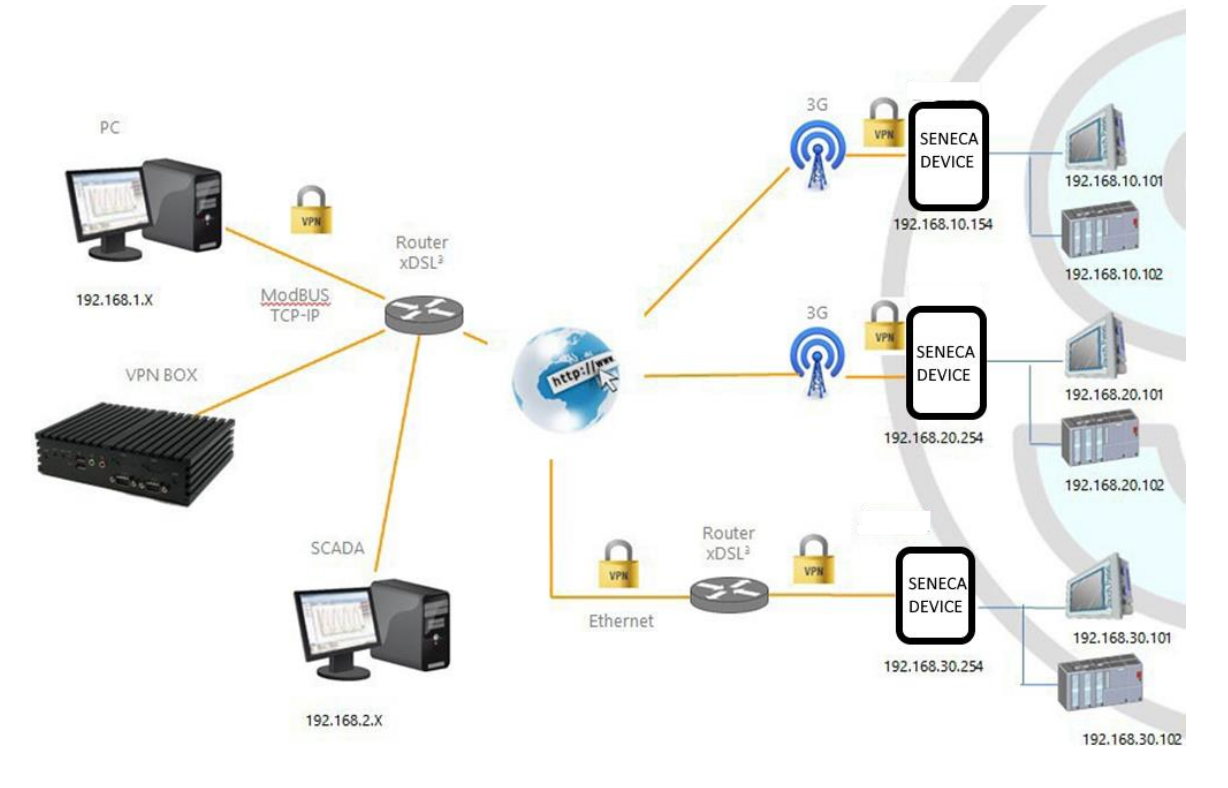

La figura sopra riportata fornisce un esempio di VPN

Il PC client (con indirizzo IP 192.168.1.X) può collegarsi, a titolo di esempio, al primo dispositivo Seneca utilizzando il suo indirizzo IP locale.

Inoltre, due dispositivi che si trovano in due diverse LAN della stessa rete VPN (ad es: 192.168.10.101 e 192.168.20.102) possono connettersi tra loro, sempre utilizzando i loro indirizzi IP locali.

Affinché questo scenario funzioni correttamente, occorre sempre seguire una regola essenziale: le LAN del dispositivo Seneca e la LAN del PC devono avere sottoreti diverse e non in collisione; pertanto, nella figura precedente, è stata raffigurata

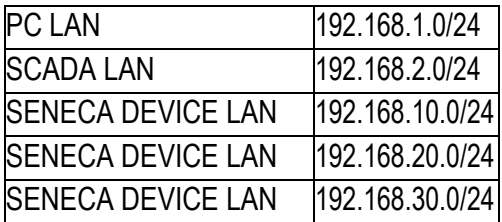

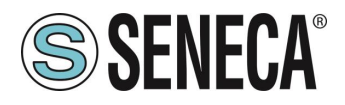

Se non è possibile evitare conflitti, è ancora possibile utilizzare una VPN "Single LAN" poiché i dispositivi possono essere raggiunti tramite i loro indirizzi IP VPN e le macchine al di là di essi possono essere raggiunte configurando regole di "port forwarding".

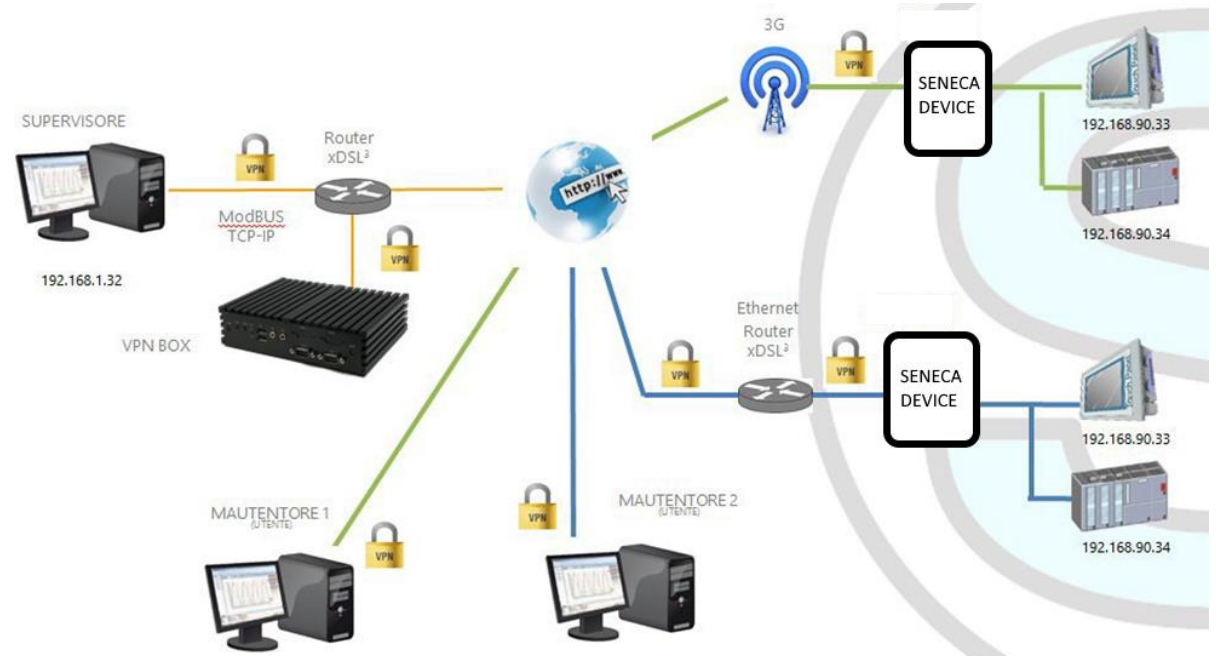

#### $12.2.$ **VPN "POINT TO POINT" ON DEMAND**

La figura sopra riportata fornisce un esempio di VPN "Point-to Point".

In questo scenario un PC (che agisce come client VPN) può connettersi, su richiesta, ad un dispositivo Seneca e alla sua sottorete, utilizzando gli indirizzi IP locali tramite l'applicazione "VPN Client Communicator". Il software garantisce la gestione a gruppi delle utenze per permettere solo a chi appartiene ad un gruppo di accedere agli impianti che ne fanno parte

# **13. ROUTER**

Come già detto in precedenza, la funzionalità "Router" instrada i pacchetti tra l'interfaccia LAN (Ethernet) e l'interfaccia interfaccia WAN (Mobile Network) / WI-FI oppure connessione mobile.

Più specificamente, una caratteristica importante del Router è il cosiddetto "IP forwarding"; ciò significa che quando il dispositivo riceve un pacchetto non destinato ad esso, non scarta il pacchetto ma lo inoltra alla sua effettiva destinazione; quando un pacchetto viene instradato dalla LAN alla WAN, il dispositivo esegue anche il cosiddetto "IP masquerading", ovvero la sostituzione dell'indirizzo IP di origine con l'indirizzo IP dell'interfaccia **WAN** 

Un'altra importante caratteristica è la disponibilità di un server/forwarder DNS, che può risolvere i nomi con un DNS esterno o senza.

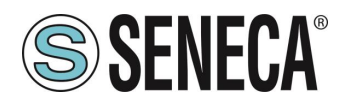

Inoltre, è disponibile un server DHCP che assegna indirizzi IP ai client collegati sulla porta LAN (oppure sulla WI-FI quando impostata in modalità Access Point); qui, è possibile configurare la gamma di indirizzi utilizzati dal server e l'orario di locazione.

C'è anche la possibilità di definire delle regole di "Port Forwarding" o "Server Virtuali"; utilizzando questi è possibile, ad esempio, reindirizzare i pacchetti ricevuti da una porta TCP o UDP ad un'altra porta o indirizzo IP.

In alternativa all'utilizzo delle regole di "Port Forwarding", le funzionalità Router + VPN consentono l'utilizzo di indirizzi locali come mostrato nel capitolo precedente; nella configurazione del router è presente un flag per abilitare queste funzionalità.

# **14. RIDONDANZA DELLA RETE**

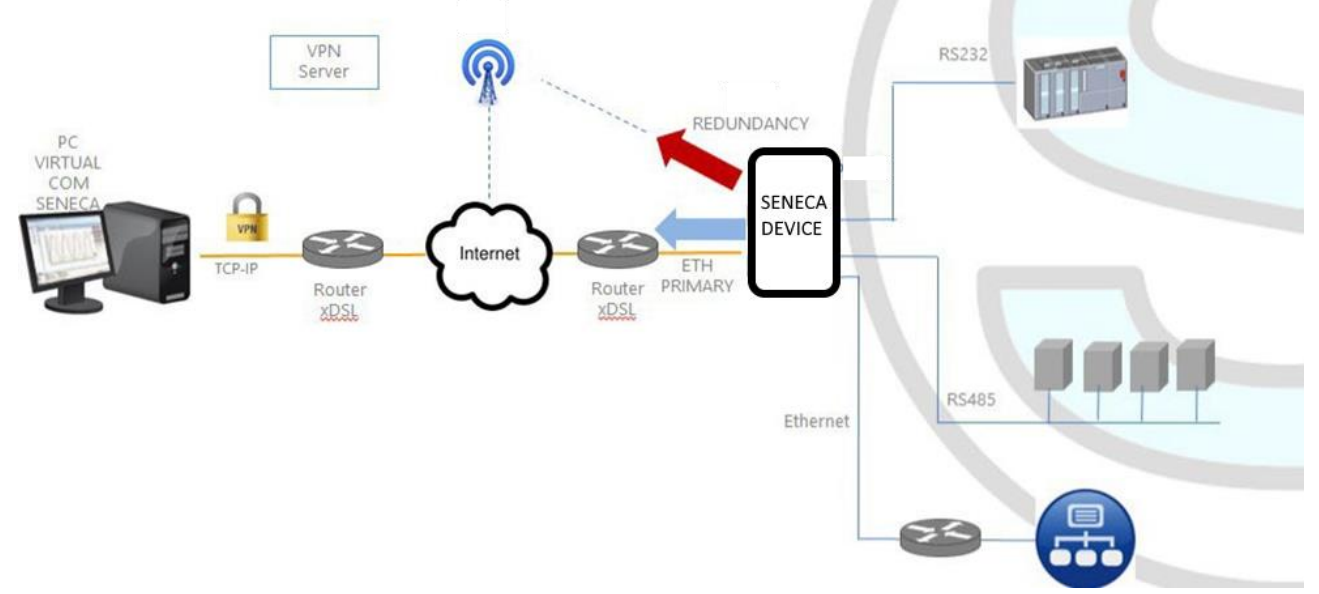

La "Ridondanza di rete" (network redundancy) è una funzionalità che può essere abilitata sui dispositivi dove è disponibile un modem mobile oppure il WI-FI.

Questa funzionalità ha lo scopo di commutare l'interfaccia di rete utilizzata per accedere a Internet da Ethernet (interfaccia "primary") all'interfaccia secondaria (modem Cellulare oppure WI-FI), quando l'accesso a Internet attraverso l'interfaccia primaria diventa non disponibile il sistema attinge ad internet tramite il canale secondario configurato. Quando il servizio internet ritorna disponibile dall'interfaccia primaria l'accesso torna nuovamente su quest'ultima.

# **15. DISABILITAZIONE DELLA CONNESSIONE REMOTA**

I prodotti forniscono un ingresso digitale e un'uscita digitale dedicati a controllare e monitorare la connessione remota al dispositivo.

In questo modo è possibile bloccare l'accesso (tramite ingresso digitale) da remoto ad una particolare macchina/impianto (per esempio se si stanno facendo delle operazioni di manutenzione locale) ed essere informati di un accesso remoto in corso (tramite l'uscita digitale).

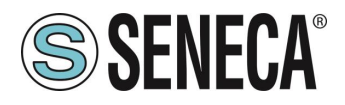

Quando l'ingresso digitale "Remote Connection Disable" è impostato sullo stato HIGH, la connessione remota al dispositivo è disabilitata; al contrario, quando l'ingresso digitale "Remote Connection Disable" è impostato sullo stato LOW, la connessione remota al dispositivo è abilitata.

L'uscita digitale "Remote Connection Active" è impostata allo stato ALTO quando il dispositivo è remoto è connesso.

Quattro livelli di sicurezza possono essere configurati per disabilitare la connessione VPN remota:

Livello 1: Le connessioni VPN sono disabilitate in qualsiasi modalità VPN ma il servizio "VPN Box Service" è ancora in funzione, quindi il dispositivo può ancora essere monitorato su VPN Box Manager;

Livello 2: Il servizio "VPN Box Service" è disabilitato, ma il dispositivo può comunque accedere a Internet e inviare/ricevere SMS su un'eventuale interfaccia cellulare;

Livello 3: qualsiasi accesso ad Internet è disabilitato, ma il dispositivo può comunque inviare/ricevere SMS su un'eventuale interfaccia cellulare;

Livello 4: Come livello 3 ma anche l'interfaccia cellulare è spenta

# **16. AUTO APN**

La funzione Auto-APN consente al dispositivo dotato di modem cellulare di stabilire connessioni dati mobili senza che l'utente debba configurare i dati APN per la SIM in uso.

Questo si ottiene utilizzando il codice IMSI contenuto nella SIM e, possibilmente, alcuni altri dati disponibili sulla SIM. In alcuni casi particolari, tuttavia, quando si utilizza un "APN personalizzato", la funzione Auto‐APN può essere disabilitata, impostando il parametro "APN Mode" su "Manual".

# **17. PROTOCOLLO CLIENT HTTP REST (SOLO MODELLI SSD, R-PASS, Z-PASS1-RT, Z-PASS2-RT)**

La comunicazione tra RTU e Cloud può avvenire tramite protocollo HTTP con una chiamata di tipo POST. La rappresentazione della chiamata è REST (REpresentational State Transfer) dove i dati sono configurati come quelli di un classico web FORM ma tramite JSON (JavaScript Object Notation). Per ulteriori informazioni sul protocollo di comunicazione HTTP POST si rimanda a "Seneca HTTP POST Communication Protocol" (è

possibile richiedere il documento all'indirizzo [supporto@seneca.it\)](mailto:supporto@seneca.it). Il dispositivo è compatibile sia con il prodotto Seneca Cloud Box che con un server generico attraverso il protocollo di comunicazione HTTP POST.

Questo protocollo è dotato di un set di API HTTP POST (RESTFUL); la relativa documentazione può essere fornita da Seneca ai clienti che desiderano sviluppare il proprio software lato server; per informazioni, contattare Seneca Service & Support all'indirizzo [supporto@seneca.it.](mailto:supporto@seneca.it)

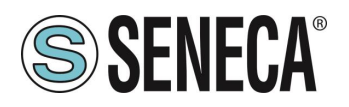

Il protocollo HTTP POST può essere abilitato insieme agli altri metodi di trasferimento (MEMORIA, FTP, EMAIL,

…); tuttavia, quando il protocollo HTTP POST è abilitato, le seguenti modifiche si applicano al comportamento del Data Logger:

- può essere abilitato un solo gruppo di registrazione;
- il periodo di campionamento è un multiplo di 30 secondi;

▪ ogni campione viene inviato al server http in un messaggio *LOG*, trasportato da un HTTP POST

Il protocollo Seneca HTTP POST consente inoltre al server di eseguire le seguenti azioni sullo dispositivo:

- **·** impostazione dei valori di uno o più tag
- **■** riavvio del dispositivo
- salvare la configurazione del dispositivo sul sito FTP del server
- caricare la configurazione del dispositivo dal sito FTP del server
- **■** avvio dell'aggiornamento FW;

C'è una cache interna anche per i messaggi LOG inviati tramite richieste HTTP POST, utilizzata per memorizzare i messaggi di log mentre non è possibile inviarli al server; questa cache può contenere fino a 3000 messaggi:

# **18. PROTOCOLLO SERVER OPC UNIFIED ARCHITECTURE (OPC-UA)**

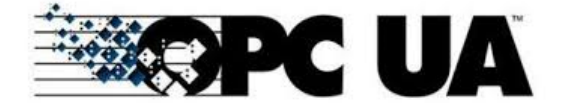

OPC Unified Architecture (OPC‐UA) è un protocollo di comunicazione standardizzato da macchina a macchina per l'industria 4.0 sviluppato da OPC Fundation.

OPC‐UA è un protocollo di comunicazione indipendente dal fornitore e si basa sul principio client‐server. I dispositivi Seneca supportano il protocollo server OPC‐UA anche con security policy.

In particolare, il server OPC‐UA "esporta" i tag della Shared Memory; quindi, utilizzando un OPC‐UA client sarà possibile leggere e scrivere direttamente a tutti i tag.

# **19. PROTOCOLLO MQTT CLIENT**

L'MQTT è il protocollo più utilizzato per le applicazioni IOT.

*"MQTT" sta per MQ Telemetry Transport. Si tratta di un protocollo di messaggistica di pubblicazione/sottoscrizione, estremamente semplice e leggero, progettato per dispositivi con reti a bassa larghezza di banda, ad alta latenza o inaffidabili. I principi di progettazione sono quelli di ridurre al minimo i requisiti di larghezza di banda di rete e di risorse dei dispositivi, cercando al contempo di garantire l'affidabilità e un certo grado di garanzia della consegna. Questi principi si rivelano ideali per l'emergente mondo "machine-to-machine" (M2M) o "Internet delle cose.*

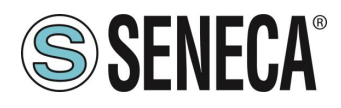

Per maggiori informazioni sul protocollo MQTT vedi

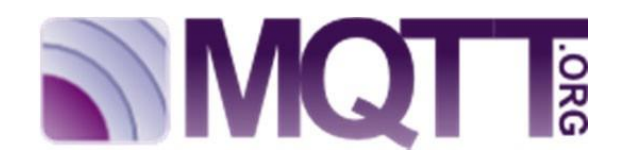

La versione MQTT supportata è la 3.1.1

#### $19.1$ **CARATTERISTICHE DI MQTT (SOLO MODELLI SSD, R-PASS, Z-PASS1-RT, Z-PASS2-RT)**

Il protocollo MQTT può essere abilitato insieme agli altri metodi di trasferimento (USB, FTP, EMAIL, …); tuttavia, quando il protocollo MQTT è abilitato, le seguenti modifiche si applicano al comportamento del Data Logger

Il protocollo MQTT consente inoltre di eseguire le seguenti azioni sul dispositivo:

- **·** impostazione dei valori di uno o più tag
- **■** riavvio del dispositivo
- salvare la configurazione del dispositivo sul sito FTP del server
- caricare la configurazione del dispositivo dal sito FTP del server
- avvio dell'aggiornamento FW;

C'è una cache interna anche per i messaggi LOG inviati tramite richieste MQTT, utilizzata per memorizzare i messaggi di log mentre non è possibile inviarli al broker; questa cache può contenere fino a 3000 messaggi

# **20. STRATON PLC (SOLO MODELLI R-PASS-S, Z-TWS4-RT-S, Z-PASS2-RT-S)**

Il PLC Straton fornisce il supporto completo per lo standard PLC IEC 61131-3; un ambiente di sviluppo integrato (IDE) è disponibile per PC Windows™.

Lo Straton IDE include diversi strumenti come: uno strumento di configurazione del bus di campo, un editor di segnali analogici e editor di programma conformi ai cinque linguaggi della norma IEC 61131-3: Sequential Function Chart (SFC), Function Block Diagram (FBD), Ladder Diagram (LD), Testo strutturato (ST), Elenco istruzioni (IL).

Con Straton IDE, è semplice scrivere, scaricare ed eseguire il debug del codice IEC 61131-3.

#### $20.1.$ **SCRIVERE, SCARICARE ED ESEGUIRE IL PRIMO PROGRAMMA**

Per consentire allo sviluppatore PLC di creare facilmente applicazioni Straton per CPU Seneca, sono disponibili le seguenti librerie:

• una libreria Function Block (FB) e Functions, che fornisce alcune funzionalità di uso frequente, in particolare relative alle attività di comunicazione e trasferimento dati, compilate nel firmware della CPU; l'uso diretto di questi FB e funzioni è rivolto a sviluppatori PLC esperti (una descrizione dettagliata degli FB e delle funzioni è data nell'apposito capitolo del seguente manuale);

• una libreria "Profiles", che consente l'accesso agli I/O della CPU tramite variabili "profilate"

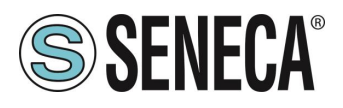

• una libreria "User Defined Function Block" (UDFB), in linguaggio ST, che semplifica l'utilizzo dei suddetti FB, fornendo un accesso più semplice e di "livello superiore" alle loro funzionalità.

È disponibile un programma di installazione, chiamato "Seneca Straton Package", che installa automaticamente le librerie e i template Seneca. Il programma di installazione include anche Straton IDE e altri tool. Il programma di installazione è disponibile al seguente link: <http://www.seneca.it/products/seneca-straton-package>

Se, per qualche motivo, non è possibile eseguire il programma di installazione, le librerie e i modelli di cui sopra possono essere installati manualmente come descritto nel successivo sottoparagrafo:

# **INSTALLAZIONE MANUALE DI LIBRERIE E TEMPLATE IN STRATON**

I seguenti passaggi sono necessari per integrare le librerie e i profili Seneca nell'IDE Straton. Innanzitutto, dobbiamo aggiungere la libreria FB Seneca (file SenecaStratonLibrary.XL5) all'IDE, utilizzando lo strumento "Library Manager":

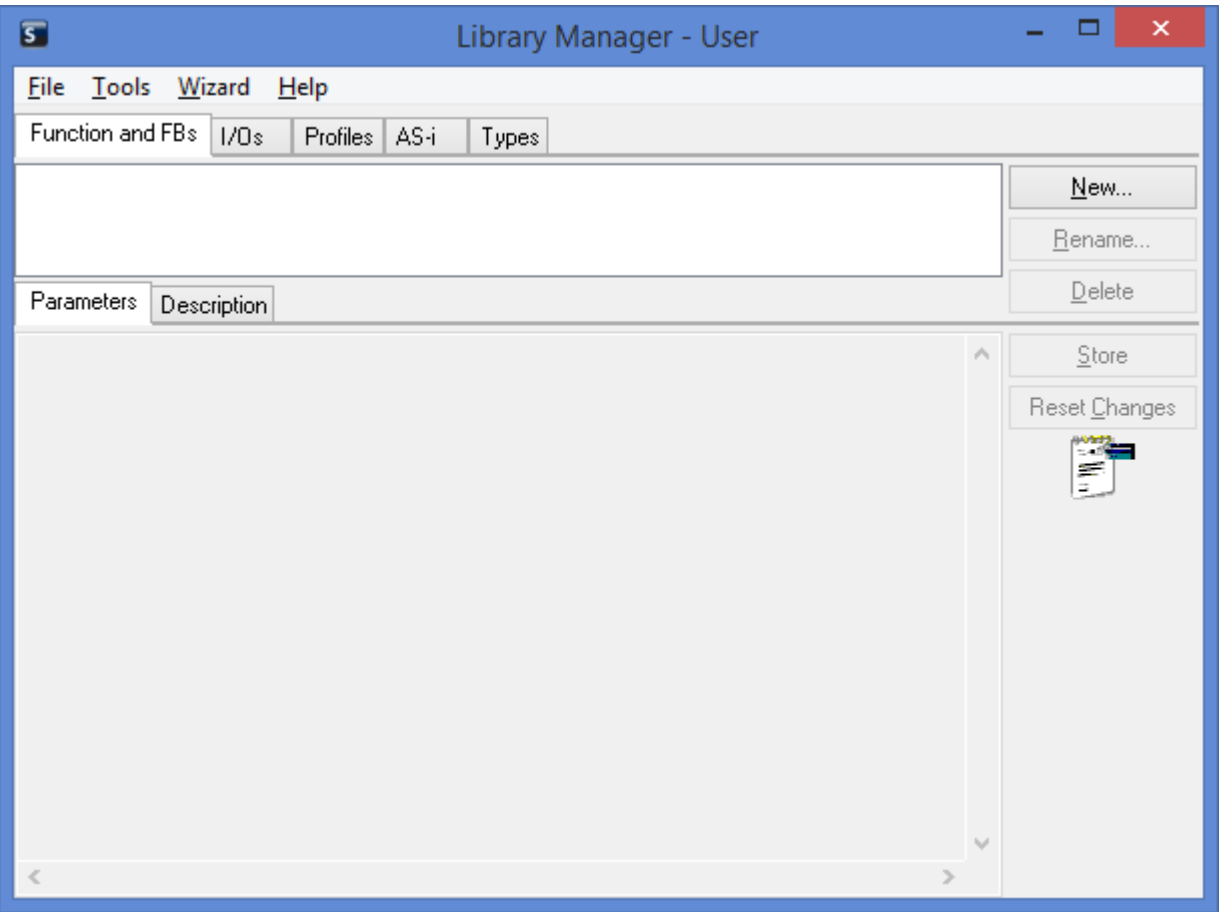

Selezionare l'opzione "File / Open Library " e inserire il nome "Seneca" per creare la nuova libreria Seneca.

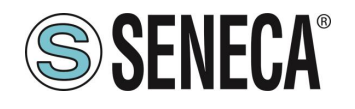

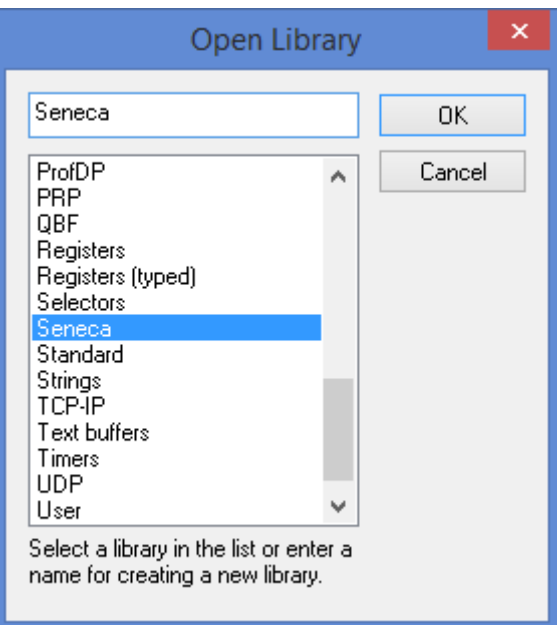

Quindi, importare la Libreria (menu "Tools / Import"):

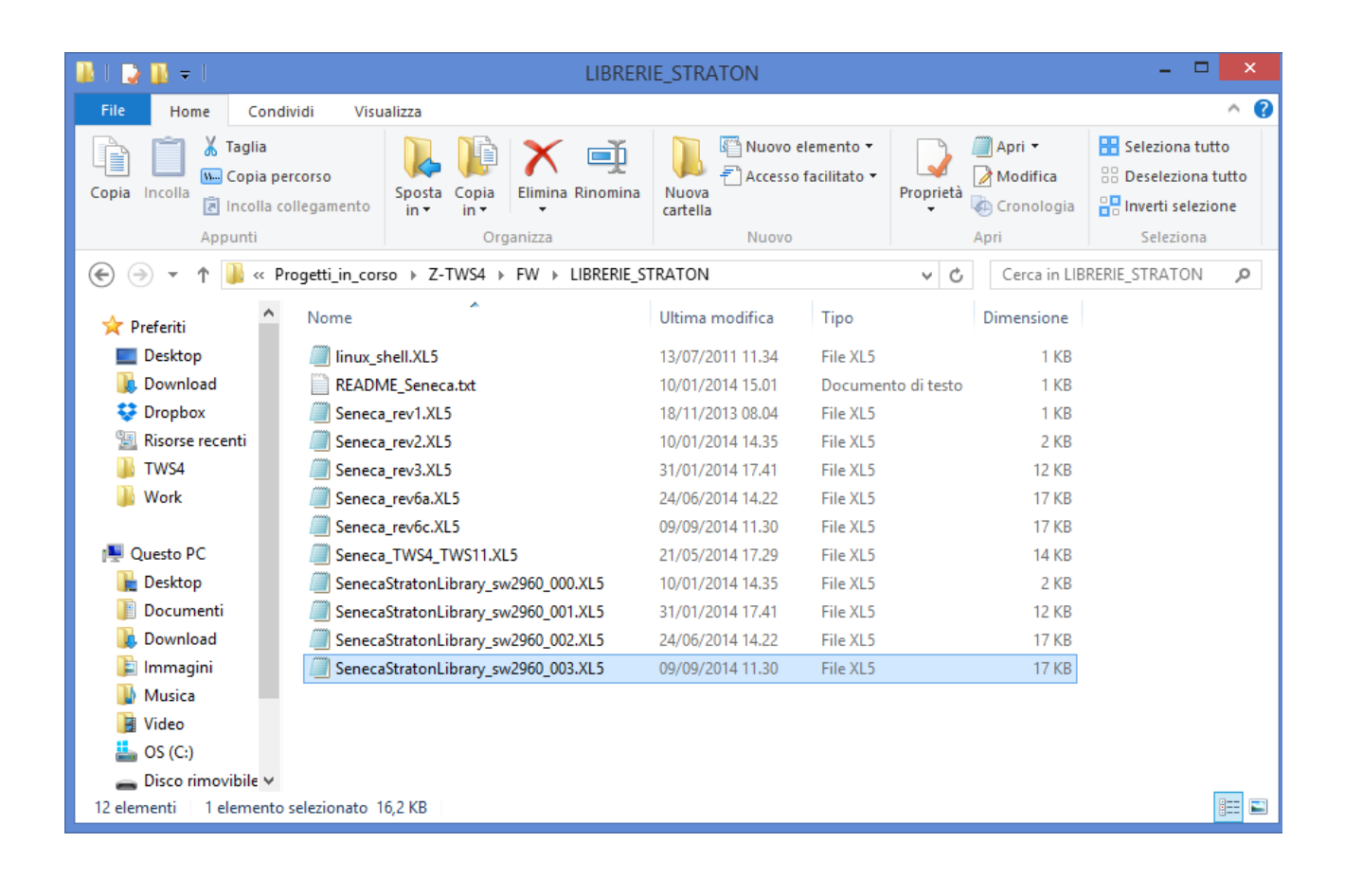

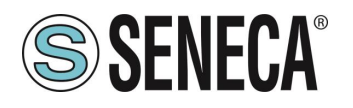

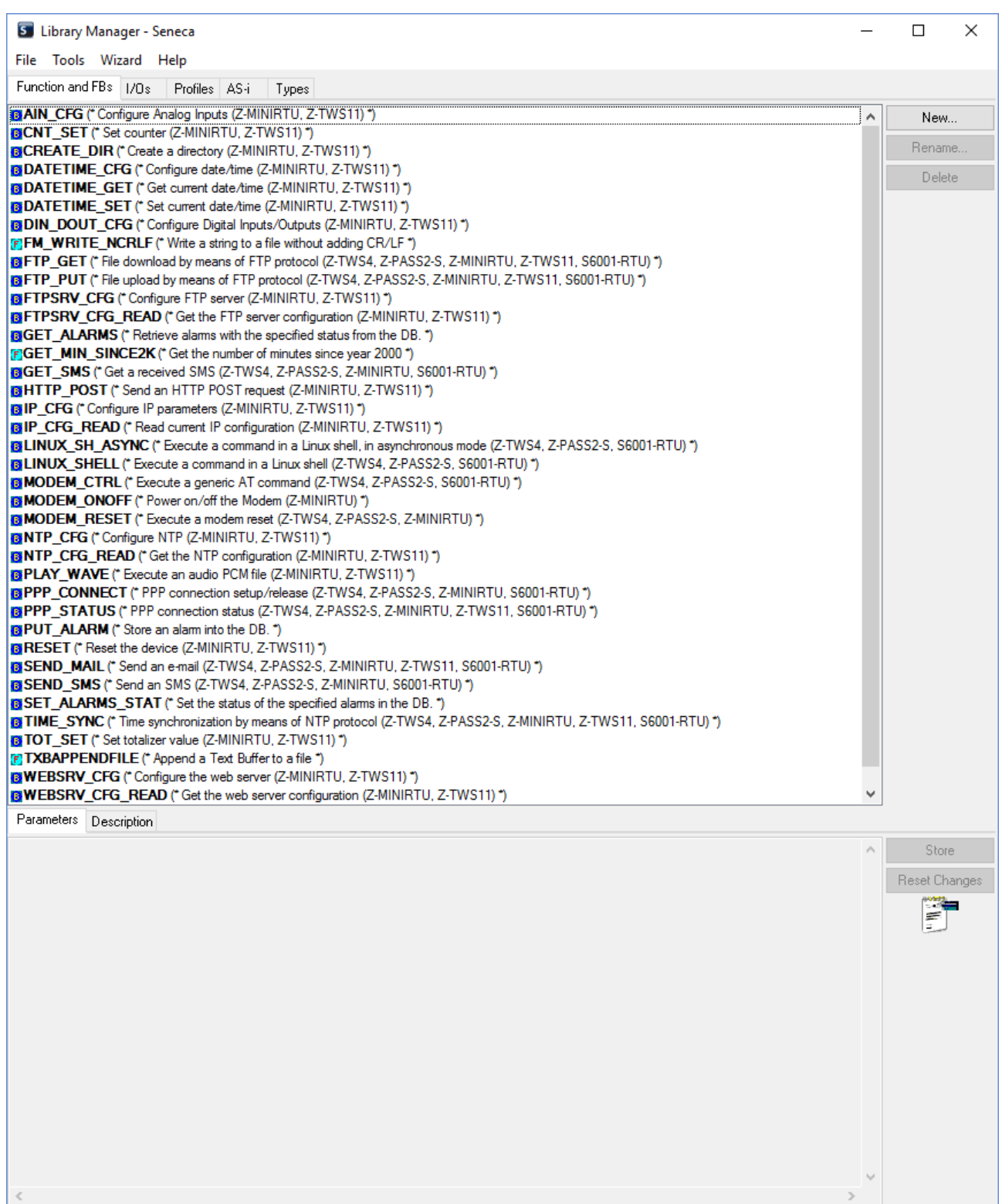

Salvare la libreria (menu "File / Save Library").

La procedura per aggiungere la libreria Profili all'IDE è identica a quella appena spiegata; l'unica differenza è che deve essere selezionato il file SenecaStratonProfiles.XL5 (invece del file SenecaStratonLibrary.XL5).

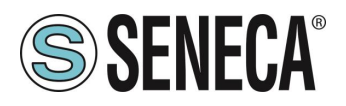

Ora che gli FB di "basso livello" sono disponibili, dobbiamo installare la libreria UDFB. La libreria UDFB viene fornita come file zip.

La cartella TWS\_MISC, contenuta nel file zip, deve essere copiata nella seguente directory: *C:\Users\Public\Documents\Copalp\STRATON\LIBS:*

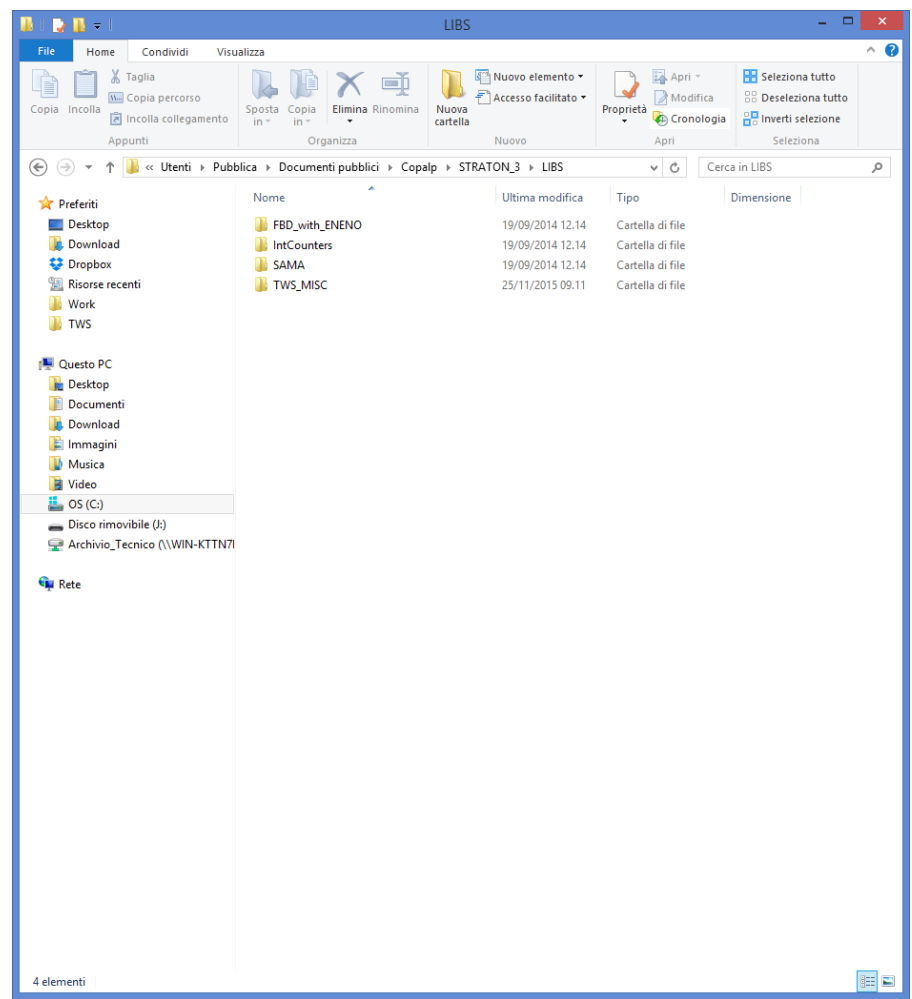

Le cartelle dei template devono essere copiate nella directory seguente: *C:\Users\Public\Documents\Copalp\STRATON\Template* 

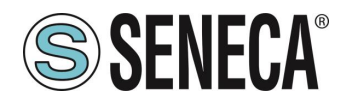

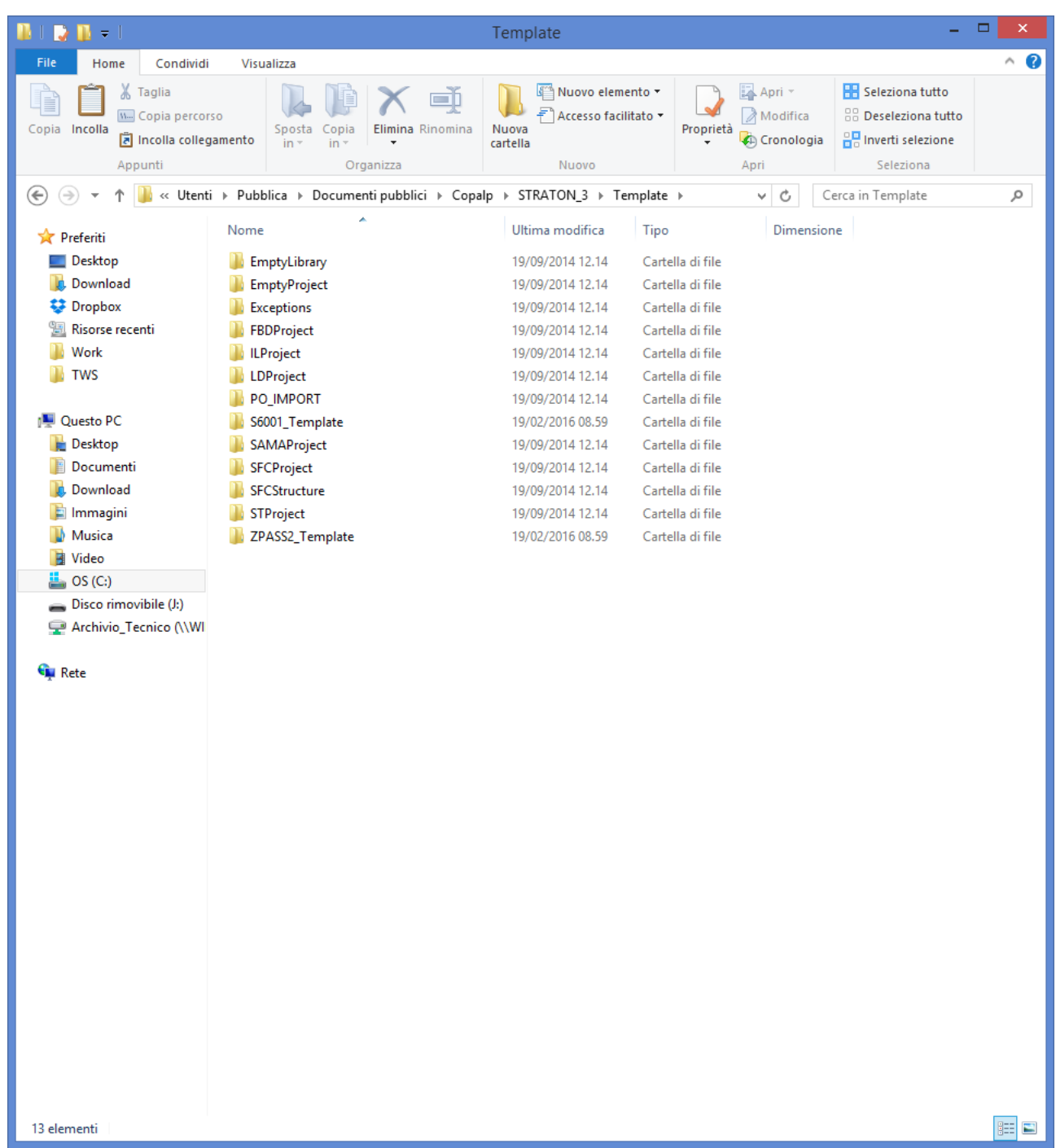

# **PROTOCOLLI DI ENERGY MANAGEMENT**

Il PLC Straton supporta i seguenti protocolli di "Energy Management" (opzionali):

- IEC 60870-5-101 (Master/Slave)
- IEC 60870-5-104 (Master/Slave)
- IEC 61850 (Master/Slave)

L'attivazione di questi protocolli è basata su licenza.

ALL RIGHTS RESERVED. NO PART OF THIS PUBLICATION MAY **www.seneca.it** Doc: MI-00557-13 | IT Page 69<br>BE REPRODUCED WITHOUT PRIOR PERMISSION.

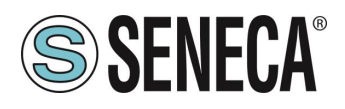

Si prega di contattare Seneca per avere maggiori informazioni sull'ottenimento della licenza per i protocolli di Energy Management.

#### $20.3$ **PROTOCOLLO SNMP V2C**

Il PLC Straton supporta il protocollo SNMP versione V2C. Per maggiori informazioni fare riferimento al manuale di Straton.

# **21.OPZIONE R-COMM (SOLO MODELLO R-PASS)**

Per i modelli R-PASS è possibile acquistare l'hardware R-COMM che permette (a seconda del modello) di aggiungere un modem 4G con posizionamento GNSS e un UPS che permette il funzionamento di R-PASS fino ad 1 ora senza alimentazione esterna.

Per l'installazione di R-COMM fare riferimento al manuale installazione di R-COMM, per i modelli disponibili fare riferimento al sito seneca.

# *22. CONFIGURAZIONE TRAMITE WEB SERVER (SOLO MODELLI SSD, R-PASS, Z-PASS1-RT, Z-PASS2-RT)*

I dispositivi possono essere completamente configurati tramite una serie di pagine di configurazione web. Per accedere al sito di configurazione, è necessario connettere il browser all'indirizzo IP sulla porta 8080, ad es: http://192.168.90.101:8080

e, quando richiesto, fornire le seguenti credenziali (valori predefiniti):

Nome utente: admin

Password: admin

Si arriva alla pagina "Summary", descritta nel paragrafo seguente.

#### **SUMMARY**  $22.1$

In questa pagina sono rappresentate le principali informazioni sullo stato del dispositivo e sull'utente attualmente loggato.

#### $22.2.$ **NETWORK AND SERVICES**

Nella tabella seguente sono elencati tutti i parametri di configurazione disponibili in questa pagina, con una breve spiegazione e il valore predefinito del parametro per ciascuno di essi.

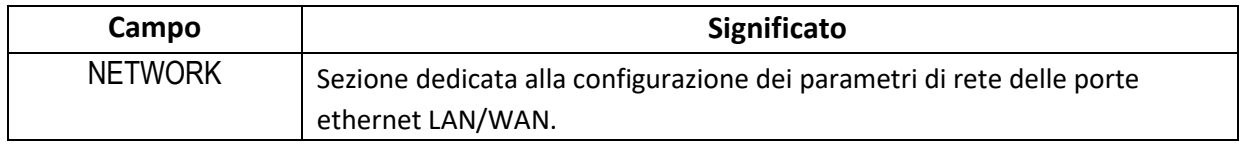

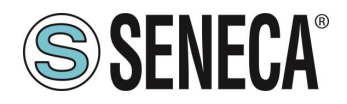

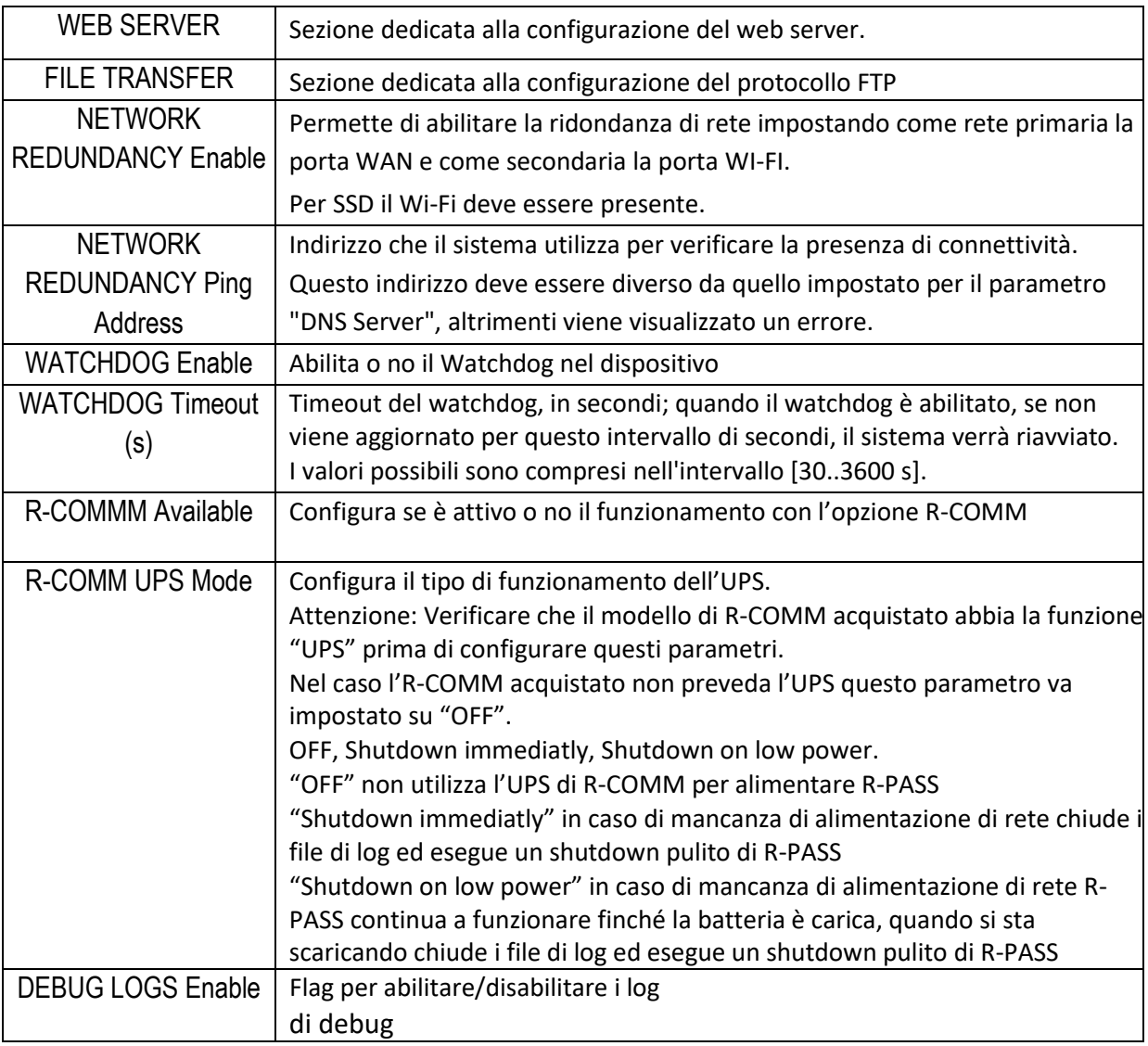

#### $22.3$ **PLC CONFIGURATION (SOLO MODELLI R-PASS-S, Z-TWS4-RT-S, Z-PASS2-RT-S)**

In questa pagina è possibile impostare i parametri di connessione con il workbench di Straton, attivare una licenza opzionale (ad esempio per i protocolli di energy management) e impostare il funzionamento della porta seriale COM1 tra Rs232/RS485/Z-MBUS.

Z-MBUS è un dispositivo opzionale che permette di connettere il dispositivo ad un bus METERBUS.

#### $22.4$ **WI-FI CONFIGURATION (SOLO MODELLO R-PASS)**

Permette di configurare i parametri della porta WI-FI. Qui sotto un estratto dei parametri principali:

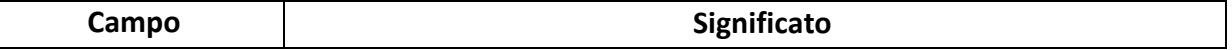

ALL RIGHTS RESERVED. NO PART OF THIS PUBLICATION MAY BE REPRODUCED WITHOUT PRIOR PERMISSION. **www.seneca.it** Doc: MI-00557-13 IT Page 71

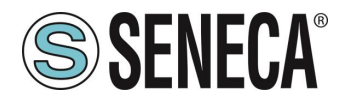

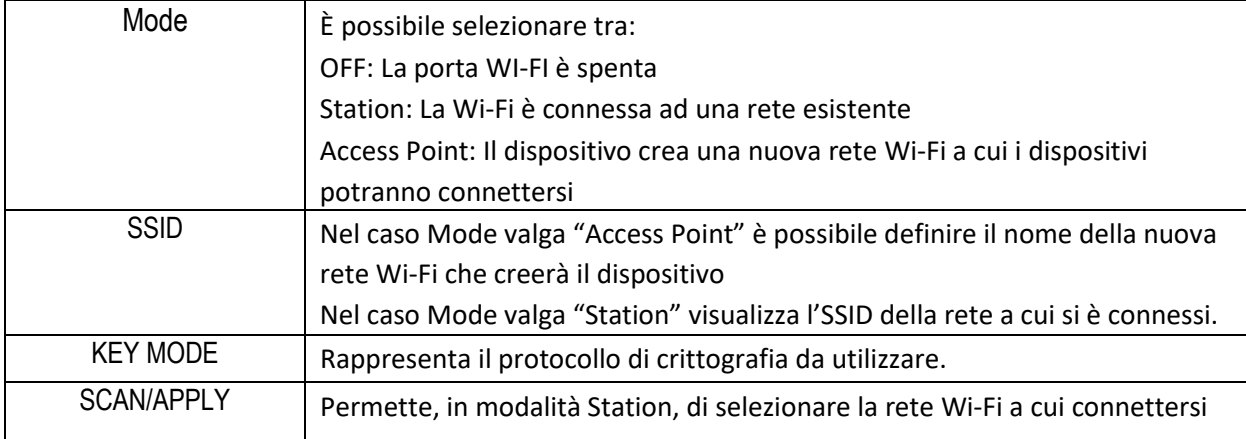

# **PORTE SERIALI (SOLO MODELLI SSD, R-PASS, Z-PASS1-RT, Z-PASS2-RT)**

Questa pagina permette di configurare le porte seriali (baud rate, bit di stop, configurazioni RS232/RS485 etc…).

#### $22.6$ **CONFIGURAZIONE I/O**

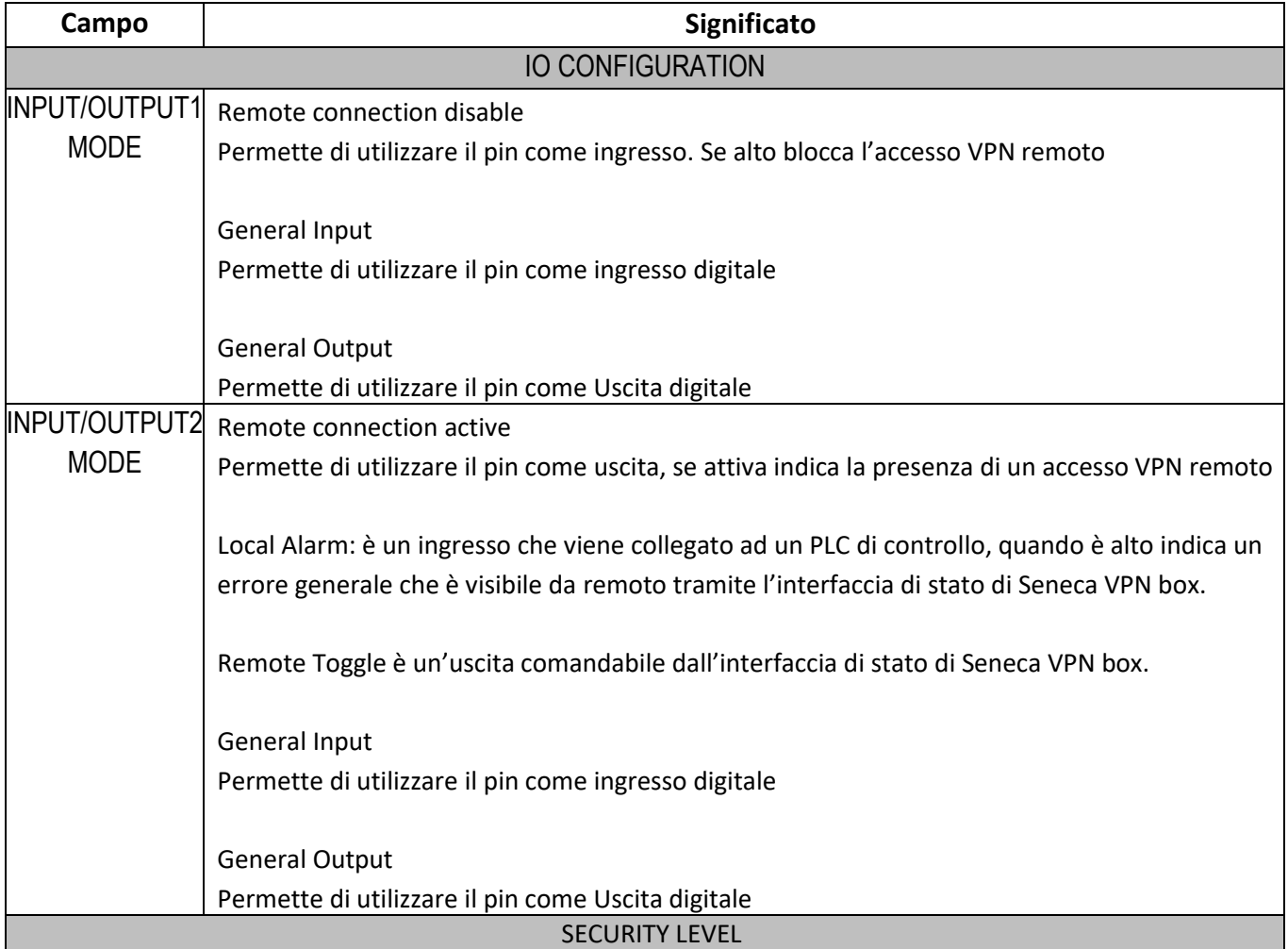
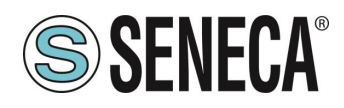

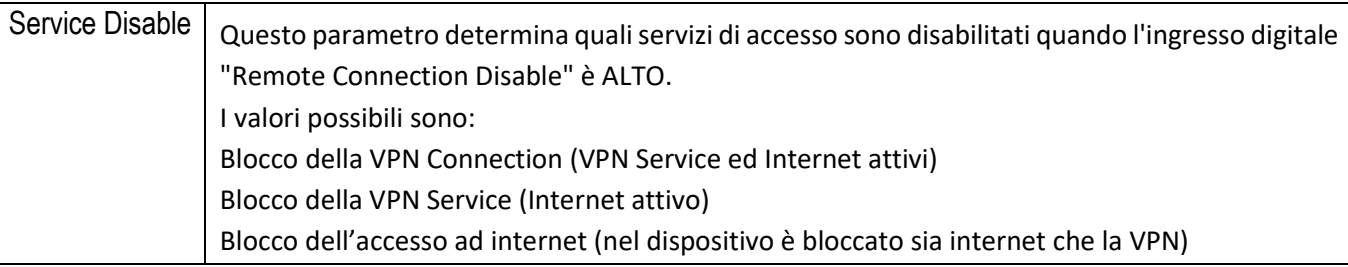

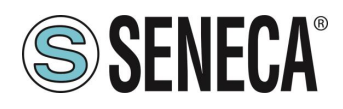

#### $22.7$ **REAL TIME CLOCK SETUP**

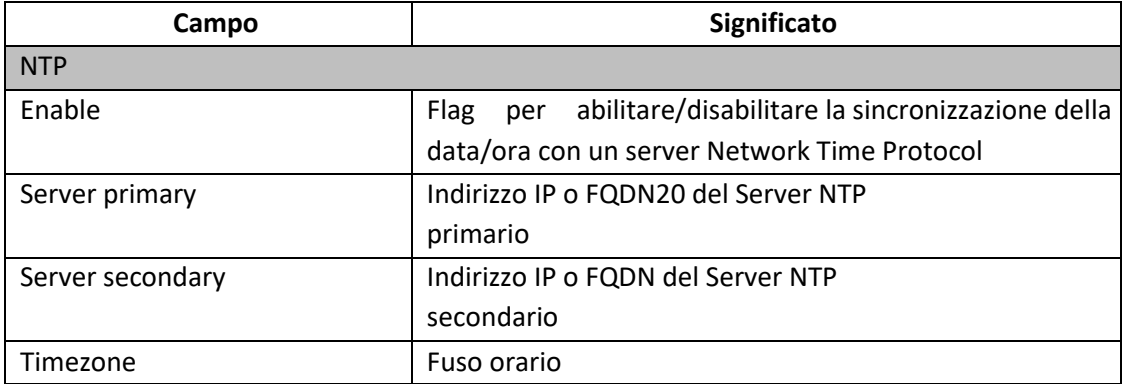

#### $22.8$ **GATEWAY CONFIGURATION (SOLO MODELLI SSD, R-PASS, Z-PASS1-RT, Z-PASS2-RT)**

Questa pagina permette di configurare la tipologia di Gateway Ethernet-Seriale che si vuole utilizzare. È possibile scegliere tra:

Modbus Ethernet to Serial (Conversione di tipo real time) Modbus with Memory **Transparent** 

## **22.8.1. GATEWAY ETHERNET TO SERIAL**

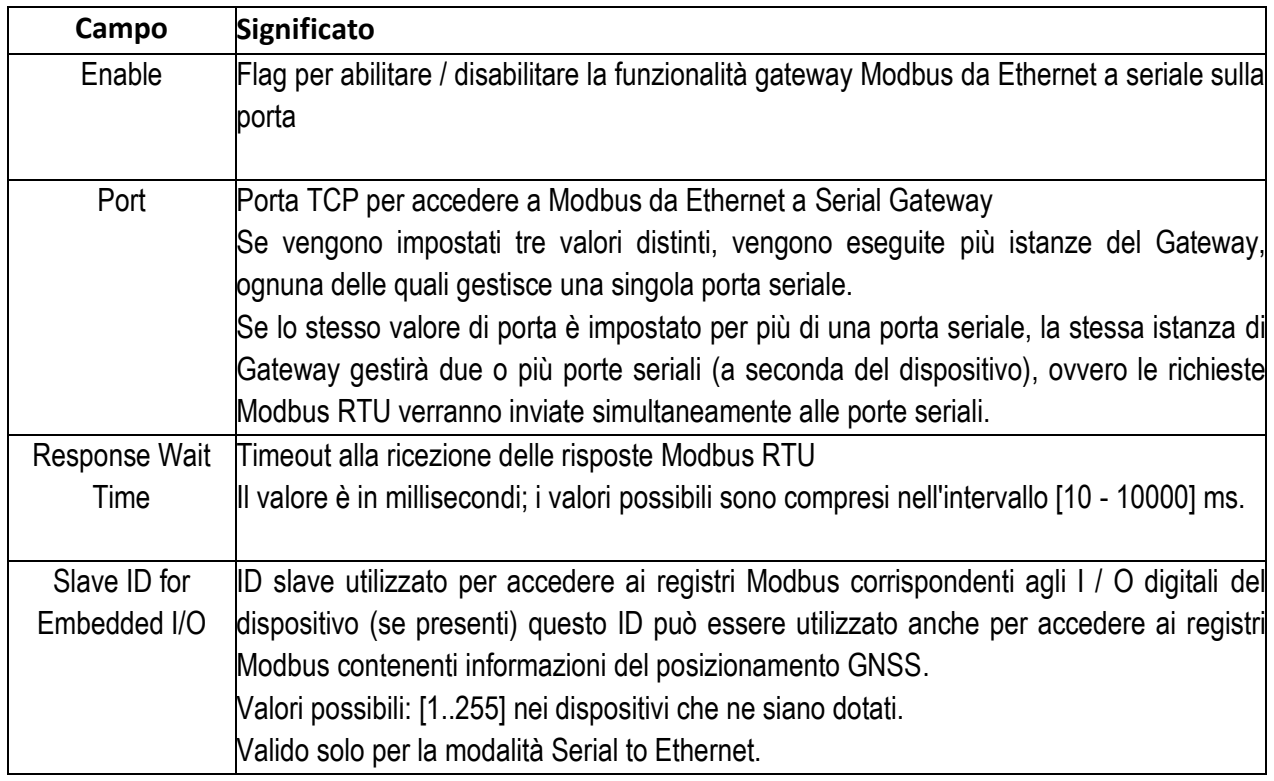

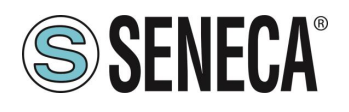

#### **GATEWAY TRASPARENTE**

Per ciascuna porta seriale con "Modalità gateway" = "Transparent", i parametri di configurazione disponibili dipendono dal valore del parametro "Operating Mode" selezionato per la porta. I possibili valori per il parametro "Operating Mode" sono:

- **None (valore di default)**
- **Virtual COM**
- **Serial Tunnel Point-to-Point on TCP**
- **Serial Tunnel Point-to-Point on UDP**
- **Serial Tunnel Point-to-Multipoint**

Inoltre, per le modalità operative "Serial Tunnel", i parametri disponibili dipendono dal "Tunnel Role" (Master o Slave).

Le seguenti tabelle descrivono i parametri rilevanti per le varie modalità operative.

#### **22.8.2.1.VIRTUAL COM**

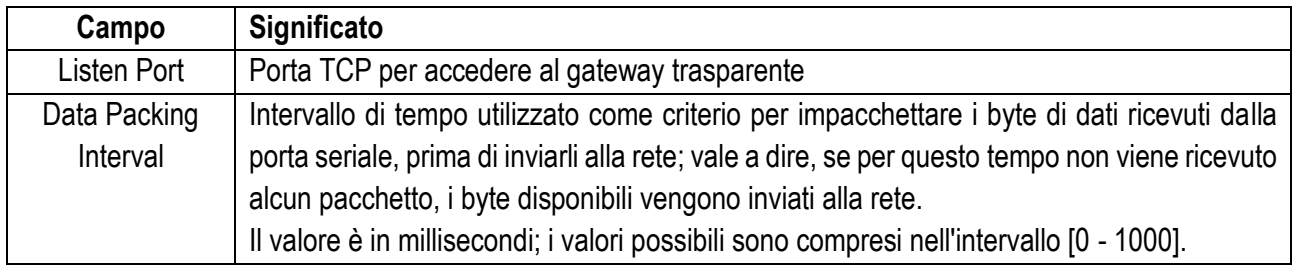

#### **22.8.2.2.SERIAL TUNNEL POINT-TO-POINT ON TCP/UDP (MASTER)**

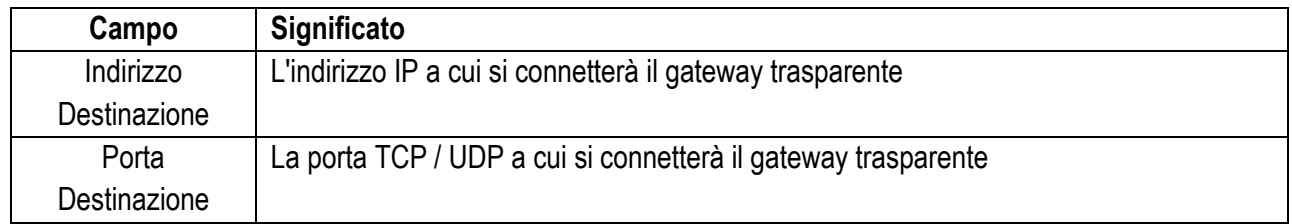

#### **22.8.2.3. SERIAL TUNNEL POINT-TO-MULTIPOINT (MASTER)**

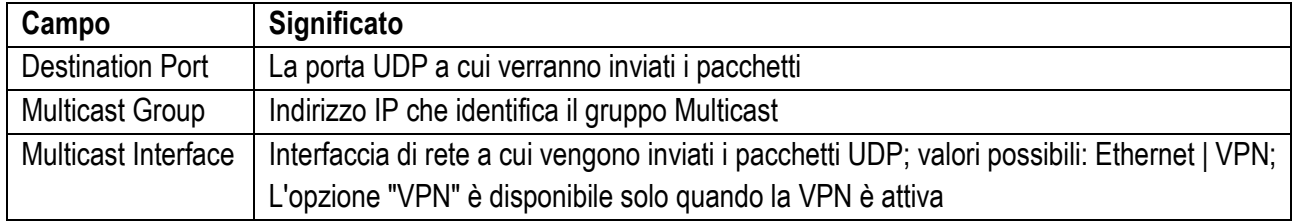

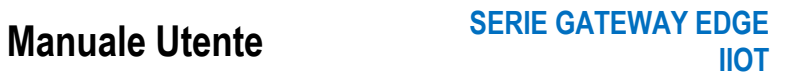

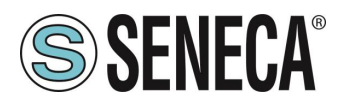

#### **22.8.2.1. SERIAL TUNNEL POINT-TO-MULTIPOINT (SLAVE)**

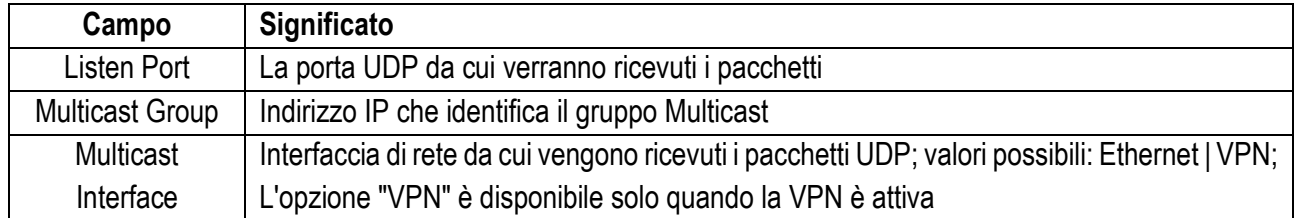

## **GATEWAY MODBUS CON MEMORIA SHARED (DA UTILIZZARE PER DATALOGGER E LOGICHE)**

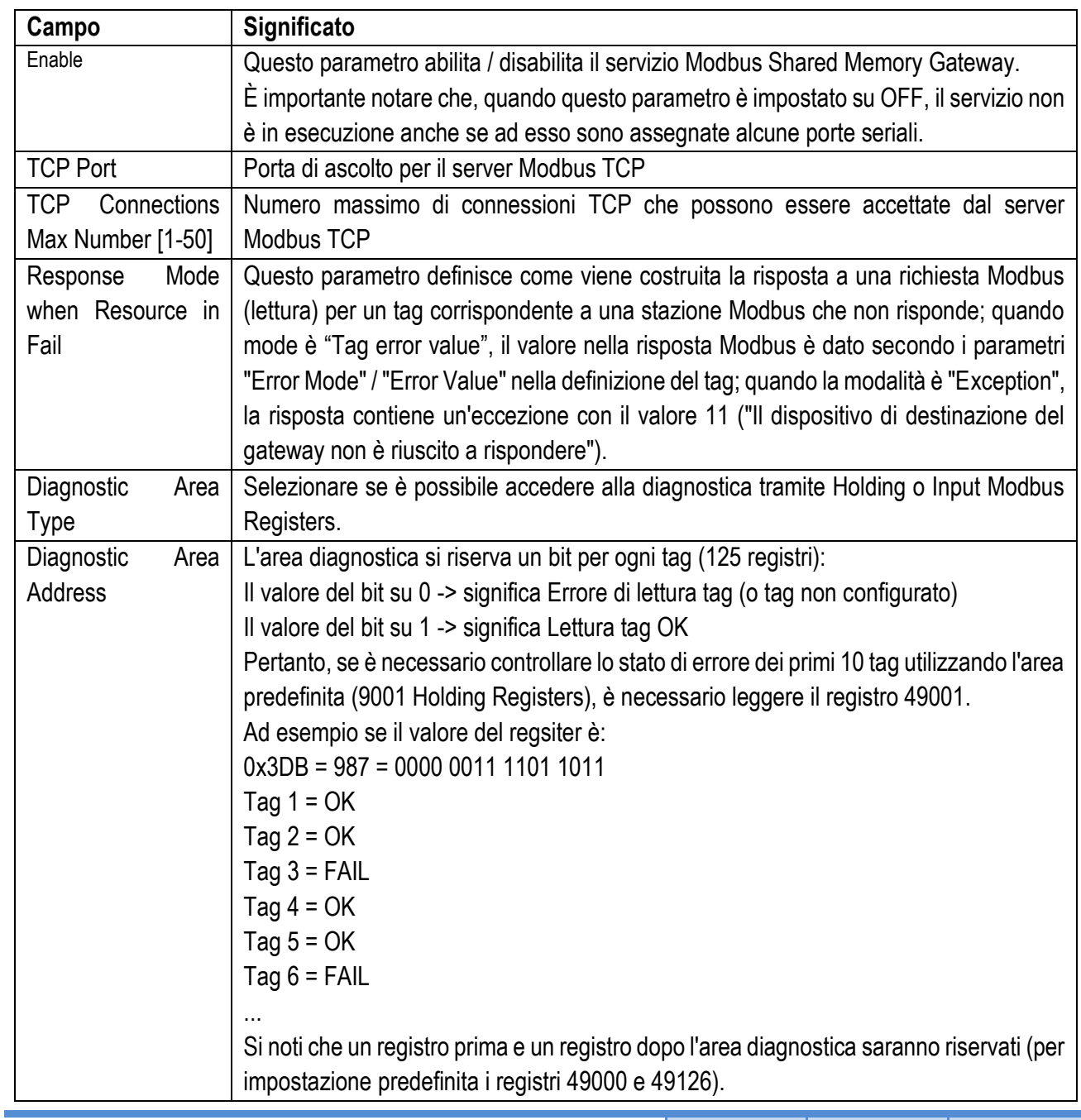

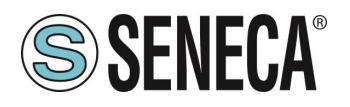

Quindi, per ciascuna porta seriale con "Gateway Mode" = "Modbus Shared Memory", sono disponibili i parametri descritti nella tabella seguente.

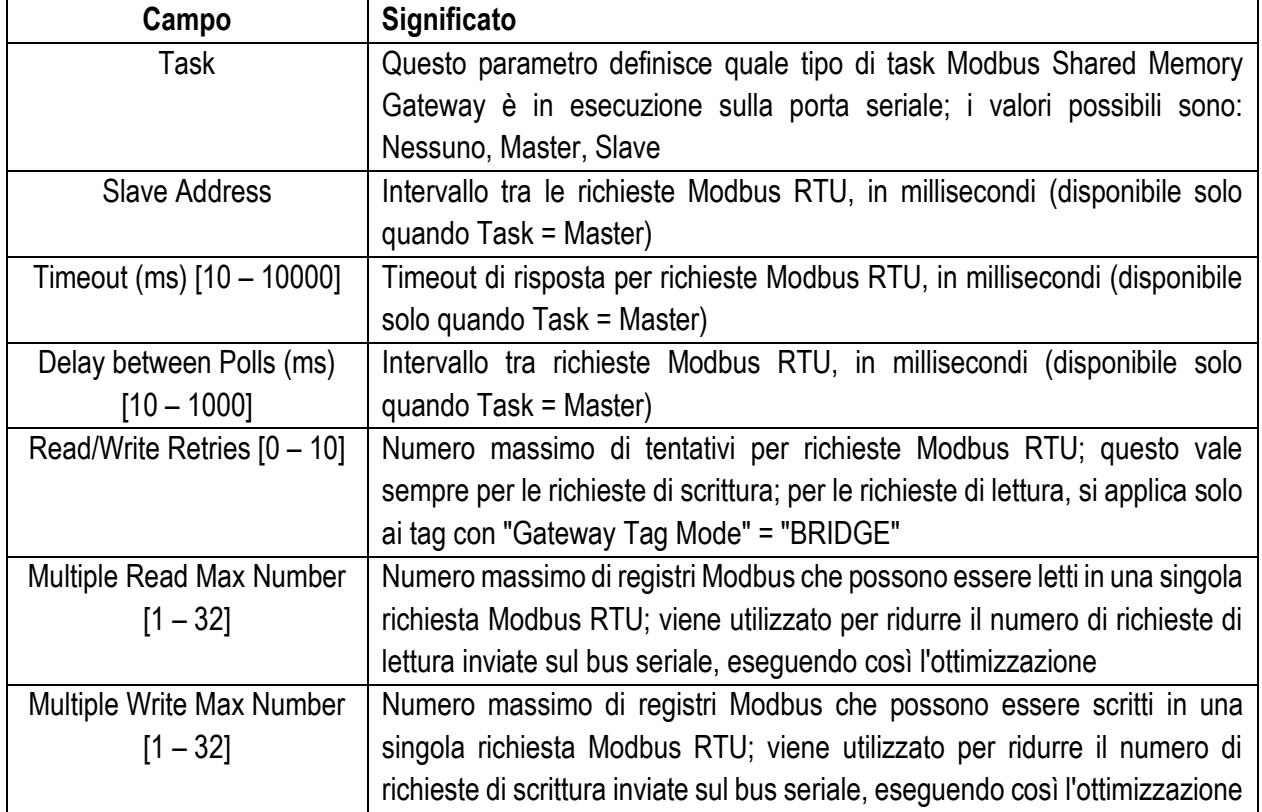

#### $229$ **CONFIGURAZIONE VPN**

La connessione VPN può essere configurata come VPN BOX SENECA oppure OPEN VPN.

# 22.9.1 **OPEN VPN**

## **22.9.1.1.CONFIGURATION FILE**

Questo file deve contenere tutte le informazioni necessarie per configurare il comportamento Open VPN; le principali opzioni di configurazione sono:

- se il dispositivo funzionerà da client o da server (in genere, sarà un client)
- il protocollo di trasporto (UDP o TCP)
- l'indirizzo IP del server / nome host e porta
- i file necessari per eseguire le procedure di autenticazione
- etc…

Questo file ha l'estensione ovpn (nei sistemi Windows) o l'estensione .conf (nei sistemi Linux); indipendentemente dal nome originale, verrà rinominato come ovpn.conf sul dispositivo.

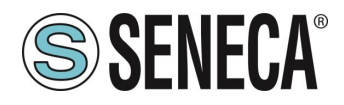

Questo è l'unico file obbligatorio, ovvero se questo file non è stato caricato sul dispositivo la VPN non può essere abilitata.

Come ricordato nella pagina Web, nelle opzioni che richiedono un argomento del file, deve essere fornito solo il nome del file, senza percorso, come nell'esempio seguente:

ca ca.crt **OK**

ca /home/config/vpn/ca.crt **FAIL**

Altre due importanti regole che devono essere seguite sono:

- l'opzione "dev" deve essere: "dev tun0" o "dev tap0"
- l'opzione "log" deve essere omessa (in modo che i log vengano scritti su syslog)

#### **22.9.1.2.CA CERTIFICATE**

Questo file deve contenere il certificato dell'autorità di certificazione (CA) e ha l'estensione .crt. È necessario quando il file di configurazione contiene l'opzione "ca".

#### **22.9.1.3.CLIENT CERTIFICATE**

Questo file deve contenere il certificato client e ha l'estensione .crt. È necessario quando il file di configurazione contiene l'opzione "cert".

#### **22.9.1.4.CLIENT KEY**

Questo file deve contenere la chiave client e ha l'estensione .key. È necessario quando il file di configurazione contiene l'opzione "key".

#### **22.9.1.5.ADDITIONAL FILE**

Questo file può essere di qualsiasi tipo e può essere necessario per opzioni di configurazione diverse da "ca", "cert" e "chiave".

Si noti che è possibile caricare più di un file aggiuntivo.

Puoi sfogliare il tuo PC per selezionare i file sopra e inviarli al dispositivo premendo il pulsante "UPLOAD".

Al termine del caricamento, viene visualizzata una pagina dei risultati

È possibile controllare quali file VPN sono memorizzati sul dispositivo facendo clic sul pulsante "MOSTRA STATO VPN",

Come ricorda la pagina web, i file VPN possono essere scaricati dal dispositivo, se necessario, tramite FTP / SFTP; possono essere trovati nella directory /home/config/vpn.

È possibile cancellare tutti i file VPN, facendo clic sul pulsante "RESET"; apparirà un pop-up, che richiede una conferma.

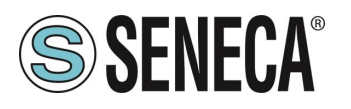

Quando si fa clic sul pulsante "SHOW VPN STATUS", viene visualizzata una terza sezione, denominata "VPN Status", che mostra:

• Il "Connection Status" della VPN (ovvero "Stopped" o "Running")

• l'indirizzo IP assegnato all'interfaccia VPN quando "Connected", l'indirizzo IP "fittizio" "0.0.0.0" quando "Disconnected"

- l' "OpenVPN Status" (ovvero: "Stopped" o "Running")
- il numero di pacchetti / byte ricevuti dall'interfaccia VPN, quando connessi; "0/0" quando disconnesso
- il numero di pacchetti / byte inviati all'interfaccia VPN, quando connessi; "0/0" quando disconnesso
- i file VPN memorizzati sul dispositivo

Un'importante informazione sullo stato è data dal campo "OpenVPN Status"; se la VPN è abilitata ("ON"), ma questo stato è "Stopped", ciò significa che il processo Open VPN non può essere avviato correttamente: probabilmente, il file di configurazione contiene alcuni errori o, forse, alcune opzioni non supportate dall'implementazione OpenVpn del dispositivo.

È possibile aggiornare lo stato della VPN facendo clic sul pulsante "REFRESH".

Infine, è possibile nascondere la sezione "VPN Status", facendo clic sul pulsante "HIDE VPN STATUS".

#### **22.9.1.6.FILE DI CONFIGURAZIONE PER UTILIZZO COME OPENVPN SERVER**

Questo paragrafo fornisce un esempio di configurazione del server OpenVPN.

port 1194 proto udp dev tun ca ca.crt cert server.crt key server.key dh dh1024.pem server 10.9.7.0 255.255.255.0 ifconfig-pool-persist ipp.txt client-config-dir ccd client-to-client keepalive 10 120 comp-lzo persist-key persist-tun status openvpn-status.log verb 3

## **22.9.1.7.FILE DI CONFIGURAZIONE PER UTILIZZO COME OPENVPN CLIENT**

Questo paragrafo fornisce un esempio di configurazione del server OpenVPN.

client dev tun port 1194

ALL RIGHTS RESERVED. NO PART OF THIS PUBLICATION MAY **www.seneca.it** Doc: MI-00557-13 | IT Page 79<br>BE REPRODUCED WITHOUT PRIOR PERMISSION.

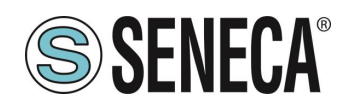

proto udp remote 2.192.5.105 1194 nobind ca ca.crt cert tws4.crt key tws4.key comp-lzo persist-key persist-tun script-security 3 system verb 3

# **VPN BOX**

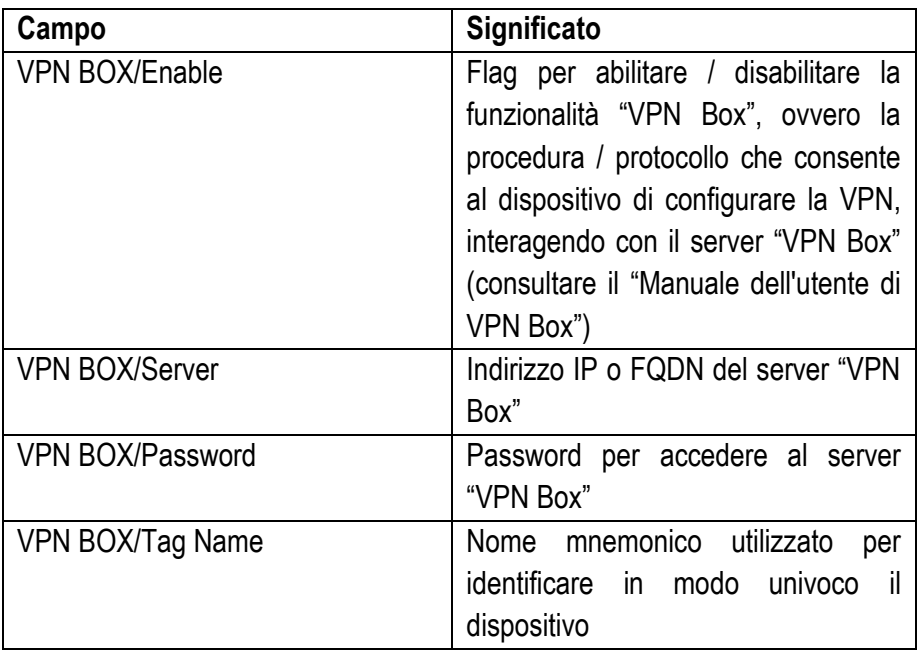

Quando si fa clic sul pulsante "SHOW VPN STATUS", viene visualizzata una nuova sezione, denominata "VPN Status", che mostra:

- lo Stato connessione della VPN
- l'indirizzo IP VPN assegnato al dispositivo questa riga non viene visualizzata per la casella VPN "Point-to-Point
- (L2)", poiché nessun indirizzo IP è assegnato all'interfaccia VPN
- lo Stato di OpenVPN

п

- il numero di pacchetti / byte ricevuti dall'interfaccia VPN
- il numero di pacchetti / byte inviati all'interfaccia VPN
- il Tipo di VPN BOX, che può essere "Point-to-Point", "Point-to-Point (L2)" o "Single LAN"
- lo stato del VPN BOX, se la casella VPN è abilitata
- il nome utente dell'utente collegato, se presente

La tabella seguente fornisce una breve spiegazione delle possibili stringhe "Result" e "Status":

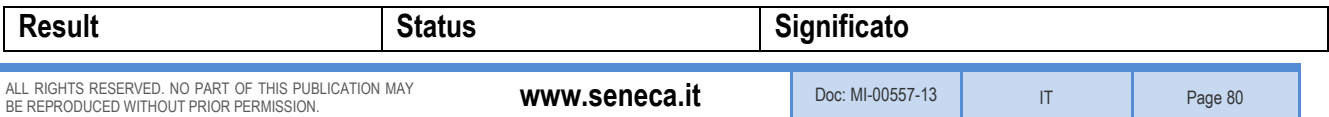

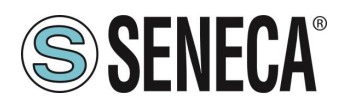

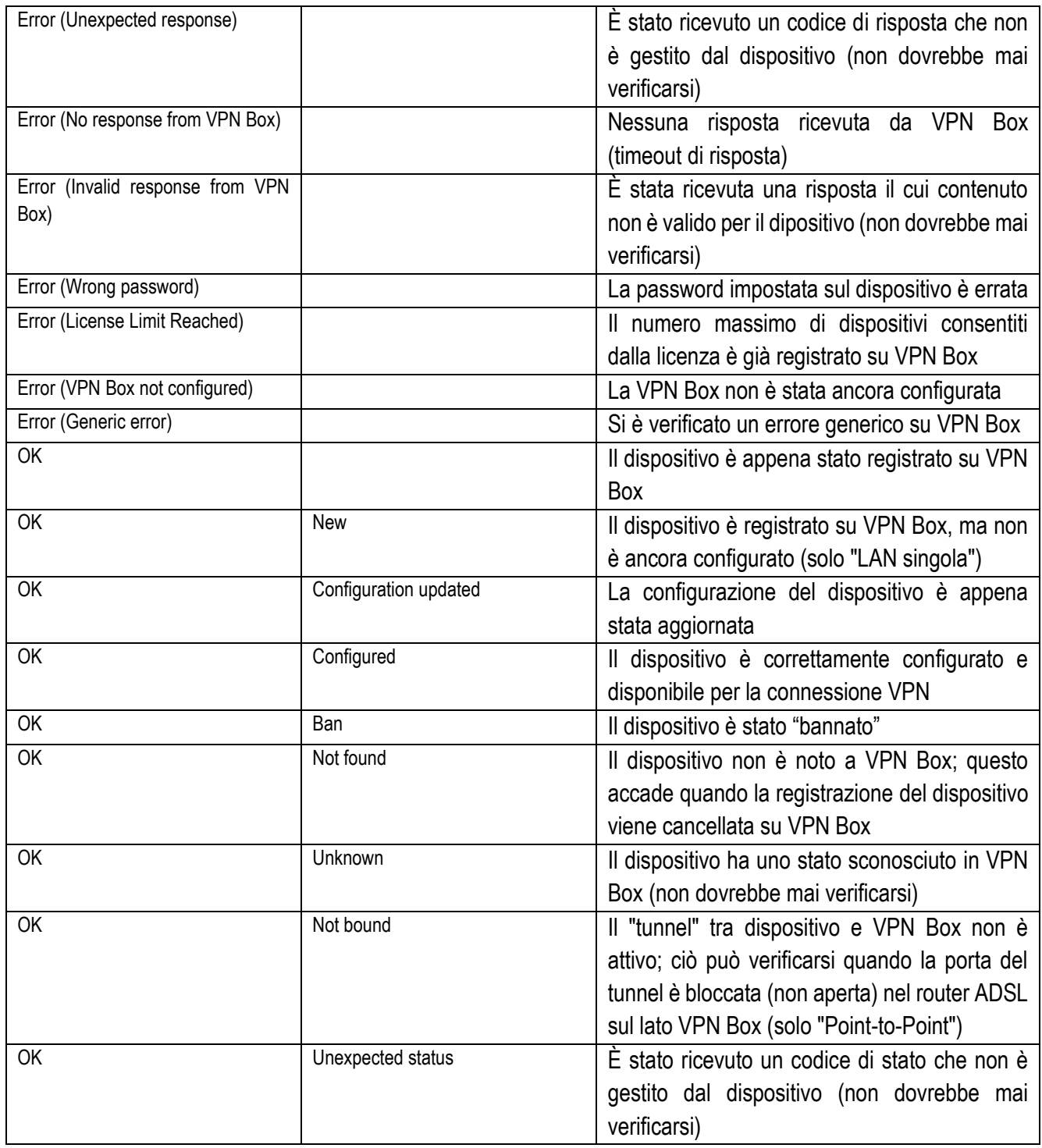

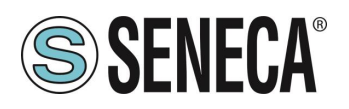

# **22.10 OPC-UA SERVER CONFIGURATION**

In questa pagina, è possibile impostare i parametri relativi al server OPC Unified Architecture (OPC-UA), come elencato nella seguente tabella:

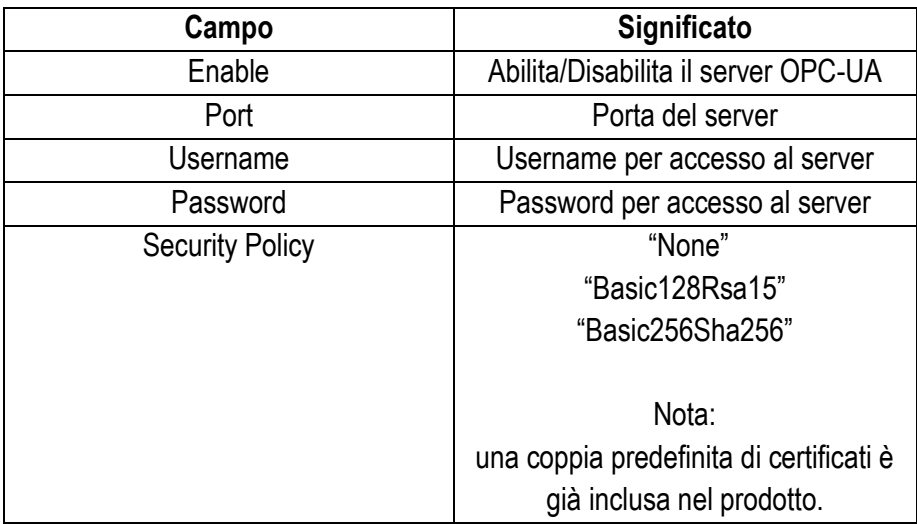

È possibile aggiungere i propri certificati con gli appositi pulsanti

Si noti che, per accedere al server OPC-UA, un client deve utilizzare il seguente URL: opc.tcp://IP\_ADDR:PORT/

Dove

IP\_ADDR è l'indirizzo IP del server OPC-UA (il dispositivo stesso)

PORT è la porta TCP configurata per l'OPC-UA server

Il server OPC-UA del dispositivo "esporta" i tag Modbus Shared Memory Gateway; pertanto, utilizzando un software client OPC-UA, è possibile leggere / scrivere i tag mediante il protocollo OPC-UA.

NOTA: per tutte le variabili sul server OPC-UA il namespace-id è fissato su "1".

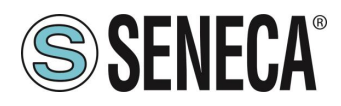

## **22.10.1 UA EXPERT CLIENT CONFIGURATION**

Questo capitolo ti aiuterà a configurare la connessione e la corretta security policy con il software UA Expert **Client** 

#### Fai clic su Seleziona server-> Add

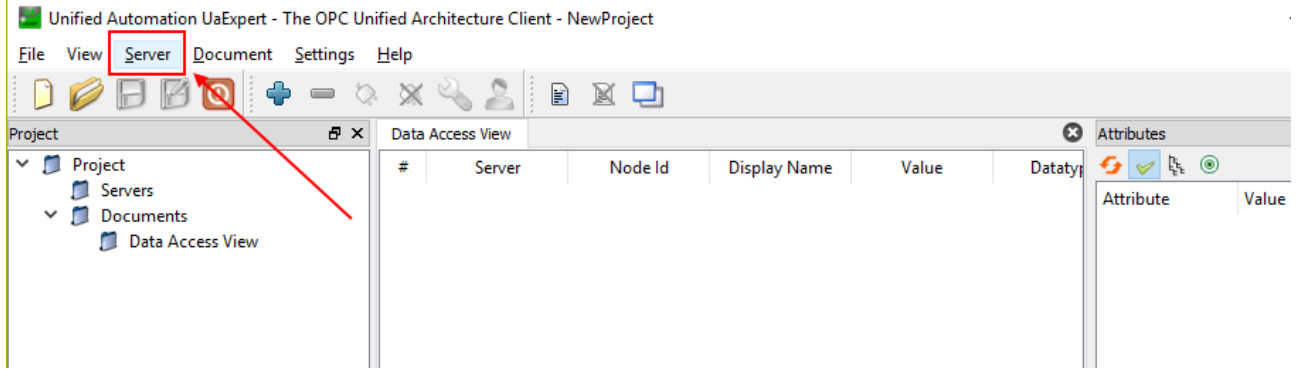

In "Custom Discovery" inserire l'url relativa al server OPC-UA:

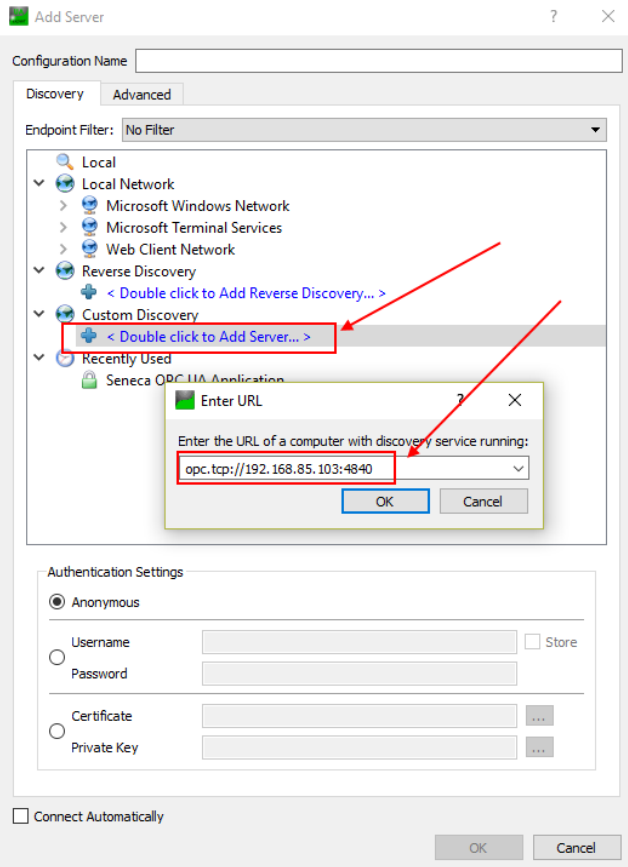

Premere OK.

Ora le politiche di sicurezza supportate sono visualizzate:

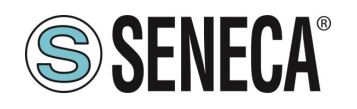

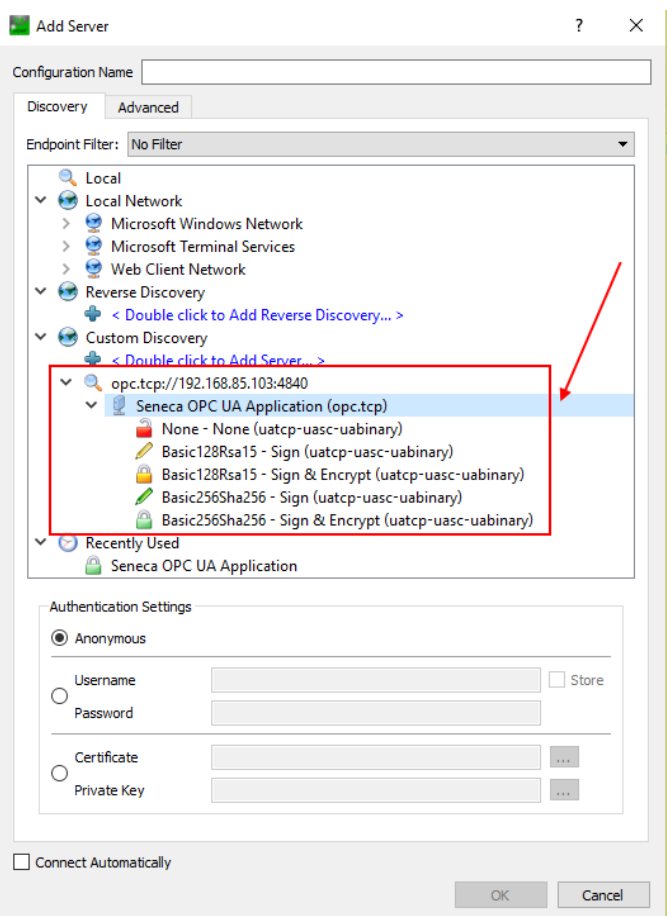

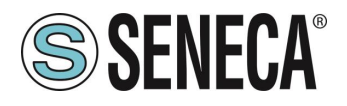

Selezionare quella che si desidera utilizzare. Passare poi all' Authentication settings ed inserire lo user name e la password configurati nel server OPC-UA:

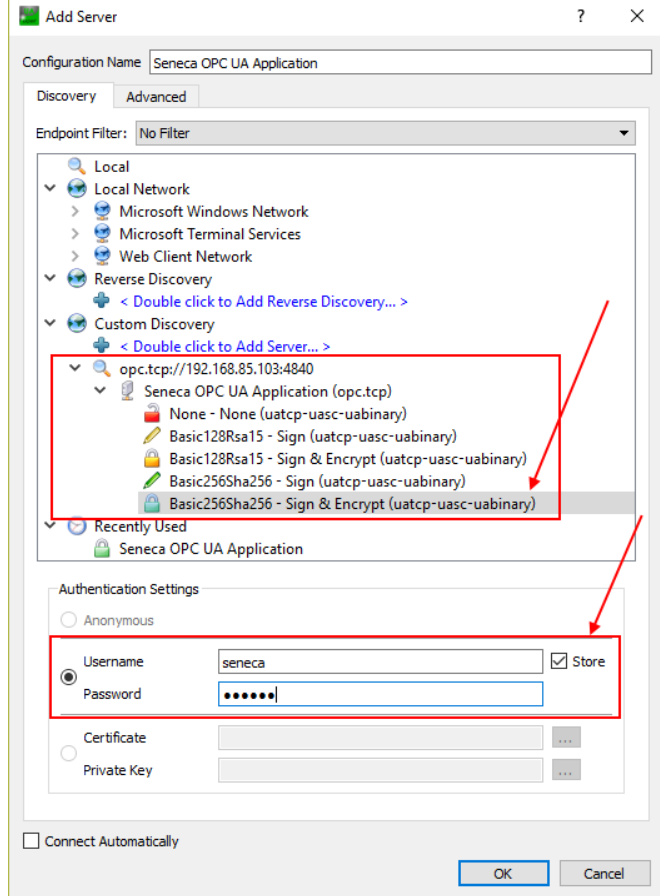

#### Premere OK:

Ora possiamo collegarci al server usando l'icona opportuna:

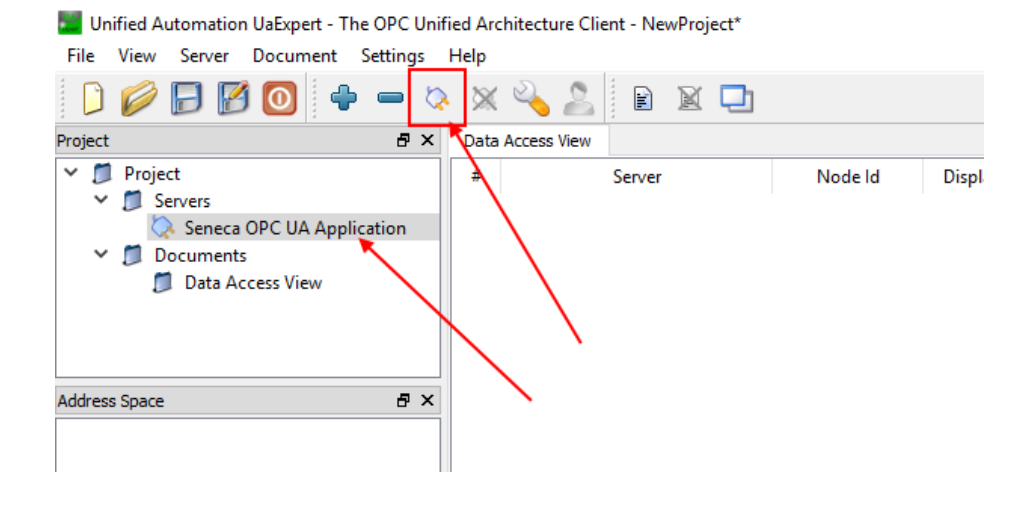

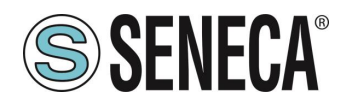

Si aprirà una nuova finestra di dialogo per la convalida del certificato del server. Dopo aver esaminato il certificato, selezionare Trust Server Certificate per aggiungere permanentemente il certificato all'elenco di fiducia di UaExpert. È anche possibile selezionare la casella opportuna per accettare temporaneamente il certificato del server per questa sessione e scegliere Continua per non salvare il certificato nella trusted list oppure selezionare Cancel per rifiutare il certificato.

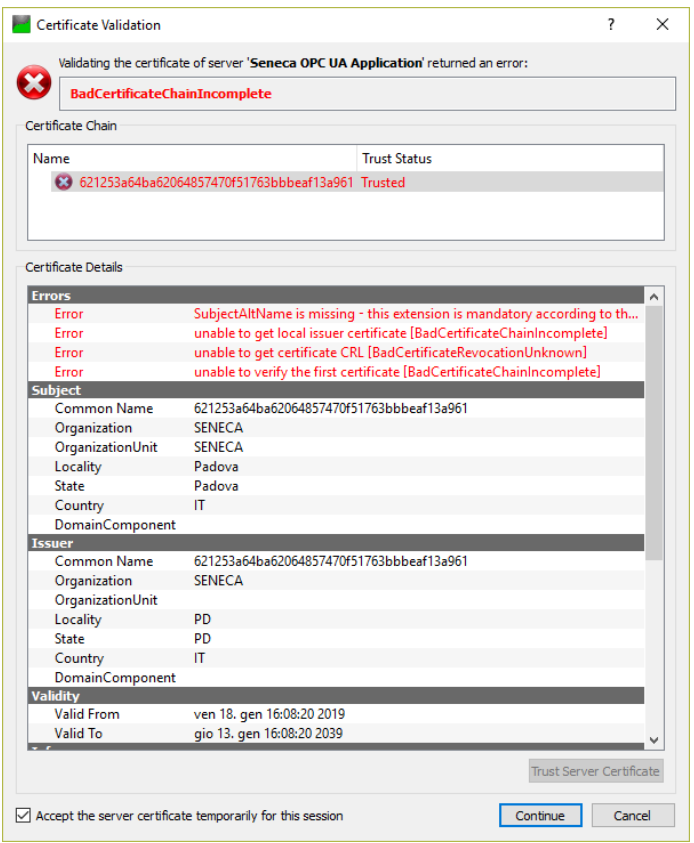

Ora verrà visualizzata la finestra Errore certificato:

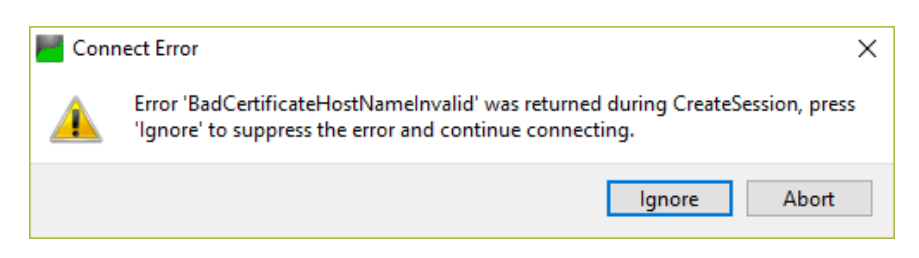

Cliccare su "Ignore" per continuare.

Ora la connessione è stabilita, è possibile leggere/scrivere il valore dei tag

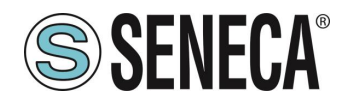

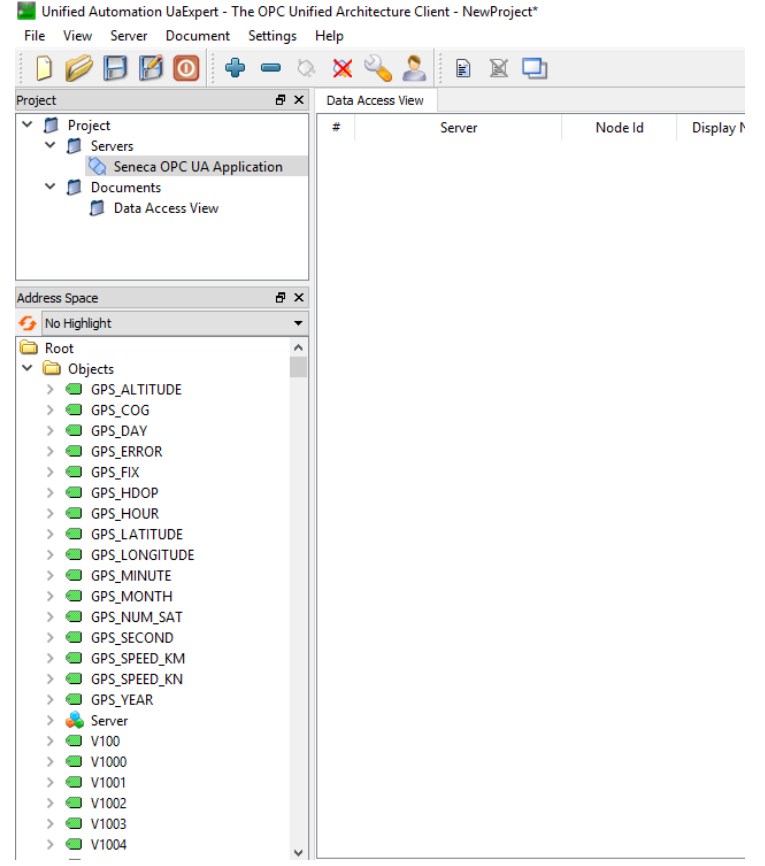

Per aggiornare in tempo reale I tag fare drag and drop con I tag che si desidera visualizzare.

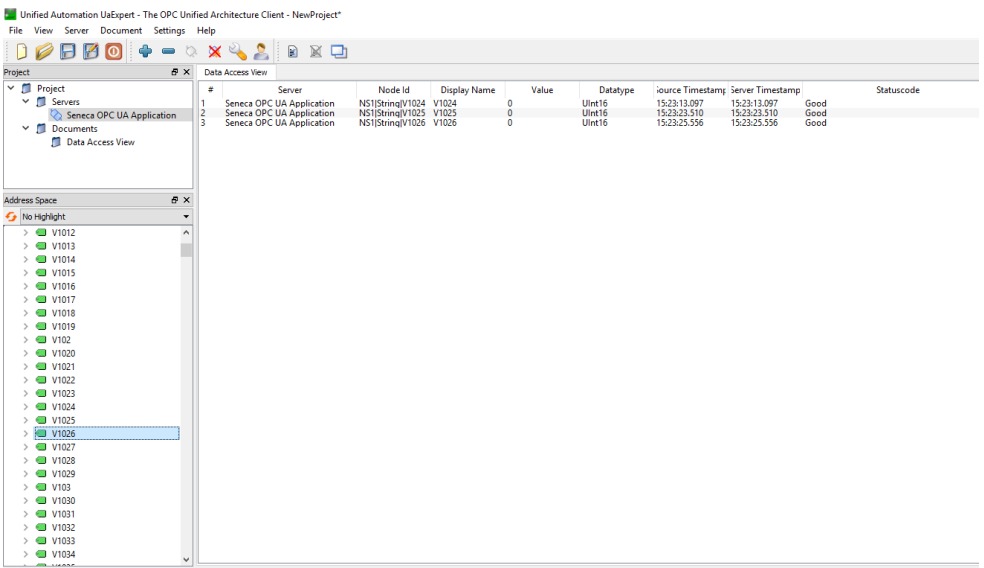

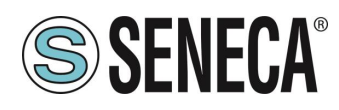

# **OPC-UA CLIENT CONFIGURATION (SOLO MODELLI SSD, R-PASS-S, Z-PASS2-S-RT, Z-TWS4- RT)**

In questa sezione è possibile caricare i certificati di connessione ai server per l'OPC-UA client.

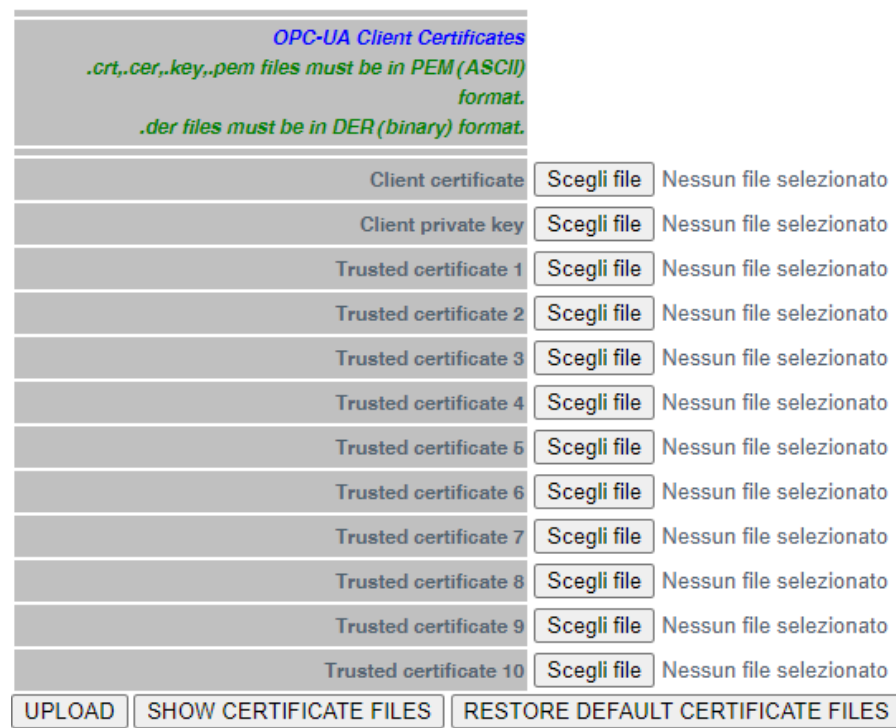

Il pulsante "Scegli File" seleziona il certificato. Questi vengono caricati sul dispositivo solo dopo aver premuto il pulsante "Upload".

Il pulsante "Show Certificate Files" permette di visualizzare i file dei certificati caricati.

Il pulsante "Restore Default Certificate Files" permette di ripristinare i file dei certificati di default.

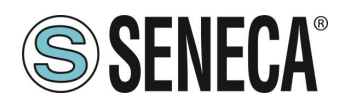

# **SNMP CONFIGURATION (SOLO MODELLI R-PASS-S, Z-PASS2-RT-S, Z-TWS4-RT-S)**

In questa sezione viene descritta la configurazione dell'Agent SNMP. È supportata la versione SNMP V2C.

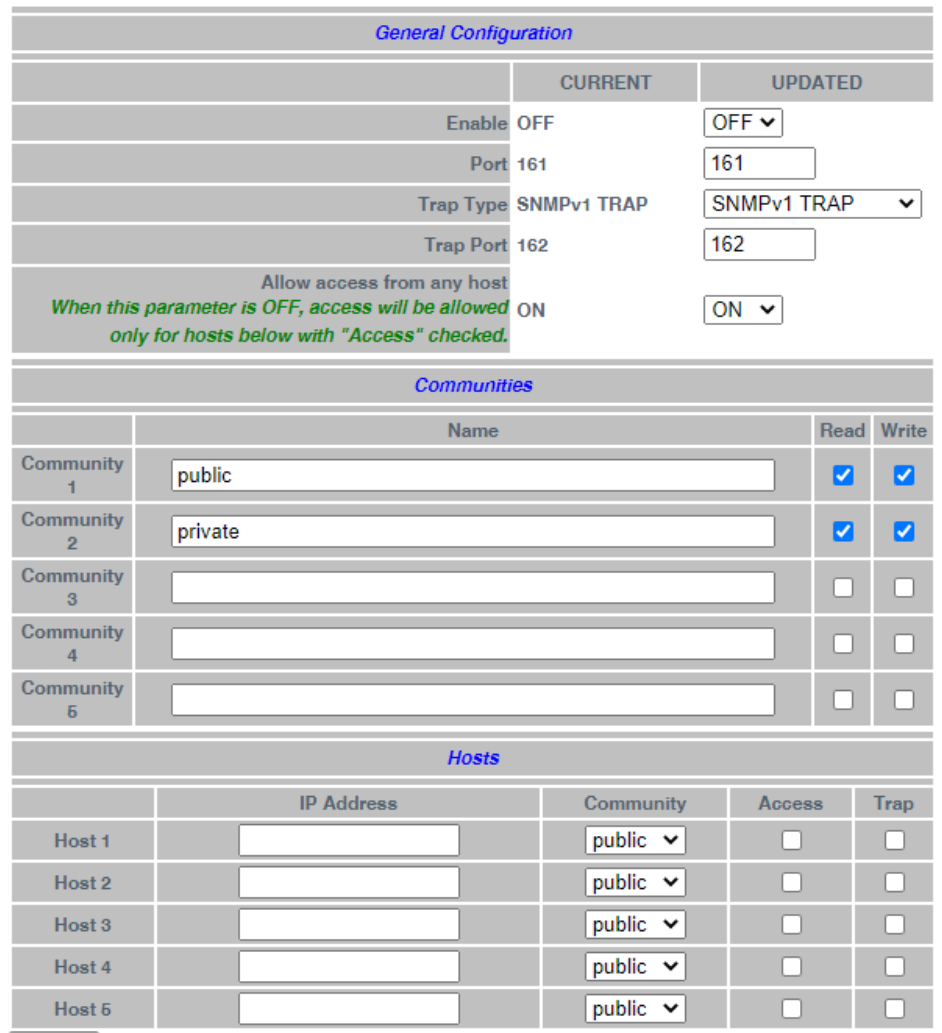

APPLY

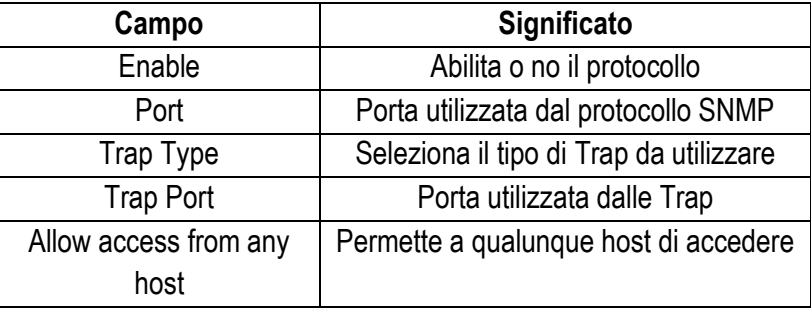

ALL RIGHTS RESERVED. NO PART OF THIS PUBLICATION MAY ALL RIGHTS RESERVED. NO PART OF THIS PUBLICATION MAY **www.seneca.it** Doc: MI-00557-13 IT IT Page 89

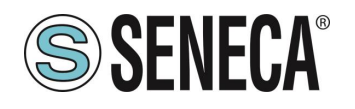

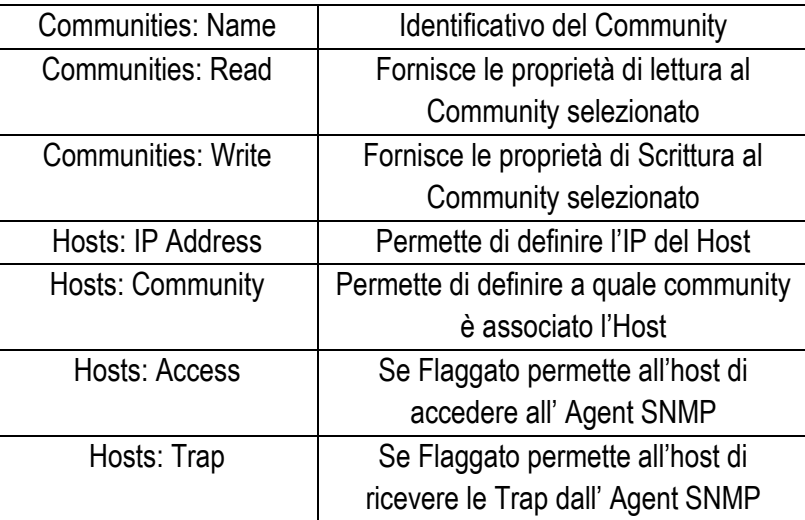

# 22.13 USERS CONFIGURATIONS

In questa sezione è riportata la configurazione (user/password) di tutti gli account disponibili per l'accesso al Webserver e al Display:

## ADMINISTRATOR

È l'account che permette ogni operazione

## GUEST

È l'account che permette di accedere a tutte le pagine ad eccezione delle pagine "FW Upgrade", e "Configuration Management", visualizzando tutti i parametri di configurazione e le informazioni sullo stato, senza poter modificare alcun parametro; quindi, in tutte le pagine, i pulsanti "APPLICA" (e qualsiasi altro pulsante utilizzato per eseguire le modifiche) sono disabilitati.

## USER

È l'account che permette di accedere solo alla pagina "Summary" e "tag view" pages (e solo delle pagine web, non ha accesso al display).

## FTP USER

È l'account per l'accesso all'FTP server del dispositivo.

# **22.14 ROUTER CONFIGURATION**

In questa pagina è possibile modificare i parametri relativi alla funzionalità del router.

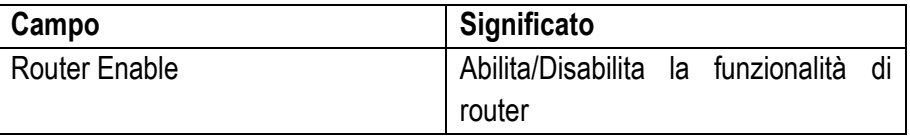

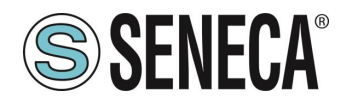

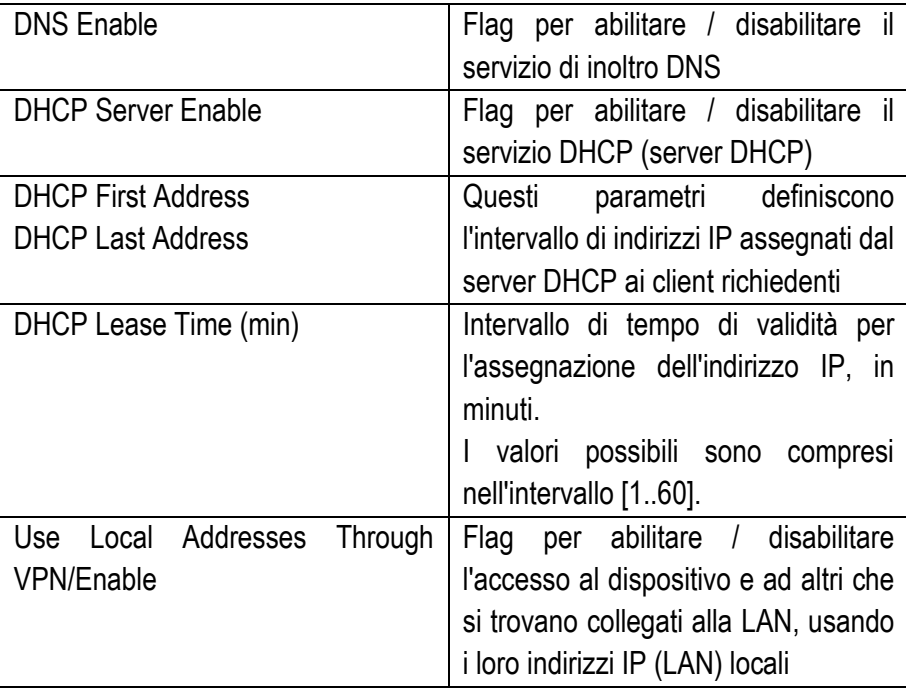

Infine, ci sono le regole di port mapping (note anche come "server virtuali"), I parametri di ciascuna sono:

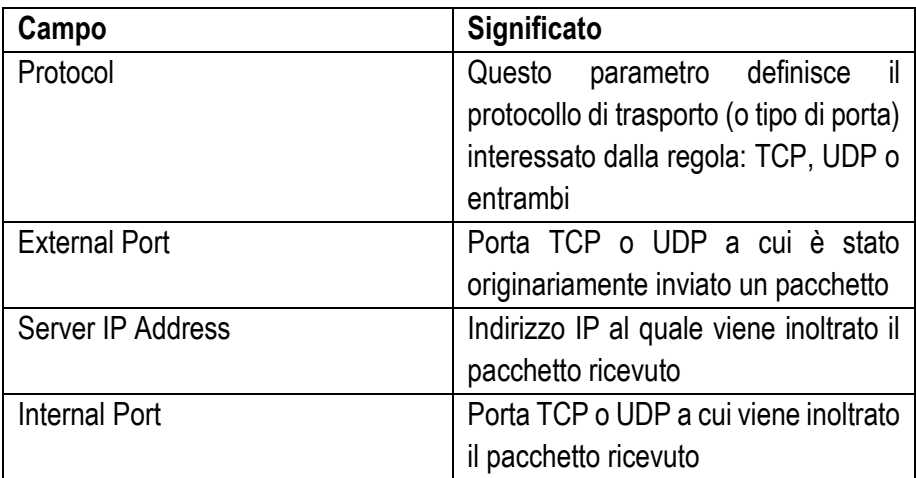

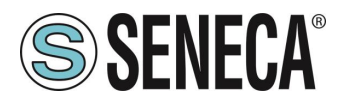

In questo esempio sono state impostate 2 regole:

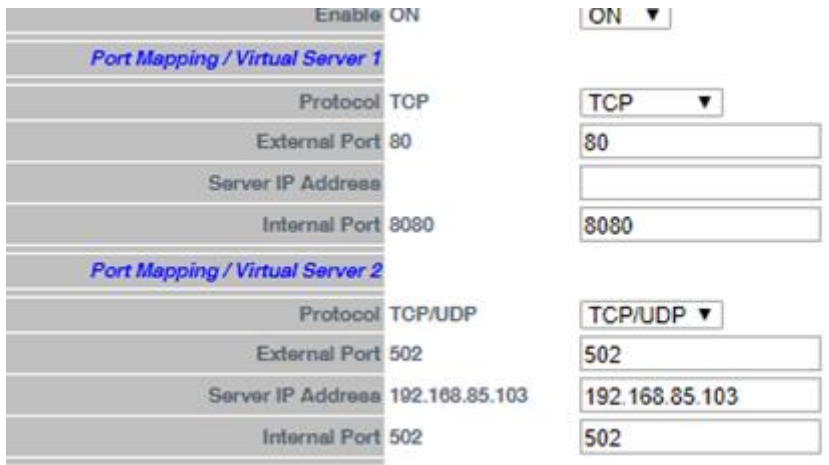

• la prima regola dice al dispositivo che qualsiasi pacchetto TCP ricevuto sulla porta 80 (HTTP) deve essere inoltrato alla porta 8080, lasciando invariato l'indirizzo IP di destinazione originale; quindi, questa regola consente di accedere al sito Web di configurazione sulla porta HTTP standard (80);

• la seconda regola dice al dispositivo che qualsiasi pacchetto TCP o UDP ricevuto sulla porta 502 (che viene spesso utilizzato per il protocollo Modbus TCP) deve essere inoltrato all'indirizzo IP 192.168.85.103 (che corrisponde a un altro dispositivo) sullo stessa porta di destinazione (502).

## **NAT 1:1 RULES**

È possibile utilizzare questa funzione per accedere a un dispositivo (ad esempio) dalla WAN alla LAN (un PC nella rete WAN che deve ottenere i dati da un PLC nella rete LAN):

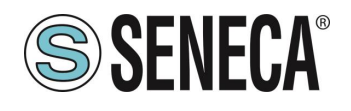

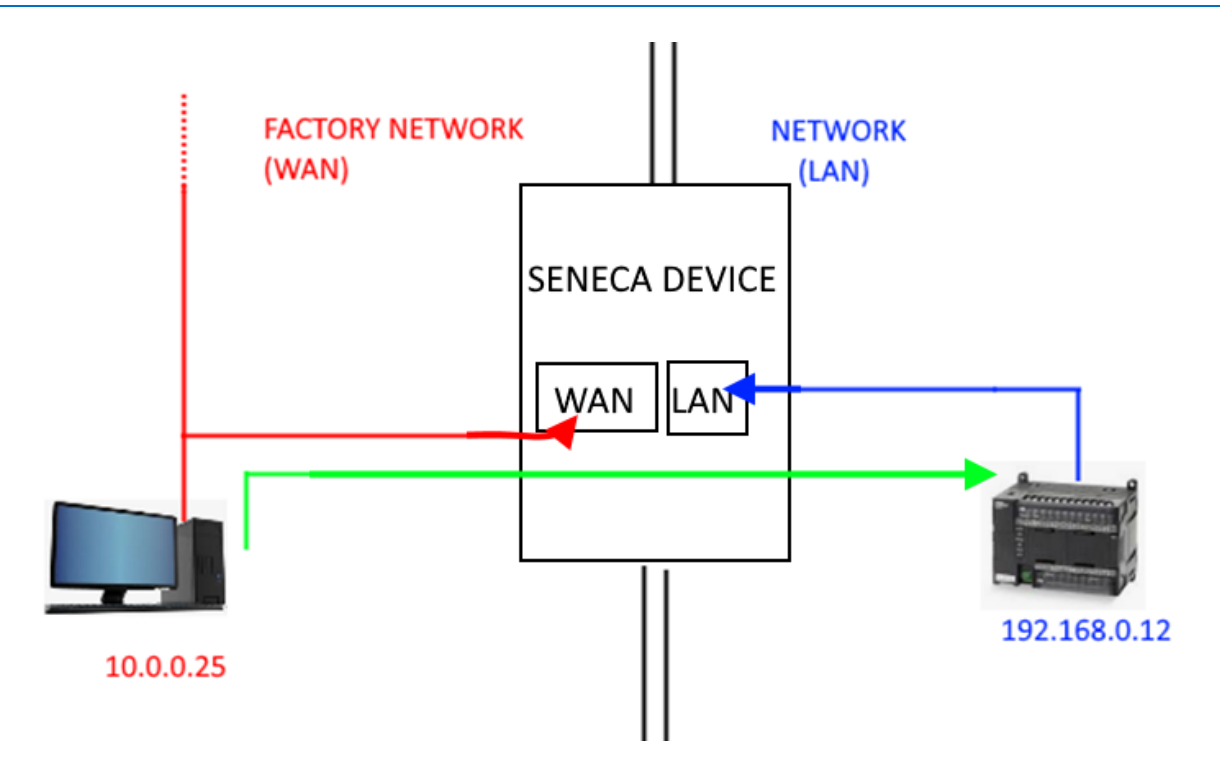

Per fare ciò è necessario creare un nuovo indirizzo (10.0.0.26) che si trova in una rete compatibile con il PC (10.0.0.25).

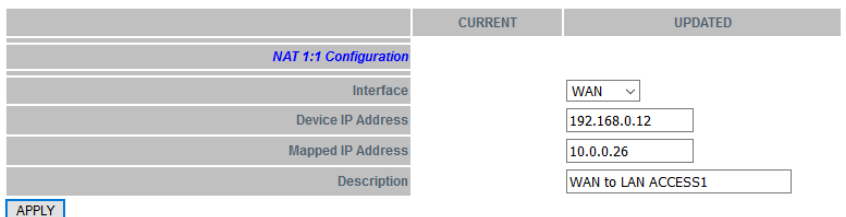

Ora il PLC 192.168.0.12 è accessibile dalla WAN utilizzando l'indirizzo 10.0.0.26.

## **STATIC ROUTES**

Utilizzare questa funzione per instradare un indirizzo o un intervallo di indirizzi a gateway diversi. Ad esempio, se di deve raggiungere 2 indirizzi diversi: 192.168.85.23 e 192.168.82.56 ma è necessario passare attraverso 2 gateway diversi.

Ad esempio si abbia:

- 1) Per accedere a 192.168.85.23 è necessario passare dal gateway 192.168.80.1
- 2) Per accedere a 192.168.82.56 è necessario passare dal gateway 192.168.80.100

Si dovrà utilizzare la configurazione:

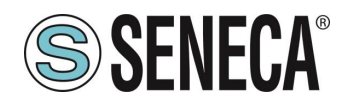

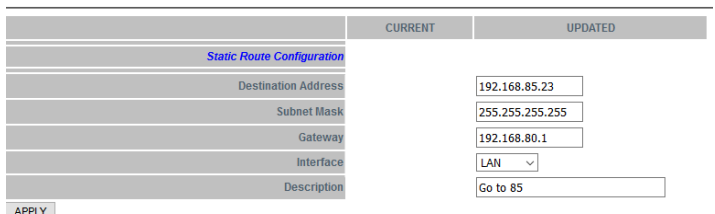

#### E anche:

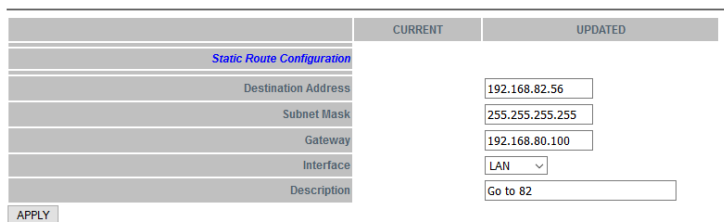

# **TCP SERVER (SOLO MODELLI SSD, R-PASS, Z-PASS1-RT, Z-PASS2-RT)**

In questa pagina viene mostrato l'elenco dei server TCP, utilizzati per la funzionalità Modbus Shared Memory Gateway.

Facendo clic sul pulsante "ADD" è possibile configurare un nuovo server TCP, come nella figura seguente:

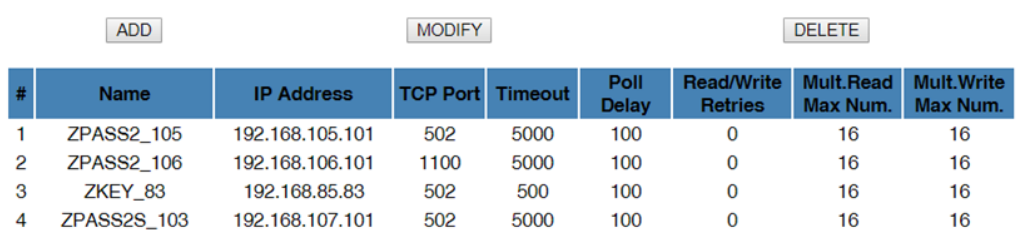

La tabella seguente spiega il significato dei parametri relativi a un server TCP.

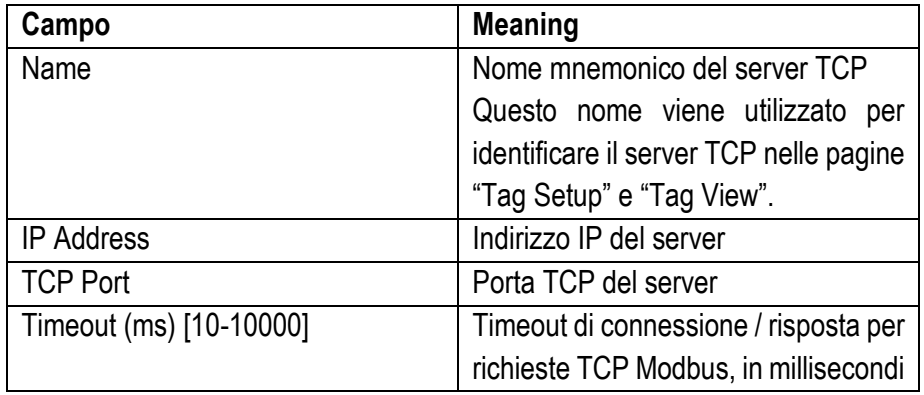

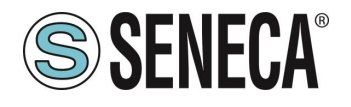

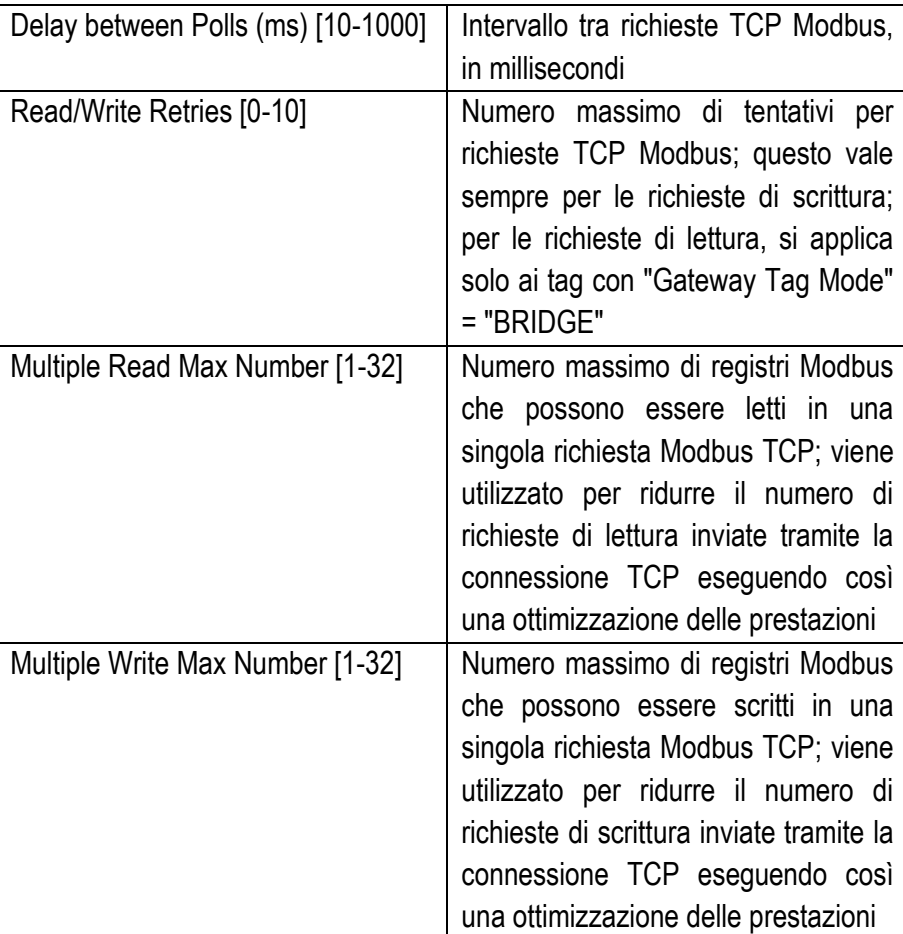

Il numero massimo di Server Modbus TCP-IP configurabili è 25.

# **TAG SETUP (SOLO MODELLI SSD, R-PASS, Z-PASS1-RT, Z-PASS2-RT)**

Questa pagina viene utilizzata per configurare i tag nella modalità Modbus Shared Memory Gateway. È possibile importare i tag inseriti tramite un template Excel (scaricabile dal sito Seneca) oppure esportare quella attuale.

È anche possibile inserire nuovi tag direttamente dalla pagina web, tutti i dispositivi Seneca sono disponibili tramite un database interno, è anche possibile definire un proprio database.

L'aggiunta di un tag ha i seguenti campi (la maggior parte pre compilati poiché definiti nel database incluso nel prodotto)

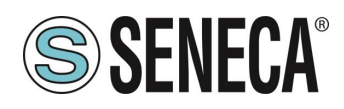

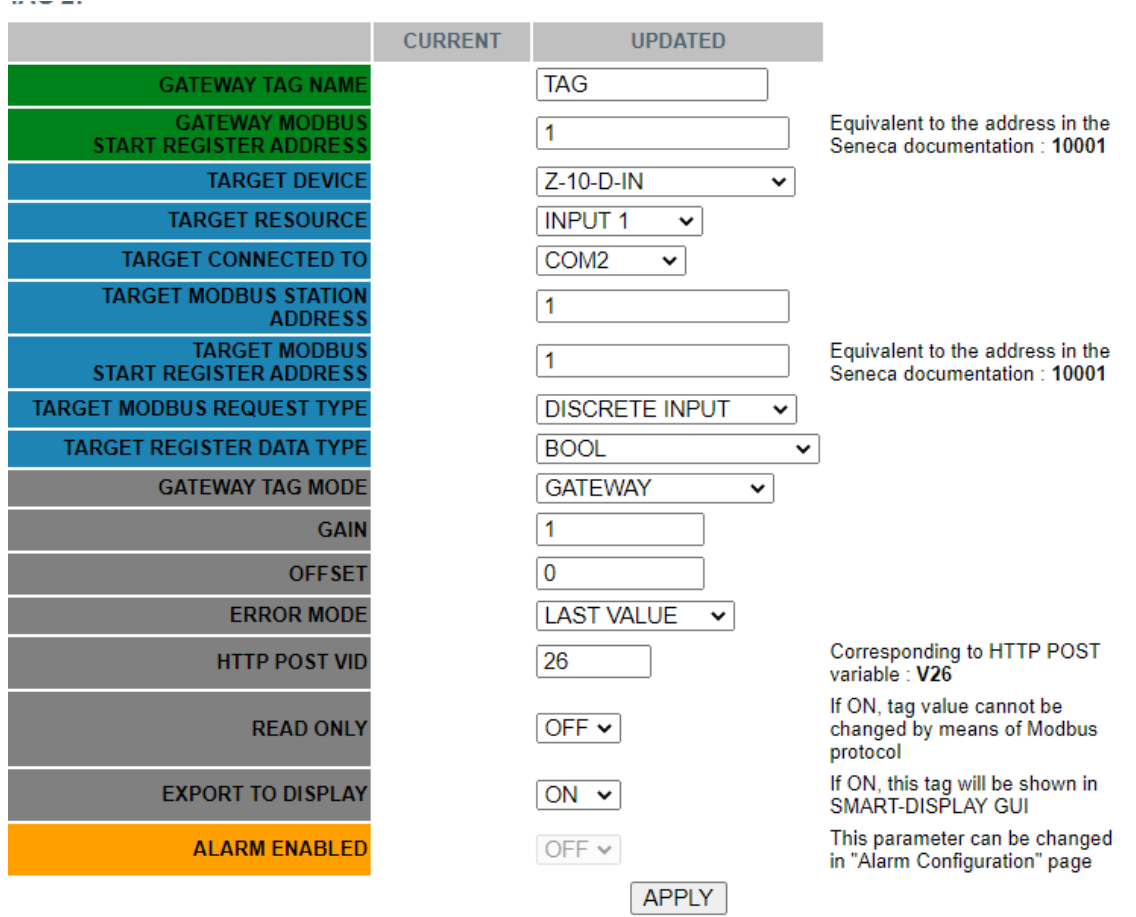

## I principali parametri:

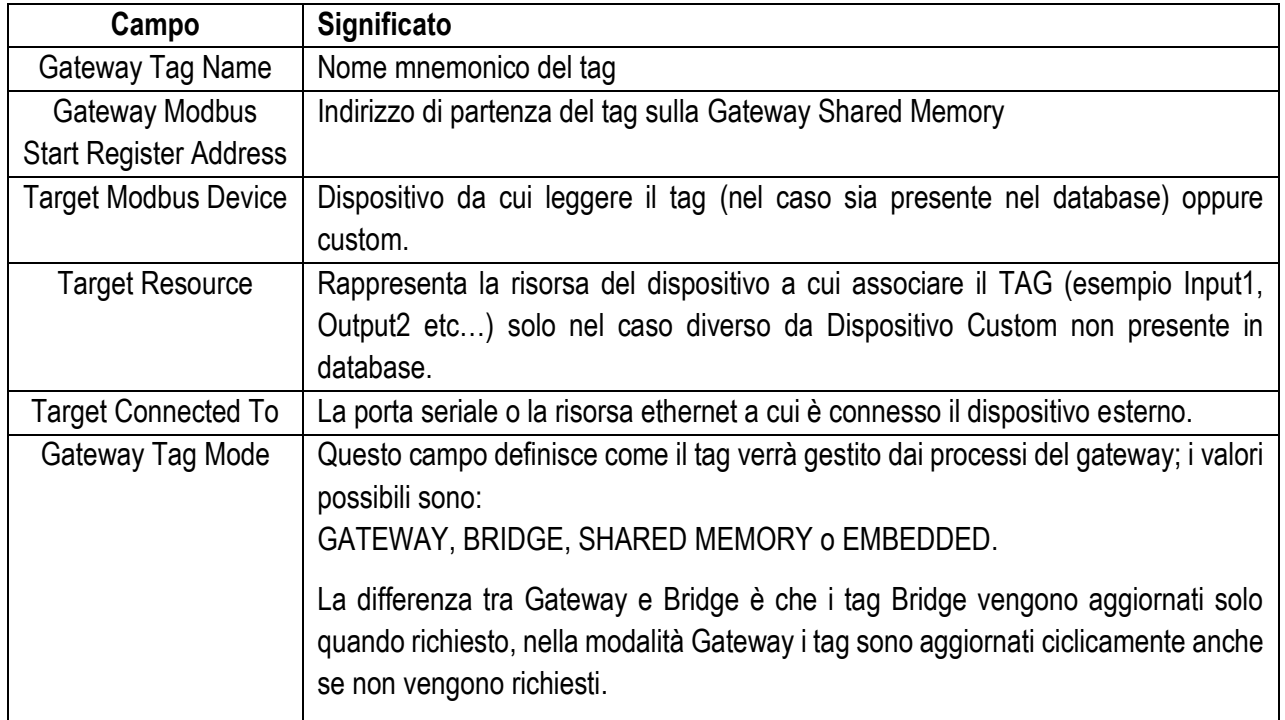

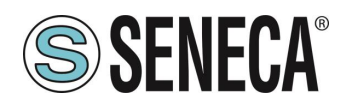

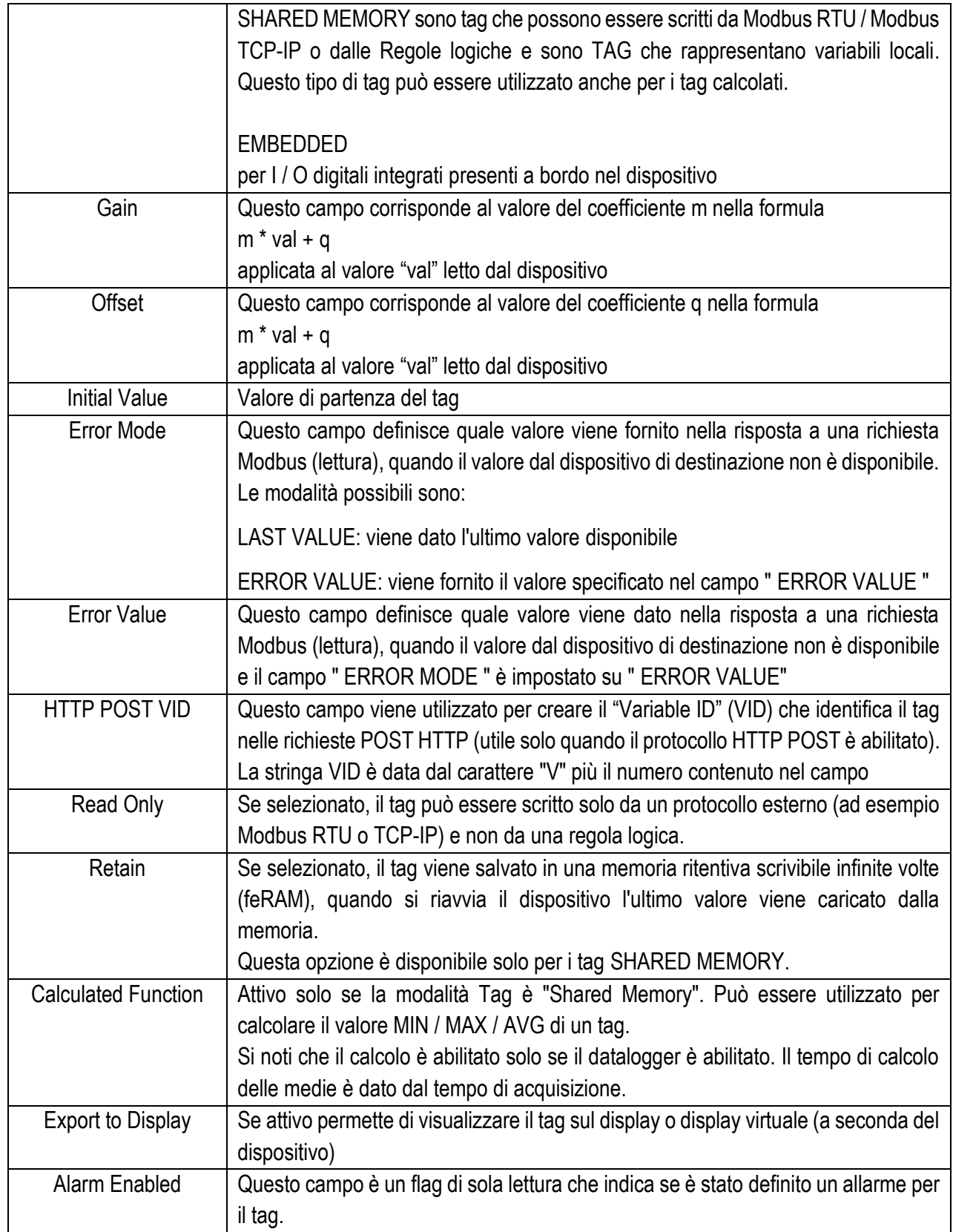

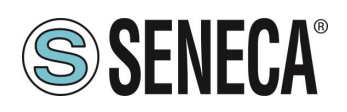

# **TAG VIEW (SOLO MODELLI SSD, R-PASS, Z-PASS1-RT, Z-PASS2-RT)**

In questa pagina sono visualizzati i valori in tempo reale dei tag configurati.

I pulsanti "Data Logger" possono essere usati per:

- avviare la funzionalità Data Logger, se è stata arrestato (START);
- interrompere la funzionalità Data Logger, se in esecuzione (STOP);
- pulire la cache interna del Data Logger (anche questo fermerà il Data Logger) (CLEAN CACHE).

La visualizzazione viene aggiornata automaticamente.

Come mostrato nelle figure seguenti, la colonna "ALARM" riporta lo stato dell'allarme definito per il tag, se presente; la colonna DANGER ANALOG ALARM" ha un comportamento simile, ma è significativa solo per i tag analogici quando, nella configurazione dell'allarme, vengono definite le soglie "Alarm Low Low Value" e "Alarm High High Value".

È anche possibile esportare i file del datalogger su una chiavetta USB attraverso la pressione del pulsante "COPY TO USB".

# **DEVICE DB (SOLO MODELLI SSD, R-PASS, Z-PASS1-RT, Z-PASS2-RT)**

In questa pagina è possibile gestire il database dei registri dei dispositivi esterni a cui connettersi.

## **ALARM CONFIGURATION (SOLO MODELLI SSD, R-PASS, Z-PASS1-RT, Z-PASS2-RT)**

In questa pagina viene visualizzato l'elenco degli allarmi configurati.

Facendo clic sul pulsante "ADD", è possibile configurare un nuovo allarme.

La tabella seguente spiega il significato di tutti i parametri disponibili per un allarme.

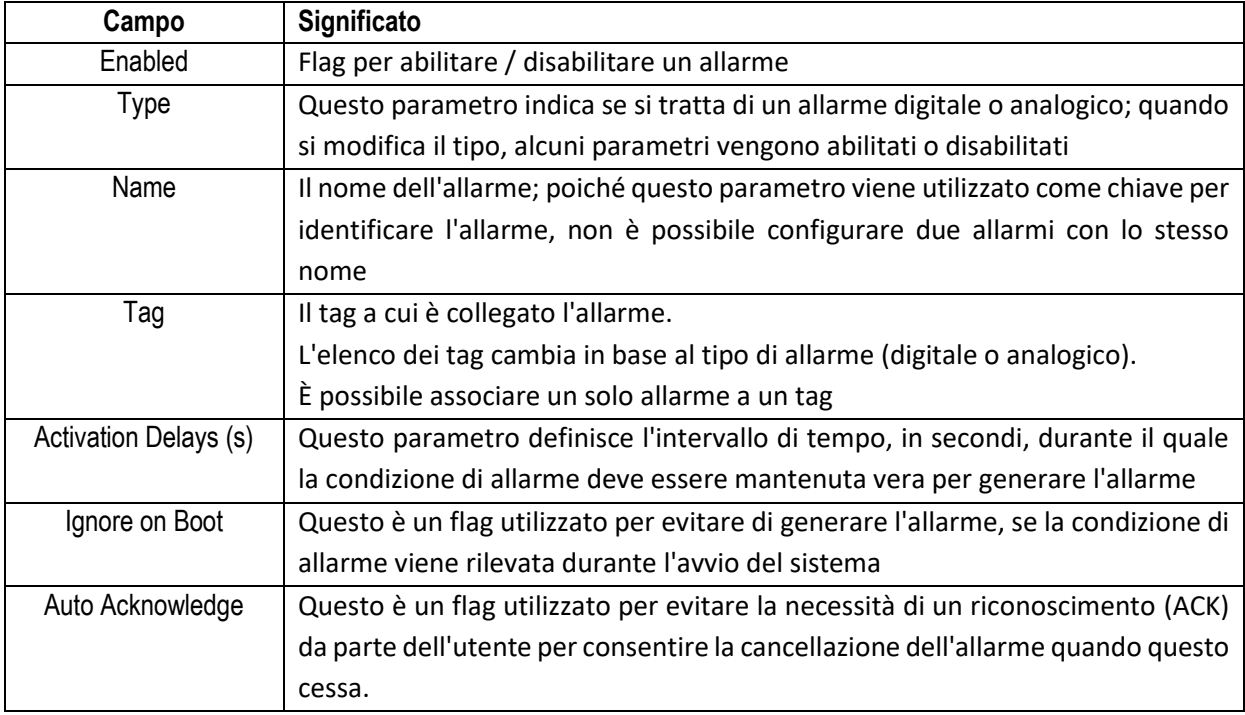

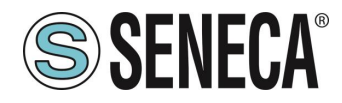

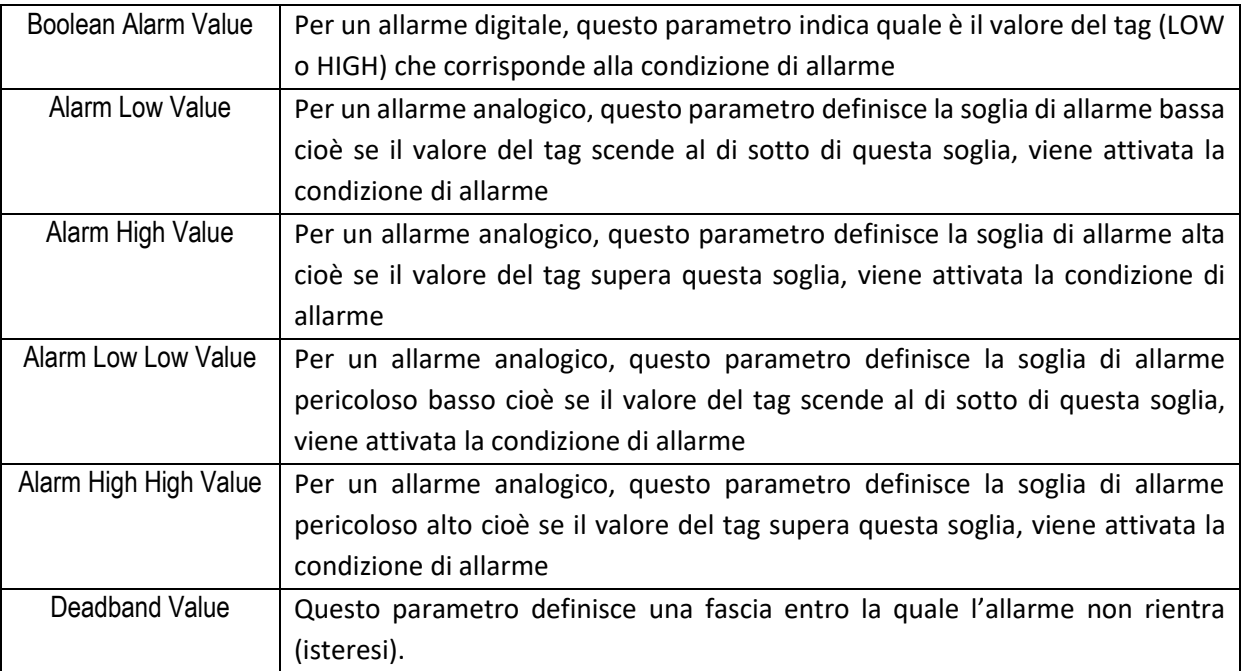

I possibili stati di allarme sono spiegati nella seguente tabella:

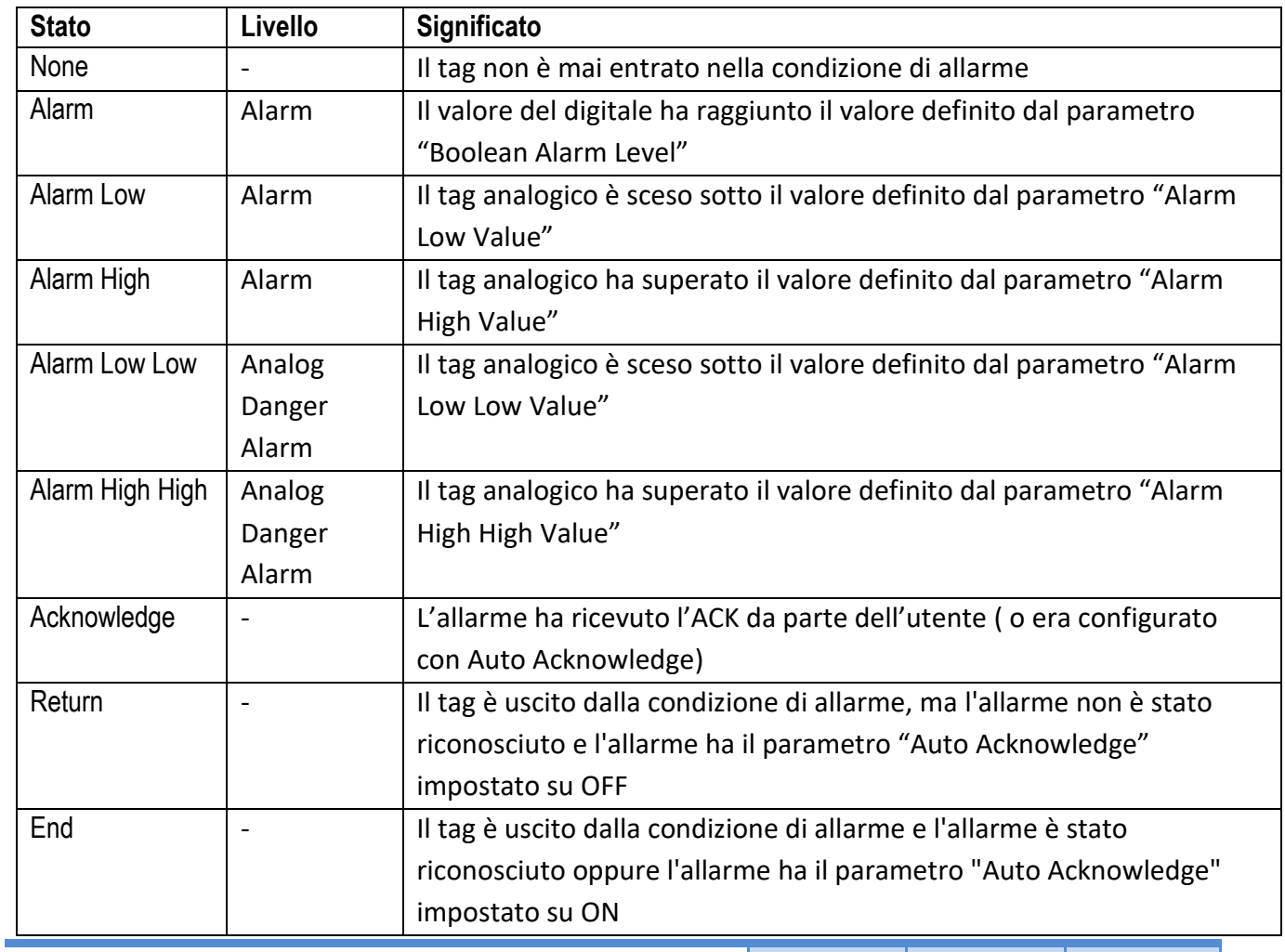

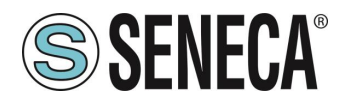

Come già menzionato nella tabella precedente, quando si esce dalla condizione di allarme gli stati di allarme possono seguire due percorsi diversi, a seconda del valore del parametro " Auto Acknowledge":

- Alarm<sup>\*</sup>  $\rightarrow$  Return  $\rightarrow$  <ACK>  $\rightarrow$  End se "Auto Acknowledge"=OFF
- Alarm<sup>\*</sup> → End se "Auto Acknowledge"=ON

## **ALARM SUMMARY (SOLO MODELLI SSD, R-PASS, Z-PASS1-RT, Z-PASS2-RT)**

**Campo Significato** Name Name Nome dell'allarme Tag Name Tag collegato all'allarme Level Livello di "pericolosità" dell'allarme: Vale "Alarm" per gli allarmi digitali Può valere "Alarm" o "Analog Danger Alarm" per allarmi analogici Status On Stato dell'allarme quando è scattato Timestamp On Data Ora di quando è scattato l'allarme Status Action **Mature 2018** | "None" quando l'allarme scatta Può evolvere in: "Acknowledged", Se l'allarme è stato confermato "Return",se l'allarme è rientrato ma l'impostazione di "Auto Acknowledge" è OFF Timestamp Action **Data Ora dell'azione (campo precedente)** 

Questa pagina mostra gli allarmi attualmente attivi nel sistema. La tabella seguente spiega il significato di tutte le informazioni fornite per un allarme.

# **ALARM HISTORY (SOLO MODELLI SSD, R-PASS, Z-PASS1-RT, Z-PASS2-RT)**

Questa pagina mostra tutte le transizioni di stato degli allarmi avvenute nel sistema, fino ad un massimo di 1000; le transizioni dello stato degli allarmi sono indicate dalla più recente alla più vecchia.

## **USB TRANSFER CONFIGURATION (SOLO MODELLI SSD, R-PASS, Z-PASS1-RT, Z-PASS2-RT)**

Questa pagina contiene i parametri che indicano se i file di log vengono copiati su una chiavetta USB collegata e per quanto tempo vengono conservati, come spiegato nella tabella seguente.

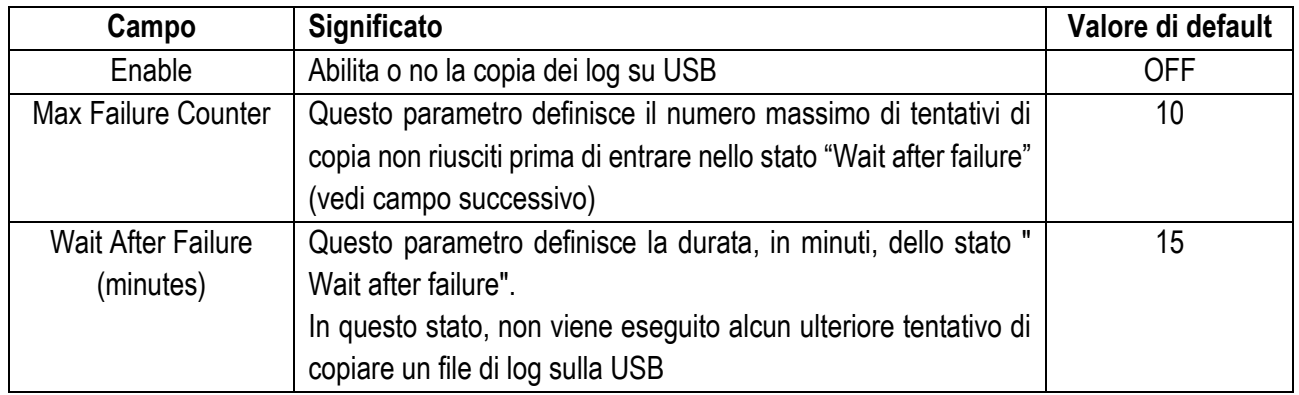

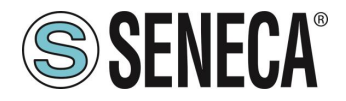

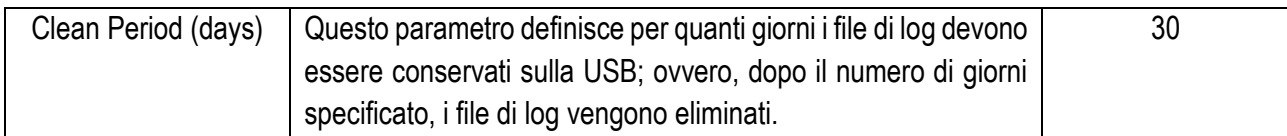

Nella USB i file sono salvati in cartelle secondo la seguente convenzione:

*yyyymmdd* (yyyy=anno, mm=mese, dd=giorno)

esempio:

*20180612*

Ciascuna di queste cartelle includono una sottocartella:

*logX* X=[1..4], numero del gruppo

Il nome del file di log ha la seguente convenzione:

*Lmmmmmmm.csv*

dove *mmmmmmm* è il numero di minuti dal [1/1/2000 00:00], corrisponde alla data del prima riga di log esempio:

*L9701690.csv*

# **FTP CONFIGURATION (SOLO MODELLI SSD, R-PASS, Z-PASS1-RT, Z-PASS2-RT)**

Questa pagina contiene i parametri relativi al trasferimento di file di log tramite FTP, come spiegato nella tabella seguente.

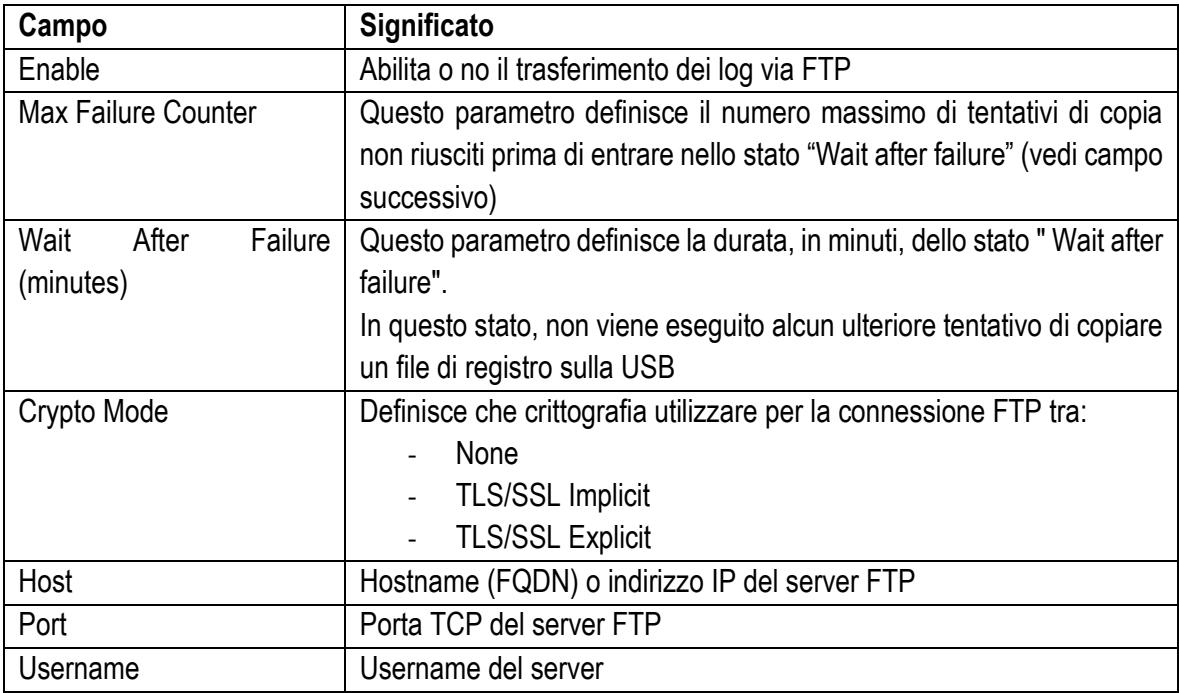

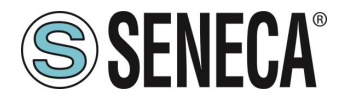

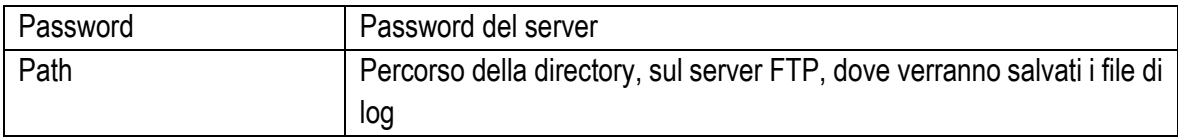

I file di log trasferiti via FTP avranno il seguente formato:

*<RTU\_Name>\_X\_log<date\_time>.csv*

Dove:

- *<RTU\_Name>* è il valore del campo "RTU Name" nella pagina "General Settings"

- *X=[1..4]* è il numero del gruppo

- *<date\_time>* ha il formato *yyyymmdd* (yyyy=anno, mm=mese, dd=giorno); corrisponde alla data del prima riga di log

Esempio:

*SENECA\_1\_log20180507101507.csv*

## **EMAIL CONFIGURATION (SOLO MODELLI SSD, R-PASS, Z-PASS1-RT, Z-PASS2-RT)**

Le e-mail possono essere utilizzate per trasferire file di log o per inviare allarmi; alcuni parametri in questa pagina vengono utilizzati solo durante il trasferimento di file di log, non durante l'invio di allarmi; questi parametri sono contrassegnati con la didascalia "Data Logger Only".

Tutti i parametri sono spiegati nella tabella seguente.

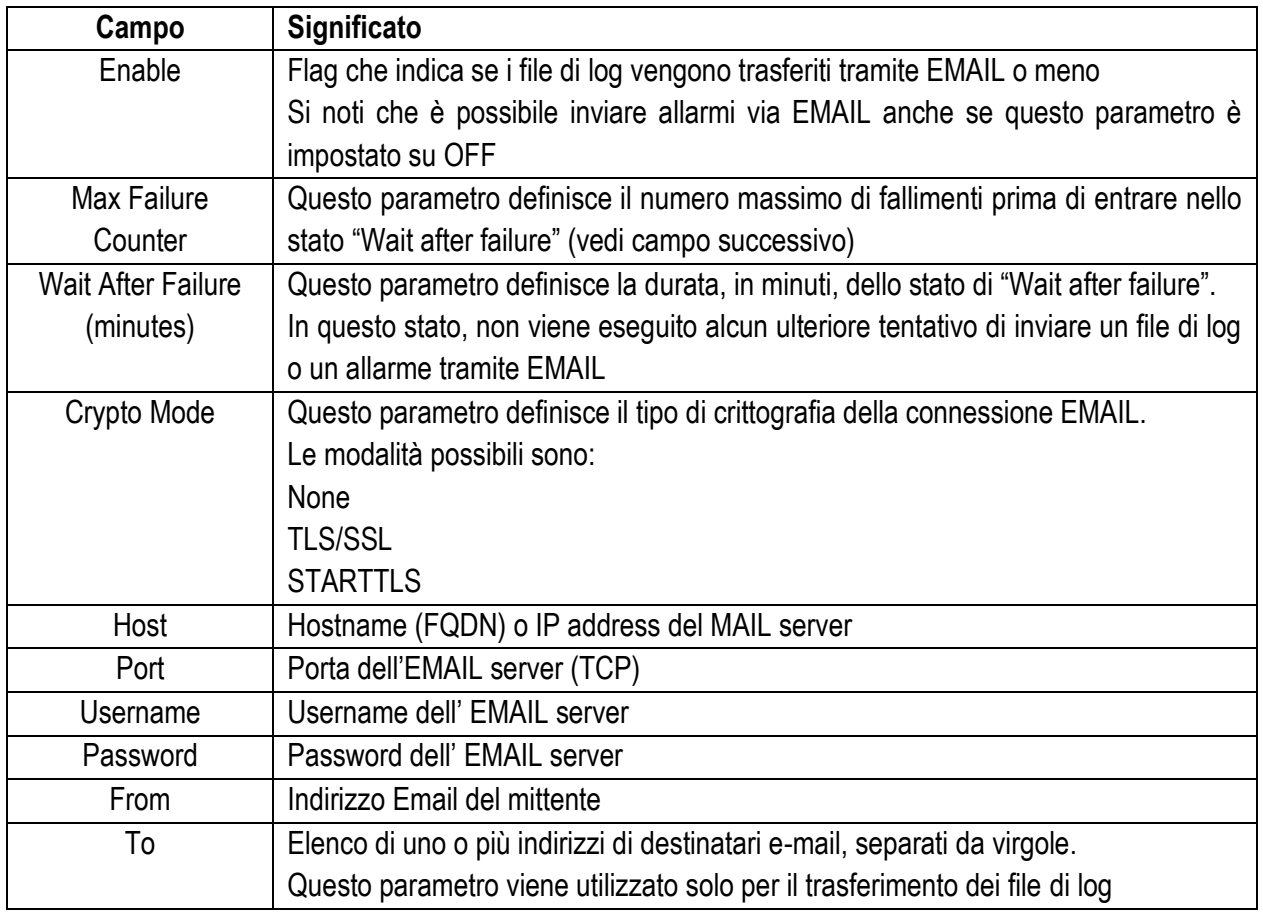

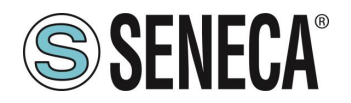

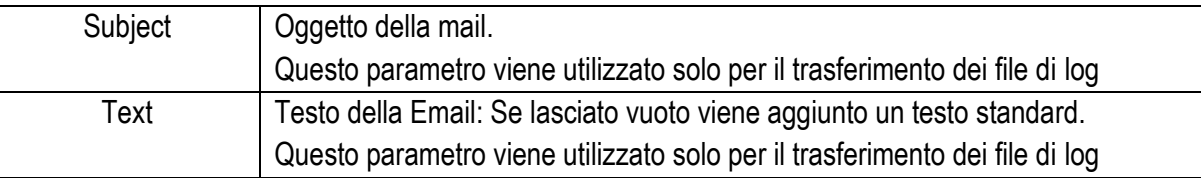

I file di log inviati come allegati EMAIL hanno nomi con il seguente formato:

<RTU\_Name> \_X\_log <date\_time> .csv

dove:

- <RTU Name> è il valore del parametro "RTU Name" nella pagina "General Settings"

 $-X = [1..4]$  è il numero del gruppo

- <date\_time> ha il formato aaaammgg (aaaa = anno, mm = mese, gg = giorno); questo è il timestamp del primo campione (riga) nel file di log

per esempio.: SENECA\_1\_log20180507101507.csv

Le email che contengono allarmi hanno il seguente formato di testo: MESSAGGIO: <timestamp> <nome rtu> <testo messaggio>

con il seguente oggetto: <nome rtu>: ALARM

## **HTTP CONFIGURATION (SOLO MODELLI SSD, R-PASS, Z-PASS1-RT, Z-PASS2-RT)**

Il protocollo http post può essere utilizzato per inviare campioni di log o allarmi (eventi). Tutti i parametri sono spiegati nella tabella seguente.

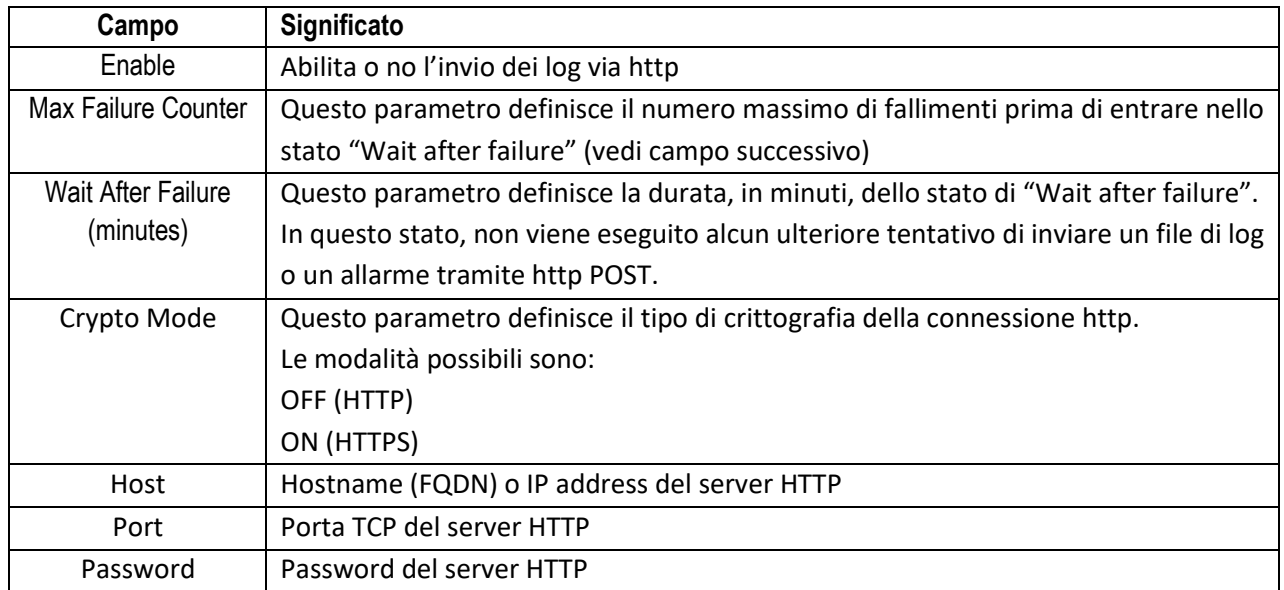

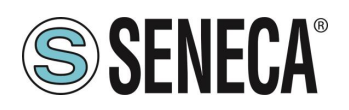

# **MQTT CONFIGURATION (SOLO MODELLI SSD, R-PASS, Z-PASS1-RT, Z-PASS2-RT)**

Il protocollo MQTT può essere utilizzato per inviare (e ricevere) dati o eventi a un cloud (chiamato broker). Tutti i parametri sono spiegati nella tabella seguente:

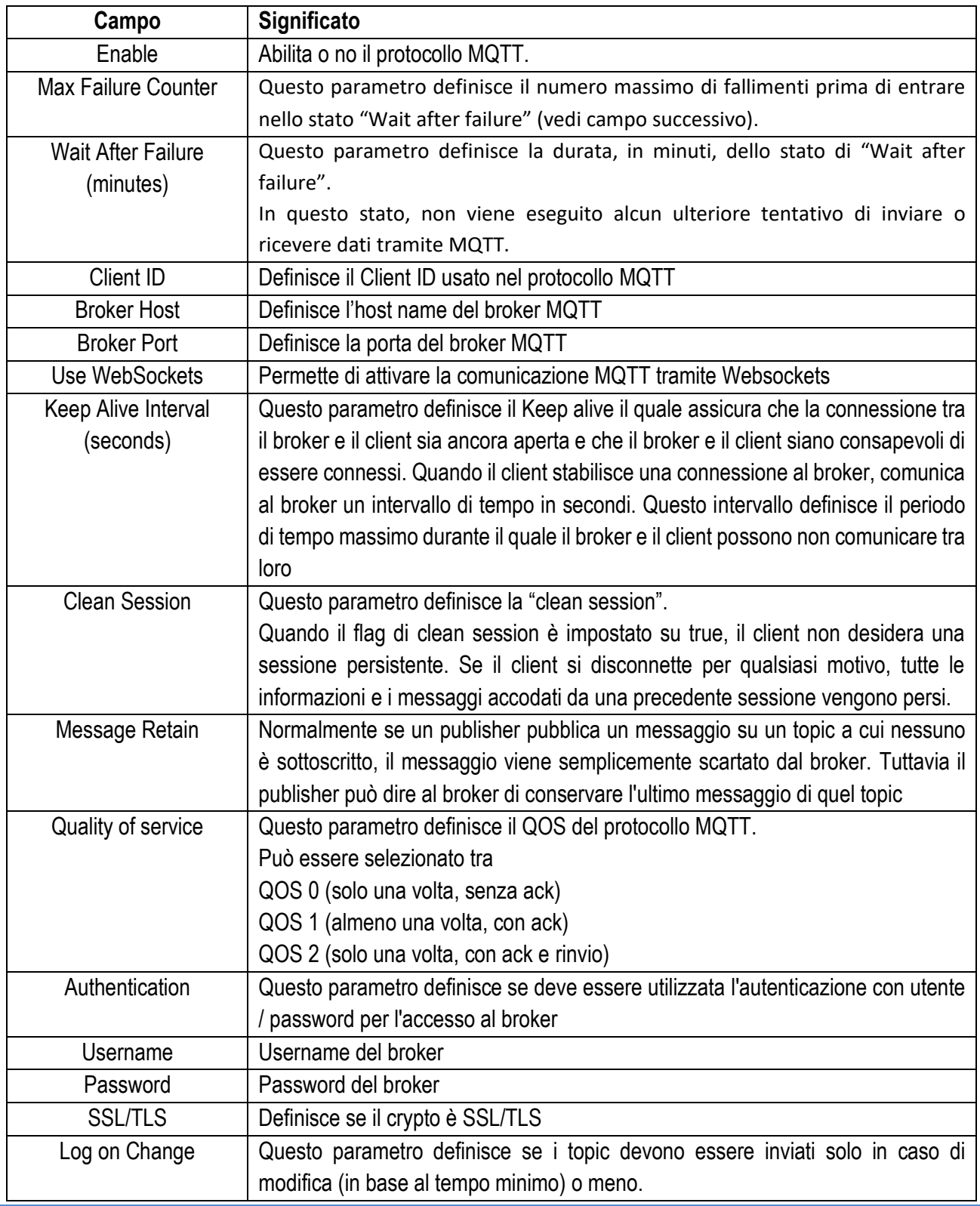

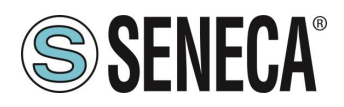

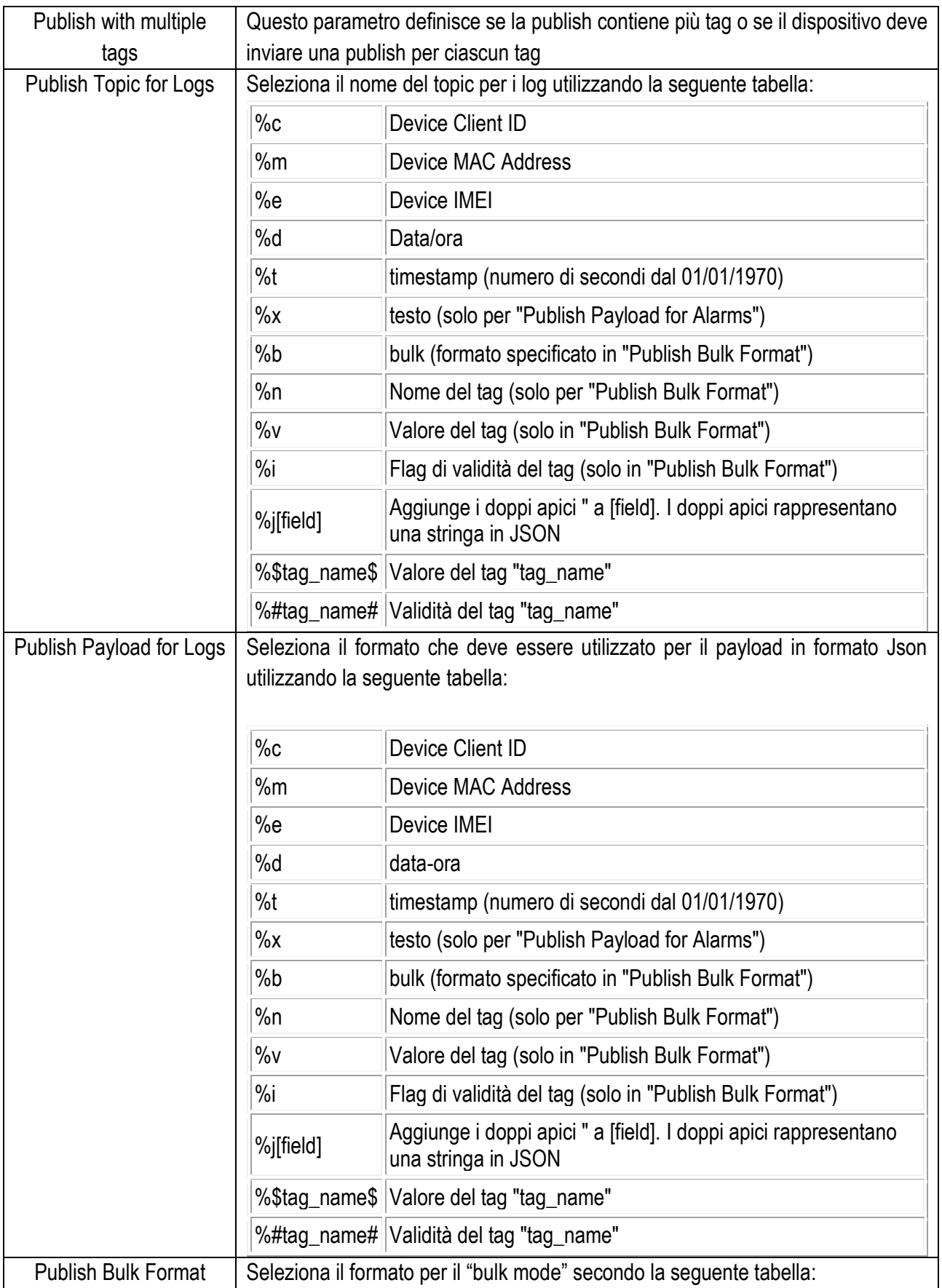

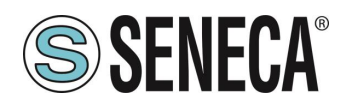

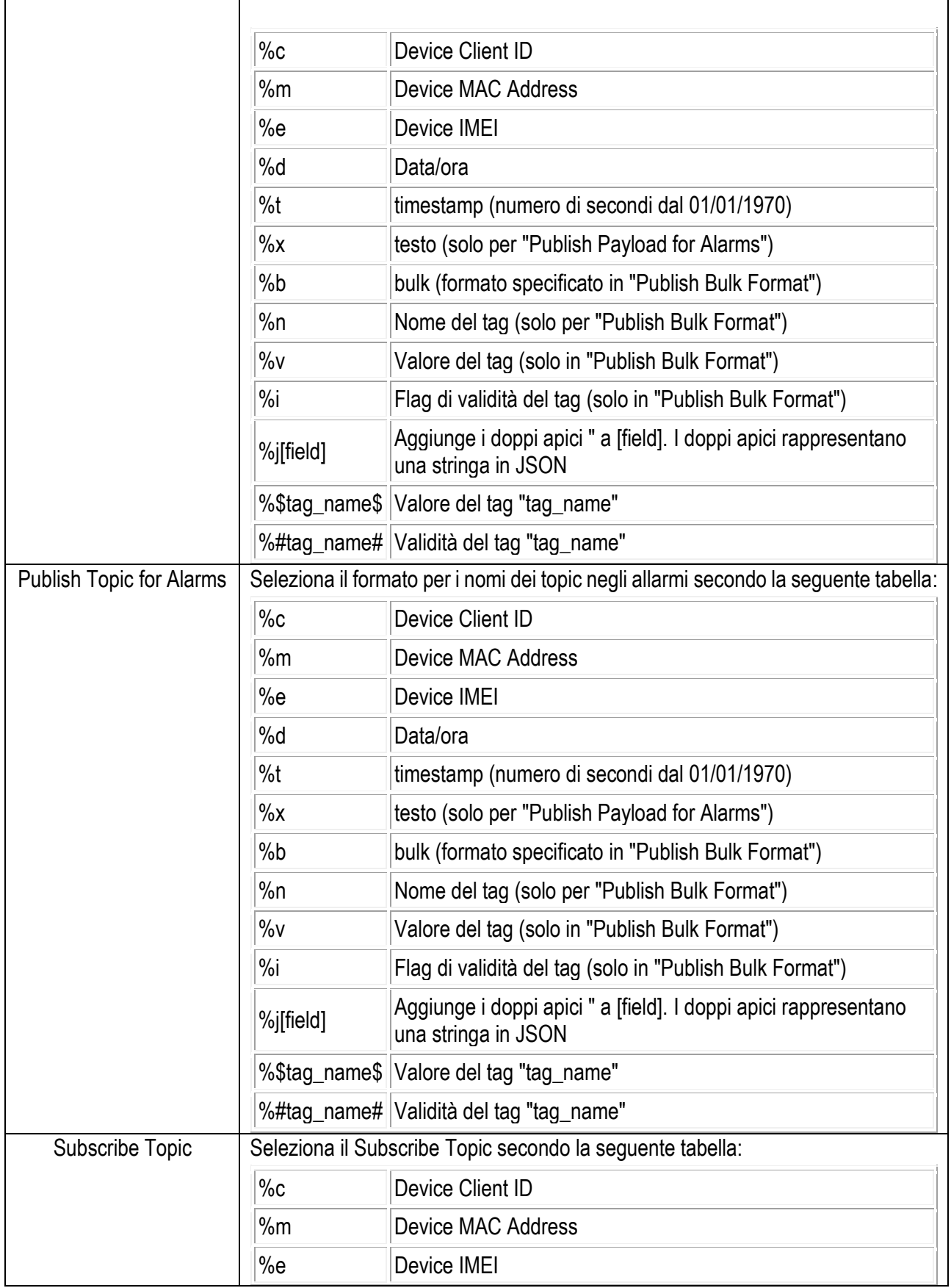

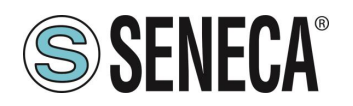

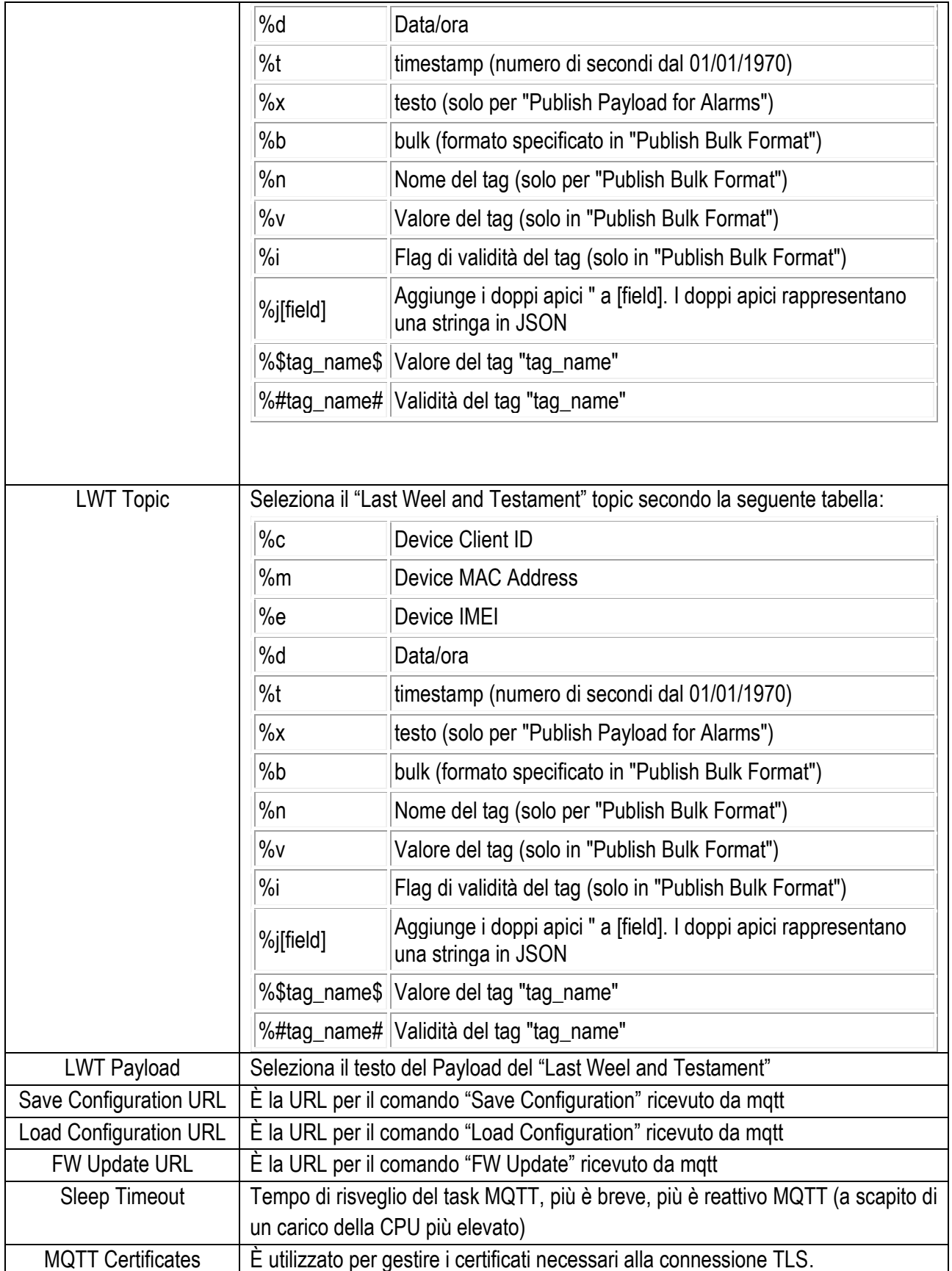

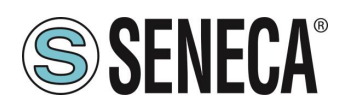

# **PHONEBOOK (SOLO MODELLI SSD, R-PASS, Z-PASS1-RT, Z-PASS2-RT)**

Questa pagina è utilizzata per configurare la rubrica per l'invio da parte del dispositivo di messaggi di testo tramite email e/o (nei modelli dotati di modem) di SMS.

È possibile definire tre diversi profili di account:

#### *Admin*

Questo account riceve gli allarmi via SMS o EMAIL da qualunque gruppo.

Questo account può inviare comandi SMS al dispositivo.

Inoltre riceve tutti i comandi SMS rifiutati o non riconosciuti, se il parametro "SMS Relay to Admin" è impostato su ON e tutti i messaggi "Startup SMS" se il parametro "Startup SMS" è impostato su ON;

#### *Manager*

Questo account riceve gli allarmi via SMS o EMAIL dal gruppo a cui appartiene. Questo account può inviare comandi SMS al dispositivo.

#### *User*

Questo account riceve gli allarmi via SMS o EMAIL dal gruppo a cui appartiene.

Al momento della compilazione è richiesto il gruppo (o i gruppi) di appartenenza dell'account in questo modo è possibile suddividere gli allarmi di testo tra i vari account.

Si noti come gli account "Admin" ricevano gli allarmi di qualsiasi gruppo.

## **MESSAGE CONFIGURATION (SOLO MODELLI SSD, R-PASS, Z-PASS1-RT, Z-PASS2-RT)**

In questa sezione è possibile definire i messaggi di testo relativi agli allarmi che il dispositivo deve gestire. Il testo del messaggio può contenere solo caratteri ASCII.

È anche possibile utilizzare la sintassi {NOME\_TAG} per includere nel testo il valore attuale di un tag.

La sintassi permette di aggiungere il valore corrente del tag il cui nome è quello definito all'interno delle parentesi graffe. Questa sintassi può essere utilizzata più di una volta nel testo di un messaggio.

Ogni messaggio ha un campo ID che è usato per associare il messaggio all'allarme.

## **TIMER CONFIGURATION (SOLO MODELLI SSD, R-PASS, Z-PASS1-RT, Z-PASS2-RT)**

Questa sezione consente di definire fino a 100 timer da utilizzare nelle regole logiche.

L'ID rappresenta il mnemonico del timer che deve essere utilizzato nelle regole.

"Enable" seleziona se il timer è attivo o meno.

"Duration" è il valore di attivazione in [ms].

# *Nota*
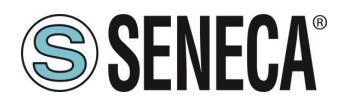

*I timer per impostazione predefinita sono in modalità di stop, necessitano di un'azione per l'avvio e di un'azione per il ripristino, secondo lo schema seguente:*

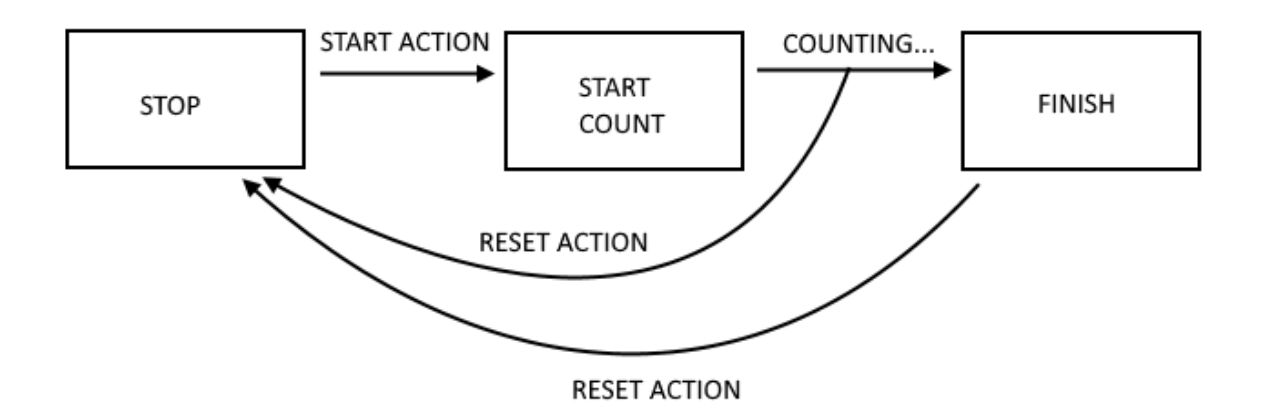

# <span id="page-108-0"></span>**RULE MANAGEMENT (SOLO MODELLI SSD, R-PASS, Z-PASS1-RT, Z-PASS2-RT)**

In questa sezione è possibile definire un insieme di regole logiche che realizzeranno un programma. Ad esempio è possibile eseguire programmi che utilizzano dell'IO interno o esterno, inviano messaggi di testo e/o scritture via MODBUS / EMAIL / SMS / http / MQTT etc… anche utilizzando complesse operazioni matematiche.

Le regole possono anche essere debuggate tramite l'esecuzione step by step e l'utilizzo di breakpoint che bloccano l'esecuzione del programma su una specifica riga (regola).

Una regola è composta da una o più "If Condition", una o più "Then Action" e una o più "Else Action".

Schematicamente una regola esegue il seguente flusso:

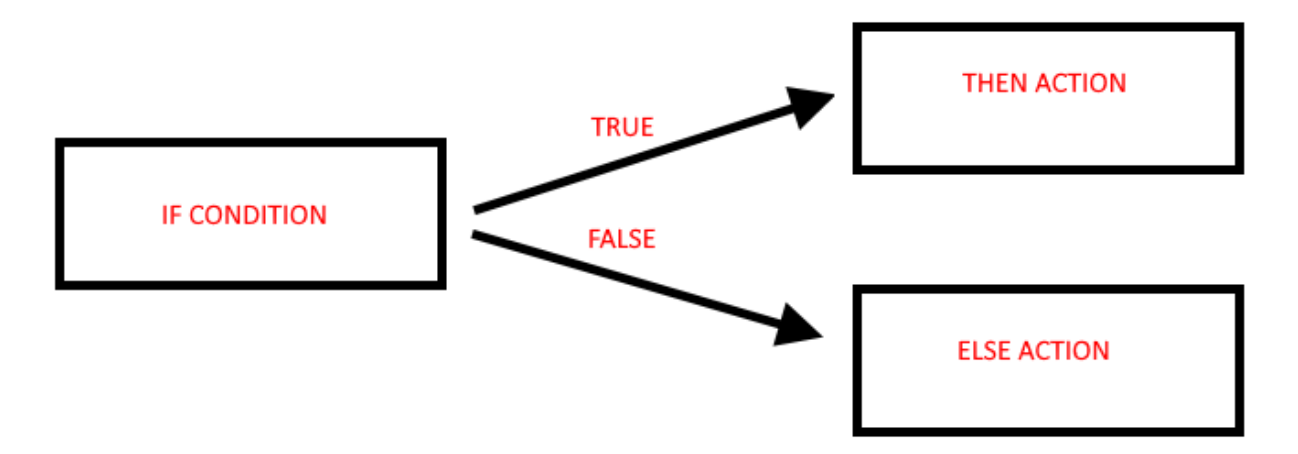

Se la condizione "IF" è vera viene eseguita l'azione "THEN", altrimenti viene eseguita l'azione "ELSE".

Le regole vengono eseguite dall'alto verso il basso e da sinistra a destra (in figura 1-> 2-> 3-> 4):

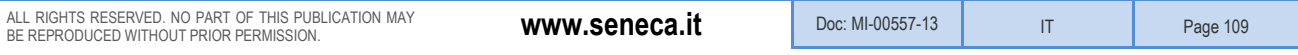

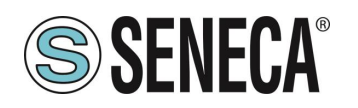

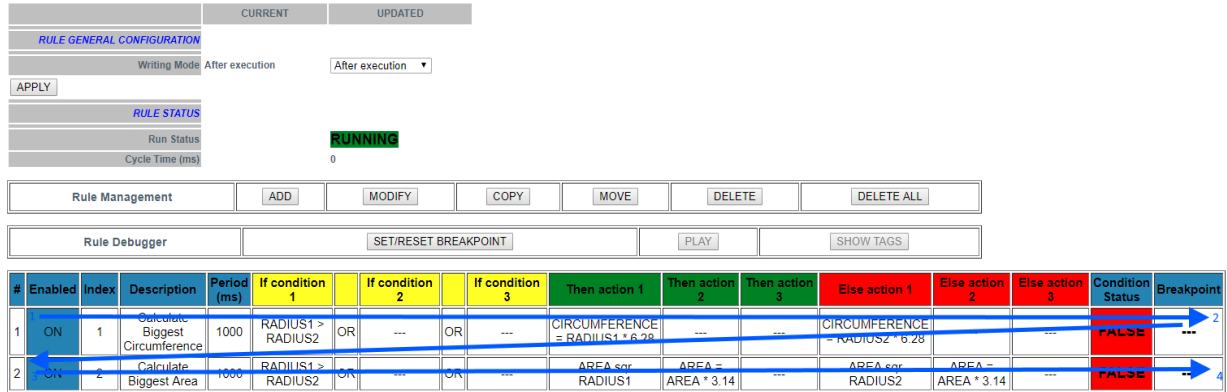

Quando tutte le regole sono eseguite, l'esecuzione riparte dalla prima.

Più in dettaglio il diagramma corretto è:

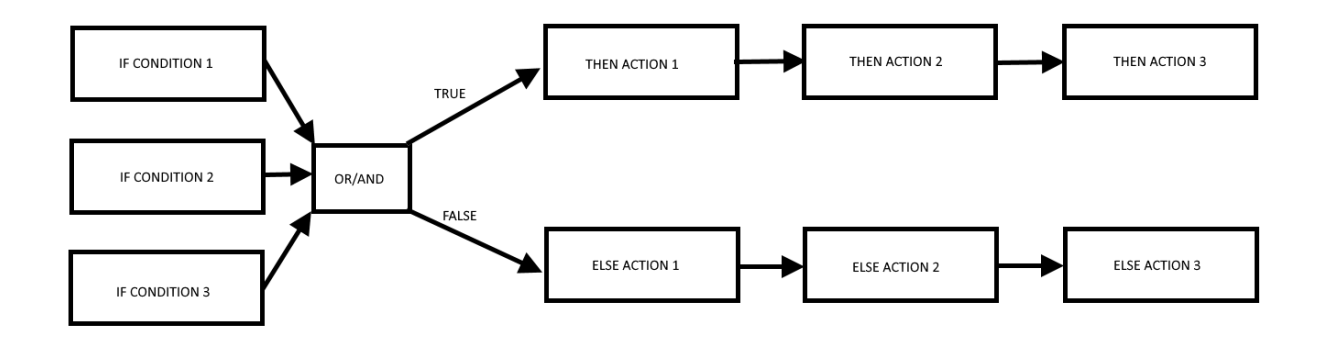

È infatti possibile definire fino a 3 condizioni if e fino a 3 azioni sia per lo stato THEN che ELSE.

Le "condizioni IF" possono essere combinate insieme in logica "OR" o "AND", in pratica:

Le "condizioni IF" legate assieme da "OR" vanno allo stato THEN se almeno una delle condizioni è vera.

Le "condizioni IF" legate assieme da "AND" vanno allo stato THEN solo se tutte sono vere.

Più in dettaglio seguono la seguente tabella:

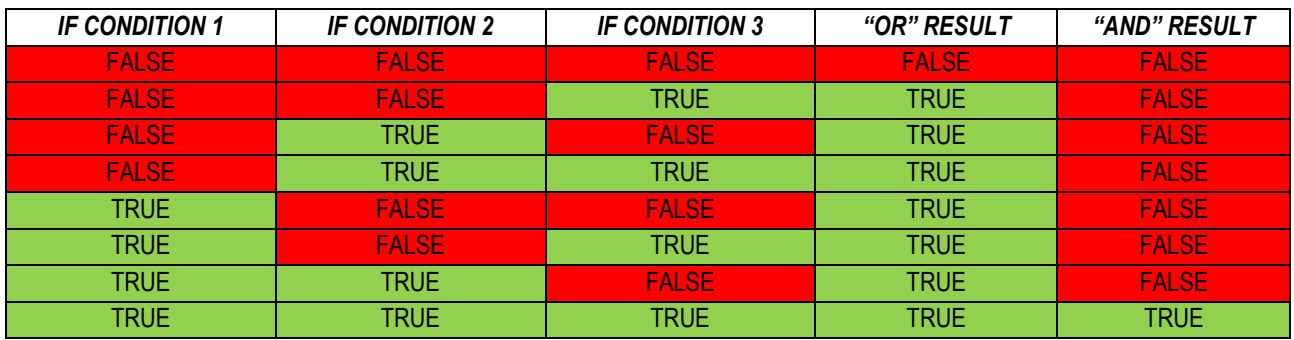

È possibile creare fino a 2000 differenti regole.

È possibile configurare una regola per eseguire azioni:

-Solo quando c'è una modifica nel risultato "OR / AND"

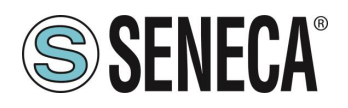

-Ad ogni loop

Nella "Rule General Configuration" possiamo scegliere quando i Tag vengono scritti nella shared memory, è possibile scegliere tra "After Execution" o "During Execution".

Con "After Execution", si ottiene che i valori dei tag vengono scritti nella memoria shared solo quando state eseguite tutte le regole.

Con "During Execution", si ottiene che i valori dei tag vengano scritti nella memoria shared alla fine di ogni regola.

Quindi, utilizzando la modalità "After Execution", i nuovi valori dei tag verranno aggiornati solo alla fine di tutte le regole (anche i tag che devono essere scritti su ModBUS RTU / TCP-IP).

Lo stato della regola mostrerà lo stato di esecuzione (se le regole sono in modalità di esecuzione o pausa) e il tempo di loop che rappresenta il tempo impiegato per eseguire tutte le regole (si noti che se è necessario scrivere tag con protocollo modbus, il tempo di ciclo includerà anche il tempo impiegato per questa operazione):

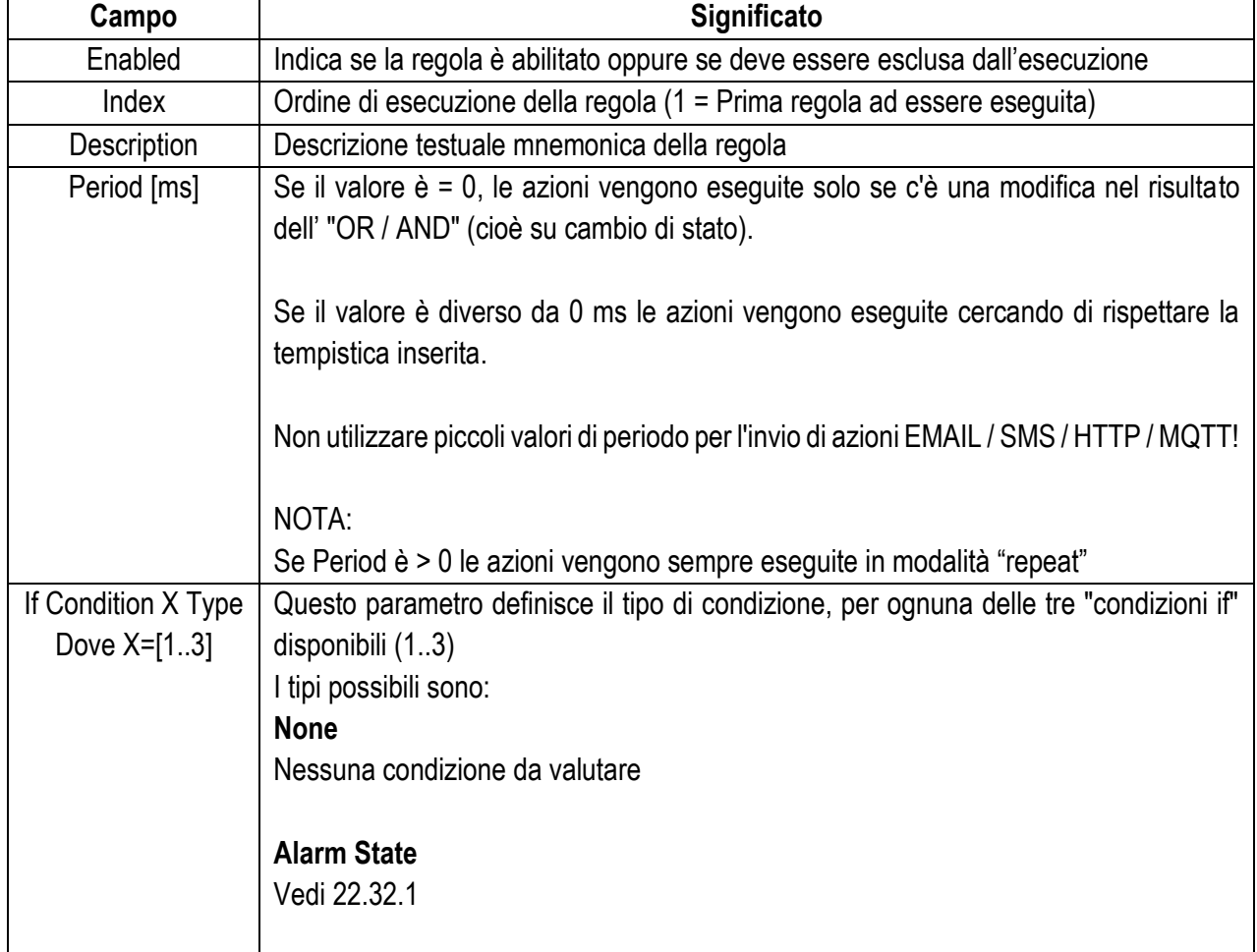

Per configurare una regola, sono disponibili i parametri spiegati nella tabella seguente:

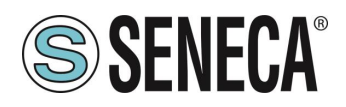

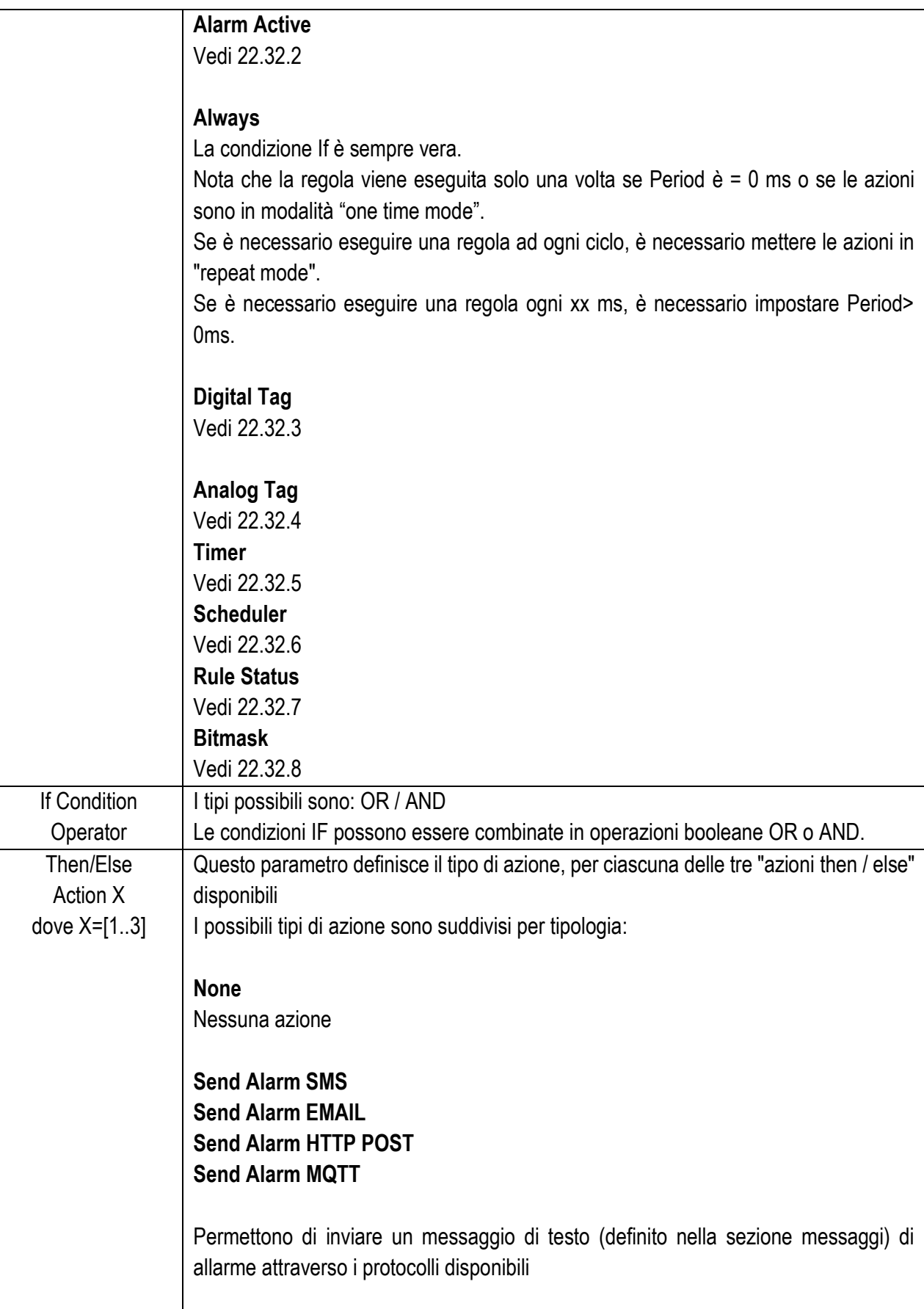

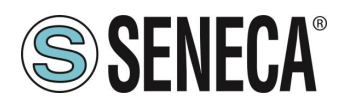

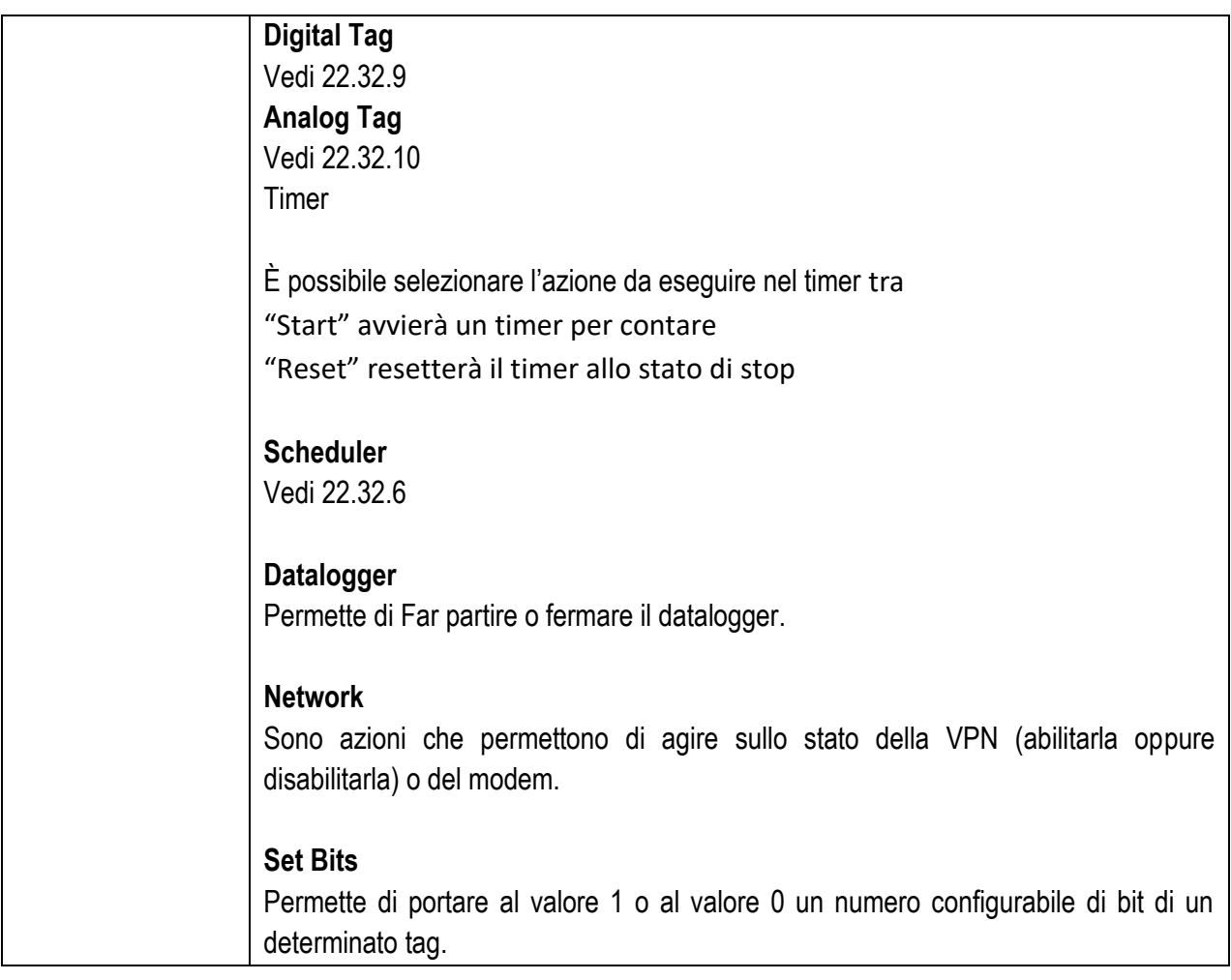

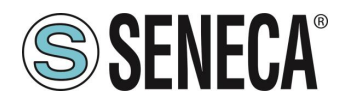

#### <span id="page-113-0"></span>**PARAMETRI "ALARM STATE"**

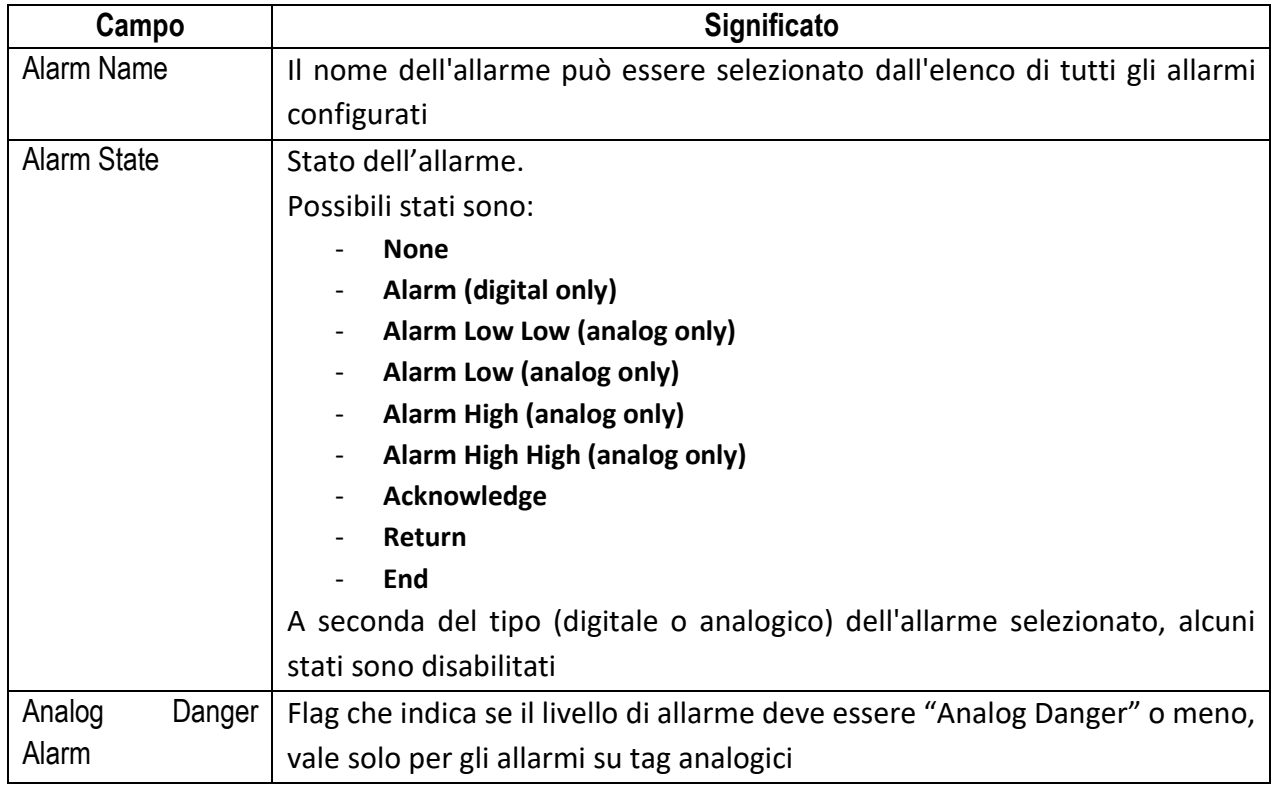

# <span id="page-113-1"></span>**22.32.2 PARAMETRI "ALARM ACTIVE"**

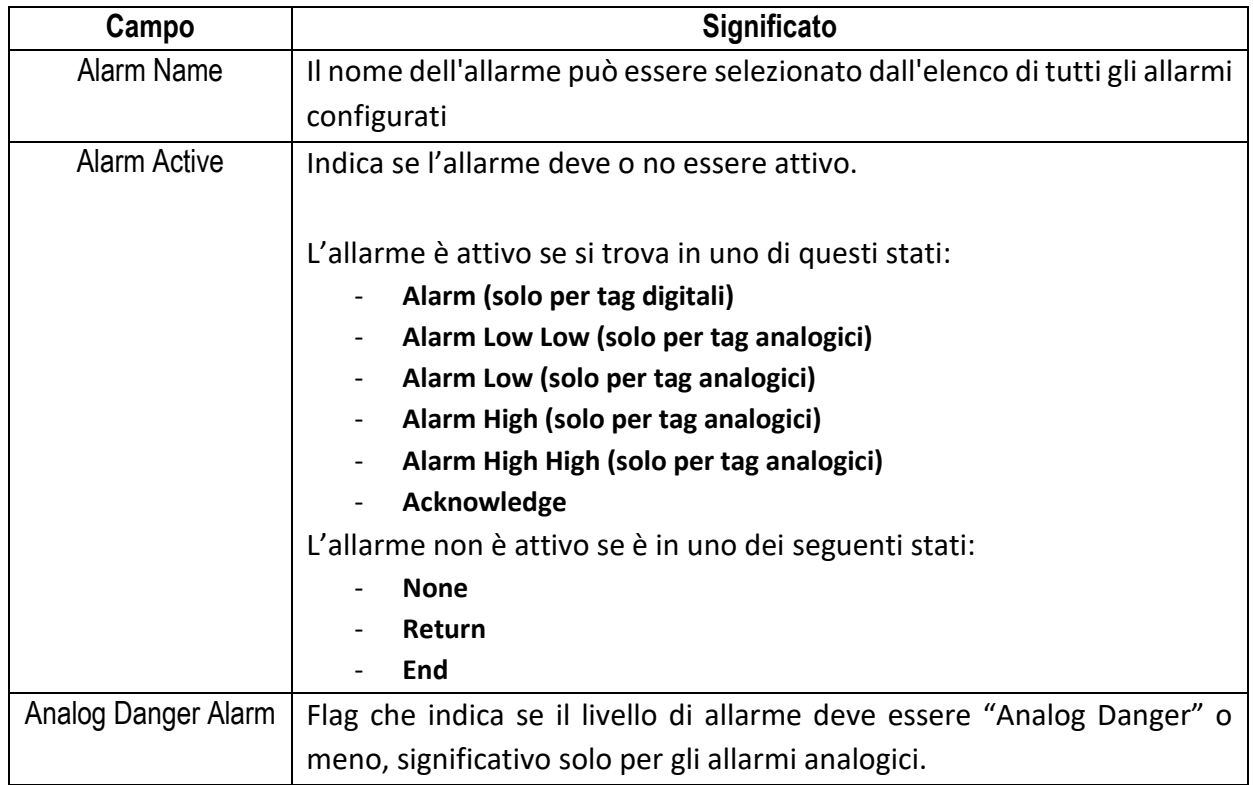

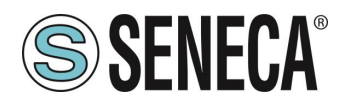

## <span id="page-114-0"></span>22.32.3 **PARAMETRI "DIGITAL TAG"**

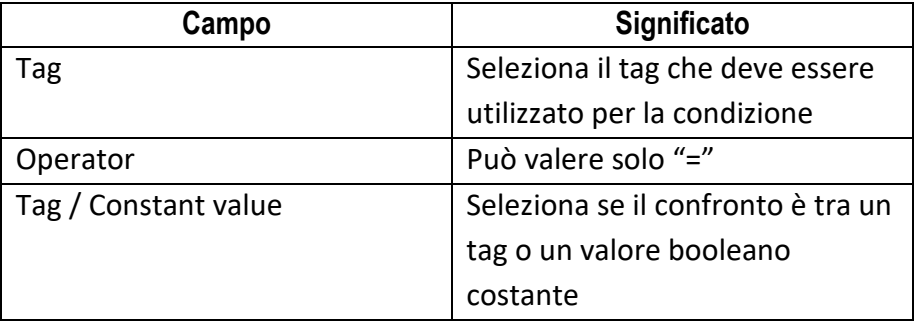

## <span id="page-114-1"></span>**PARAMETRI "ANALOG TAG"**

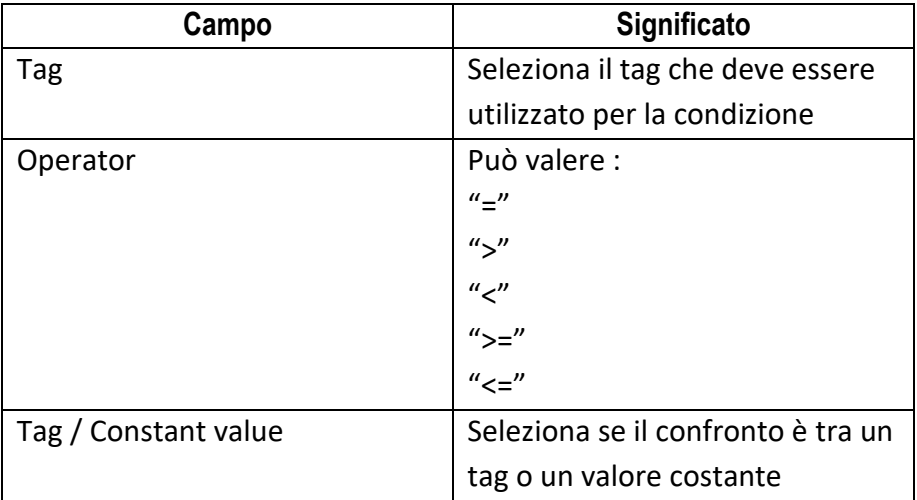

## <span id="page-114-2"></span>22.32.5 **PARAMETRI "TIMER"**

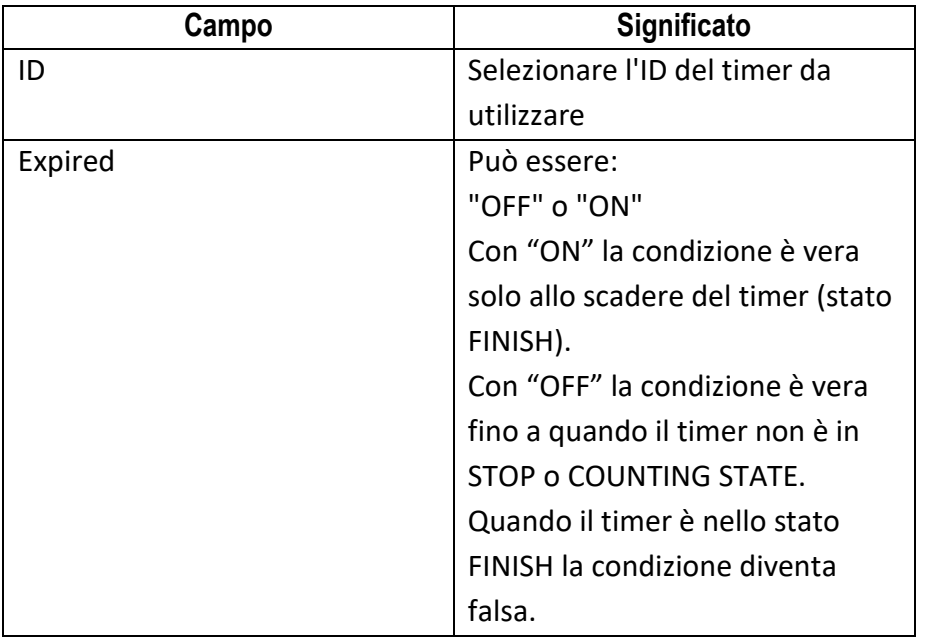

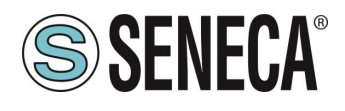

Il funzionamento del Timer è rappresentato nello schema seguente:

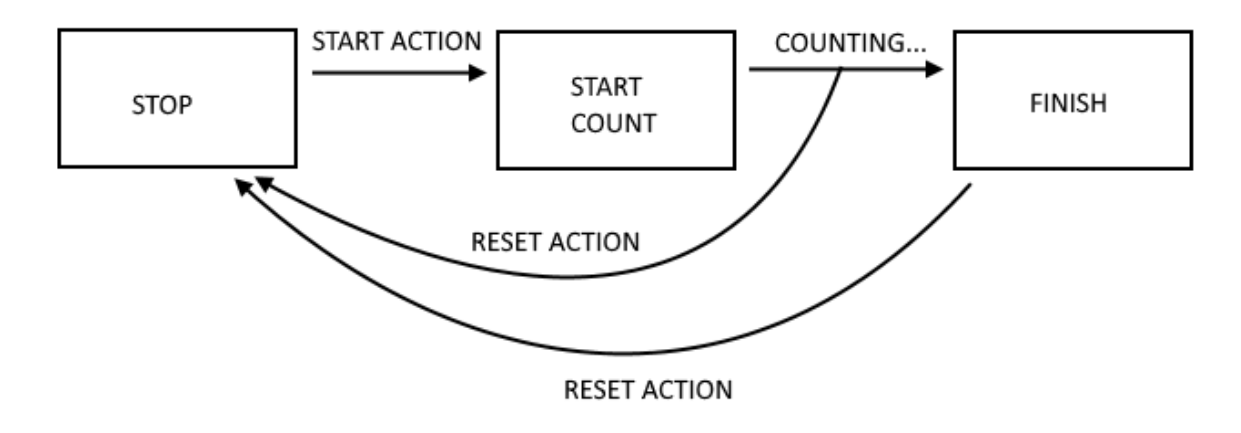

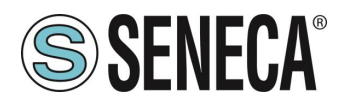

### <span id="page-116-0"></span>22.32.6 PARAMETRI "SCHEDULER"

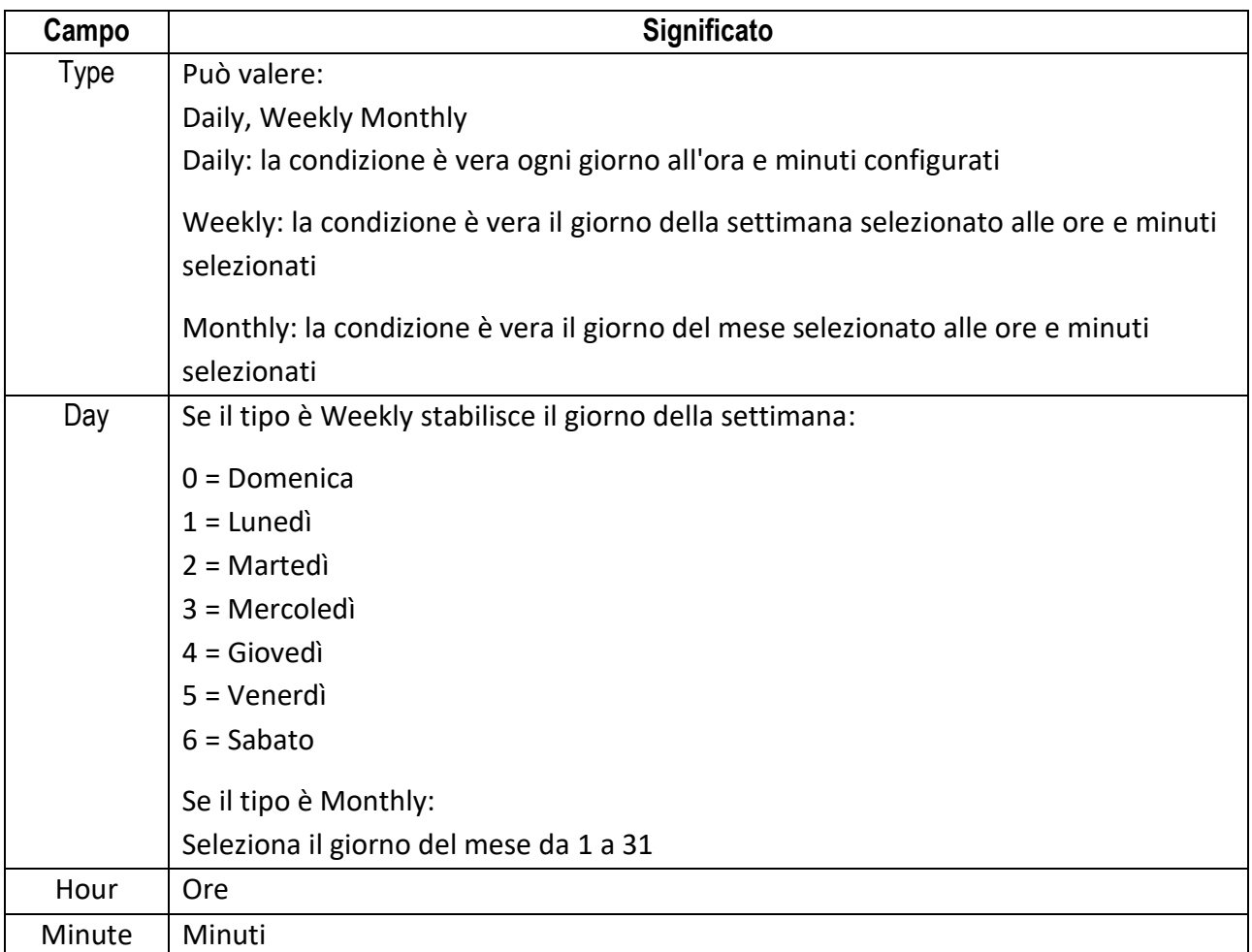

## <span id="page-116-1"></span>22.32.7 **PARAMETRI "RULE STATUS"**

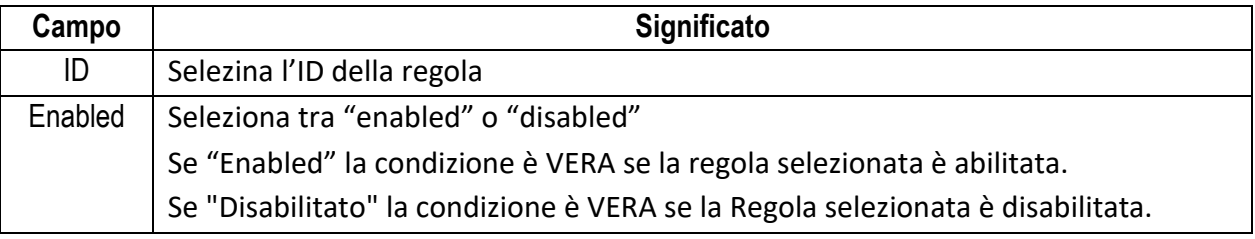

#### <span id="page-116-2"></span>22.32.8 **PARAMETRI "BIT MASK"**

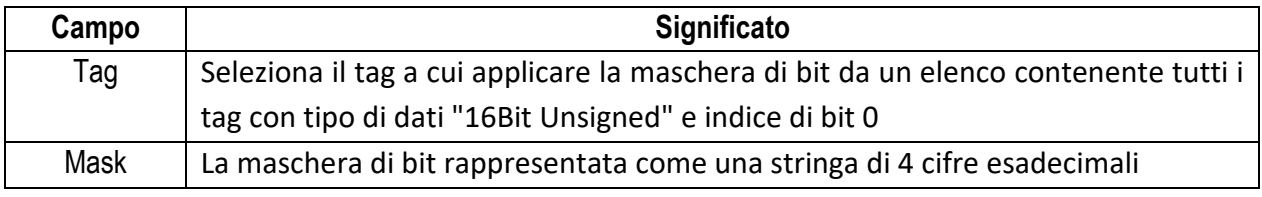

# La condizione "Bitmask" è VERA se l'operazione AND bit per bit tra il Tag e la Maschera dati è diversa da 0; FALSO altrimenti.

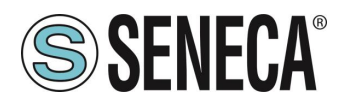

### <span id="page-117-0"></span>**PARAMETRI "DIGITAL TAG"**

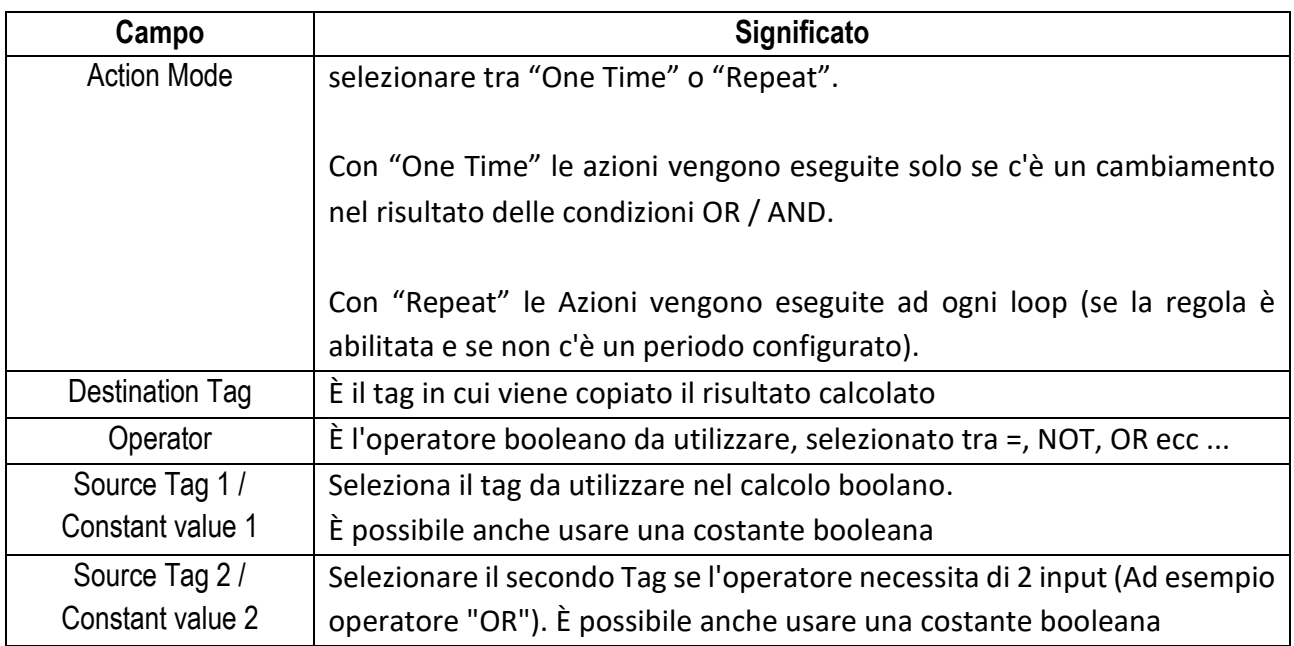

#### <span id="page-117-1"></span>22.32.10 **PARAMETRI "ANALOG TAG"**

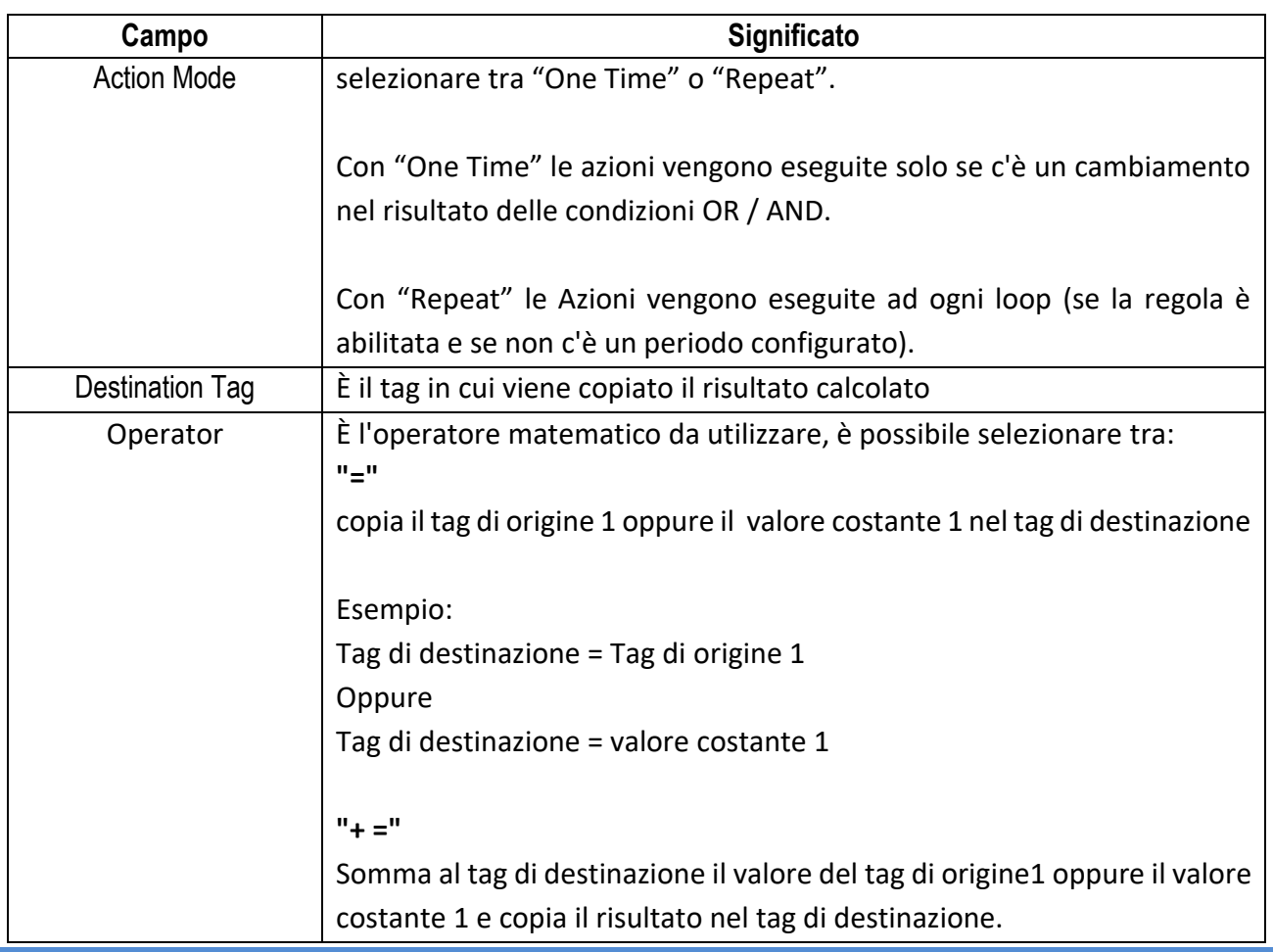

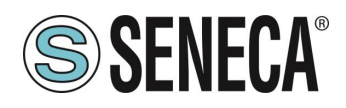

┱

┑

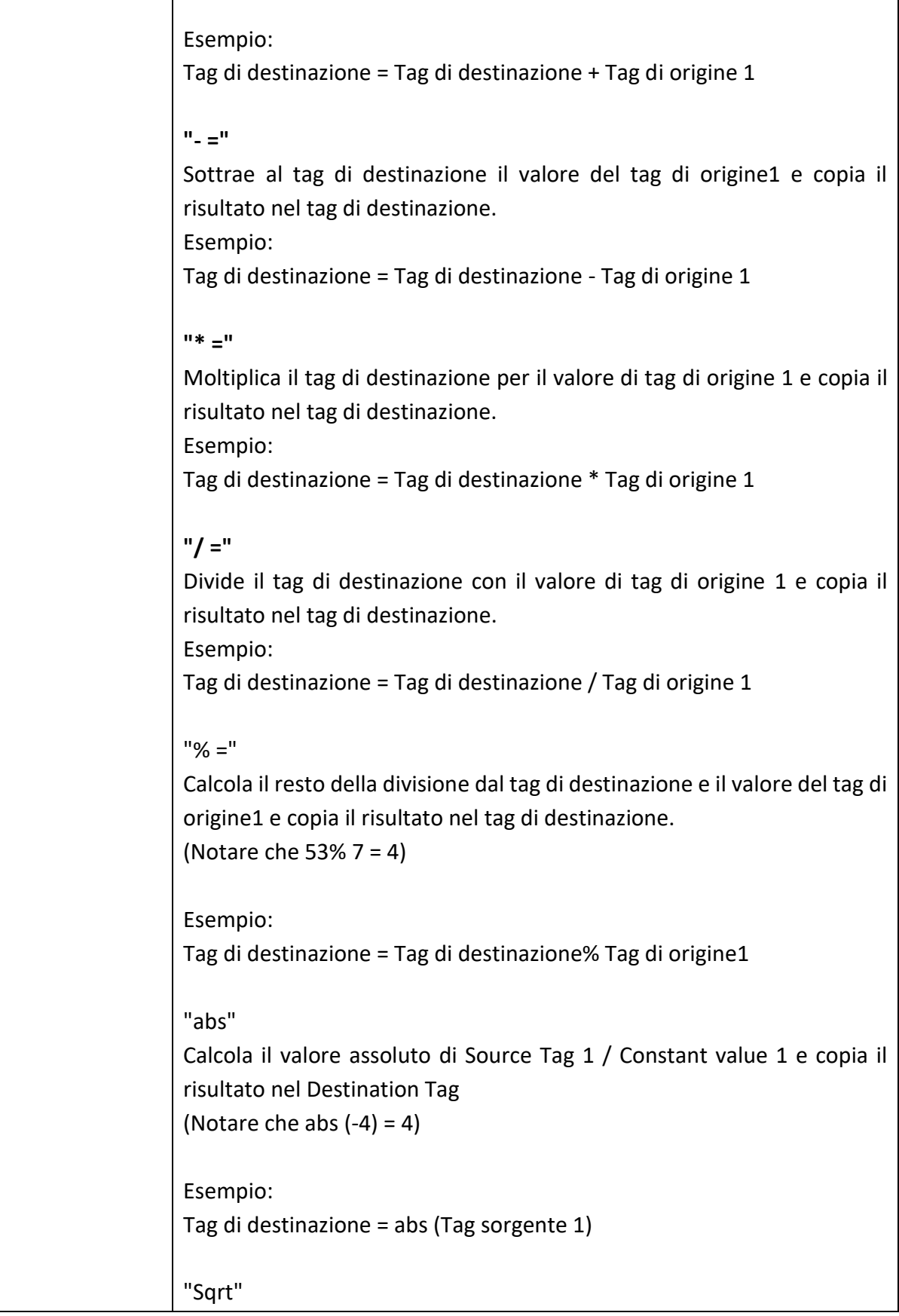

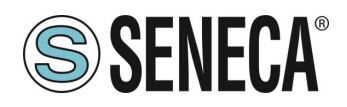

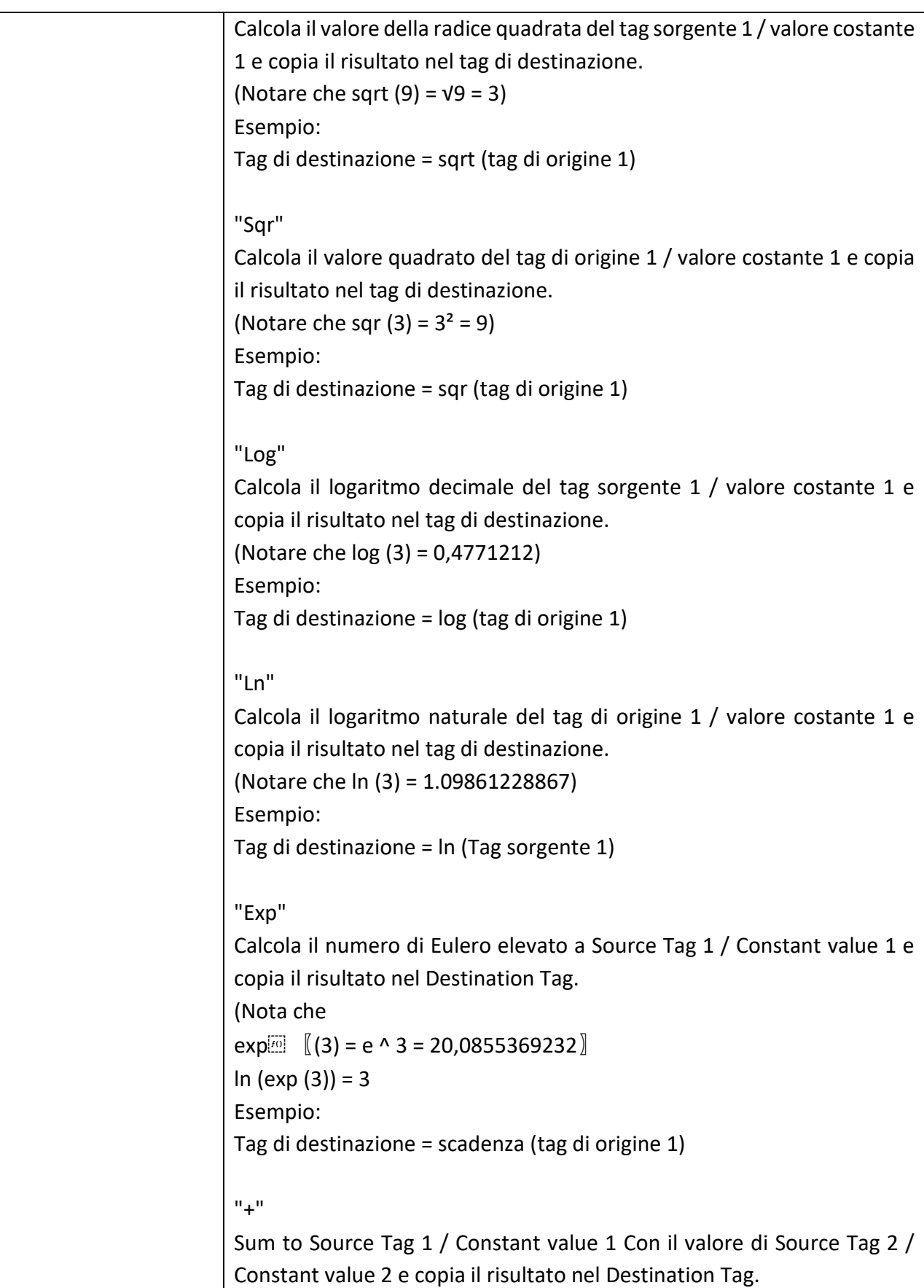

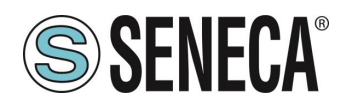

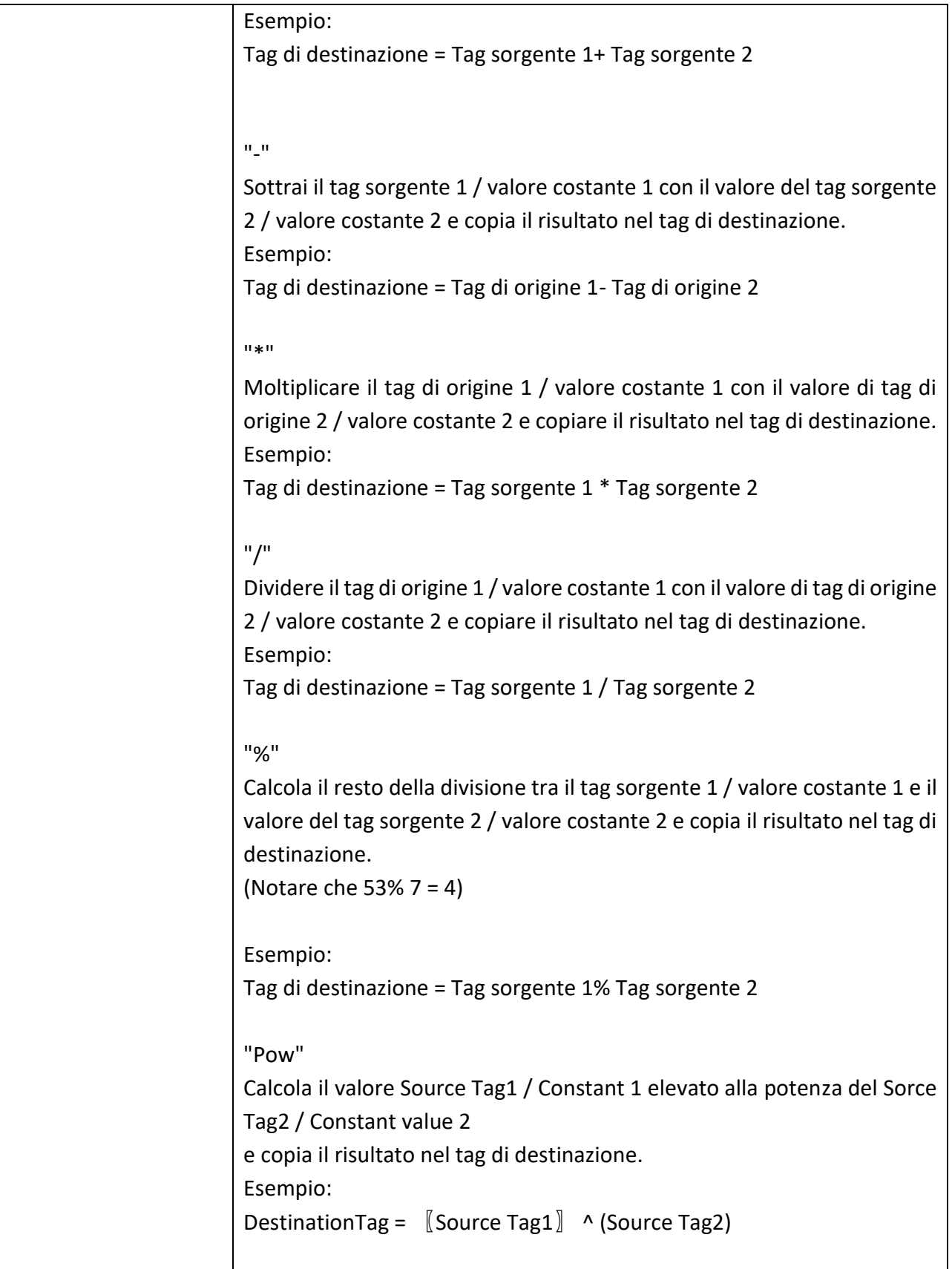

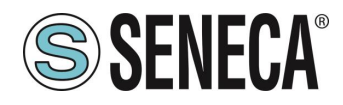

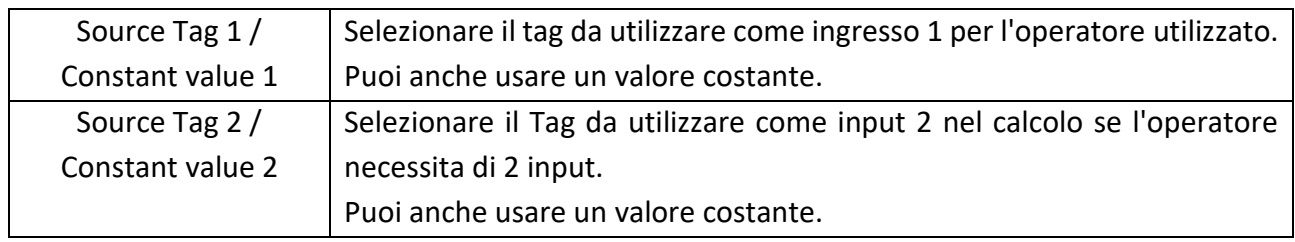

#### 22 32 11 **ESEMPIO DI REALIZZAZIONE DI UN PROGRAMMA CON LE REGOLE LOGICHE**

Creeremo un programma di esempio che calcoli la Circonferenza massima e l'Area massima dati 2 diversi raggi. Prima di tutto aggiungiamo i Tag di cui abbiamo bisogno per il programma:

Definiamo i tag Radius1 e Radius2 di tipo intero

Circumference e Area in Real 32 bits (floating point single precision) type:

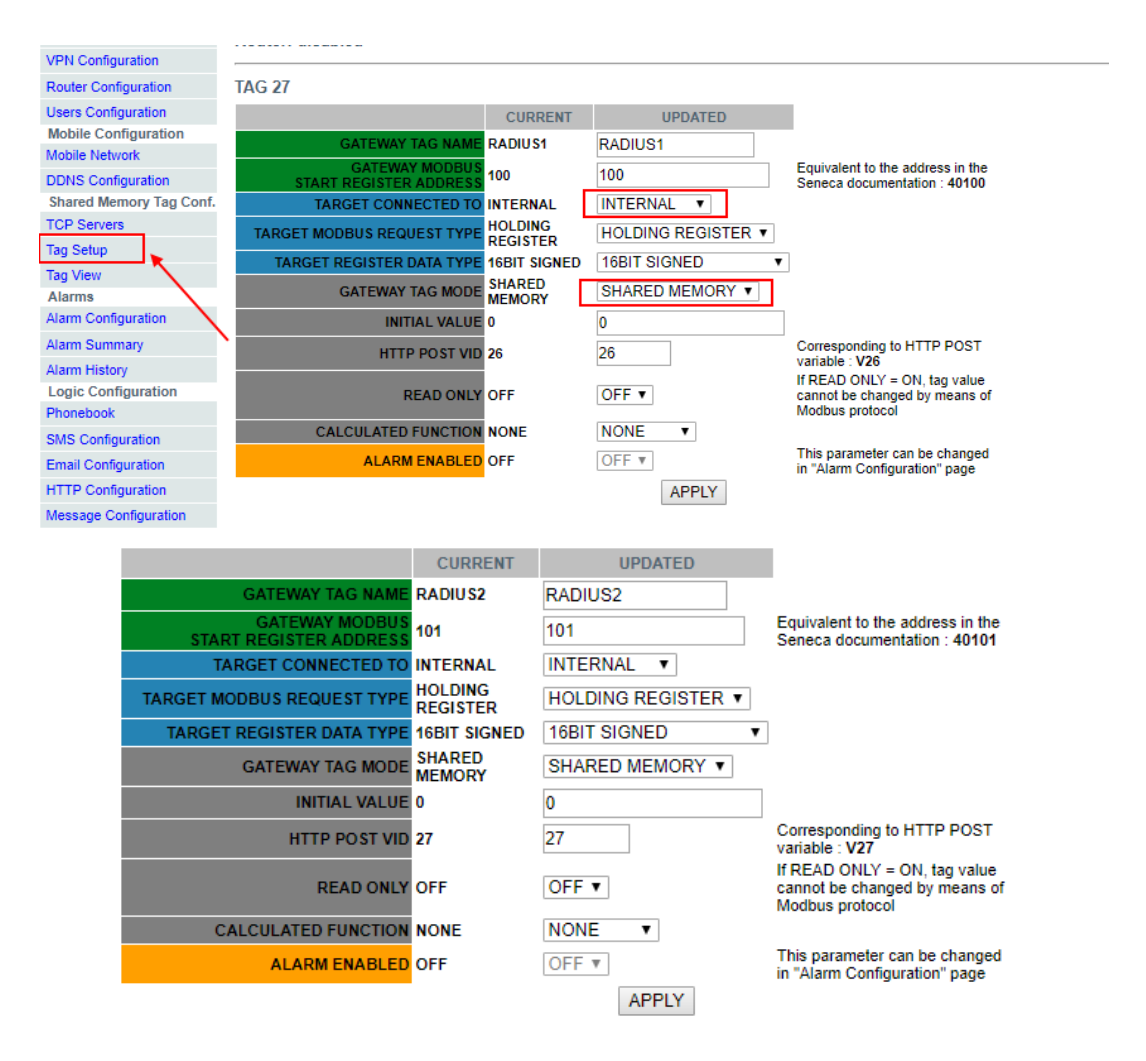

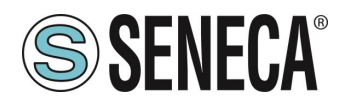

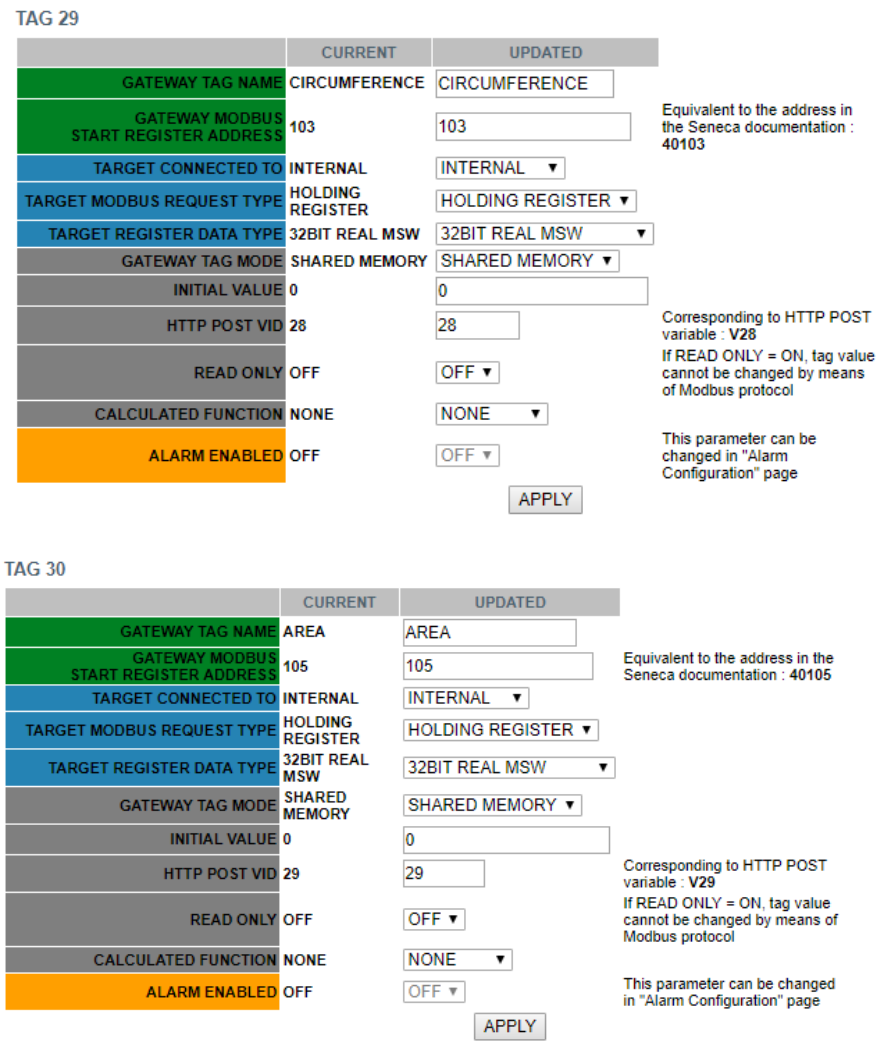

Ora fare clic su "Rules Management" e quindi su ADD per aggiungere una nuova regola:

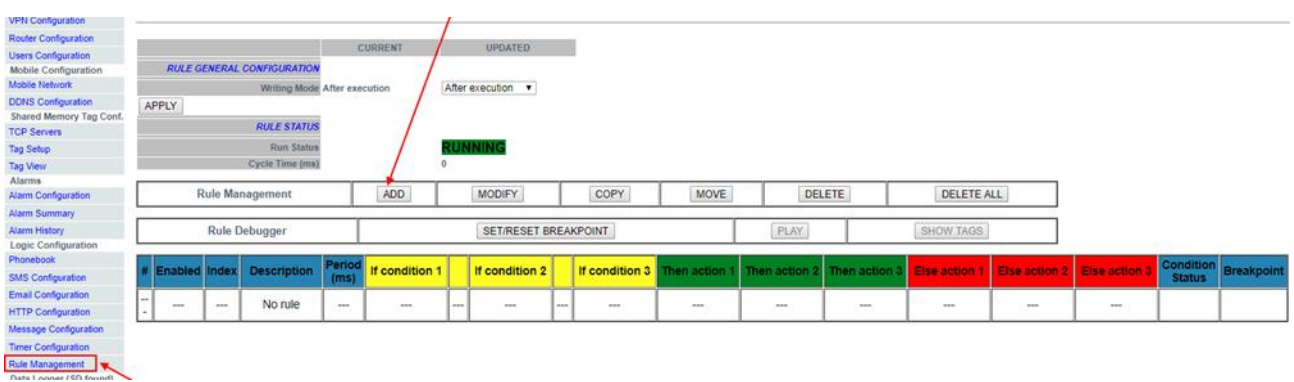

Creiamo ora la prima regola per calcolare la circonferenza utilizzando il raggio più grande tra Raggio1 e Raggio2:

Abbiamo bisogno che la regola venga eseguita ogni 1000 ms:

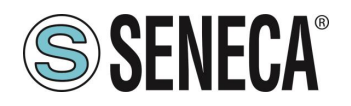

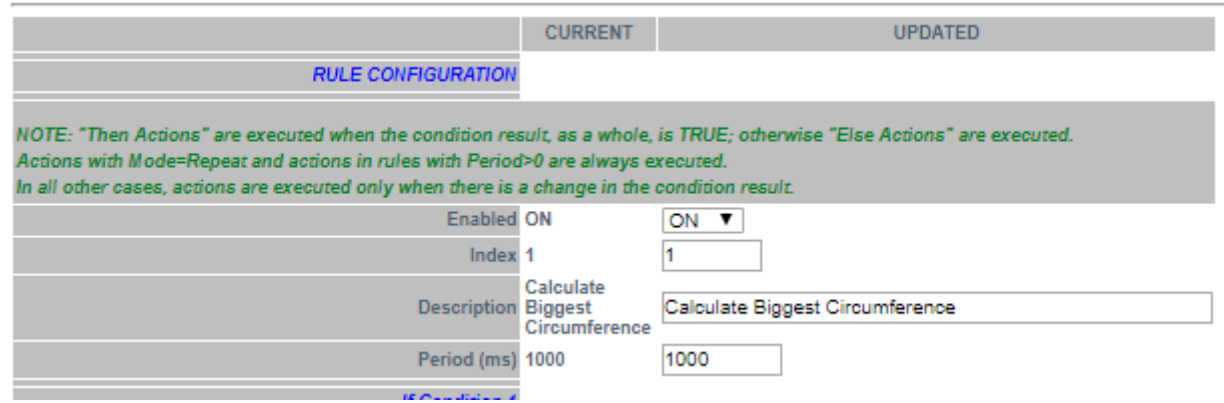

Quindi aggiungiamo la "condizione if" per stabilire quale sia il raggio più grande (abbiamo bisogno solo di 1 condizione if):

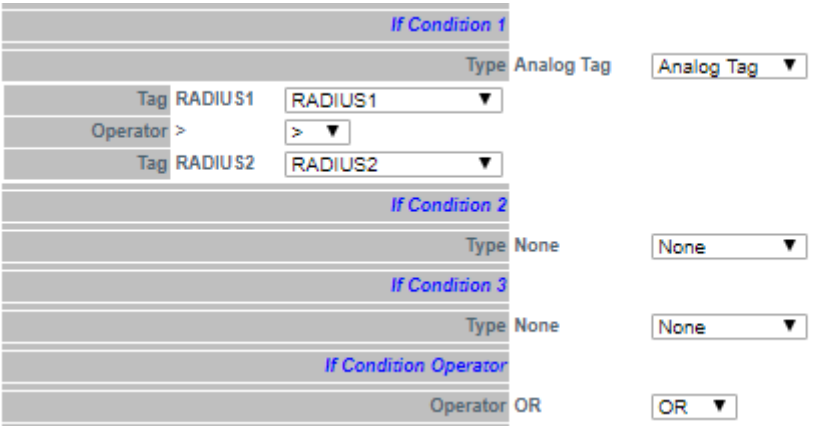

Quindi, se la condizione è vera allora Raggio1> Raggio2 dobbiamo quindi calcolare la circonferenza con Raggio1, il calcolo della circonferenza sarà quindi: Circonferenza = Raggio1 \* 6.28:

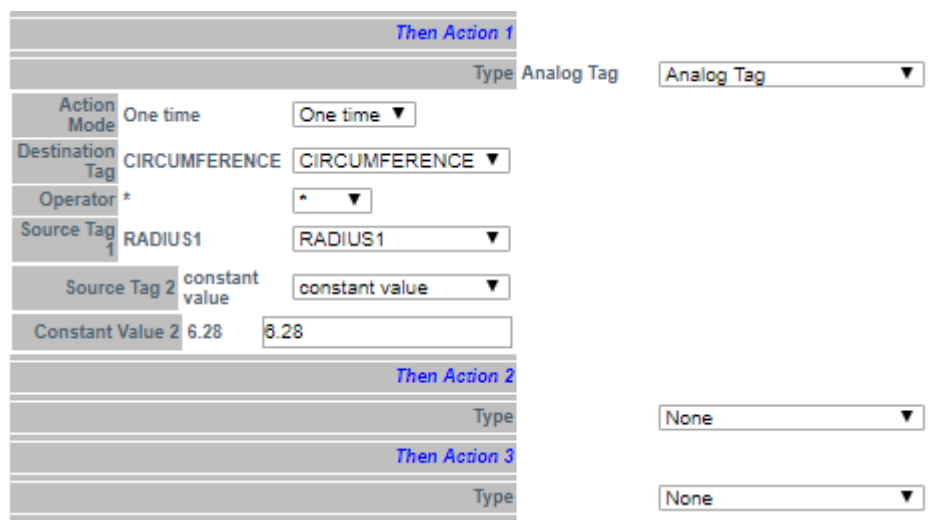

Altrimenti il Raggio 1 <Raggio 2 quindi dobbiamo calcolare la circonferenza con Raggio2 (Circonferenza = Raggio2 \* 6.28):

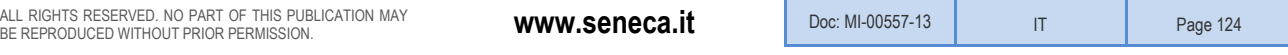

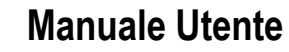

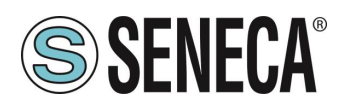

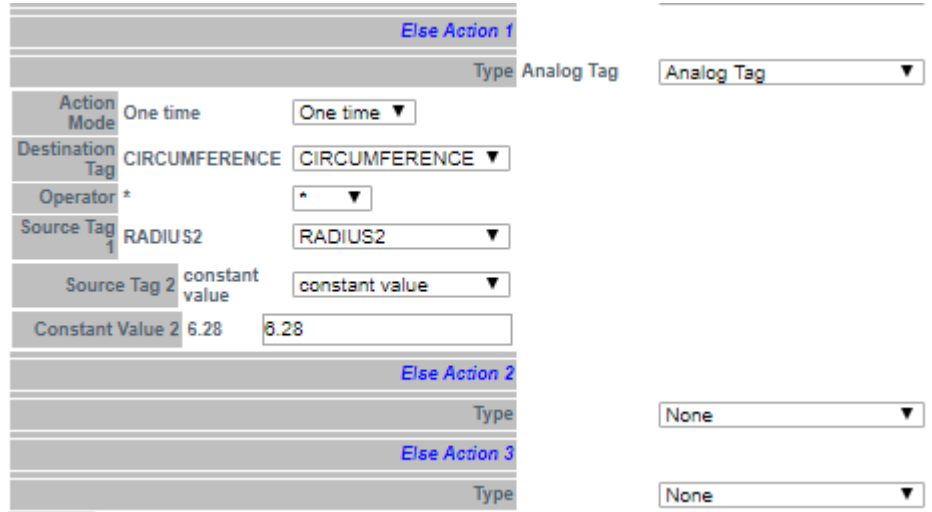

Ora fai clic su "APPLY" per salvare la prima regola:

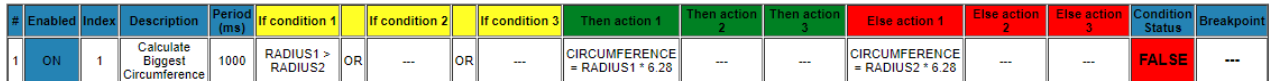

Allo stesso modo creiamo la Seconda Regola per calcolare l'Area con il raggio più grande: Anche questa regola deve essere eseguita ogni 1000ms:

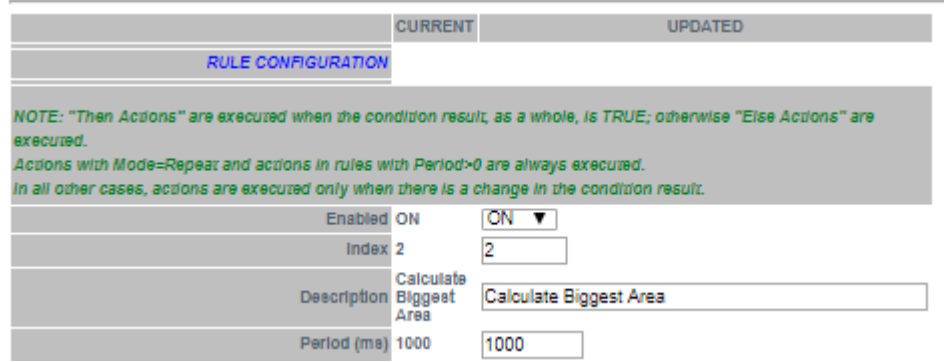

La "condizione if" è la stessa della prima regola:

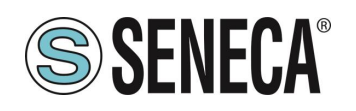

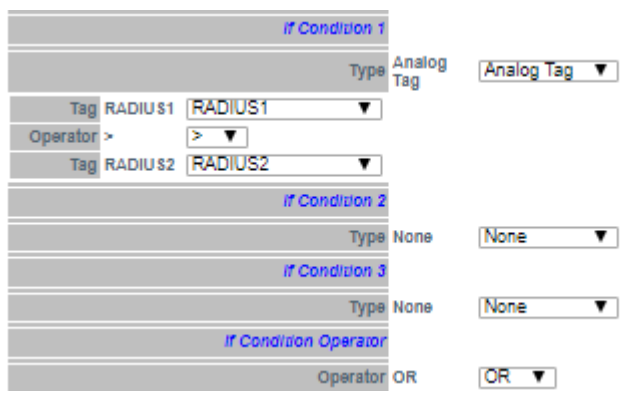

Ora dobbiamo calcolare l'AREA utilizzando il seguente calcolo: AREA = ([RAGGIO]  $\wedge$  2)  $\wedge$  3.14 Dobbiamo spezzare la formula in due fasi: Nella prima fase calcoliamo: AREA =  $(RAGGIO1)^$  ^ 2 E nel secondo: AREA = AREA \* 3.14

Quindi, nella nostra regola se RADIUS1> RADIUS2 calcoliamo AREA con RADIUS1 utilizzando la funzione quadrato (sqr):

AREA = sqr (RADIUS1) E poi  $AREA = AREA * 3.14$ 

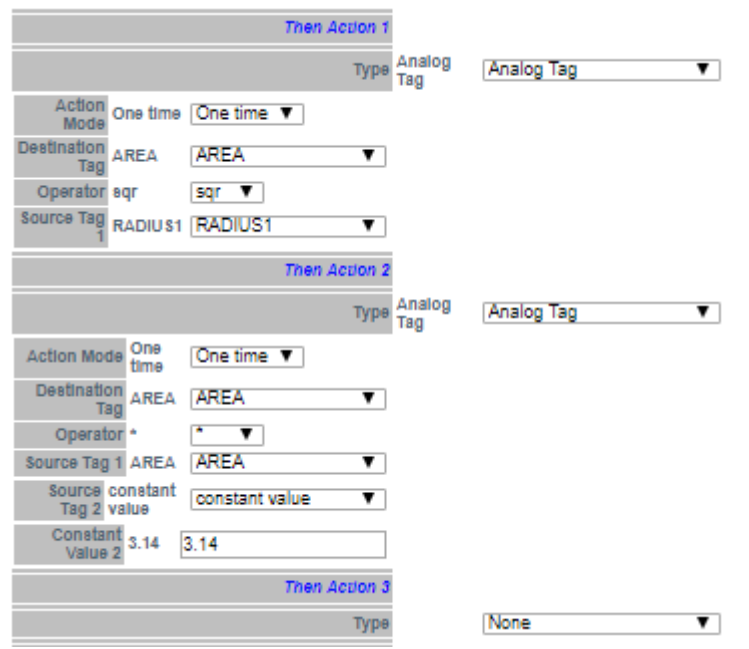

Quindi se RADIUS1 <RADIUS2 calcoliamo AREA con RADIUS2:

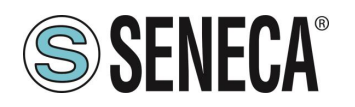

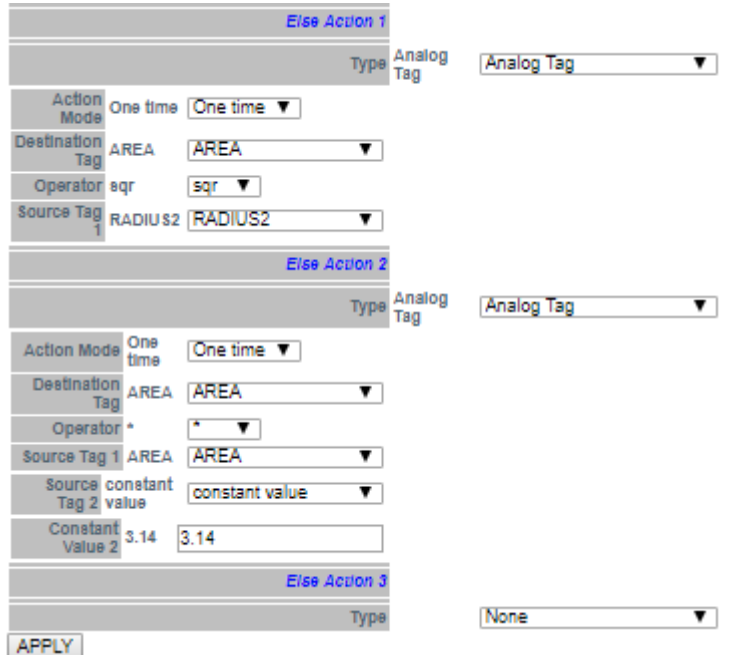

Ora facciamo clic su "APPLY" per salvare anche la seconda regola:

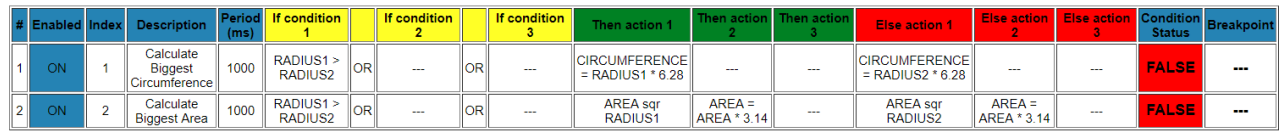

Ora possiamo testare il funzionamento del nostro programma:

Quando viene aggiunta una regola, la regola si avvia automaticamente (RUNNING):

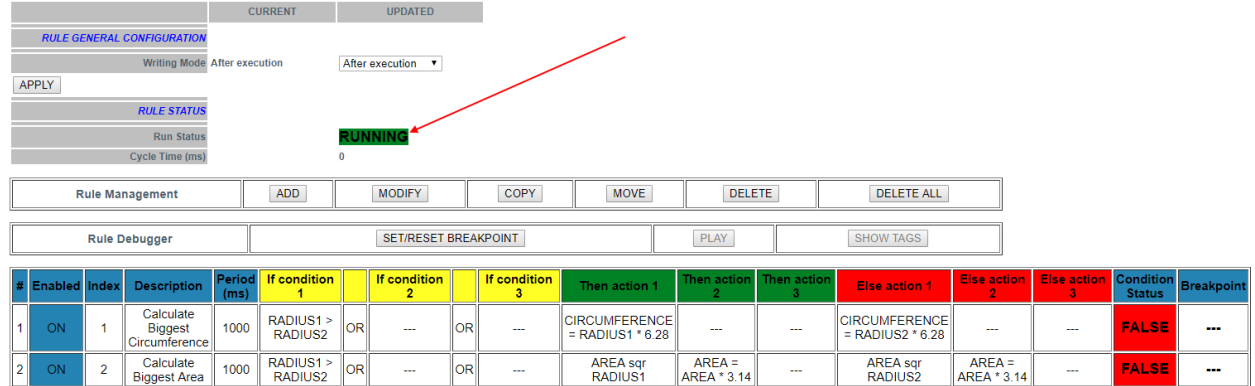

Per testare il programma possiamo scrivere i tag RADIUS1 e RADIUS2 da Modbus RTU / MODBUS TCP-IP (registri 40100-40101 nel nostro esempio) oppure utilizzando la pagina "Tag View":

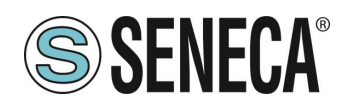

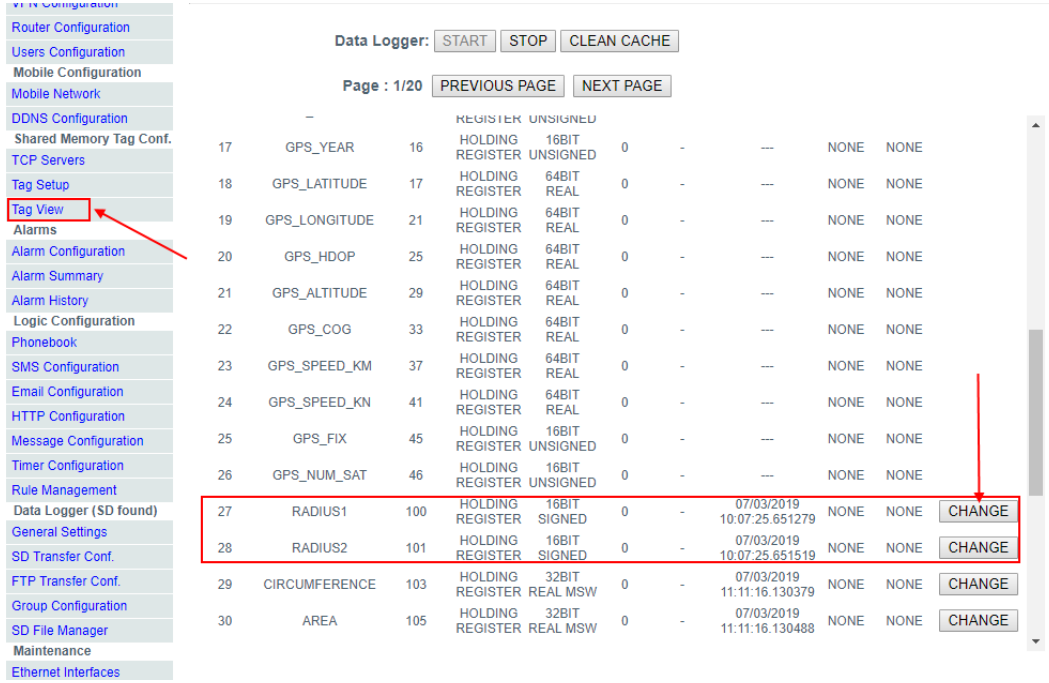

Ora cambiamo RADIUS1 = 100 e RADIUS2 = 50 facendo clic sul pulsante "CHANGE":

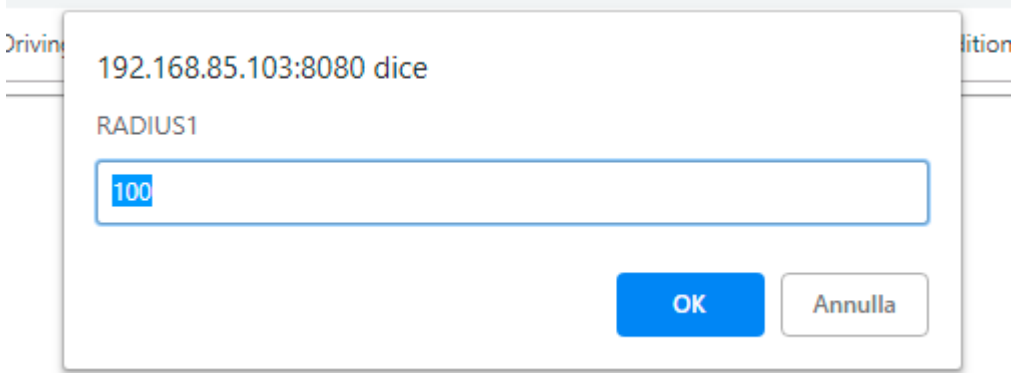

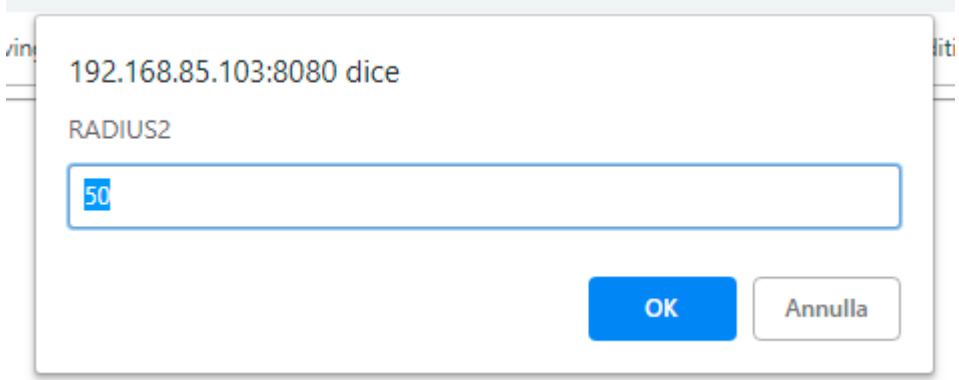

Nella visualizzazione Tag vengono aggiornati i calcoli di CIRCONFERENZA e AREA:

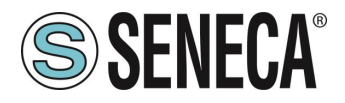

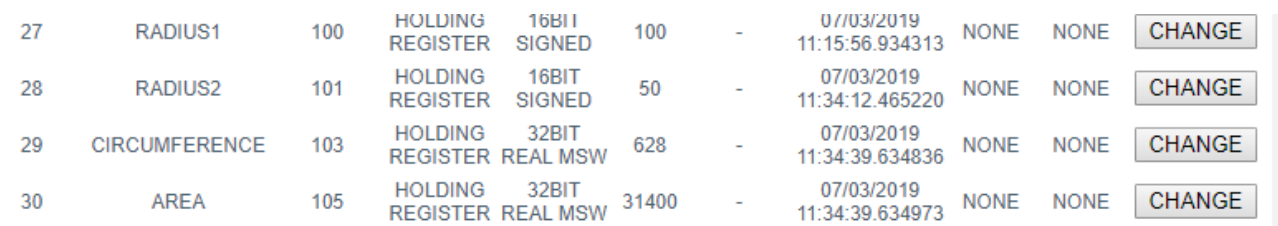

Ora possiamo passare alla pagina "Rules Mamagement" per visualizzare il risultato:

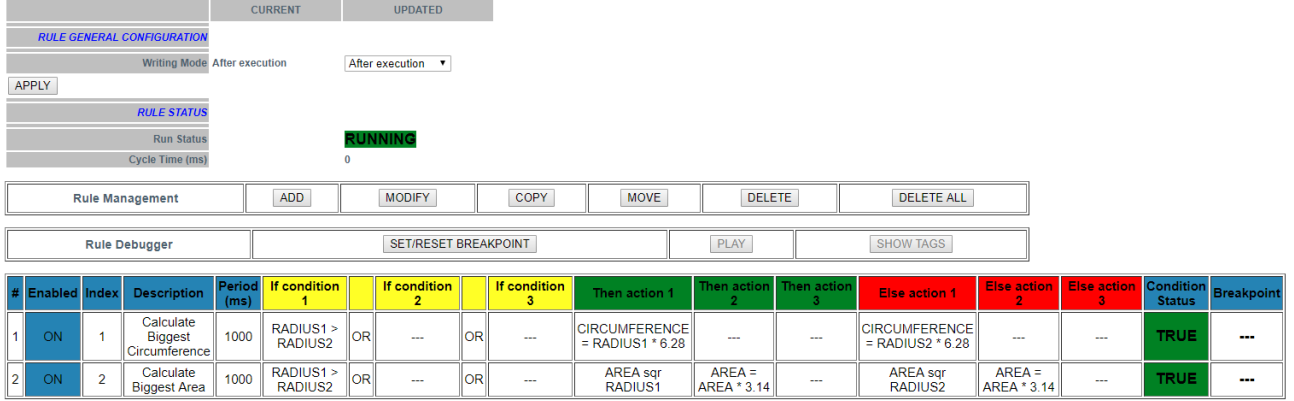

Quindi entrambe le condizioni if sono TRUE (penultima colonna) e quindi vengono eseguite le "Then actions".

Ora cambiamo a 200 il valore RADIUS2 nelle pagine di visualizzazione dei tag:

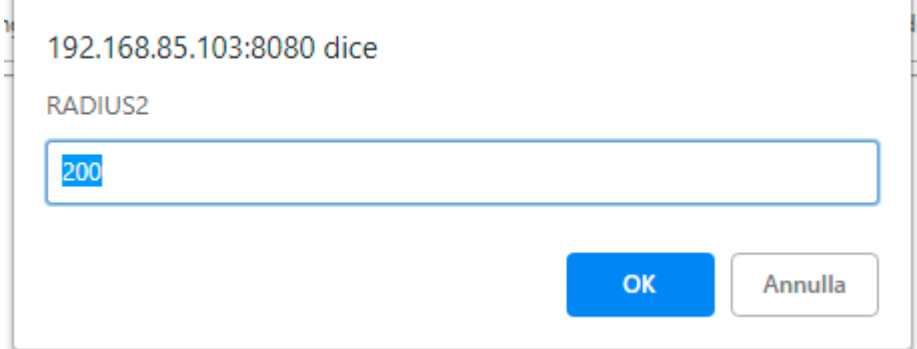

#### E quindi:

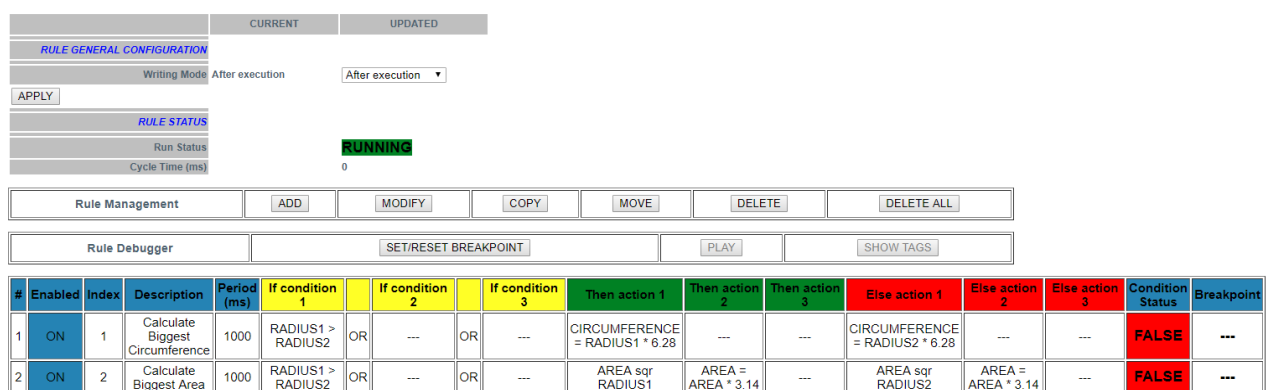

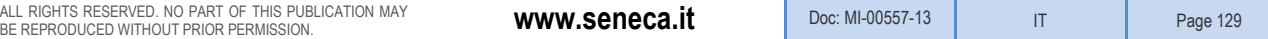

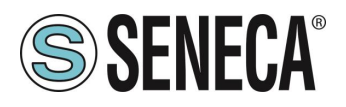

Ora lo stato della condizione delle 2 regole è falso perché RADIUS1 <RADIUS2, quindi vengono eseguite le "Else Actions"

È anche possibile eseguire il debug del programma utilizzando il debugger interno delle regole.

Con il debugger interno è possibile:

-Inserire un breakpoint prima dell'esecuzione di una regola

-Visualizzare i valori dei tag prima / dopo l'esecuzione di una regola

Per aggiungere un breakpoint ed interrompere il flusso del programma selezionare la regola e quindi premere "SET / RESET BREAKPOINT":

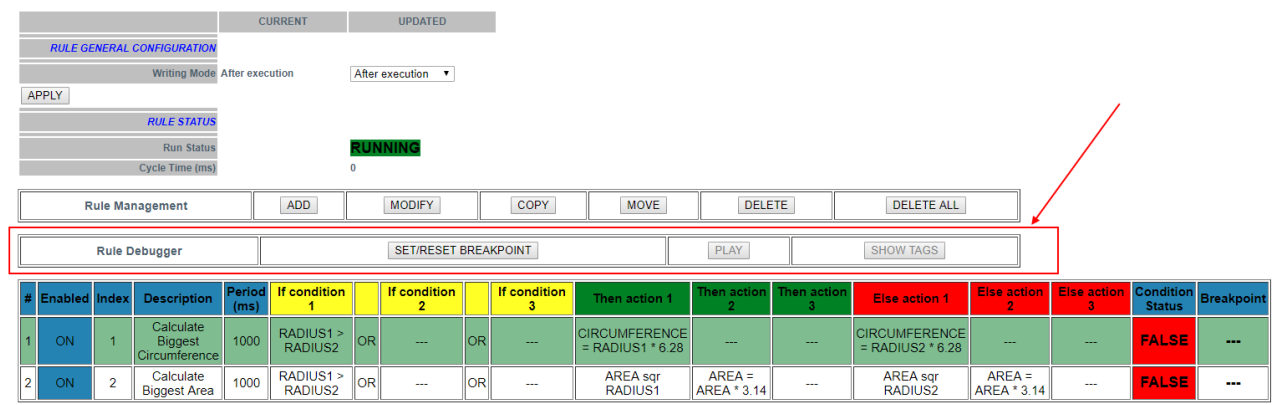

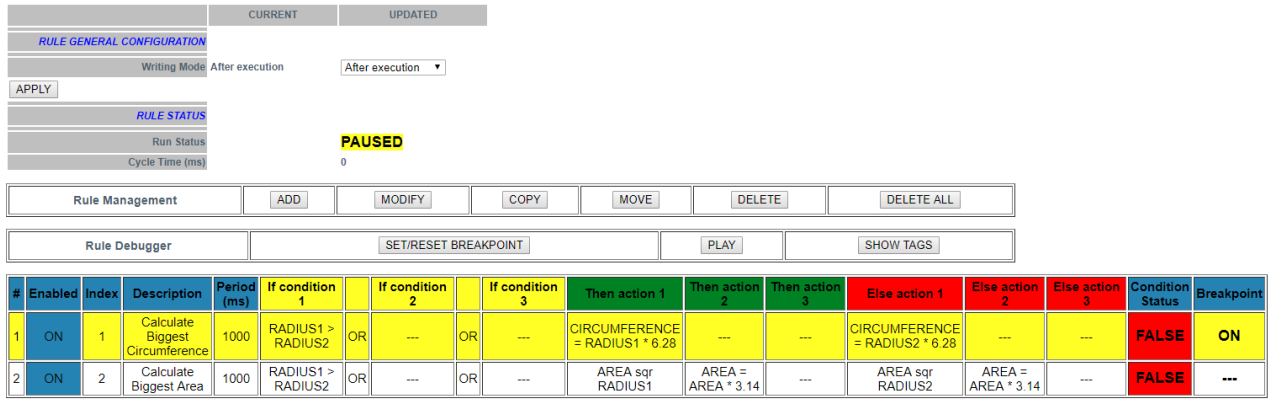

La regola diventa gialla e lo stato della regola cambia in in "Paused". Notare che il breakpoint è prima dell'esecuzione della regola.

Facendo clic su "Show tag" vengono visualizzati i valori dei tag prima dell'esecuzione della regola selezionata.

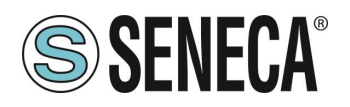

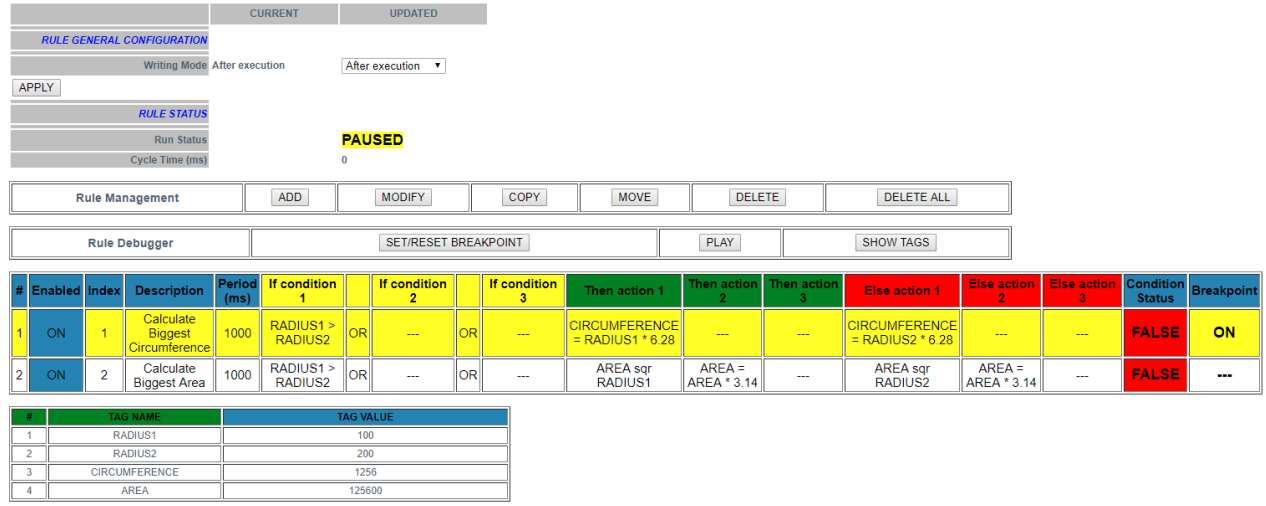

Ora è possibile spostare il breakpoint sulla regola seguente, selezionare quindi la regola successiva e premere il pulsante "SET / RESET BREAKPOINT":

Premendo il pulsante "PLAY" l'esecuzione si fermerà prima dell'esecuzione della successiva regola:

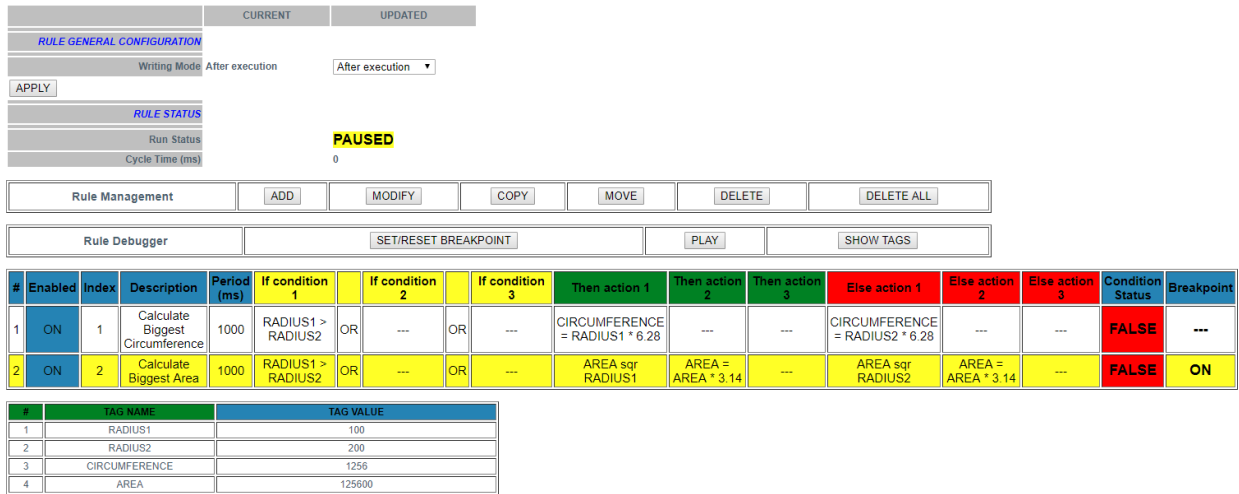

# **DATALOGGER: GENERAL SETTINGS (SOLO MODELLI SSD, R-PASS, Z-PASS1-RT, Z-PASS2- RT)**

In questa sezione sono presenti i parametri generali del datalogger, in particolare è possibile editare come si presenterà il contenuto dei log.

Il datalogger funziona con i seguenti protocolli:

-Tramite copia su USB,

-Invio EMAIL

-Invio FTP

-Invio http (se attivo è possibile solo il gruppo 1)

-Invio MQTT (invierà solo dal gruppo 1, gli altri gruppi sono disponibili anche per gli altri protocolli)

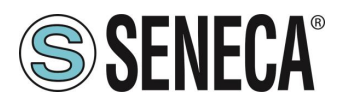

In questa sezione esiste un apposito enable per l'invio dei log su http poiché è possibile utilizzare il canale http anche solo per l'invio delle notifiche.

-L'odine di invio: Vengono inviati prima i file più recenti o quelli più vecchi (in caso di mancata comunicazione con il server il dispositivo bufferizza i dati e li invia appena ritorna disponibile il server secondo questa logica). -È possibile configurare inoltre: il formato della data ora del campione, il tipo di separatore, il numero di cifre decimali, la presenza o no di ulteriori colonne etc…

# **GROUP CONFIGURATION (SOLO MODELLI SSD, R-PASS, Z-PASS1-RT, Z-PASS2-RT)**

Qui è possibile selezionare quali dei 4 gruppi di log vanno attivati e il tipo di log da effettuare. Nel caso non si desideri attivare il datalogger è sufficiente impostare a "disabled" ciascun gruppo. È possibile attivare le seguenti modalità di datalogger per ciascuno dei 4 gruppi:

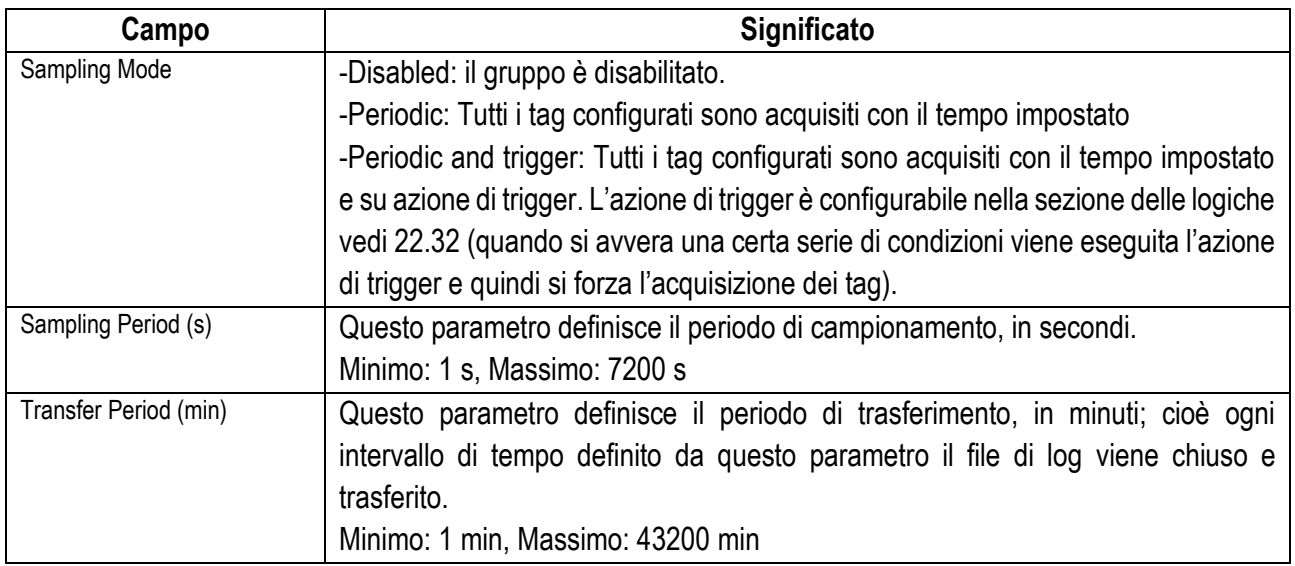

## **USB FILE MANAGER (SOLO MODELLI SSD, R-PASS, Z-PASS1-RT, Z-PASS2-RT)**

Questa pagina permette di effettuare il download dei file di log sul proprio PC. È anche possibile inviare dei file verso il dispositivo.

## **DATA LOGGER (SOLO R-PASS-S, Z-PASS2-RT-S E Z-TWS4-RT)**

Permette di accedere ai file salvati sulla chiavetta USB collegata.

## **ETHERNET INTERFACES**

Qui sono rappresentati gli indirizzi e le statistiche delle porte ethernet del dispositivo.

#### **MODBUS SERIAL TRACE (SOLO MODELLI SSD, R-PASS, Z-PASS1-RT, Z-PASS2-RT)**

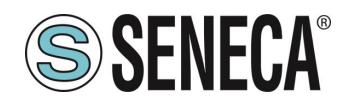

Si tratta di uno sniffer seriale utile per analizzare il traffico seriale. È anche possibile esportare il traffico per analizzarlo in un secondo momento.

# **PROTOCOLLO METER-BUS (M-BUS) (SOLO R-PASS-S, Z-PASS2-RT-S, Z-TWS4-RT-S)**

Per collegarsi ad un bus di campo M-Bus è necessario eseguire i seguenti step:

- 1) collegare l'adattatore opzionale RS232-MBUS Seneca "Z-MBUS" alla porta seriale COM1;
- 2) impostando la modalità COM1 su M-BUS.

Per gestire i dispositivi M-Bus sono disponibili le seguenti risorse:

- le pagine web della sezione "M-Bus".
- la funzione MBUS\_READ\_CTL
- il blocco funzione MBUS\_WRITE\_RAW

Le pagine web M-BUS consentono di scansionare il bus, ricercare i dispositivi, rilevarne gli indirizzi primari o gli indirizzi secondari; consente inoltre di leggere i record di dati e le informazioni sulle slave da un dispositivo e creare i file di configurazione da importare nel PLC Straton.

L'FB MBUS READ CTL permette di avviare/arrestare l'acquisizione M-BUS;

l'FB MBUS WRITE\_RAW consente di costruire e inviare un frame M-Bus generico, fornendo così un modo flessibile per inviare comandi di configurazione ai dispositivi M-Bus.

#### 22.39.1 M-BUS SCAN

The "SECONDARY SCAN" button lets you scan the bus, detecting M-Bus secondary addresses; select the correct baud-rate for the COM1 serial port or select "All" to repeat the scan for any possible baud-rate<sup>1</sup>; then click on the button; a confirmation pop-up will be shown.

Il pulsante "SECONDARY SCAN" permette di scansionare il bus, rilevando gli indirizzi secondari M-Bus; selezionare il baud-rate corretto per la porta seriale COM1 oppure selezionare "ALL" per ripetere la scansione per ogni possibile baud-rate; quindi fare clic sul pulsante; verrà visualizzato un pop-up di conferma.

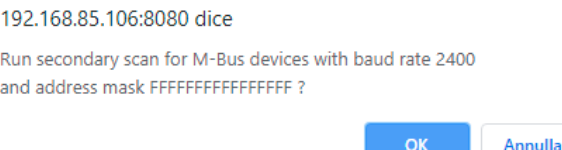

Il completamento della procedura di scansione potrebbe richiedere diversi minuti, quindi la pagina mostra il numero di secondi trascorsi; i dispositivi vengono visualizzati in termini di indirizzo secondario e baud rate non appena vengono rilevati.

OK

ALL RIGHTS RESERVED. NO PART OF THIS PUBLICATION MAY **www.seneca.it** Doc: MI-00557-13 | IT IT Page 133<br>BE REPRODUCED WITHOUT PRIOR PERMISSION.

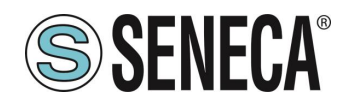

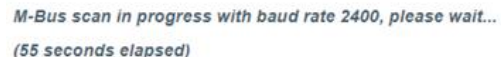

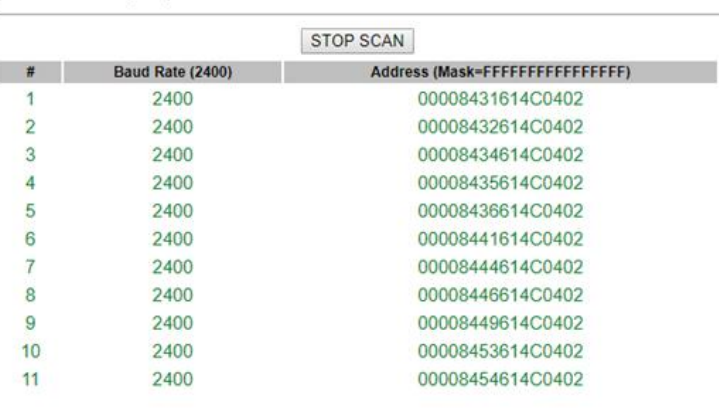

Il pulsante "STOP SCAN" consente di annullare la procedura; comunque i risultati parziali vengono mantenuti. Al termine della procedura il webserver indica la fine della scansione e quindi viene visualizzata la seguente pagina:

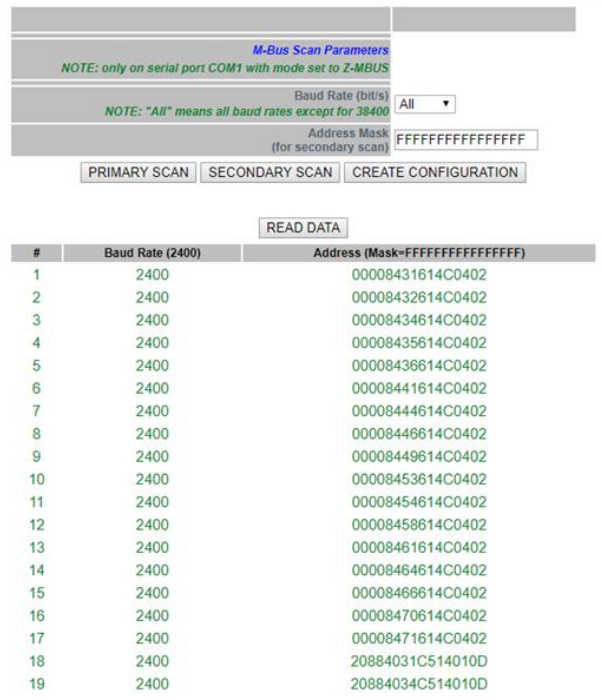

Il valore del baud rate mostrato nell'intestazione della tabella ricorda la scelta del parametro per l'ultima procedura di scansione.

La tabella con i dispositivi M-Bus rilevati viene memorizzata in modo permanente, quindi dopo aver spento e riacceso la CPU sono ancora disponibili i risultati dell'ultima scansione; verranno sovrascritti dalla scansione successiva o eliminati da un ripristino delle impostazioni di fabbrica.

Allo stesso modo il pulsante "PRIMARY SCAN" permette di scansionare il bus, rilevando gli indirizzi primari M-Bus; selezionare il baud-rate corretto per la porta seriale COM1 oppure selezionare "All" per ripetere la scansione per ogni possibile baud-rate.

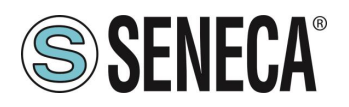

È possibile leggere i dati da uno dei dispositivi, selezionando la riga corrispondente e cliccando sul pulsante "READ DATA", ad esempio:

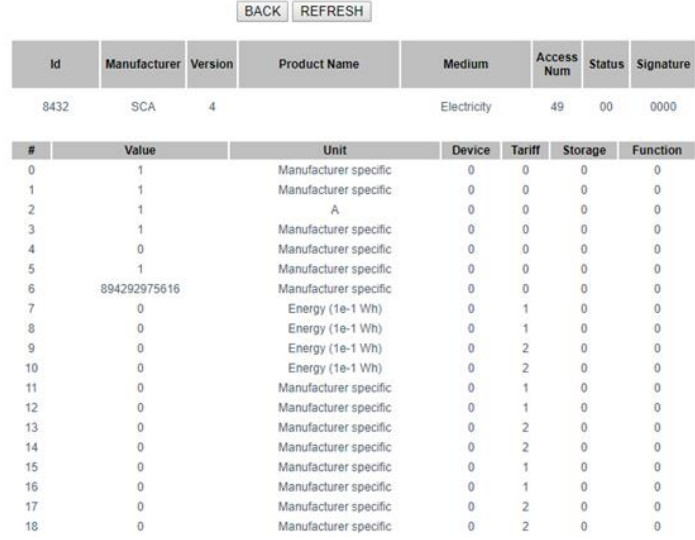

In questa pagina:

- la prima tabella contiene una sola riga, che fornisce le "informazioni slave";

- la seconda tabella contiene un numero variabile di righe, ciascuna delle quali fornisce un "data record".

Cliccando sul pulsante "REFRESH" è possibile aggiornare i dati; cliccando sul pulsante "BACK" si torna alla pagina con la tabella dei dispositivi.

#### **22.39.2 PULSANTE "CREATE CONFIGURATION"**

Ora è possibile tornare alle pagine precedenti e premere il pulsante "CREA CONFIGURAZIONE".

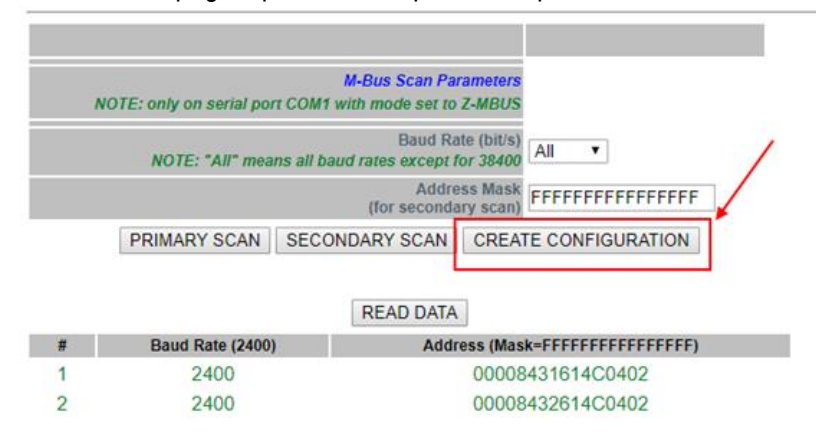

In questo modo è stata salvata la configurazione attuale dell'M-BUS. Il web server si sposta automaticamente alla pagina successiva di "M-Bus Configuration".

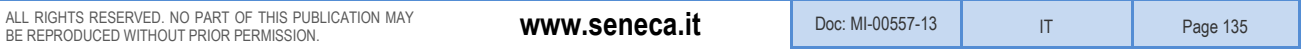

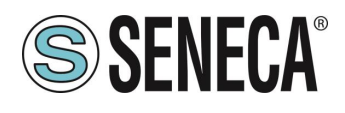

# 22.39.3 M-Bus Configuration

Dopo aver premuto il pulsante "Crea configurazione" nella pagina M-Bus Scan si ottiene la seguente pagina nella configurazione M-Bus:

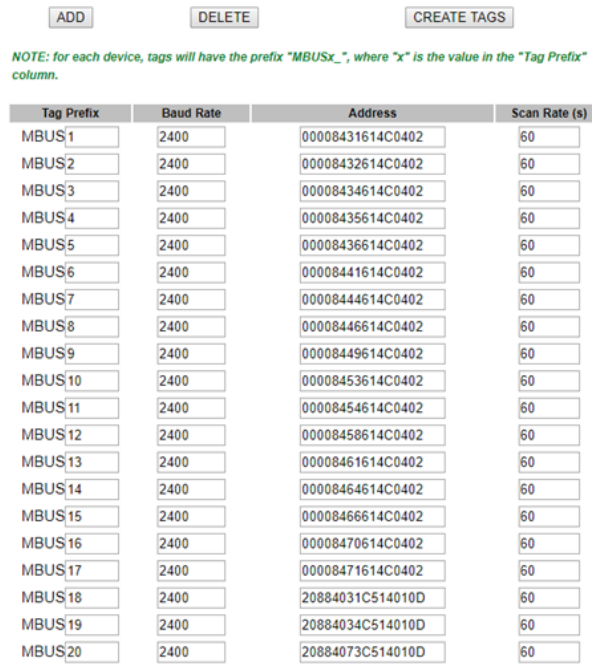

Il risultato della scansione può ora essere modificato.

La prima colonna rappresenta il nome Prefisso del Tag in Straton

La seconda colonna rappresenta il Baud Rate da utilizzare.

La terza colonna rappresenta l'indirizzo del dispositivo.

La quarta colonna rappresenta il tempo di scansione in secondi per questo dispositivo.

#### **22.39.4. IMPORTAZIONE DELLA CONFIGURAZIONE IN STRATON**

Prima di tutto dobbiamo esportare l'attuale configurazione.

ALL RIGHT

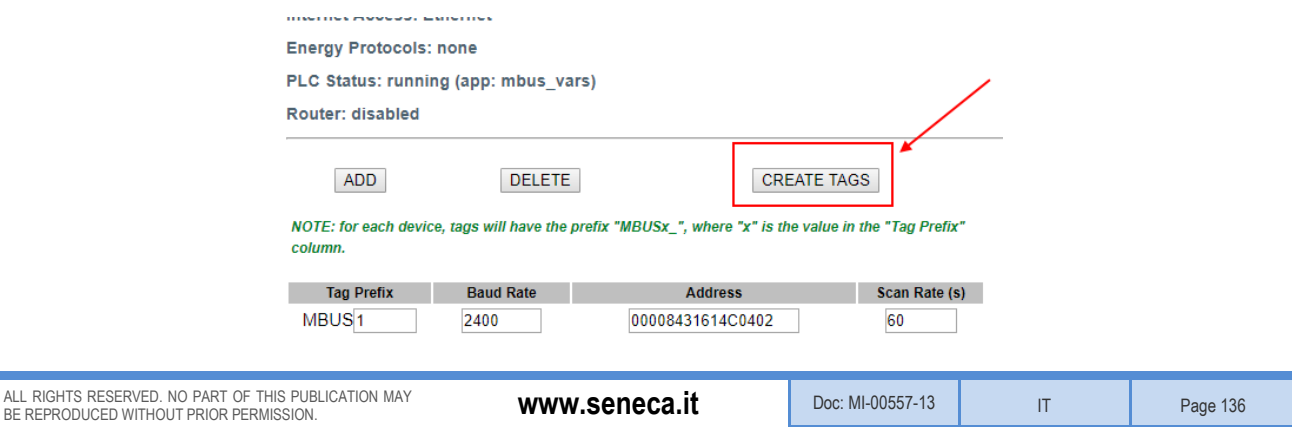

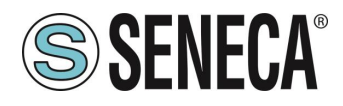

Ora l'acquisizione automatica dei tag inizia:

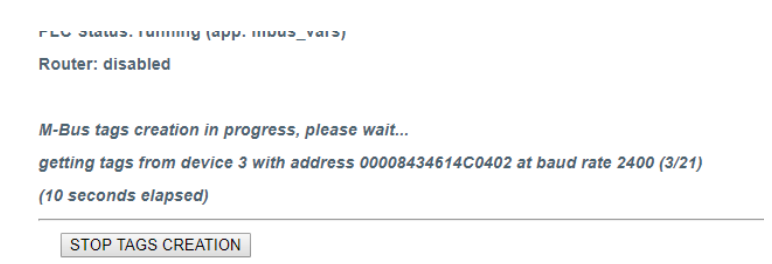

Alla fine del processo un file .zip (mbus\_tags.zip) verrà scaricato dal browser:

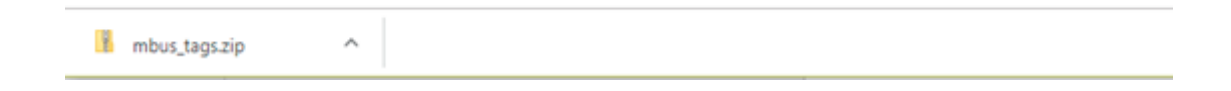

Il file .zip contiene 4 file:

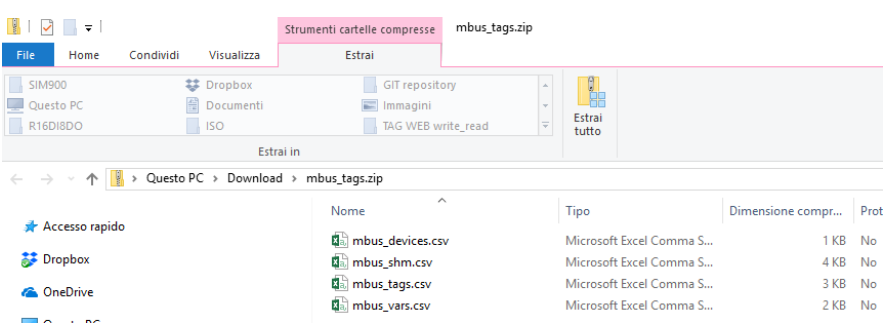

Due di questi file devono essere utilizzati in Straton: mbus\_shm.csv (la configurazione della memoria condivisa) mbus\_vars.csv (l'M-Bus vars) A questo punto eseguire i seguenti punti:

- 1) Estrarre il file zip in una directory.
- 2) Avviare Straton workbench
- 3) Selezionare main e poi Global variables:

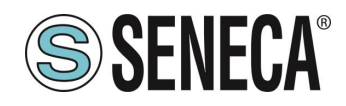

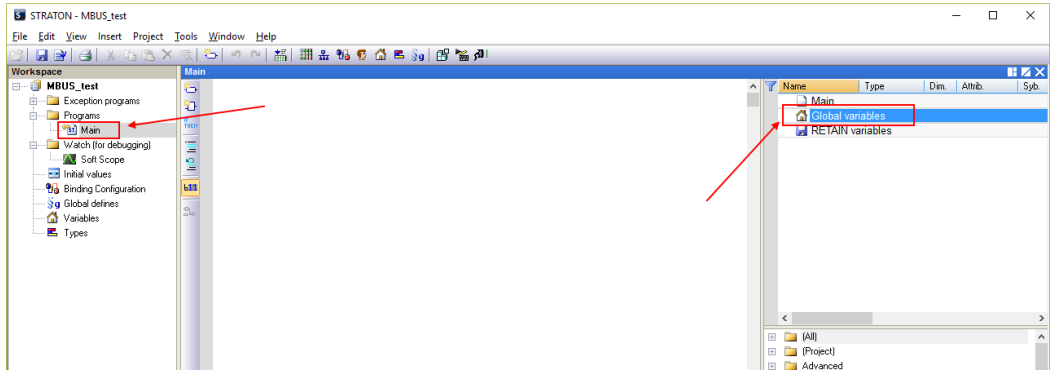

Fare click con il pulsante destro del mouse e selezionare "Edit Variables as Text":

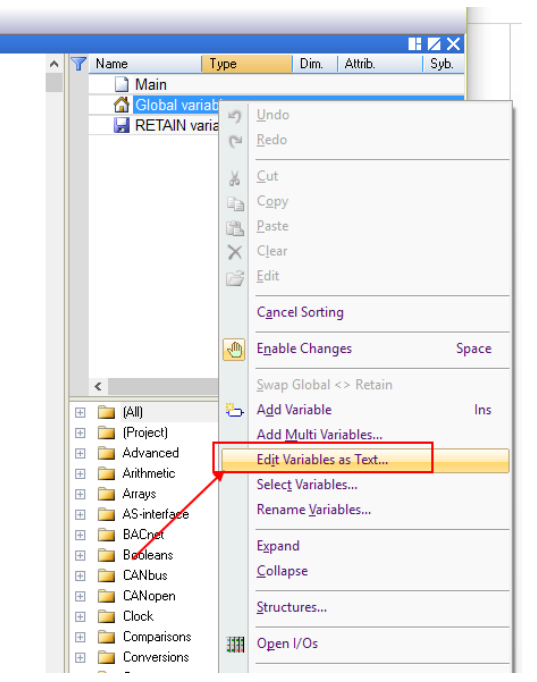

Aprire il file "mbus\_vars.csv" con un editor di testo, copiare e incolla l'elenco delle variabili nel modulo "Global variables" in Straton quindi salva la configurazione con l'icona "disco":

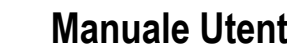

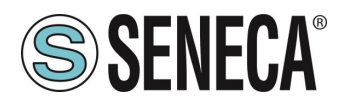

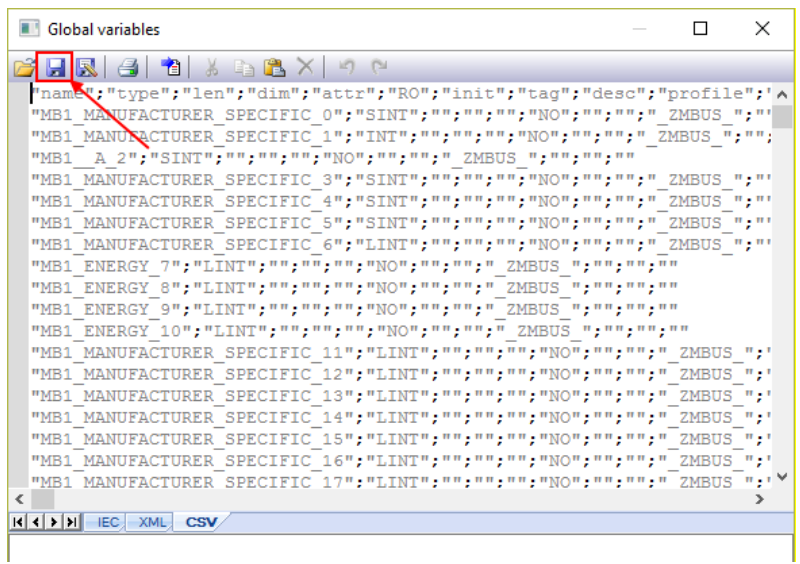

# *NOTA: La prima riga "nome";"tipo";"len";… deve essere presente una sola volta e solo nella prima riga.*

Ora le variabili sono importate:

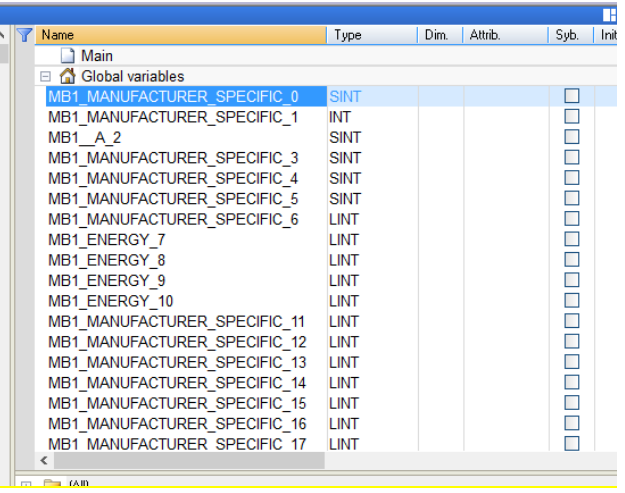

Ora dobbiamo creare la memoria condivisa utilizzata per condividere i dati da M-BUS: Fare clic sull'icona del bus di campo:

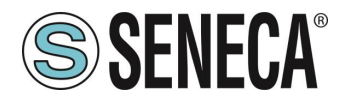

**B** STRATON - MBUS\_test

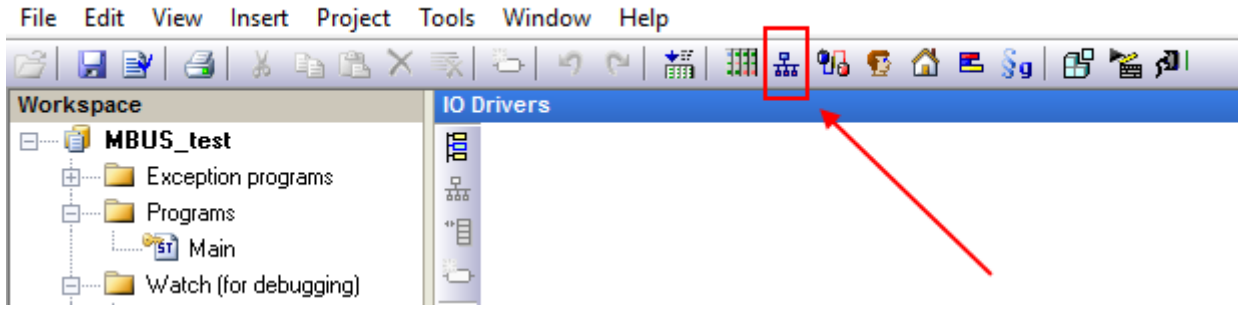

Fare clic con il tasto destro del mouse e selezionare "Insert Configuration":<br>
SISTRATON-MBUS.test

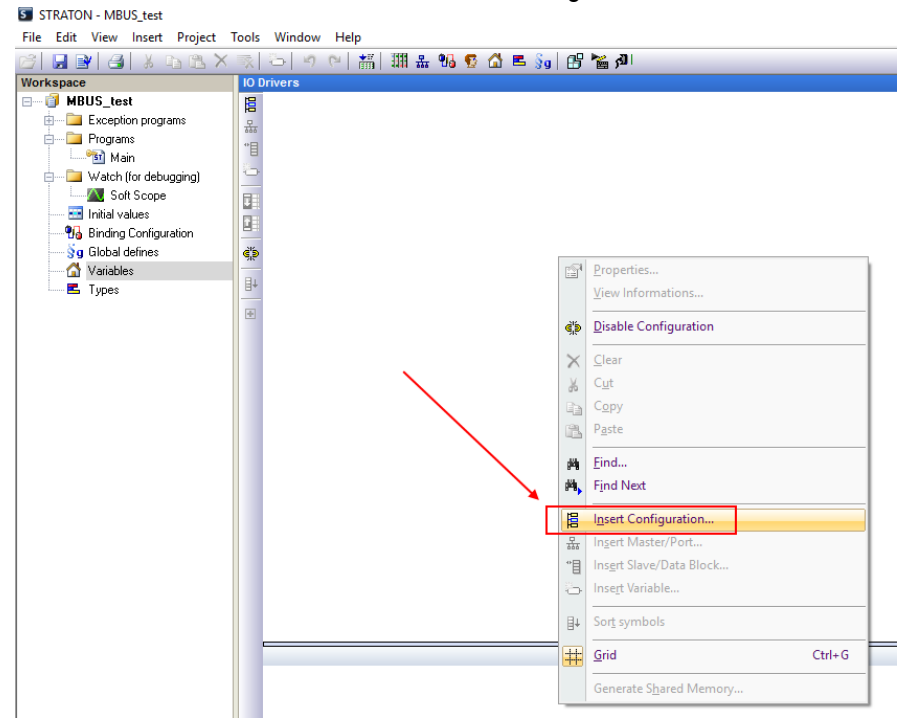

Ora creare la Shared Memory:

ALL RIGHTS RESERVED. NO PART OF THIS

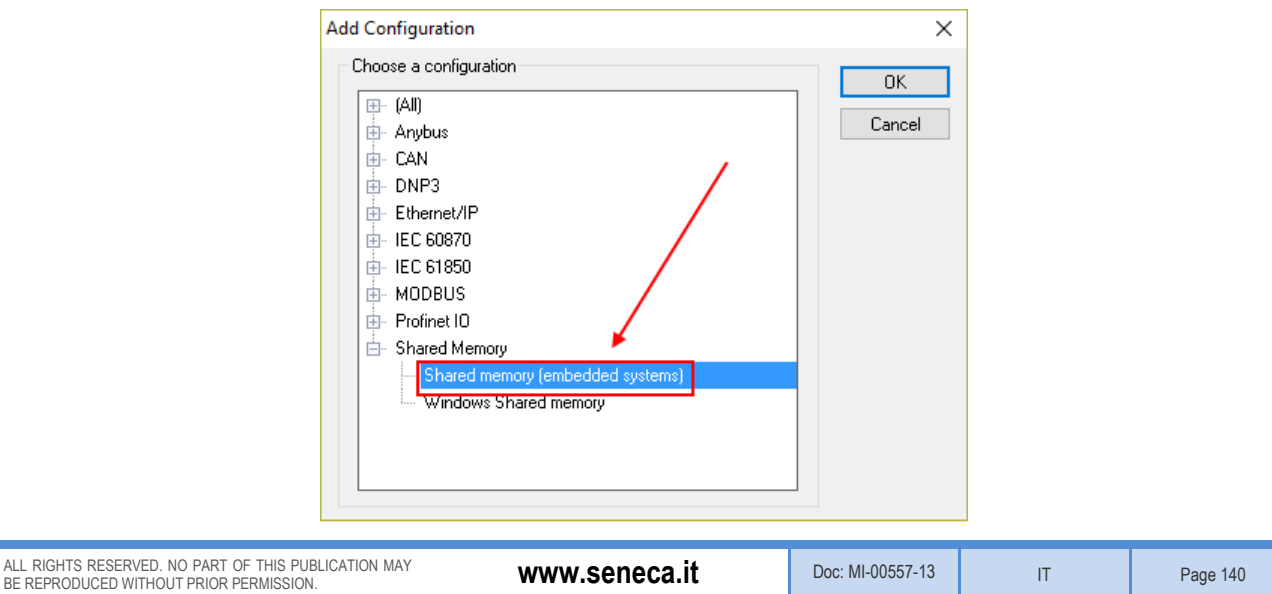

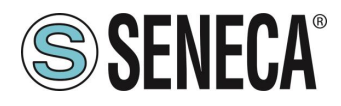

Inserire una porta Master:

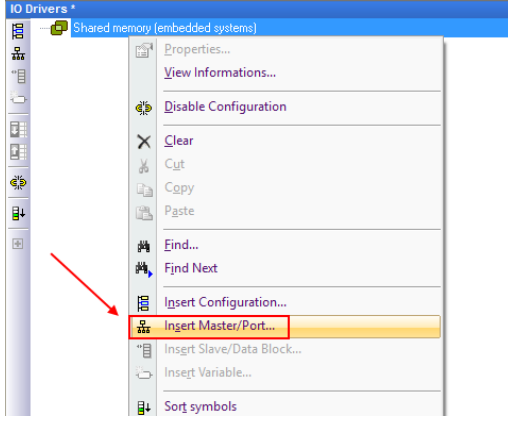

La configurazione della memoria shared deve essere come da figura (non cambiare il setting):

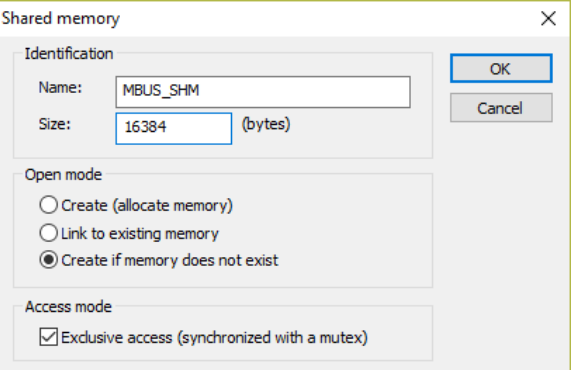

Ora inserire il data block:

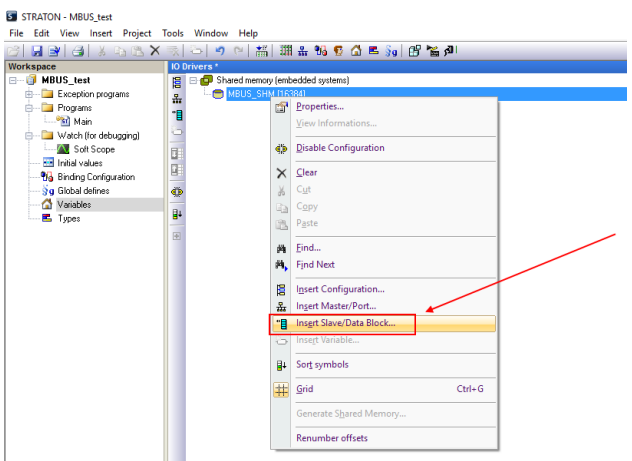

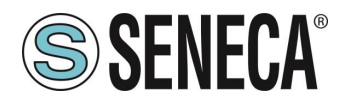

Creare un Gruppo ed inserire un nome:

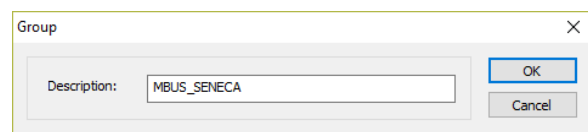

Ora importare il file della shared memory:

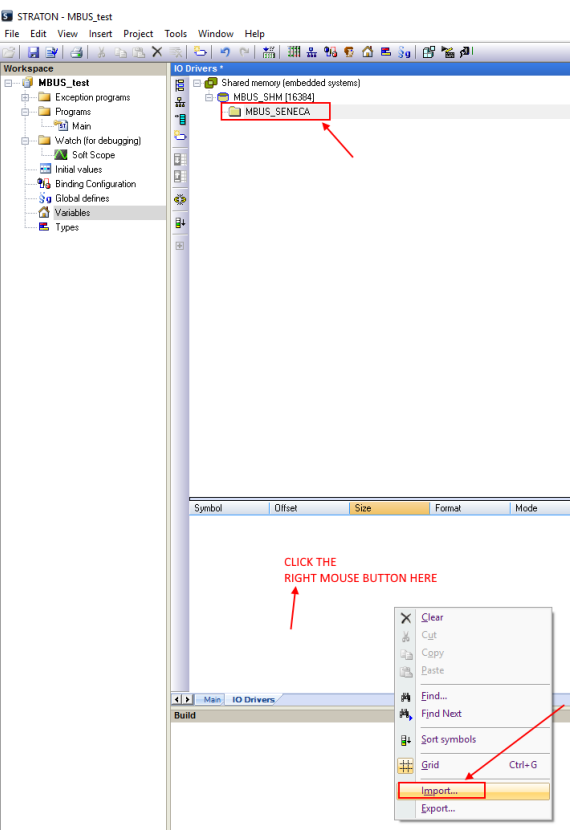

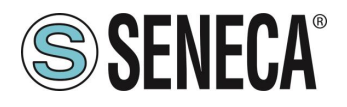

Selezionare il file "mbus\_shm.csv":

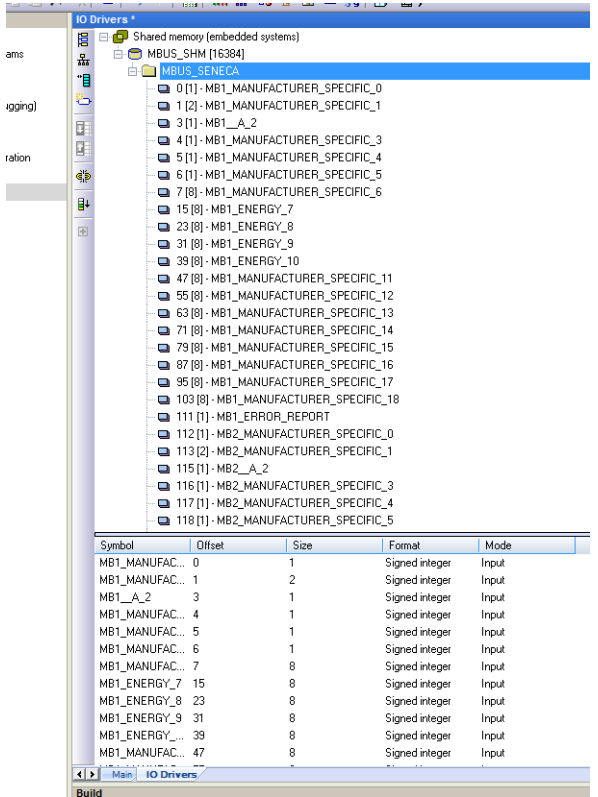

## **CANCELLARE LE VARIABILI MBUS NON UTILIZZATE**

Per eliminare una o più variabili cancellare le variabili e la corrispondente voce di memoria condivisa:

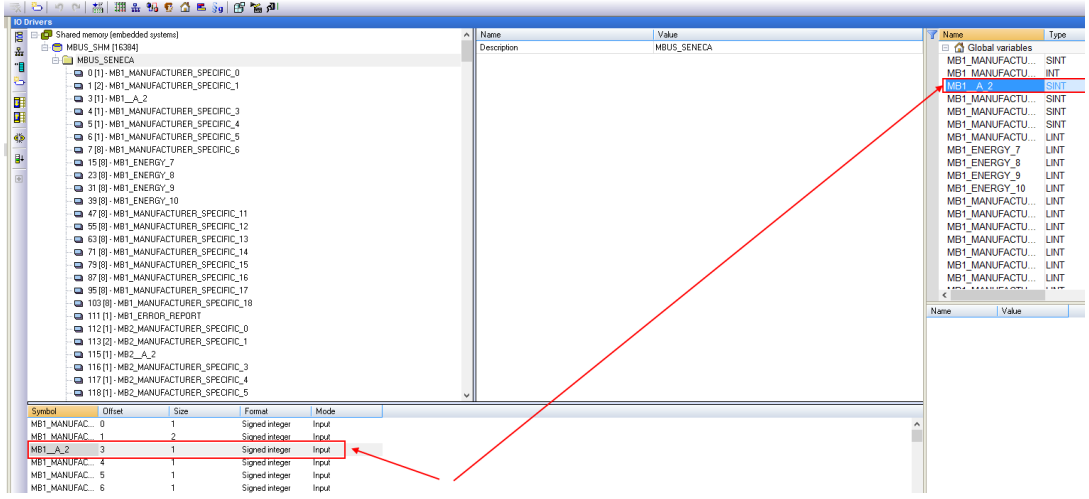

Si noti che nella memoria condivisa gli offset delle altre variabili non vengono modificati:

Tools Window Help

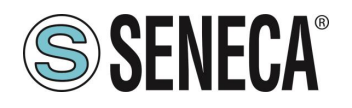

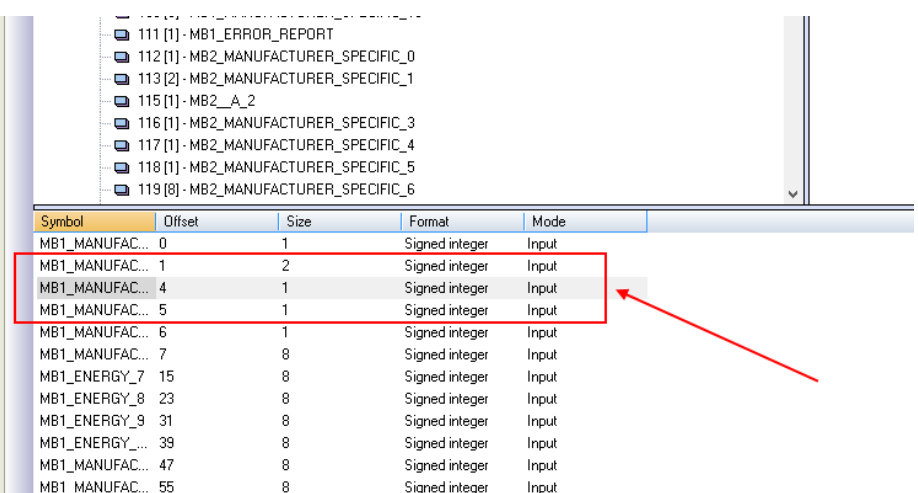

## 22.39.6. SOSTITUIRE UN DISPOSITIVO M-BUS

Per Sostituire un dispositivo M-BUS esistente (ad esempio in caso di sostituzione per guasto)

- 1. Andare su M-BUS Scan ed effettuare una Scansione Secondaria o Primaria
- 2. Prendere nota del nuovo indirizzo
- 3. Andare su Configurazione M-BUS e modificare manualmente l'indirizzo dal vecchio al nuovo dispositivo
- 4. Premi il pulsante " Create Tag".
- 5. Non è necessario apportare modifiche a Straton

#### **22.39.7 AGGIUNGERE UN DISPOSITIVO M-BUS**

- 1. Andare su "M-BUS Scan" ed eseguire una scansione secondaria o primaria
- 2. Prendere nota del nuovo indirizzo e baudrate

3. Andare in "M-BUS Configuration" e aggiungere manualmente l'indirizzo e il baudrate del nuovo dispositivo con il pulsante "ADD"

- 4. Premere il pulsante "Create Tag".
- 5. Importare il file della shared memory
- 6. Importare il file delle variabili senza cancellare la tua variabile locale (usare il copia-incolla)

#### **22.39.8 CANCELLARE UN DISPOSITIVO MBUS**

- 1. Andare su M-BUS Scan ed effettuare una Scansione Secondaria o Primaria
- 2. Prendere nota dell'indirizzo del dispositivo da eliminare
- 3. Andare su "M-BUS Configuration" ed eliminare manualmente il dispositivo con il pulsante "Delete".
- 4. Premi il pulsante "Create Tag".
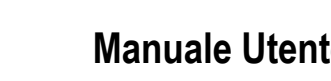

- **SSENECA®**
- 5. Importare il file della memoria condivisa
- 6. Eliminare le variabili dal dispositivo eliminato

# **TAG SPECIALE "TAG ERROR REPORT"**

Quando i tag delle variabili vengono importati in Straton, viene creato un tag speciale "Tag error report". Utilizzare questo tag per monitorare gli errori di comunicazione del dispositivo:

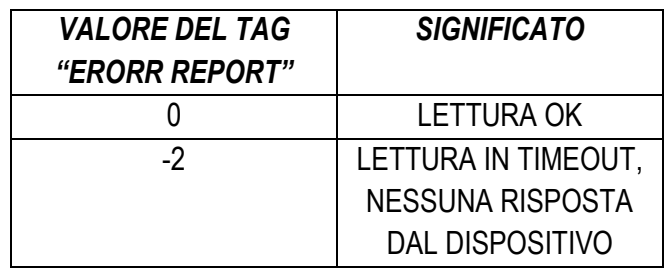

# **FIRMWARE VERSION**

Riporta la revisione del firmware attuale e del firmware presente nella partizione di emergenza.

# 22.41 **FIRMWARE UPGRADE**

Permette di aggiornare il firmware del dispositivo.

# 22.42 CONF. MANAGEMENT

Permette di esportare o importare la configurazione del dispositivo (utile nel caso si debba copiare la configurazione su un altro dispositivo).

È anche possibile salvare i file di log di sistema (debug log) per essere inviati al supporto Seneca.

# **LICENCE MANAGEMENT (SOLO SSD)**

Qui è possibile verificare quale funzionalità opzionali sono abilitate sotto la voce "Optional Features".

È anche possibile inserire le chiavi di attivazione fornite da Seneca per aggiungere funzionalità opzionali al dispositivo.

Per maggiori informazioni fare riferimento al supporto Seneca.

# **WEBSERVER CON ACCOUNT "GUEST"**

È possibile accedere al sito di configurazione del dispositivo con account "guest"; a tale account è consentito accedere a tutte le pagine ad eccezione della "FW Upgrade", "Configuration Management" e "USB File Manager", visualizzando tutti i parametri di configurazione e le informazioni di stato, senza modificare alcun

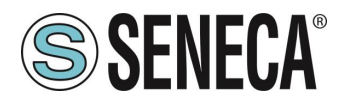

parametro; quindi, in tutte le pagine, i pulsanti "APPLY" (e ogni altro pulsante utilizzato per effettuare modifiche) sono disabilitati.

Per accedere con account "guest", collegare il browser all'indirizzo IP del dispositivo sulla porta 8080, ad esempio:

http://192.168.90.101:8080

e, quando richiesto, fornire le seguenti credenziali (valori predefiniti):

Nome utente: guest

Password: quest

## **WEBSERVER CON ACCOUNT "USER"**

È possibile accedere al sito di configurazione del dispositivo con account "user"; questo account può accedere solo alle pagine "Summary" e "Tag View".

Per accedere con account "user", collegarsi al browser all'indirizzo IP del dispositivo sulla porta 8080, ad esempio:

http://192.168.90.101:8080

e, quando richiesto, fornire le seguenti credenziali (valori predefiniti):

Nome utente: user

Password: user

## **ACCESSO FTP / SFTP**

Per accedere facilmente al dispositivo tramite FTP / SFTP, è possibile utilizzare ad esempio il programma WINSCP; puoi scaricare gratuitamente WINSCP da: <http://winscp.net/eng/download.php>

È necessario impostare la connessione come nella figura seguente (la schermata mostra una connessione all'indirizzo IP 192.168.85.103):

Le credenziali (username e password) sono quelle ("user", "123456") impostate per "FTP USER". Dopo aver cliccato sul pulsante "Accedi", apparirà una nuova finestra, come nella seguente schermata; a destra è possibile copiare ed eliminare file direttamente sul / dal dispositivo.

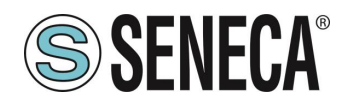

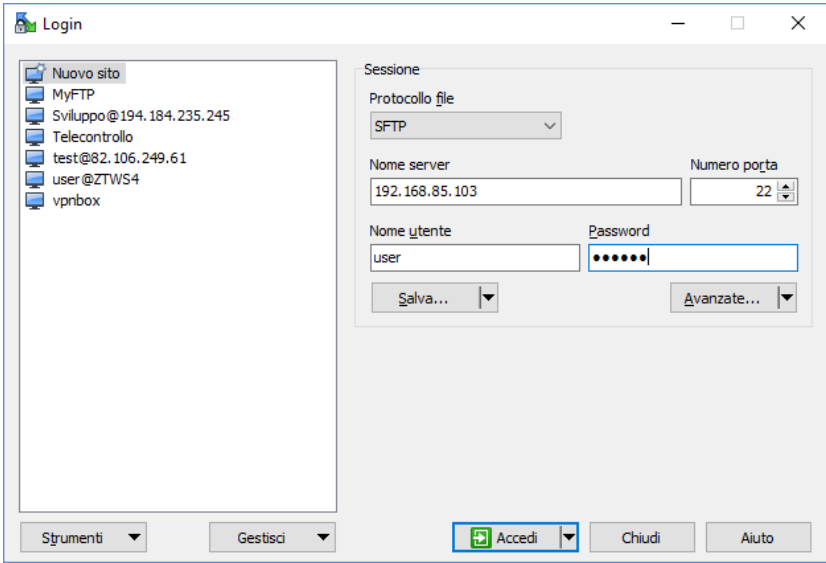

Il programma WinSCP può essere utilizzato sia come client FTP che SFTP per trasferire file da / al dispositivo; basta selezionare il protocollo "FTP" o "SFTP" nella finestra "Accesso WinSCP"; normalmente, è meglio utilizzare SFTP, poiché fornisce un servizio sicuro (cioè crittografato).

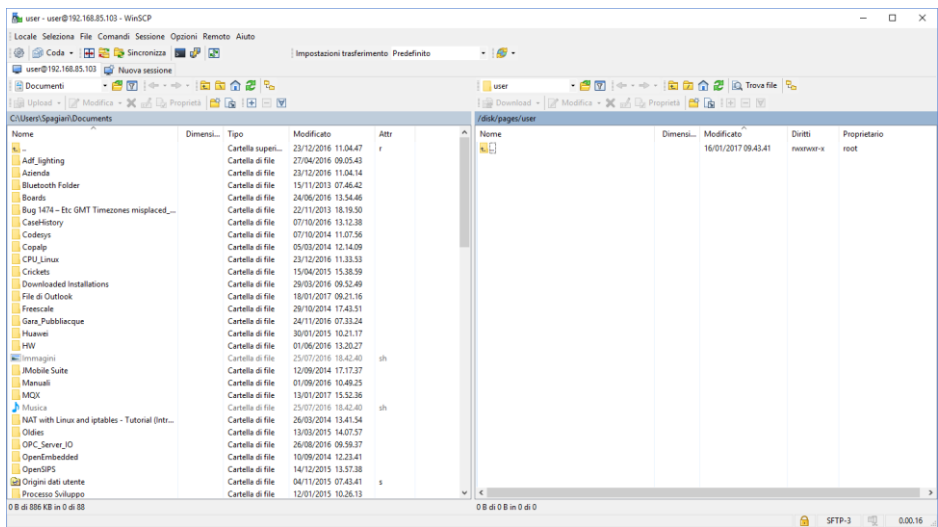

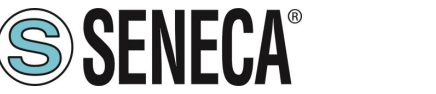

# **23. PROTOCOLLO MQTT CLIENT (SOLO R-PASS-S, Z-PASS2-RT-S, Z-TWS4-RT-S)**

La versione MQTT supportata è la 3.1.1

Per utilizzare il protocollo MQTT è necessario utilizzare Straton workbench 9.3 o successivo. Per utilizzare il client MQTT selezionalo dalla sezione Straton Workbench Fieldbus:

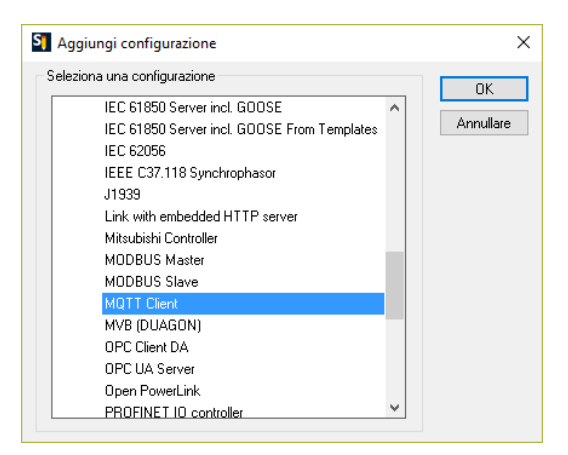

#### $23.1.$ **PARAMETRI DEL PROTOCOLLO MQTT DAL PROGRAMMA PLC**

Il setup di MQTT può essere effettuato direttamente dal workbench:

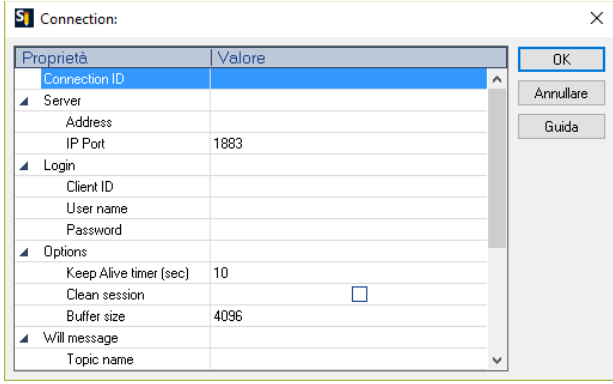

Se fosse necessario configurare questi parametri dal programma Straton PLC, è possibile utilizzare una serie di parole speciali che caricheranno la configurazione da un file.

Le parole speciali sono:

Nel campo "Address" digitare: mqtt\_par\_address in modo che il campo "Address" sia ottenuto dal file:

#### /var/run/mqtt\_par\_address

Nel campo "Client ID" digitare: mqtt\_par\_clientid in modo che il campo "Client ID" sia ottenuto dal file:

/var/run/mqtt\_par\_clientid

ALL RIGHTS RESERVED. NO PART OF THIS PUBLICATION MAY BE REPRODUCED WITHOUT PRIOR PERMISSION. **www.seneca.it** Doc: MI-00557-13 IT Page 148

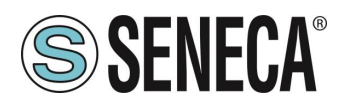

Nel campo "Nome Utente" digitare: mqtt\_par\_username in modo che il campo "Nome Utente" sia ottenuto dal file:

/var/run/mqtt\_par\_username

Nel campo "Password" digitare: mqtt\_par\_password in modo che il campo "Password" sia ottenuto dal file:

/var/esegui/mqtt\_par\_password

# **Attenzione!**

il parametro Address non deve contenere un FQDN, ma l'indirizzo IP, questo perché il FB MQTTCONNECT non esegue la risoluzione DNS.

In alternativa, può contenere il nome del file (es.: mqtt\_par\_address), creato nella directory /var/run dal FB DNS\_RESOLVE e contenente il risultato della risoluzione DNS.

#### **23.1.1. GESTIRE CONNESSIONI MQTT MULTIPLE**

È possibile gestire più connessioni MQTT utilizzando parametri che iniziano con le parole speciali (mqtt\_par\_address123, mqtt\_par\_address\_aaa, …), ad esempio per creare 2 connessioni mqtt:

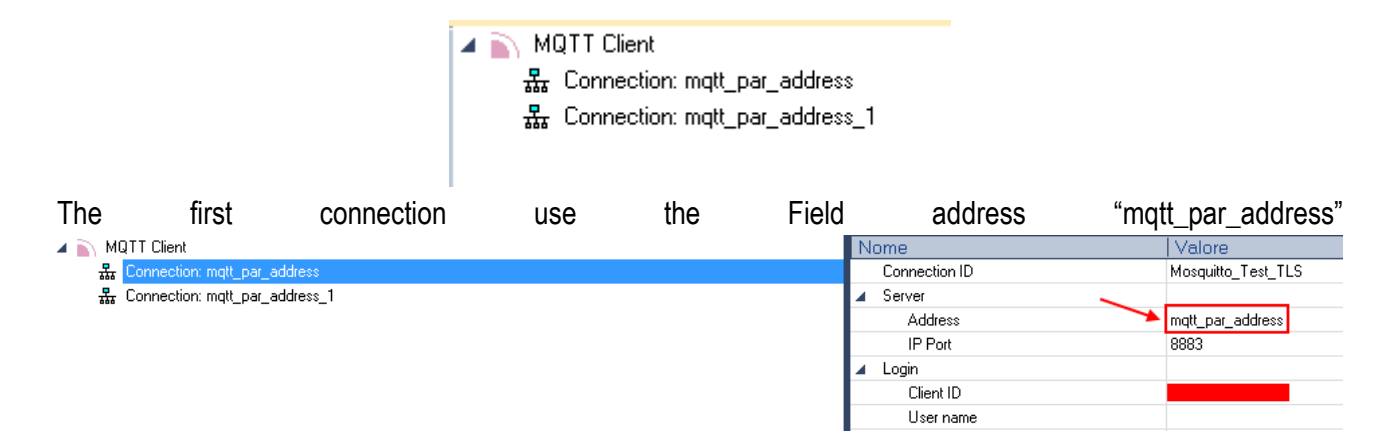

#### Quindi caricherà l'indirizzo dal file:

#### /var/run/mqtt\_par\_address

La seconda connessione utilizza l'indirizzo archiviato "mqtt\_par\_address\_1"

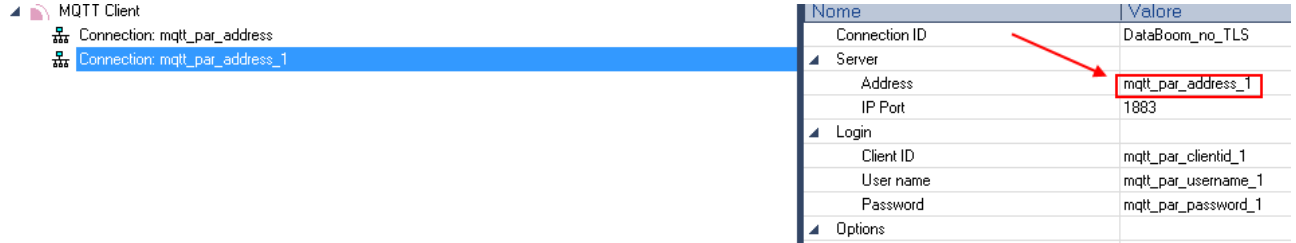

questo caricherà l'indirizzo dal file:

/var/run/mqtt\_par\_address\_1

(la tecnica può essere utilizzata anche per gli altri parametri client id, username e password).

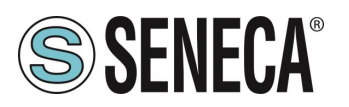

## **CONFIGURAZIONE MQTT DEI RETRY SSL/TLS**

La configurazione predefinita per la connessione SSL/TLS MQTT è: CONN \_TRY\_MAX = 10 CONN\_TRY\_WAIT = 1000 ms In cui si: CONN \_TRY\_MAX è il numero di tentativi per la connessione. CONN\_TRY\_WAIT è il timeout di ogni tentativo di connessione. Se è necessario modificare questa configurazione predefinita è necessario creare il file: "ssl\_con\_try\_params" In questo percorso: "/var/esegui/" Con i valori dei parametri, ad esempio:

root@Z-PASS2-S:~# cat /var/run/ssl\_conn\_try\_params 50,200

Significa CONN TRY MAX = 50 e CONN TRY WAIT = 200 ms. NOTA1: Alla fine del file è necessario aggiungere un \n (carattere di nuova riga) NOTA2: Il file viene caricato in un filesystem RAM, quindi è necessario crearlo ad ogni avvio.

# **CERTIFICATI CLIENT STATICI E DINAMICI**

Nella configurazione MQTT sotto la sezione Sicurezza puoi inserire il percorso e il nome del file per i certificati:

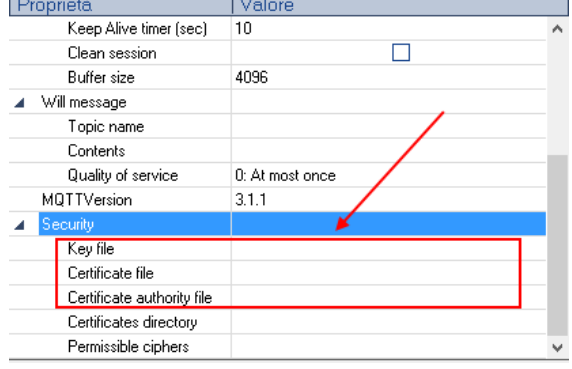

Seneca suggerisce di utilizzare la directory /config per i certificati.

Il certificato del client MQTT può essere caricato solo dal server FTP.

Il file della chiave è il file della chiave privata del client.

Il file del certificato è il certificato del client.

Il file dell'autorità di certificazione è il certificato dell'Autorità di certificazione.

## **Attenzione!**

Il campo "Certificate directory" non è utilizzato quindi il nome dei file deve riportare il path assoluto esempio: "/config/mqtt/client.key"

ALL RIGHTS RESERVED. NO PART OF THIS PUBLICATION MAY BE REPRODUCED WITHOUT PRIOR PERMISSION. **www.seneca.it** Doc: MI-00557-13 IT Page 150

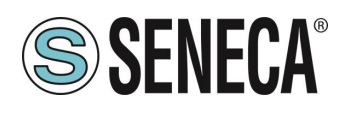

"/config/mqtt/client.crt"

"/config/mqtt/ca.crt"

Se si deve modificare dinamicamente questi file ed altri parametri senza ricompilare il progetto è possibile caricare nella directory /var/run un file con nome file che deve iniziare rispettivamente con:

"mqtt\_par\_clientkey", "mqtt\_par\_clientcert", "mqtt\_par\_cacert"

Il contenuto dei file deve essere un testo con il nome del file senza il percorso.

Si noti che in un programma è possibile utilizzare più di un file di certificato, ad esempio "mqtt\_par\_clientcert00", "matt\_par\_clientcert01" ecc...

# **CAMBIARE I PARAMETRI MQTT IN RUNTIME TRAMITE FILE**

È possibile modificare la porta e la configurazione keepalive sovrascrivendo in runtime la configurazione attuale con i seguenti file:

"mqtt\_par\_port" e "mqtt\_par\_keepalive".

Il contenuto dei file deve essere un testo con il nuovo valore del parametro.

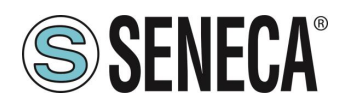

# **24. RESET DI FABBRICA**

Con questa procedura è possibile ottenere:

- 1) Tutti i parametri a quelli di fabbrica
- 2) Vengono ripulite tutte le cartelle (e quindi eliminati tutti i file di log dati e di debug)

#### $24.1$ **RESET DI FABBRICA PER SSD**

Per ottenere un ripristino di fabbrica seguire la seguente procedura:

- 1) Spegnere il dispositivo
- 2) Raggiungere la parte posteriore del dispositivo ed individuare i dip switch come da figura:

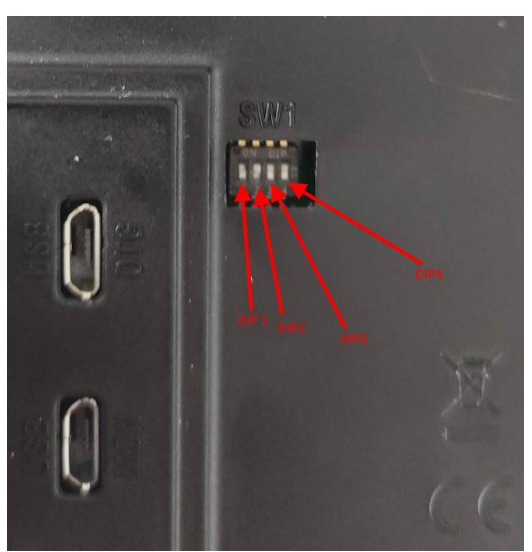

- 3) Portare i dip switch in: DIP1 = OFF, DIP2 = ON, DIP3 = ON, DIP4 = ON
- 4) Accendere il dispositivo e attendere che abbia completato il caricamento
- 5) A dispositivo acceso portare i dip in: DIP1 = OFF, DIP2 = ON, DIP3 = OFF, DIP4 = OFF

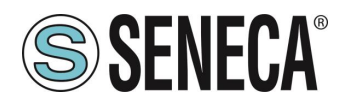

#### $24.2$ **RESET DI FABBRICA PER R-PASS E R-PASS-S**

Per ottenere un ripristino di fabbrica seguire la seguente procedura:

- 1) Spegnere il dispositivo
- 2) Raggiungere la parte posteriore del dispositivo ed individuare i dip switch come da figura:

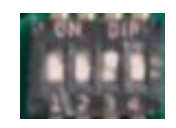

- 3) Portare i dip switch in: DIP1 = OFF, DIP2 = ON, DIP3 = ON, DIP4 = ON
- 4) Accendere il dispositivo e attendere che abbia completato il caricamento
- 5) A dispositivo acceso portare i dip in: DIP1 = OFF, DIP2 = ON, DIP3 = OFF, DIP4 = OFF

#### $24.3$ **RESET DI FABBRICA PER Z-PASS1-RT, Z-PASS2-RT, Z-TWS4-RT-S, Z-PASS2-RT-S**

Per ottenere un ripristino di fabbrica seguire la seguente procedura:

- 1) Spegnere il dispositivo
- 2) Raggiungere la parte posteriore del dispositivo togliendo il coperchio sul fondo del dispositivo e individuare la serie di DIP SW1
- 3) Portare i dip switch in: DIP1 = ON, DIP2 = ON, DIP3 = ON, DIP4 = OFF, DIP5=ON, DIP6 =ON
- 4) Accendere il dispositivo e attendere che abbia completato il caricamento
- 5) Riportare i portare i dip in: DIP1 = ON, DIP2 = ON, DIP3 = ON, DIP4 = OFF, DIP5=OFF, DIP6 =OFF

# **25.MAINTENANCE MODE (SOLO SSD, R-PASS, Z-PASS1-RT, Z-PASS2-RT)**

Tramite webserver o tramite modbus tcp-ip/RTU è possibile attivare la modalità manutenzione.

Nella modalità manutenzione i tag non sono scrivibili tramite il pannello ma solo tramite i protocolli (ethernet e seriali).

Per abilitare la "maintenance mode" portare ad 1 il valore del registro "Maintenance Mode".

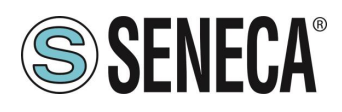

# **26. REGISTRI MODBUS I/O EMBEDDED (SOLO SSD, R-PASS, Z-PASS1-RT, Z-PASS2-RT)**

# 26.1 **SSD**

I registri che rappresentano gli I / O sono accessibili tramite protocollo Modbus TCP-IP o RTU e sono riportati nella tabella seguente:

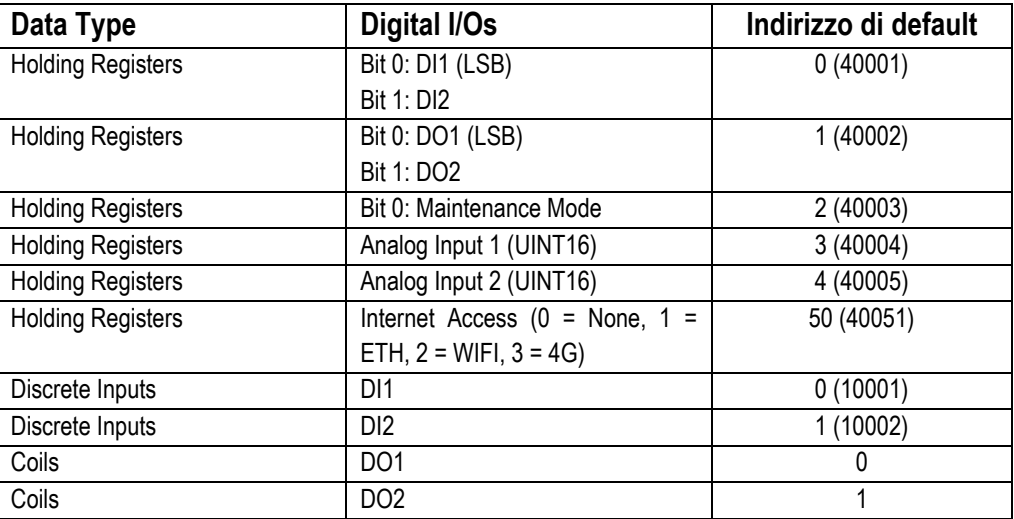

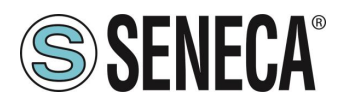

#### $26.2$ **R-PASS**

I registri che rappresentano gli I / O digitali sono accessibili tramite protocollo Modbus TCP-IP o RTU e sono riportati nella tabella seguente:

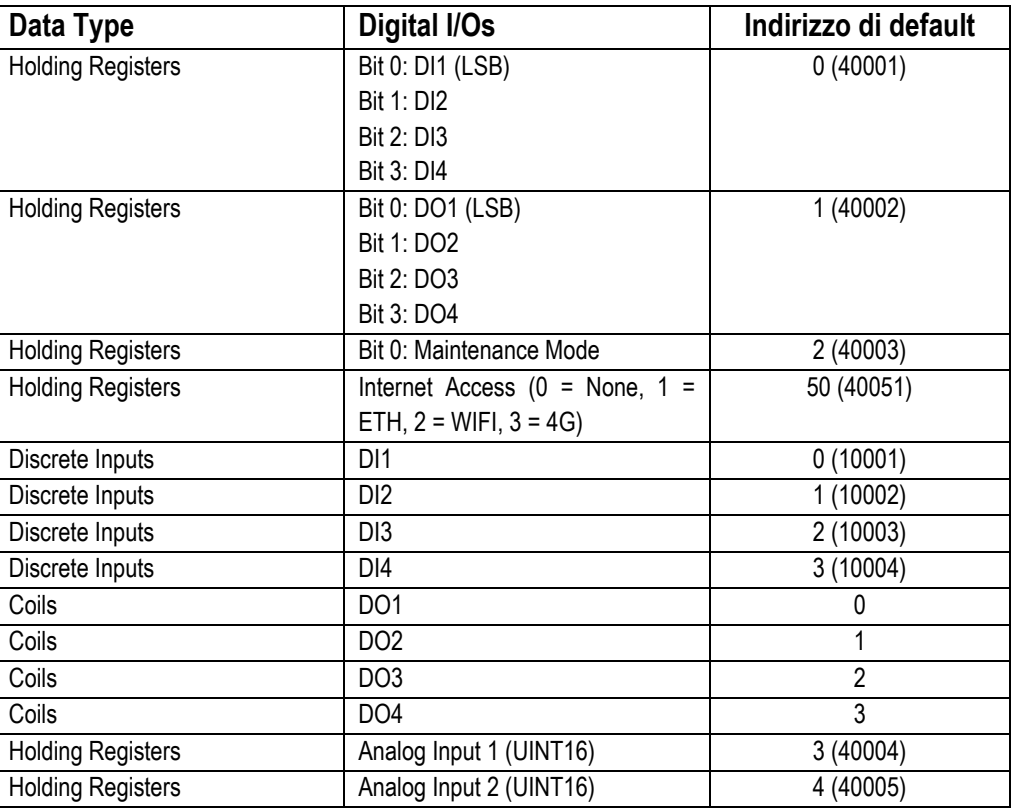

#### $26.3$ **Z-PASS1-RT, Z-PASS2-RT**

I registri che rappresentano gli I / O digitali sono accessibili tramite protocollo Modbus TCP-IP o RTU e sono riportati nella tabella seguente:

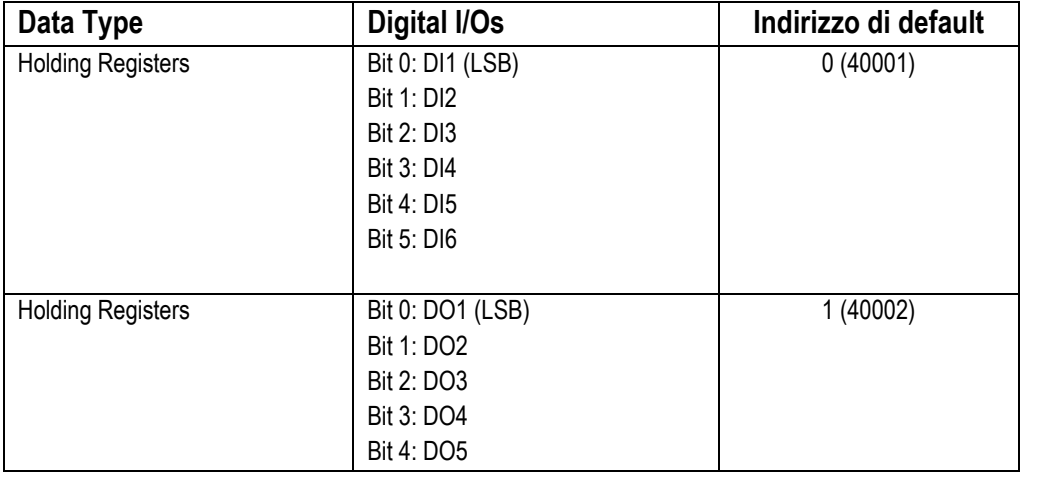

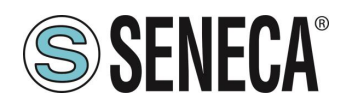

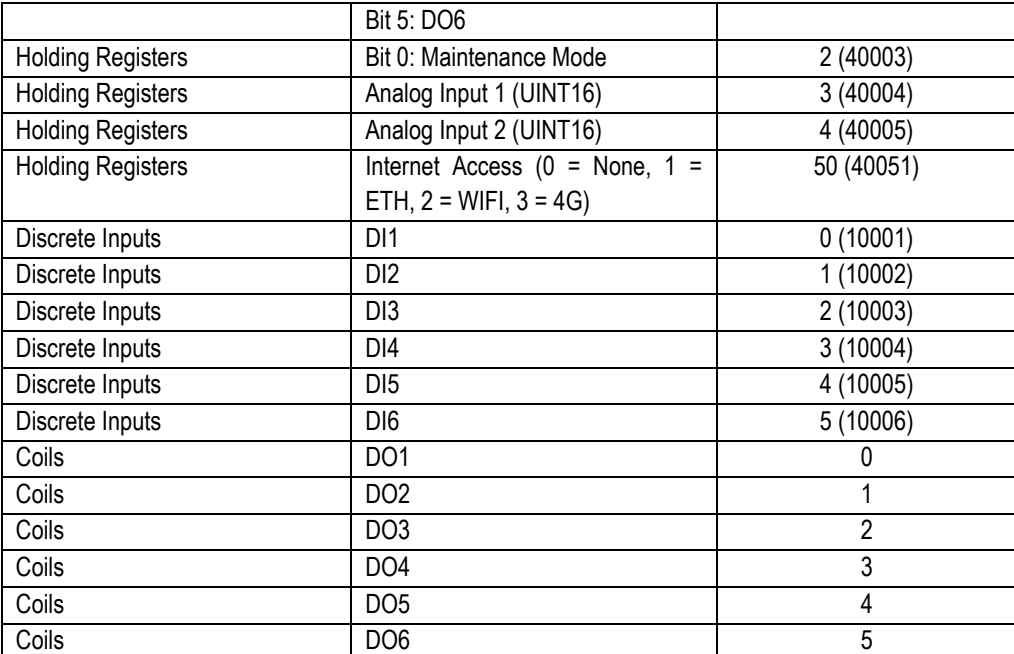

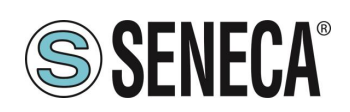

# **27. COMANDI SMS (SOLO MODELLI R-PASS E Z-PASS2-RT)**

Sui dispositivi R-PASS+R-COMM e Z-PASS2-RT è possibile eseguire il controllo su una serie di funzionalità tramite gli "SMS commands"; tali funzioni includono la configurazione di una connessione dati mobili (PPP), l'attivazione della funzionalità VPN Box, l'impostazione di un'uscita digitale ecc.

I comandi SMS possono essere inviati attraverso i numeri di telefono presenti nella Rubrica del dispositivo come utenti "admin" o "manager"; quale alternativa, qualsiasi numero di telefono può inviare un comando SMS, a condizione che il comando contenga una "password"; la password è costituita dalle ultime quattro cifre dell'IMEI del modem; di conseguenza, il comando presenterà il seguente formato (deve esserci uno spazio vuoto tra la "password" e il testo del comando):

<last four IMEI digits> <command text>

#### Esempio:

6172 PPP ON

Tener presente che il testo del comando può essere scritto tutto in maiuscolo, tutto in minuscolo o con una combinazione di questi tipi di carattere.

Qualsiasi comando SMS ricevuto da un numero non riconosciuto come utente "admin" o "manager" e che non contiene la password verrà ignorato; come opzione, questi messaggi e tutti i messaggi non riconosciuti come comandi validi possono essere "relayed" all'utente "admin".

#### Esempio:

PPP ON RELAYED

I comandi SMS rientrano sostanzialmente in due categorie:

- i comandi "set" che eseguono un'azione
- i comandi "get" che richiedono alcune informazioni

Mentre i comandi "get" hanno sempre una risposta, ai comandi "set commands" può essere fornita una risposta ("acknowledge") o meno, a seconda del parametro di configurazione.

Qualsiasi risposta a un comando, sia esso "set" o "get", conterrà il testo del messaggio originale oltre a una stringa di risultati, ad esempio:

#### "EXECUTING"

a indicare che il comando è stato elaborato correttamente; la forma "ING" viene utilizzata per indicare che la procedura avviata con il comando potrebbe non essere ancora stata completata "FAILED"

a indicare che non è stato possibile elaborare il comando o che qualcosa non è riuscito; in questo caso è presente una stringa di errore che fornisce la ragione dell'errore

Esempi:

PPP ON EXECUTING (100.70.179.88)

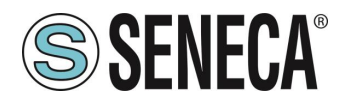

#### PPP ON FAILED (System PPP ON)

Ovviamente, la risposta a un comando "get" contiene anche le informazioni richieste, se il comando è stato elaborato correttamente.

Esempio:

#### GET DIN EXECUTING  $(1, 0, 0, 0)$

Infine, è possibile disattivare l'intera funzionalità dei comandi SMS, se non necessaria, tramite un parametro di configurazione.

Nei paragrafi che seguono, viene fornito l'elenco completo dei comandi supportati insieme alle risposte corrispondenti.

# 27.1 **PPP ON**

Questo comando può essere utilizzato per configurare la connessione dei dati mobili (PPP); la connessione viene configurata con i parametri di configurazione del sistema (APN Mode, APN, Auth Type ecc.).

Se il comando viene elaborato correttamente, la risposta contiene l'indirizzo IP assegnato all'interfaccia di rete PPP.

Questo comando viene rifiutato nel seguente caso:

se l'ingresso digitale "Remote Connection Disable" (RCD) è ALTO e il parametro "Security Level/Service Disable" è impostato su "Internet Connection", il comando non verrà eseguito generando l'errore "Security Level error".

Inoltre, se la procedura di configurazione della connessione non viene completata dopo il tempo di timeout (al momento fissato a 30 secondi), il comando non verrà eseguito generando l'errore "Timeout error".

Tener presente che la mancata attivazione della connessione dati mobili con questo comando è di tipo permanente; di conseguenza se il dispositivo viene riavviato, la connessione dati mobili (PPP) non viene ristabilita.

Esempio:

```
→ PPP ON
PPP ON EXECUTING (100.70.179.88)
```
#### 27.2 **PPP OFF**

Questo comando può essere utilizzato per disabilitare la connessione dei dati mobili (PPP) impostata con un precedente comando "PPP ON".

Tener presente che questo comando non disabilita la connessione dei dati mobili in modo permanente; di conseguenza, se il dispositivo viene riavviato, la connessione di dati mobili (PPP) non viene ristabilita.

Questo comando non viene mai rifiutato.

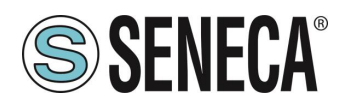

#### Esempio:

- → PPP OFF
- ← PPP OFF EXECUTING

### 27.3 **PPP IP**

Questo comando può essere utilizzato per ottenere l'indirizzo IP assegnato alla connessione di dati mobili (PPP); se la connessione PPP non è attiva, verrà indicato l'indirizzo IP "dummy" (0.0.0.0).

Questo comando non viene mai rifiutato.

- → PPP IP
- ← PPP IP EXECUTING (100.70.179.88)

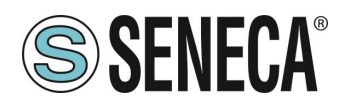

## 27.4 **PPP CNF**

Questo comando può essere utilizzato per modificare il valore dei parametri di configurazione del sistema relativamente alla connessione dei dati mobili (PPP); le modifiche sono permanenti.

Il comando avrà il seguente formato e i valori del parametro dovranno essere separati da uno spazio vuoto:

PPP CNF <APN mode> <APN> <Authentication Type> <Username> <Password> <PPP Connection Testing IP Address>

Tutti i parametri dovranno essere presenti nel suddetto ordine; nessun parametro può essere lasciato vuoto.

Per quanto riguarda il significato di questi parametri: <APN> e <Authentication Type> sono campi numerici con i seguenti valori:

```
APN Mode
0: Automatic
1: Manual
Authentication Type
0: None
1: CHAP/PAP
2: CHAP only
3: PAP only
```
Questo comando viene rifiutato nel seguente caso:

- se uno dei parametri del comando manca o non è valido, il comando non verrà eseguito generando l'errore "Command parameter error".

```
 www.google.com
← PPP CNF EXECUTING
```
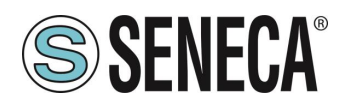

# **VPN ON**

Questo comando può essere utilizzato per attivare la funzionalità VPN Box; la funzionalità viene attivata con i parametri di configurazione del sistema (Server, Password, Nome tag).

Il comando presenta due parametri facoltativi, di conseguenza il suo formato è il seguente:

VPN ON [PPP] [NOFWL]<sup>2</sup>

#### "PPP"

In presenza di questo parametro, viene configurata la connessione dati mobili (PPP) (se non è già attiva), prima di attivare la funzionalità VPN Box

#### "NOFWL"

In presenza di questo parametro, "Mobile Network Firewall" viene disabilitato nella configurazione del sistema Questo comando viene rifiutato nei seguenti casi:

- se la funzionalità VPN "custom" viene abilitata nella configurazione di sistema (parametro "VPN/Enable" = ON, "VPN Mode" = "OpenVPN"), il comando non verrà eseguito generando l'errore "System VPN ON";
- se l'ingresso digitale "Remote Connection Disable" (RCD) è ALTO e il parametro "Security Level/Service Disable" è impostato su VPN Connection", "VPN Service" o "Internet Connection", il comando non verrà eseguito generando l'errore "Security Level error".

Tener presente che questo comando non attiva la funzionalità VPN Box in modo permanente; di conseguenza se il dispositivo viene riavviato, la funzionalità non viene riattivata.

- → VPN ON
- ← VPN ON EXECUTING
- VPN ON PPP
- ← VPN ON PPP EXECUTING
- VPN ON NOFWL
- ← VPN ON NOFWL EXECUTING
- VPN ON PPP NOFWL
- ← VPN ON PPP NOFWL EXECUTING

<sup>2</sup> Le parentesi quadre indicano che il parametro è facoltativo.

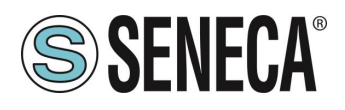

## **VPN OFF**

Questo comando può essere utilizzato per disattivare la funzionalità VPN Box attivata con un precedente comando "VPN ON"; inoltre, disabilita la connessione dati mobili (PPP) configurata con un precedente comando "VPN ON PPP" o con il comando "PPP ON".

Questo comando non viene mai rifiutato.

Tener presente che questo comando non disattiva la funzionalità VPN Box in modo permanente; di conseguenza se il dispositivo viene riavviato, la funzionalità viene riattivata.

#### Esempio:

- → VPN OFF
- ← VPN OFF EXECUTING

## 27.7 VPN CNF

Questo comando può essere utilizzato per modificare il valore dei parametri di configurazione del sistema relativamente alla funzionalità VPN Box; le modifiche sono permanenti.

Il comando avrà il seguente formato e i valori del parametro dovranno essere separati da uno spazio vuoto:

VPN CNF <Server> <Password> <Tag Name>

Tutti i parametri dovranno essere presenti nel suddetto ordine; nessun parametro può essere lasciato vuoto.

Per quanto riguarda il significato di questi parametri.

Questo comando viene rifiutato nel seguente caso:

- se uno dei parametri del comando manca o non è valido, il comando non verrà eseguito generando l'errore "Command parameter error".

- VPN CNF myvpnbox.seneca.it myvpnbox zpass2-GSP
- ← VPN CNF EXECUTING

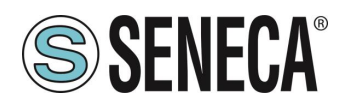

## **FWL ON**

Questo comando può essere utilizzato per abilitare "Mobile Network Firewall" nella configurazione del sistema (parametro "Mobile Network Firewall/Enable" = ON).

Questo comando non viene mai rifiutato.

#### Esempio:

- → FWL ON
- ← FWL ON EXECUTING

## **FWL OFF**

Questo comando può essere utilizzato per disabilitare "Mobile Network Firewall" nella configurazione del sistema (parametro "Mobile Network Firewall/Enable" = OFF). Questo comando non viene mai rifiutato.

- → FWL OFF
- ← FWL OFF EXECUTING

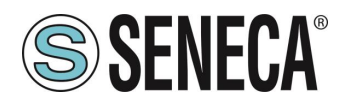

## **GET DIN**

Questo comando può essere utilizzato per ottenere lo stato di uno o di tutti gli ingressi digitali del dispositivo; se un ingresso digitale non è disponibile (poiché è utilizzato come uscita)<sup>3</sup>, viene fornito il valore "0".

Il comando può avere due formati:

GET  $DIN \le n$  con  $\le n$  = 1..N ottiene lo stato di un singolo ingresso digitale dove: N=4 per R-PASS+R-COMM N=6 per Z-PASS2-RT-4G

GET DIN ottiene lo stato di tutti gli ingressi digitali

Questo comando viene rifiutato nei seguenti casi:

se il numero I/O digitale non è compreso nell'intervallo (ad esempio: 0 oppure N+1), il comando non verrà eseguito generando l'errore "Command parameter error".

Esempi:

→ GET DIN  $\leftarrow$  GET DIN EXECUTING  $(1, 0, 0, 0)$ GET DIN1 ← GET DIN1 EXECUTING (1) GET DIN2 ← GET DIN2 EXECUTING (0)

# **GET DOUT**

Questo comando può essere utilizzato per ottenere lo stato di una o di tutte le uscite digitali del dispositivo; se un'uscita digitale non è disponibile (poiché è utilizzata come ingresso)<sup>4</sup>, viene fornito il valore "0".

Il comando può avere due formati:

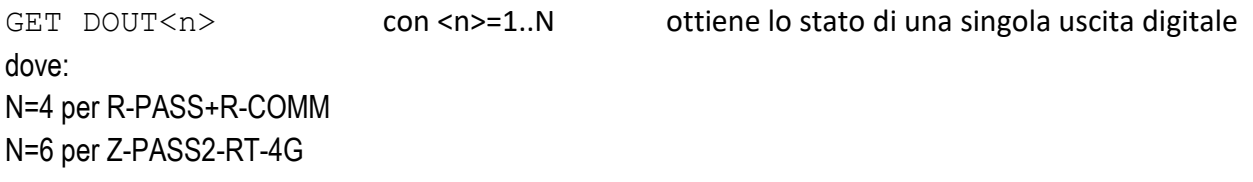

GET DOUT ottiene lo stato di tutte le uscite digitali

<sup>3</sup> Questa condizione può essere vera per Z-PASS2-RT-4G.

<sup>4</sup> Questa condizione può essere vera per Z-PASS2-RT-4G.

ALL RIGHTS RESERVED. NO PART OF THIS PUBLICATION MAY BE REPRODUCED WITHOUT PRIOR PERMISSION. **www.seneca.it** Doc: MI-00557-13 IT Page 164

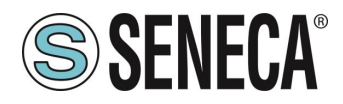

Questo comando viene rifiutato nei seguenti casi:

- se il numero I/O digitale nel comando non è compreso nell'intervallo (ad esempio: 0 oppure N+1), il comando non verrà eseguito generando l'errore "Command parameter error".

Esempi:

- GET DOUT  $\leftarrow$  GET DOUT EXECUTING  $(0, 1, 0, 0)$  $\rightarrow$  GET DOUT1 ← GET DOUT1 EXECUTING (0) → GET DOUT2
- ← GET DOUT2 EXECUTING (1)

## **27 12 SET DOUT**

Questo comando può essere utilizzato per impostare lo stato di una delle uscite digitali del dispositivo.

#### Il comando può avere due formati:

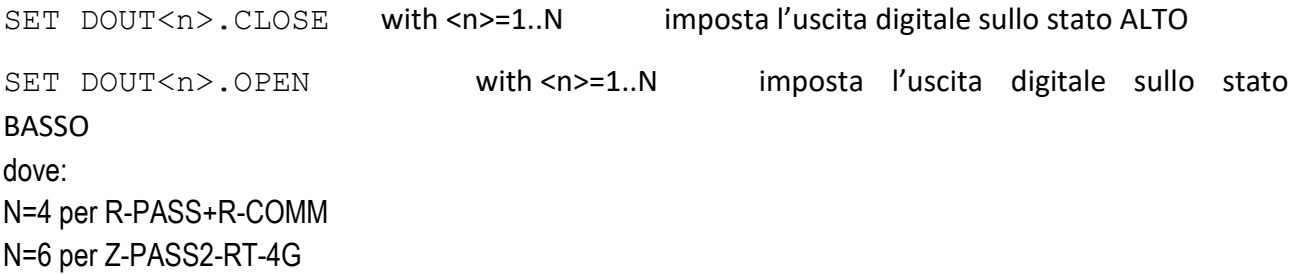

Questo comando viene rifiutato nei seguenti casi:

- se l'uscita digitale non viene configurata come "General output" o l'I/O digitale viene utilizzato come ingresso<sup>5</sup>, il comando non verrà eseguito generando l'errore "Digital I/O mode error";
- se il numero I/O digitale nel comando non è compreso nell'intervallo (ad esempio: 0 oppure N+1), il comando non verrà eseguito generando l'errore "Command parameter error";
- se lo stato richiesto non è né ".CLOSE" né ".OPEN", il comando non verrà eseguito generando l'errore "Command parameter error".

- SET DOUT2.CLOSE
- SET DOUT2. CLOSE EXECUTING

<sup>5</sup> Questa condizione può essere vera per Z-PASS2-RT-4G.

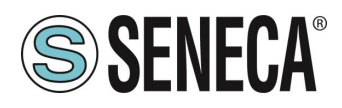

# 27 13 **SET PULSE**

Questo comando può essere utilizzato per generare un impulso su una delle uscite digitali del dispositivo.

Il comando può avere due formati:

SET PULSE<n>.CLOSE <duration> con <n>=1..N dove: N=4 per R-PASS+R-COMM N=6 per Z-PASS2-RT-4G per generare un impulso BASSO-ALTO-BASSO, con lo stato ALTO impostato per il numero di secondi indicato dal parametro <duration>

SET PULSE<n>.OPEN <duration> with <n>=1..N

dove:

N=4 per R-PASS+R-COMM

N=6 per Z-PASS2-RT-4G

per generare un impulso ALTO-BASSO-ALTO, con lo stato BASSO impostato per il numero di secondi indicato dal parametro <duration>

Questo comando viene rifiutato nei seguenti casi:

- se l'uscita digitale non viene configurata come "General output" o l'I/O digitale viene utilizzato come ingresso<sup>6</sup>, il comando non verrà eseguito generando l'errore "Digital I/O mode error";
- se il numero I/O digitale nel comando non è compreso nell'intervallo (ad esempio: 0 oppure N+1), il comando non verrà eseguito generando l'errore "Command parameter error";
- se lo stato richiesto non è né ".CLOSE" né ".OPEN", il comando non verrà eseguito generando l'errore "Command parameter error";
- se il parametro < duration> manca o non è valido, il comando non verrà eseguito generando l'errore "Command parameter error";
- se viene indicato il parametro ".CLOSE" e l'uscita digitale è già nello stato ALTO, il comando non verrà eseguito generando l'errore "No pulse generated";
- se viene indicato il parametro ".OPEN" e l'uscita digitale è già nello stato BASSO, il comando non verrà eseguito generando l'errore "No pulse generated".

#### Esempio:

- SET PULSE2.CLOSE 10
- SET PULSE2. CLOSE 10 EXECUTING

#### 27.14 **SET USER.PHONE**

Questo comando può essere utilizzato per inserire un utente con numero di telefono, tipo ed elenco gruppo specificati nella Rubrica; è possibile utilizzarlo anche per modificare il tipo e/o l'elenco del gruppo di un utente già esistente.

ALL RIGHTS RESERVED. NO PART OF THIS PUBLICATION MAY BE REPRODUCED WITHOUT PRIOR PERMISSION. **www.seneca.it** Doc: MI-00557-13 IT Page 166

<sup>6</sup> Questa condizione può essere vera per Z-PASS2-RT-4G.

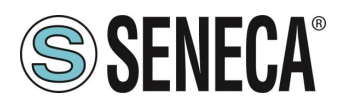

Il comando ha il seguente formato:

SET USER.PHONE +<number> <type> <qroup list>, with <type>=ADM|MGR|USR

Tener presente che il numero di telefono dovrà essere sempre indicato con "international format", di conseguenza il carattere iniziale '+' dovrà essere sempre presente.

"group list" è un elenco di numeri interi non negativi, separati dal carattere "-", che definisce i gruppi ai quali l'utente appartiene. Un esempio di elenchi di gruppi validi è il seguente:

"1-2-3" "1-4" "1" "0"

Il valore "0" sta a indicare che l'utente non appartiene ad alcun gruppo.

Questo comando viene rifiutato nei seguenti casi:

- se il parametro <number> già esiste nella Rubrica, con <type> e <group list> specificati, il comando non verrà eseguito generando l'errore "Item already exists";
- se il parametro <number> manca o non è valido (incluso il caso in cui manchi il carattere '+'), il comando non verrà eseguito generando l'errore "Command parameter error";
- se il parametro <type> manca o non è valido, il comando non verrà eseguito generando l'errore "Command parameter error";
- se il parametro <group list> manca o non è valido, il comando non verrà eseguito generando l'errore "Command parameter error".

Esempio:

- SET USER.PHONE +390123456789 ADM 1-2-3
- SET USER.PHONE +390123456789 ADM 1-2-3 EXECUTING

# 27.15 RESET PHONE

Questo comando può essere utilizzato per eliminare dalla Rubrica un utente con il numero di telefono specificato.

Il comando ha il seguente formato:

RESET PHONE +<number>

Tener presente che il numero di telefono dovrà essere sempre indicato con "international format", di conseguenza il carattere iniziale '+' dovrà essere sempre presente.

Questo comando viene rifiutato nei seguenti casi:

se il parametro <number> specificato non esiste nella Rubrica, il comando non verrà eseguito generando l'errore "Item does not exist";

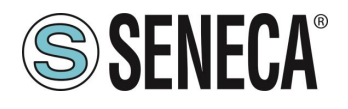

- se il parametro <number> manca o non è valido (incluso il caso in cui manchi il carattere '+'), il comando non verrà eseguito generando l'errore "Command parameter error".

Esempio:

- RESET PHONE +390123456789
- ← RESET PHONE +390123456789 EXECUTING

Tener presente che se l'utente in Rubrica con il numero di telefono specificato ha anche un indirizzo e-mail anche quest'ultimo verrà eliminato tramite questo comando.

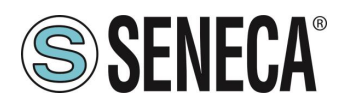

## 27 16 **SET USER.EMAIL**

Questo comando può essere utilizzato per inserire un utente con indirizzo e-mail, tipo ed elenco gruppo specificati nella Rubrica; è possibile utilizzarlo anche per modificare il tipo e/o l'elenco del gruppo di un utente già esistente.

Il comando ha il seguente formato:

SET USER.EMAIL <email address> <type> <group list>, with <type>=ADM|MGR|USR

"group list" è un elenco di numeri interi non negativi, separati dal carattere "-", che definisce i gruppi ai quali l'utente appartiene. Un esempio di elenchi di gruppi validi è il seguente:

"1-2-3" "1-4" "1" "0"

Il valore "0" sta a indicare che l'utente non appartiene ad alcun gruppo.

Questo comando viene rifiutato nei seguenti casi:

- se il parametro <email address> già esiste in Rubrica, con <type> e <group list> specificati, il comando non verrà eseguito generando l'errore "Item already exists";
- se il parametro <email address> manca o non è valido, il comando non verrà eseguito generando l'errore "Command parameter error";
- se il parametro <type> manca o non è valido, il comando non verrà eseguito generando l'errore "Command parameter error";
- se il parametro <group list> manca o non è valido, il comando non verrà eseguito generando l'errore "Command parameter error".

- SET USER.EMAIL admin@zpass.it ADM 1-2-3
- ← SET USER.EMAIL admin@zpass.it ADM 1-2-3 EXECUTING

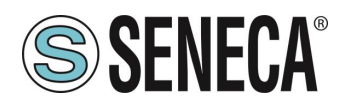

# 27.17 RESET EMAIL

Questo comando può essere utilizzato per eliminare dalla Rubrica un utente con un indirizzo e-mail specificato.

Il comando ha il seguente formato:

RESET EMAIL <email address>

Questo comando viene rifiutato nei seguenti casi:

- se il parametro <email address> specificato non esiste in Rubrica, il comando non verrà eseguito generando l'errore "Item does not exist";
- se il parametro <email address> manca o non è valido, il comando non verrà eseguito generando l'errore "Command parameter error".

#### Esempio:

- → RESET EMAIL admin@zpass.it
- RESET EMAIL admin@zpass.it EXECUTING

Tener presente che se l'utente in Rubrica con l'indirizzo e-mail specificato ha anche numero di telefono anche quest'ultimo verrà eliminato tramite questo comando.

## **STATUS**

Questo comando può essere utilizzato per ottenere dal dispositivo le informazioni sullo stato.

Le informazioni sullo stato fornite nella risposta hanno il seguente formato:

#### R-PASS+R-COMM:

R-PASS<hwrev>
<date>
<time>
RDXDSS<br/>NUNING <service status>,<vpn status> <DI1>,<DI2>,<DI3>,<DI4>,<DO1>,<DO2>,<DO3>,<D04>

## Z-PASS2-RT-4G:

Z-PASS2-RT-4G<hwrev> <date> <time> RUNNING <service status>,<vpn status> <DIDO1>,<DIDO 2>,<DIDO3>,<DIDO4>,<DIDO5>,<DIDO6>

#### dove:

<hwrev>: "" <date> è nel formato "yyyy/mm/dd" <hour> è nel formato "hh:mm:ss" <service status> indica lo stato di "SRV" LED<sup>7</sup> ("OFF"|"ON"|"FAIL") <vpn status> reports the status of the "VPN" LED ("OFF"|"ON"|"FAIL") <DI1>,<DI2>,…, <DIDO5>,<DIDO6>, status ("LO"|"HI") of the digital I/Os

Questo comando non viene mai rifiutato.

<sup>7</sup> Consultare il Capitolo "LED di segnalazione".

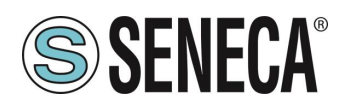

#### Esempio:

 $\rightarrow$  STATUS

← STATUS EXECUTING (Z-PASS2-RT-4G 2018/03/09 08:01:31 RUNNING OFF,OFF HI,LO,HI,LO,LO,LO)

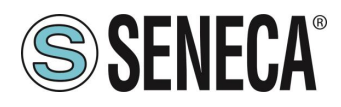

# **GET GPS**

Questo comando può essere utilizzato per ottenere dal dispositivo le informazioni sulla posizione GPS.

La risposta viene fornita come URL su Google Maps™: [https://www.google.com/maps/?q=<latitude>,<longitude>](https://www.google.com/maps/?q=%3clatitude%3e,%3clongitude)

Questo comando viene rifiutato nei seguenti casi:

- se il segnale GPS non è disponibile, il comando non verrà eseguito generando l'errore "GPS not fixed".

#### Esempio:

```
\rightarrow GET GPS
← GET GPS EXECUTING 
(https://www.google.com/maps/?q=45.3742,11.94557)
```
# 27.20 **RESET**

Questo comando può essere utilizzato per riavviare ("reboot") il dispositivo.

Questo comando non viene mai rifiutato.

Esempio:

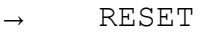

← RESET EXECUTING

# **GET TAG**

Questo comando può essere utilizzato per ottenere il valore di un tag (vedere la funzionalità "Modbus Shared Memory Gateway").

Il comando ha il seguente formato:

```
GET TAG <tag name>
```
Tener presente che "tag name" distingue tra maiuscole e minuscole; inoltre, questo comando presume che ogni tag abbia un nome distinto; se sono presenti più tag con lo stesso nome, questo comando restituisce il valore del primo tag rilevato con il nome specificato.

Il valore viene indicato nella risposta con il seguente formato:

```
<tag value>,VALID
```
o:

```
<tag value>,INVALID
```
Lo stato "INVALID" potrebbe presentarsi per tag con "GATEWAY MODE"="GATEWAY", quando l'ultima richiesta di lettura Modbus non è riuscita.

```
ALL RIGHTS RESERVED. NO PART OF THIS PUBLICATION MAY 
BE REPRODUCED WITHOUT PRIOR PERMISSION. www.seneca.it Doc: MI-00557-13 IT Page 172
```
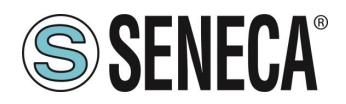

Questo comando viene rifiutato nei seguenti casi:

- se nessuna porta seriale ha "Gateway Mode"="Modbus Shared Memory", il comando non verrà eseguito generando l'errore "Modbus Gateway not active";
- se non vengono individuati tag con il nome specificato, il comando non verrà eseguito generando l'errore "Tag does not exist";
- se il tag richiesto ha "GATEWAY MODE"="BRIDGE" e la richiesta di lettura Modbus non riesce, il comando non verrà eseguito generando l'errore "Tag operation failed".

#### Esempio:

- GET TAG GPS LONGITUDE
- GET TAG GPS LONGITUDE EXECUTING (11.94528, VALID)

## **SET TAG**

Questo comando può essere utilizzato per impostare il valore di un tag (vedere la funzionalità "Modbus Shared Memory Gateway").

Il comando ha il seguente formato:

#### SET TAG <tag name> <tag value>

Tener presente che "tag name" distingue tra maiuscole e minuscole; inoltre, questo comando presume che ogni tag abbia un nome distinto; se sono presenti più tag con lo stesso nome, questo comando tenta di impostare il valore del primo tag rilevato con il nome specificato.

Per i valori tag non interi, verrà utilizzato il carattere del punto decimale '.'.

Questo comando viene rifiutato nei seguenti casi:

- se nessuna porta seriale ha "Gateway Mode"="Modbus Shared Memory", il comando non verrà eseguito generando l'errore "Modbus Gateway not active";
- se non vengono individuati tag con il nome specificato, il comando non verrà eseguito generando l'errore "Tag does not exist";
- se il valore specificato non corrisponde a "Data Type" del tag target (ad esempio, il valore "2" per un tag "BOOLEANO"), il comando non verrà eseguito generando un errore "Invalid value for tag";
- se, per una qualsiasi ragione, l'operazione di scrittura non riesce, il comando non verrà eseguito generando l'errore "Tag operation failed"; questo include i seguenti casi:
	- o la richiesta di scrittura Modbus non riesce per i tag "GATEWAY" o "BRIDGE";
	- o il valore del tag non può essere modificato poiché non si tratta di "General output", per tag I/O digitali ("EMBEDDED");
	- $\circ$  il valore del tag non può essere modificato poiché si tratta di un tag "GPS info" ("EMBEDDED").

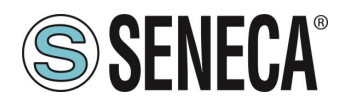

#### Esempio:

- SET TAG ZPASS DO 10
- SET TAG ZPASS DO 10 EXECUTING

# 27 23 **OVPN ON**

Questo comando può essere utilizzato per attivare la funzionalità OPEN VPN standard; la funzionalità viene attivata con i parametri di configurazione del sistema (Server, Password, Nome tag).

Tener presente che questo comando non attiva la funzionalità OPEN VPN in modo permanente; di conseguenza se il dispositivo viene riavviato, la funzionalità non viene riattivata.

Esempi:

- OVPN ON
- ← OVPN ON EXECUTING

#### 27.24 **OVPN OFF**

Questo comando può essere utilizzato per disattivare la funzionalità OPEN VPN attivata con un precedente comando "OVPN ON".

Tener presente che questo comando non disattiva la funzionalità OPEN VPN in modo permanente; di conseguenza se Z-PASS viene riavviato, la funzionalità viene riattivata.

Esempio:

- OVPN OFF
- ← OVPN OFF EXECUTING

#### 27.25 CLEAN LOGS

Questo comando eliminerà tutti i registri di dati.

- → CLEAN LOGS
- ← CLEAN LOGS EXECUTING

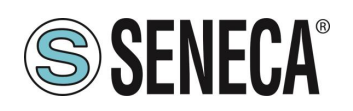

# **28. Z-NET4 (SOLO R-PASS-S, Z-TWS4-RT-S, Z-PASS2-RT-S)**

Quando si utilizzano i PLC Seneca con i moduli I/O Modbus RTU, uno strumento molto utile e potente è fornito dalla suite di programmi Z-NET4, in esecuzione su PC Windows.

Tra le altre cose, questi programmi ti consentono di:

- aggiungere automaticamente i moduli I/O disponibili sul bus;
- configurare il PLC e i moduli I/O;

• creare automaticamente un progetto Straton contenente le variabili I/O, con i task Modbus necessari per acquisirle/controllarle e le variabili corrispondenti agli I/O presenti nel dispositivo;

• generare automaticamente codice per il progetto Straton, eseguendo "Funzioni di Controllo Remoto", quali: Registrazione dati

SMS di comando e stato

Generazione allarmi

• creare facilmente pagine web personalizzate, con widget grafici, e caricarle nella CPU

Il software Z-NET4 è disponibile al seguente link:

<http://www.seneca.it/products/z-net4>

Si prega di contattare Seneca per avere maggiori informazioni sulla suite Z-NET4.